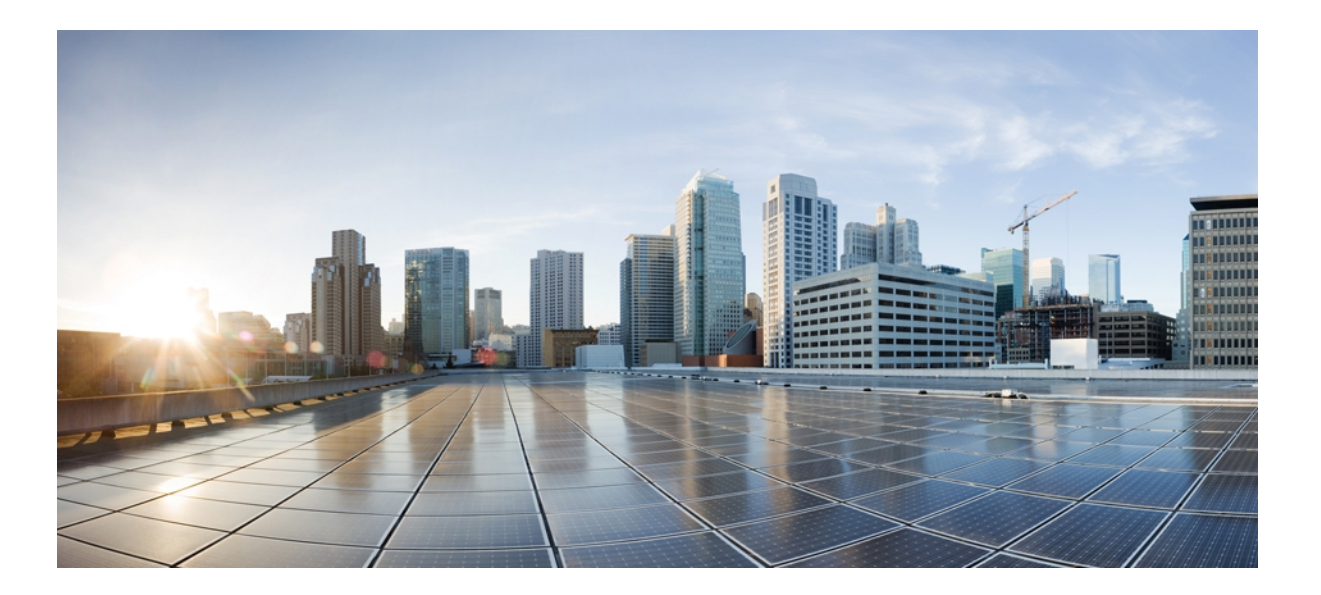

### **Cisco UCS Central GUI Configuration Guide, Release 1.0**

**First Published:** November 16, 2012

### **Americas Headquarters**

Cisco Systems, Inc. 170 West Tasman Drive San Jose, CA 95134-1706 USA http://www.cisco.com Tel: 408 526-4000 800 553-NETS (6387) Fax: 408 527-0883

Text Part Number: OL-28305-01

THE SPECIFICATIONS AND INFORMATION REGARDING THE PRODUCTS IN THIS MANUAL ARE SUBJECT TO CHANGE WITHOUT NOTICE. ALL STATEMENTS, INFORMATION, AND RECOMMENDATIONS IN THIS MANUAL ARE BELIEVED TO BE ACCURATE BUT ARE PRESENTED WITHOUT WARRANTY OF ANY KIND, EXPRESS OR IMPLIED. USERS MUST TAKE FULL RESPONSIBILITY FOR THEIR APPLICATION OF ANY PRODUCTS.

THE SOFTWARE LICENSE AND LIMITED WARRANTY FOR THE ACCOMPANYING PRODUCT ARE SET FORTH IN THE INFORMATION PACKET THAT SHIPPED WITH THE PRODUCT AND ARE INCORPORATED HEREIN BY THIS REFERENCE. IF YOU ARE UNABLE TO LOCATE THE SOFTWARE LICENSE OR LIMITED WARRANTY, CONTACT YOUR CISCO REPRESENTATIVE FOR A COPY.

The Cisco implementation of TCP header compression is an adaptation of a program developed by the University of California, Berkeley (UCB) as part of UCB's public domain version of the UNIX operating system. All rights reserved. Copyright © 1981, Regents of the University of California.

NOTWITHSTANDING ANY OTHER WARRANTY HEREIN, ALL DOCUMENT FILES AND SOFTWARE OF THESE SUPPLIERS ARE PROVIDED "AS IS" WITH ALL FAULTS. CISCO AND THE ABOVE-NAMED SUPPLIERS DISCLAIM ALL WARRANTIES, EXPRESSED OR IMPLIED, INCLUDING, WITHOUT LIMITATION, THOSE OF MERCHANTABILITY, FITNESS FOR A PARTICULAR PURPOSE AND NONINFRINGEMENT OR ARISING FROM A COURSE OF DEALING, USAGE, OR TRADE PRACTICE.

IN NO EVENT SHALL CISCO OR ITS SUPPLIERS BE LIABLE FOR ANY INDIRECT, SPECIAL, CONSEQUENTIAL, OR INCIDENTAL DAMAGES, INCLUDING, WITHOUT LIMITATION, LOST PROFITS OR LOSS OR DAMAGE TO DATA ARISING OUT OF THE USE OR INABILITY TO USE THIS MANUAL, EVEN IF CISCO OR ITS SUPPLIERS HAVE BEEN ADVISED OF THE POSSIBILITY OF SUCH DAMAGES.

Cisco and the Cisco logo are trademarks or registered trademarks of Cisco and/or its affiliates in the U.S. and other countries. To view a list of Cisco trademarks, go to this URL: [http://](http://www.cisco.com/go/trademarks) [www.cisco.com/go/trademarks](http://www.cisco.com/go/trademarks). Third-party trademarks mentioned are the property of their respective owners. The use of the word partner does not imply <sup>a</sup> partnership relationship between Cisco and any other company. (1110R)

Any Internet Protocol (IP) addresses used in this document are not intended to be actual addresses. Any examples, command display output, and figures included in the document are shown for illustrative purposes only. Any use of actual IP addresses in illustrative content is unintentional and coincidental.

© 2012 Cisco Systems, Inc. All rights reserved.

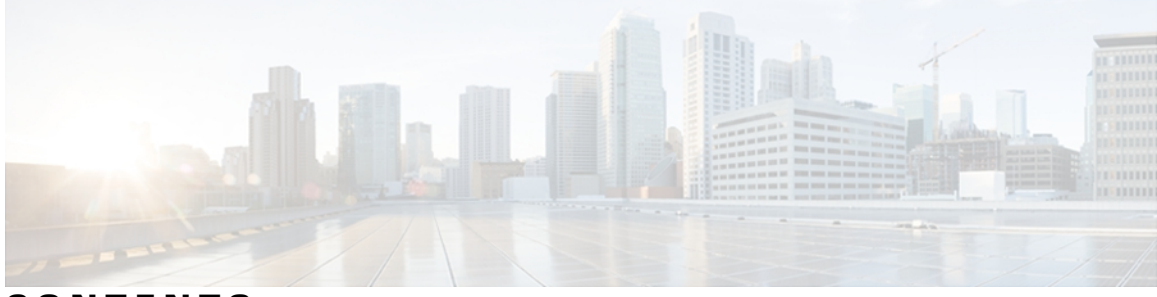

### **CONTENTS**

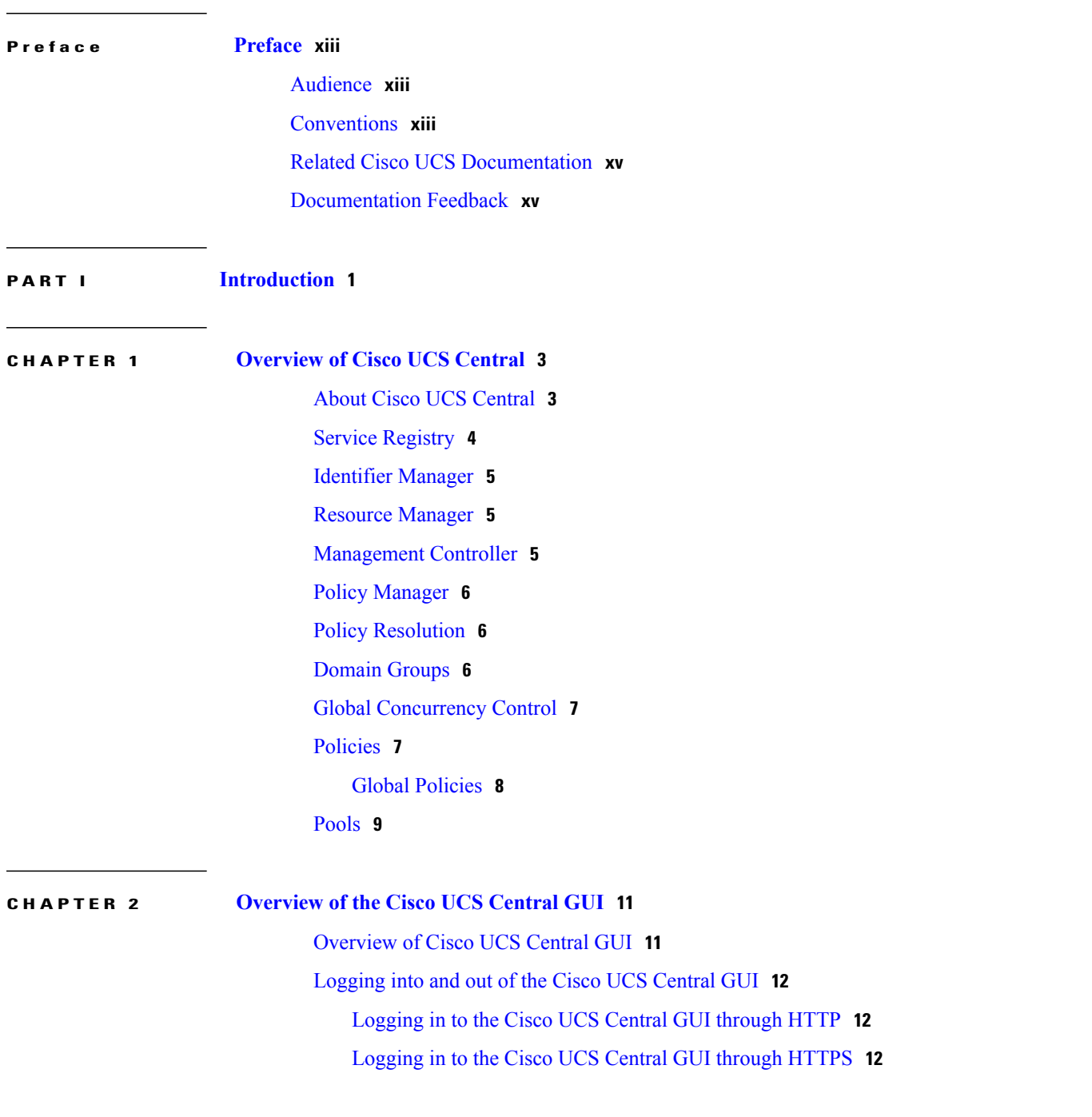

**Cisco UCS Central GUI Configuration Guide, Release 1.0** 

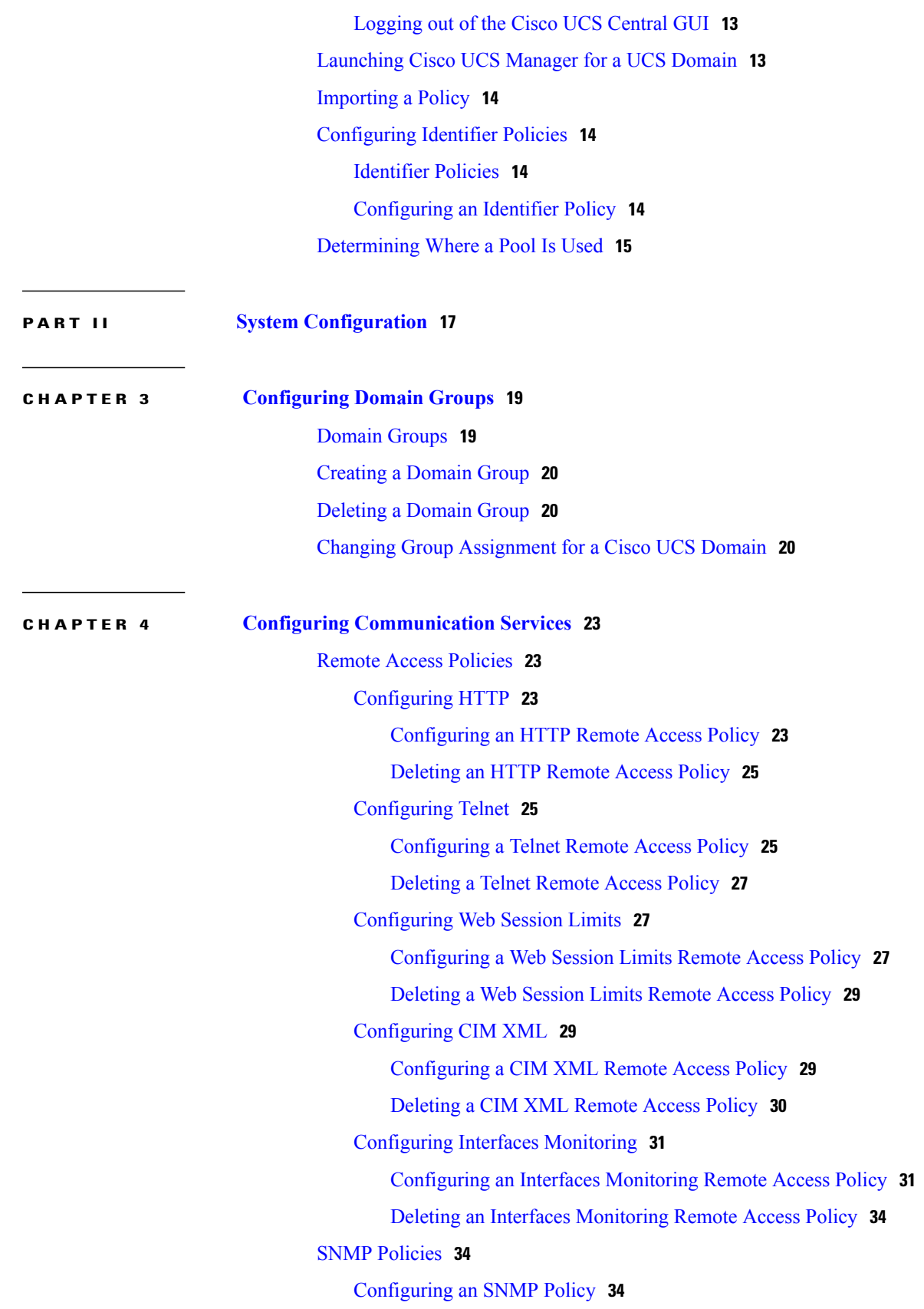

 $\overline{\phantom{a}}$ 

[Deleting](#page-52-0) an SNMP Policy **37** [Creating](#page-53-0) an SNMP Trap **38** [Deleting](#page-54-0) an SNMP Trap **39** [Creating](#page-54-1) an SNMP User **39**

[Deleting](#page-55-0) an SNMP User **40**

#### **CHAPTER 5 Configuring [Authentication](#page-58-0) 43**

[Authentication](#page-58-1) Services **43** Guidelines and [Recommendations](#page-58-2) for Remote Authentication Providers **43** User Attributes in Remote [Authentication](#page-59-0) Providers **44** [LDAP](#page-60-0) Group Rule **45** [Configuring](#page-60-1) LDAP Providers **45** [Configuring](#page-60-2) Properties for LDAP Providers **45** Creating an LDAP [Provider](#page-61-0) **46** [Changing](#page-65-0) the LDAP Group Rule for an LDAP Provider **50** Deleting an LDAP [Provider](#page-68-0) **53** LDAP Group [Mapping](#page-68-1) **53** [Creating](#page-69-0) an LDAP Group Map **54** [Deleting](#page-70-0) an LDAP Group Map **55** [Configuring](#page-70-1) RADIUS Providers **55** [Configuring](#page-70-2) Properties for RADIUS Providers **55** Creating a [RADIUS](#page-72-0) Provider **57** Deleting a [RADIUS](#page-74-0) Provider **59** [Configuring](#page-74-1) TACACS+ Providers **59** [Configuring](#page-74-2) Properties for TACACS+ Providers **59** Creating a [TACACS+](#page-75-0) Provider **60** Deleting a [TACACS+](#page-77-0) Provider **62** Configuring Multiple [Authentication](#page-78-0) Systems **63** Multiple [Authentication](#page-78-1) Systems **63** [Provider](#page-78-2) Groups **63** Creating an LDAP [Provider](#page-79-0) Group **64** Deleting an LDAP [Provider](#page-80-0) Group **65** Creating a [RADIUS](#page-80-1) Provider Group **65** Deleting a [RADIUS](#page-82-0) Provider Group **67** Creating a [TACACS+](#page-82-1) Provider Group **67**

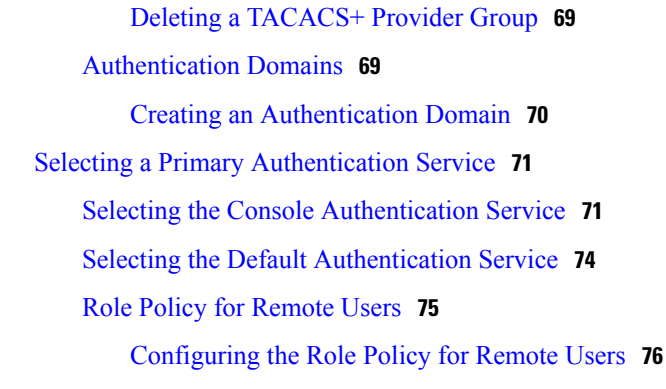

#### **CHAPTER 6 [Configuring](#page-92-0) Role-Based Access Control 77**

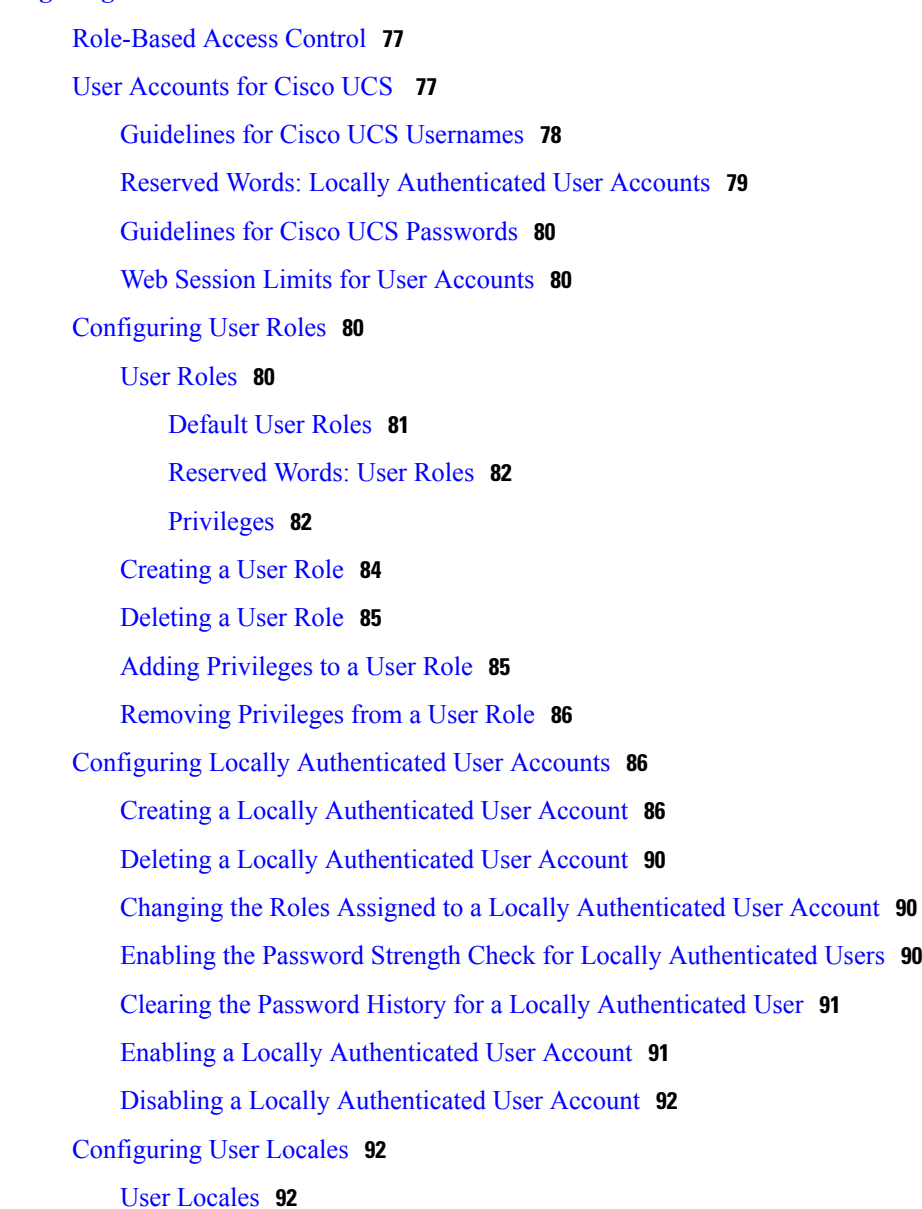

 $\mathbf I$ 

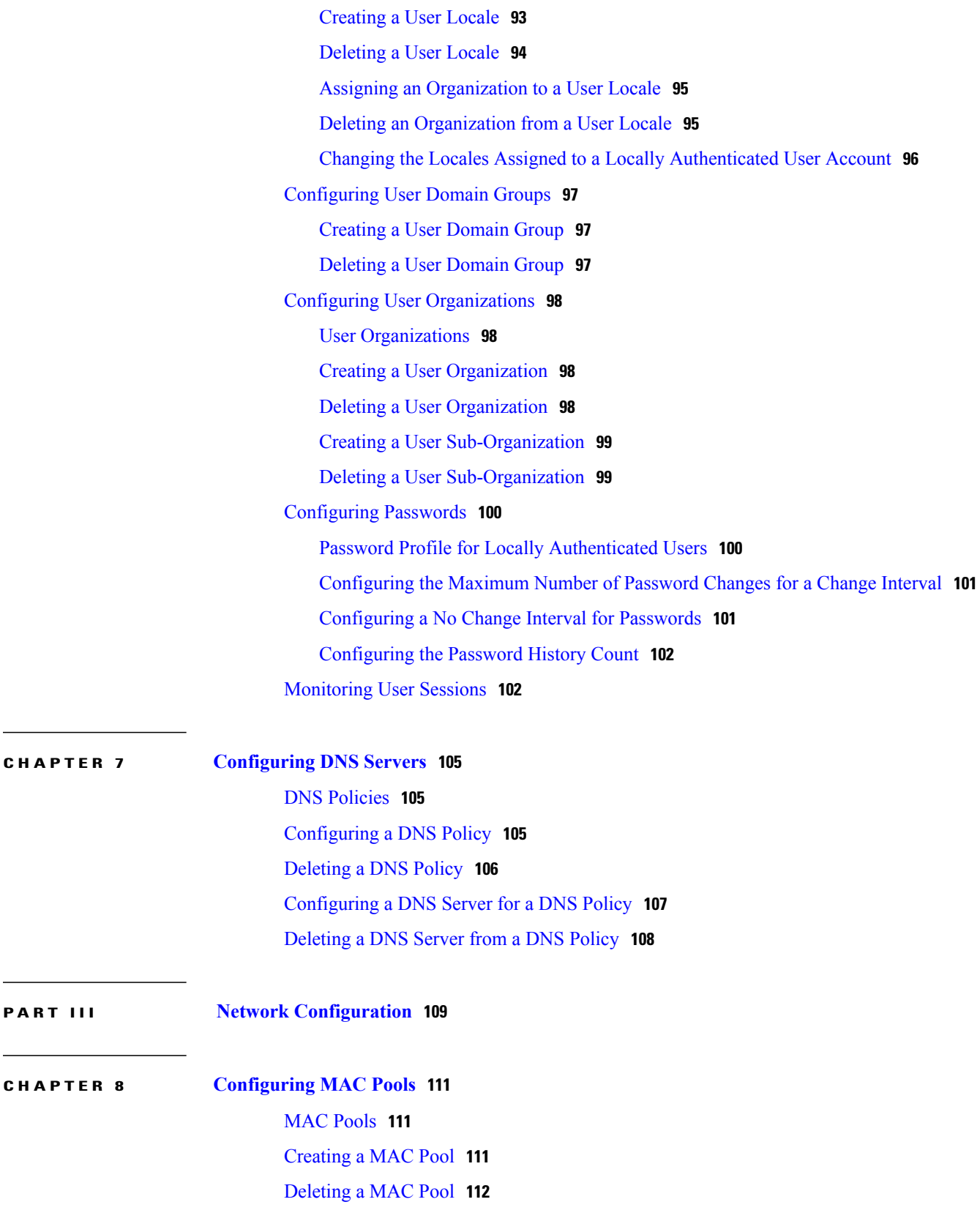

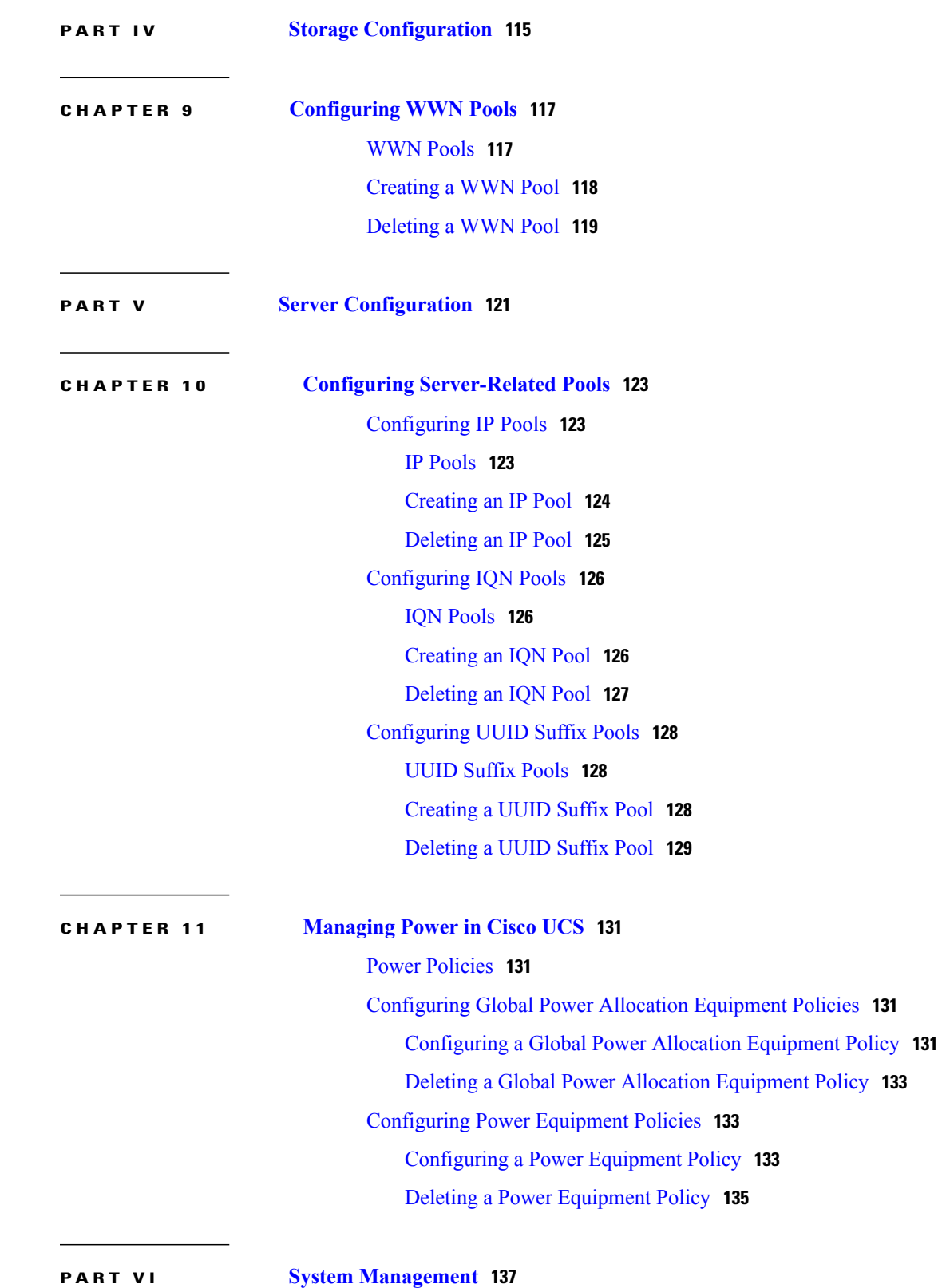

 $\overline{\phantom{a}}$ 

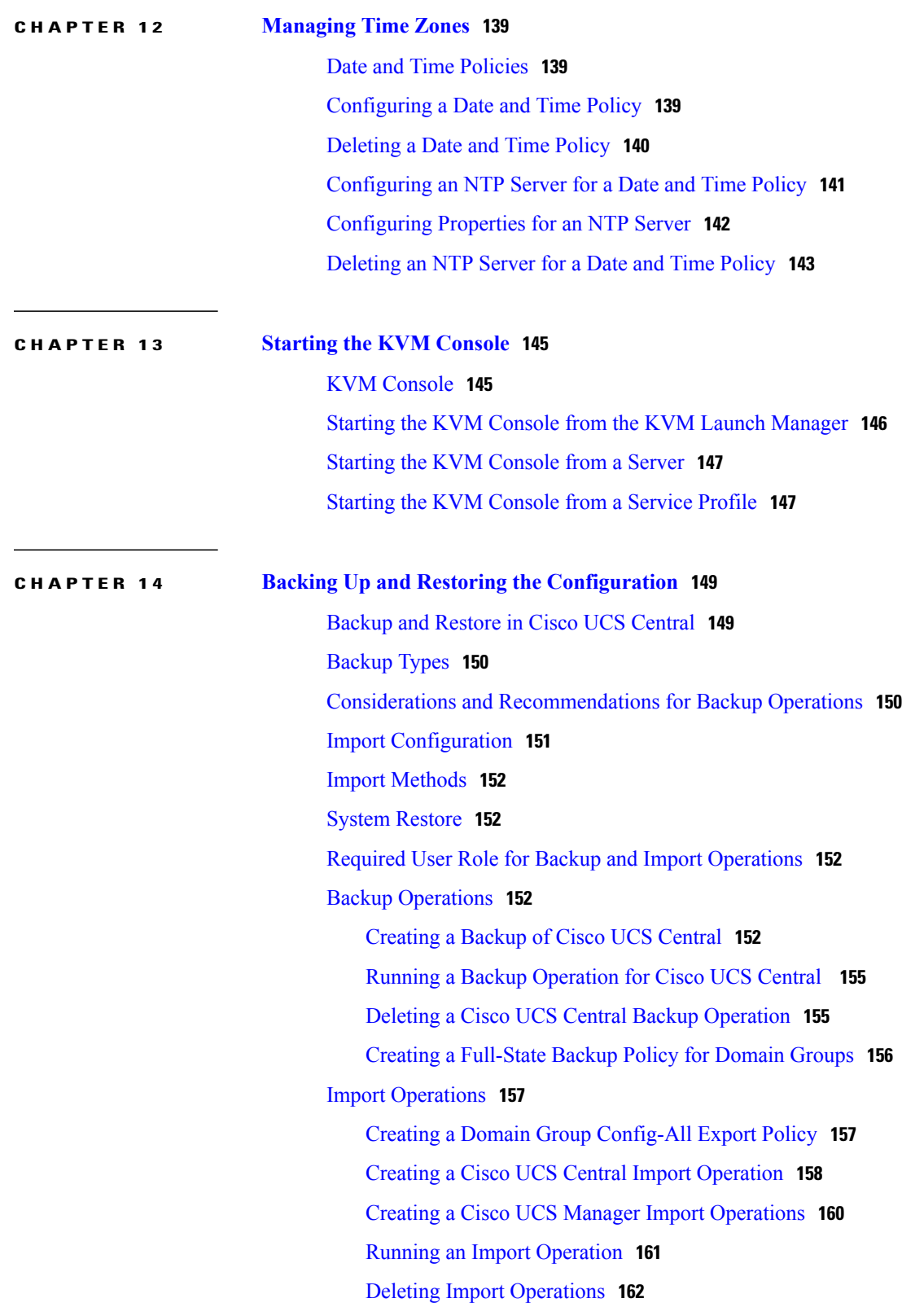

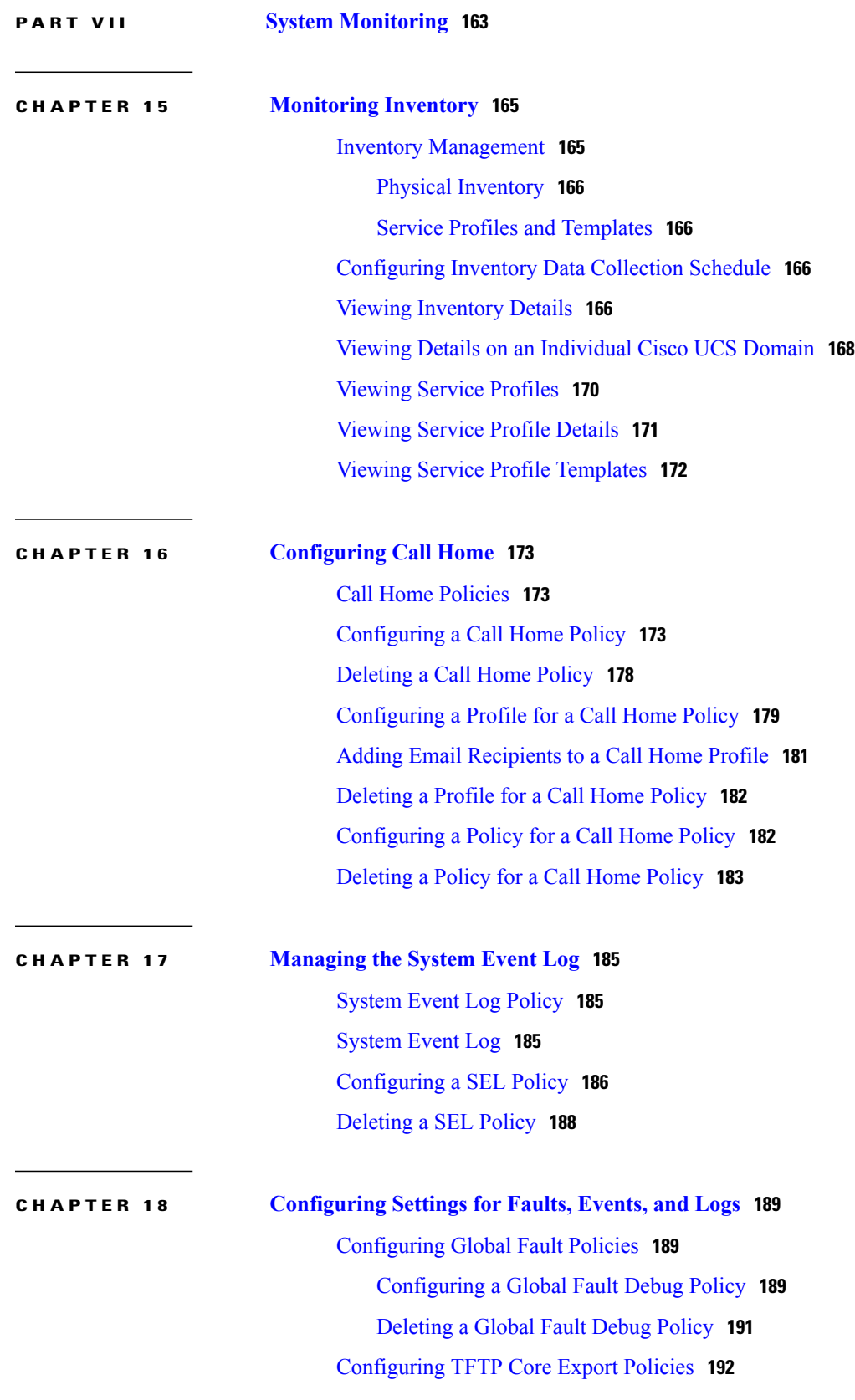

 $\mathbf I$ 

Core File [Exporter](#page-207-1) **192** [Configuring](#page-207-2) a TFTP Core Export Debug Policy **192** [Deleting](#page-208-0) a TFTP Core Export Debug Policy **193** [Configuring](#page-209-0) Syslog Policies **194** [Configuring](#page-209-1) a Syslog Console Debug Policy **194** [Deleting](#page-210-0) a Syslog Console Debug Policy **195** [Configuring](#page-211-0) a Syslog Monitor Debug Policy **196** [Deleting](#page-213-0) a Syslog Monitor Debug Policy **198** [Configuring](#page-213-1) a Syslog Remote Destination Debug Policy **198** Deleting a Syslog Remote [Destination](#page-215-0) Debug Policy **200** [Configuring](#page-215-1) a Syslog Source Debug Policy **200** [Deleting](#page-216-0) a Syslog Source Debug Policy **201** [Configuring](#page-217-0) a Syslog LogFile Debug Policy **202** [Deleting](#page-218-0) a Syslog LogFile Debug Policy **203**

 $\overline{\phantom{a}}$ 

<span id="page-12-0"></span>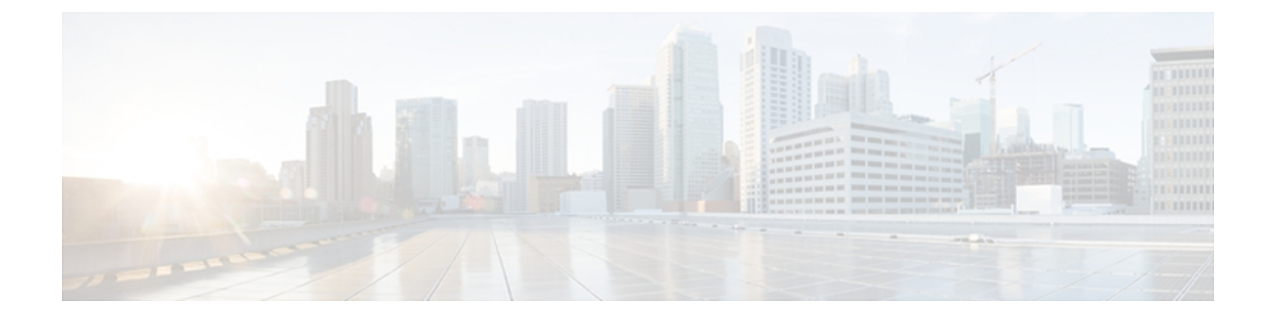

## **Preface**

This preface includes the following sections:

- [Audience,](#page-12-1) page xiii
- [Conventions,](#page-12-2) page xiii
- Related Cisco UCS [Documentation,](#page-14-0) page xv
- [Documentation](#page-14-1) Feedback, page xv

## <span id="page-12-1"></span>**Audience**

This guide is intended primarily for data center administrators with responsibilities and expertise in one or more of the following:

- Server administration
- Storage administration
- Network administration
- Network security

## <span id="page-12-2"></span>**Conventions**

This document uses the following conventions:

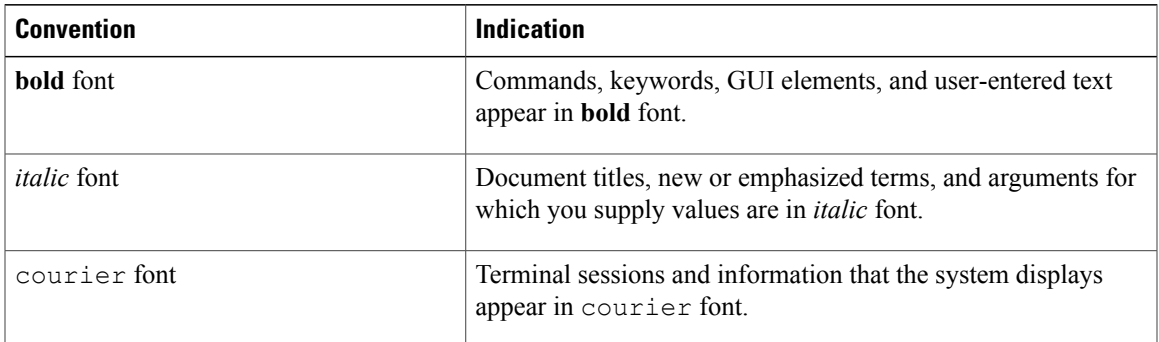

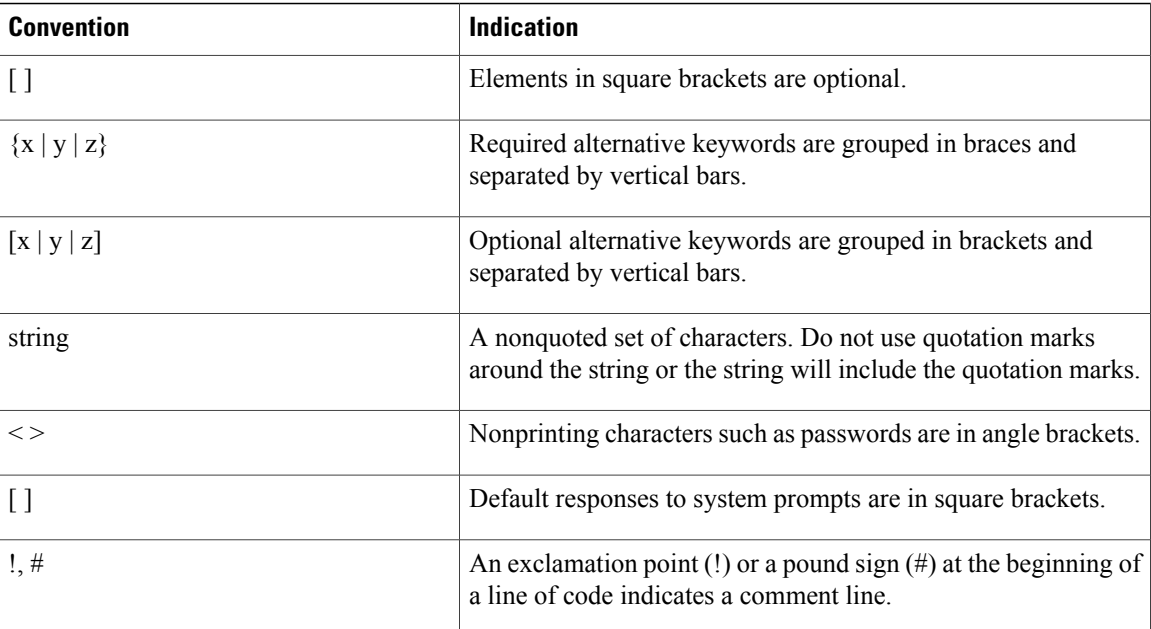

# **Note**

Means *reader take note*. Notes contain helpful suggestions or references to material not covered in the document.

 $\varOmega$ **Tip**

Means *the following information will help you solve a problem*. The tips information might not be troubleshooting or even an action, but could be useful information, similar to a Timesaver.

**Caution**

Means *reader be careful*. In this situation, you might perform an action that could result in equipment damage or loss of data.

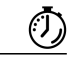

**Timesaver**

Means *the described action saves time*. You can save time by performing the action described in the paragraph.

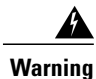

#### IMPORTANT SAFETY INSTRUCTIONS

This warning symbol means danger. You are in a situation that could cause bodily injury. Before you work on any equipment, be aware of the hazards involved with electrical circuitry and be familiar with standard practices for preventing accidents. Use the statement number provided at the end of each warning to locate its translation in the translated safety warnings that accompanied this device.

#### SAVE THESE INSTRUCTIONS

## <span id="page-14-0"></span>**Related Cisco UCS Documentation**

#### **Documentation Roadmaps**

For a complete list of all B-Series documentation,see the *Cisco UCS B-Series Servers Documentation Roadmap* available at the following URL: [http://www.cisco.com/go/unifiedcomputing/b-series-doc.](http://www.cisco.com/go/unifiedcomputing/b-series-doc)

For a complete list of all C-Series documentation,see the *Cisco UCS C-Series Servers Documentation Roadmap* available at the following URL: <http://www.cisco.com/go/unifiedcomputing/c-series-doc> .

#### **Other Documentation Resources**

An ISO file containing all B and C-Series documentsis available at the following URL: [http://www.cisco.com/](http://www.cisco.com/cisco/software/type.html?mdfid=283853163&flowid=25821) [cisco/software/type.html?mdfid=283853163&flowid=25821.](http://www.cisco.com/cisco/software/type.html?mdfid=283853163&flowid=25821) From this page, click **Unified Computing System (UCS) Documentation Roadmap Bundle**.

The ISO file is updated after every major documentation release.

Follow Cisco UCS Docs on [Twitter](http://twitter.com/ciscoucsdocs) to receive document update notifications.

## <span id="page-14-1"></span>**Documentation Feedback**

To provide technical feedback on this document, or to report an error or omission, please send your comments to ucs-docfeedback@external.cisco.com. We appreciate your feedback.

 $\mathbf l$ 

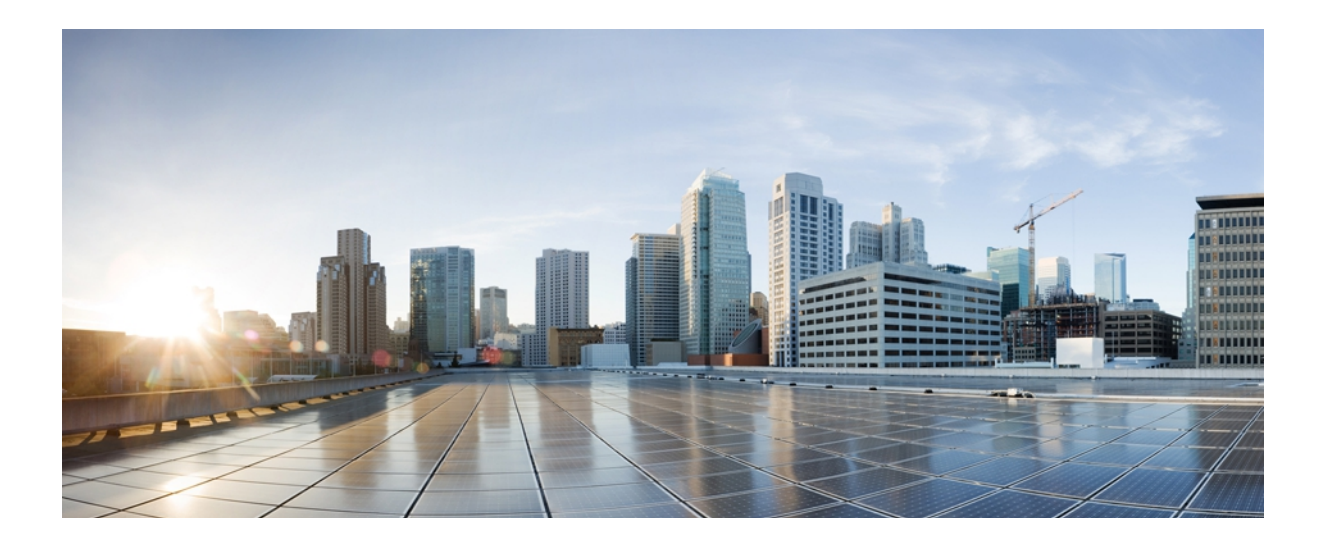

## <span id="page-16-0"></span>**PART I**

## **Introduction**

- [Overview](#page-18-0) of Cisco UCS Central, page 3
- [Overview](#page-26-0) of the Cisco UCS Central GUI, page 11

<span id="page-18-0"></span>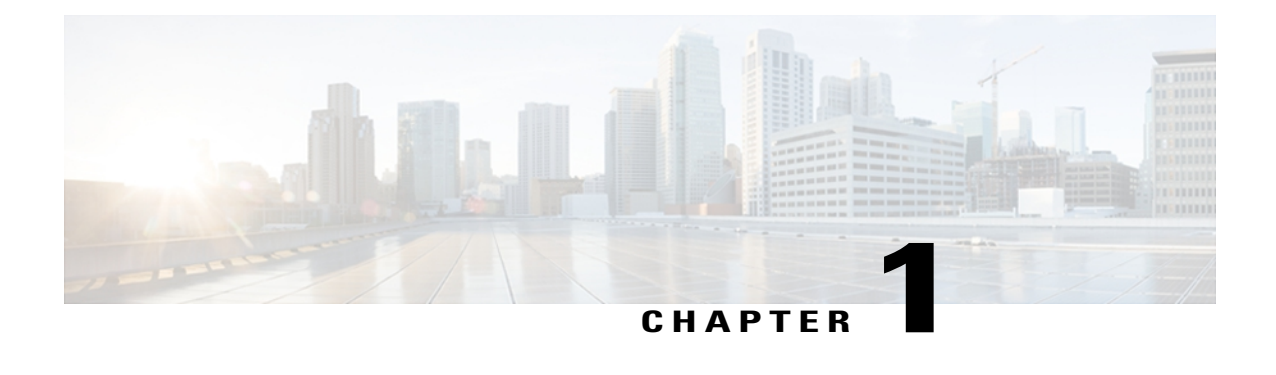

## **Overview of Cisco UCS Central**

This chapter includes the following sections:

- About Cisco UCS [Central,](#page-18-1) page 3
- Service [Registry,](#page-19-0) page 4
- Identifier [Manager,](#page-20-0) page 5
- Resource [Manager,](#page-20-1) page 5
- [Management](#page-20-2) Controller, page 5
- Policy [Manager,](#page-21-0) page 6
- Policy [Resolution,](#page-21-1) page 6
- [Domain](#page-21-2) Groups, page 6
- Global [Concurrency](#page-22-0) Control, page 7
- [Policies,](#page-22-1) page 7
- [Pools,](#page-24-0) page 9

### <span id="page-18-1"></span>**About Cisco UCS Central**

Cisco Unified Computing System (Cisco UCS) is a next generation platform and solution for data centers. Cisco UCS Manager is embedded device management software that provides a view of a Cisco UCS domain as a single logical, highly-available, and end-to-end management service. Large data centers that include hundreds of deployed Cisco UCS domains must consolidate the device management of those Cisco UCS domains.

Cisco UCS Central delivers a common management solution across all Cisco UCS domains. Cisco UCS Central provides a centralized resource inventory and a repository of policies. Cisco UCS Central simplifies configuration, maintains policy uniformity, resolves contention on global identities, and effectively and consistently manages Cisco UCS domains.

Cisco UCS Central provides a global view of the entire data center through multiple Cisco UCS Manager sessions. Cisco UCS Central can manage Cisco UCS operations for an individual data center or for multiple data centers. Cisco UCS Central facilitates operational management for firmware management, catalog management, configuration backup and restore operations, monitor log, core files, and faults.

Cisco UCS Central is designed for aggregated management functions beyond what Cisco UCS Manager supports today. Cisco UCS Central includes the following features:

- Provides simple and consistent Cisco UCS deployments such as the following:
	- Initial Cisco UCS configuration
	- Policy and service template definitions
- Ensures the uniqueness of namespace such as the following:
	- MAC, WWN, UUID
	- Multiple Cisco UCS search
- Provides inventory management such as the following:
	- Centralized view of physical and logical elements across Cisco UCS domains in a data center
	- Health of individual physical and logical elements
- Simplifies routine operational tasks such as the following:
	- Firmware updates
	- Backup and restore configurations
- Provides centralized diagnostics for the following:
	- Fault aggregation
	- Correlation and impact
	- Root cause analysis

Cisco UCS Central is deployed as a single virtual machine (VM) that resides on an external server. Cisco UCS Central contains the following services:

- Service Registry
- Policy Manager
- Operations Manager
- Resource Manager
- Identifier Manager
- Management Controller

### <span id="page-19-0"></span>**Service Registry**

The Service Registry provides a centralized registration repository that stores information from service providers such as Identifier Manager or Operation Manager, and the registered Cisco UCS domains. After a Cisco UCS domain is registered, the Service Registry distributes information about that domain to other service providers and registered Cisco UCS domains. Inter-service communications begin when this information is distributed.

The Service Registry is also responsible for distributing domain group structure changes.

### <span id="page-20-0"></span>**Identifier Manager**

Identifier Manager provides automatic and centralized management for UUIDs, MAC addresses, WWNs, IP addresses and IQN addresses across Cisco UCS domains. You can create pools of IDs in both Cisco UCS Manager and Cisco UCS Central, as follows:

- Local pools are defined in Cisco UCS Manager and can only be used in that Cisco UCS domain. These pools are sometimes referred to as domain pools.
- Global pools are defined in Cisco UCS Central and can be shared between Cisco UCS domains that are registered with Cisco UCS Central.

Identifier Manager tracks pool definitions and allows you to manage pools to avoid conflicts. When a domain pool ID is assigned from a Cisco UCS domain that is registered with Cisco UCS Central, Cisco UCS Manager reports the assignment to the Identifier Manager. When domain pools are absent or when domain pools are exhausted, Cisco UCS Manager requests IDs from the Cisco UCS Central global pools.

Conflicting pool assignments are reported as faults. Unallocated IDs that belong to overlapping pools are reported as warnings.

### <span id="page-20-1"></span>**Resource Manager**

The Resource Manager provides a centralized and consolidated view of the physical and logical resources across all of the Cisco UCS domains registered with Cisco UCS Central.

When you register a Cisco UCS domain with Cisco UCS Central, the Resource Manager summarizes and displays basic inventory information about the fabric interconnects, chassis, FEXs, blade servers, integrated rack servers, and the service profiles and templates in that domain. The Resource Manager provides a quick view of the available memory, CPU, availability status, and the health status of resources in a Cisco UCS domain. This inventory enables you to use to provision a Cisco UCS domain according to your data center's requirements.

With the Resource Manager, you can cross-launch the Cisco UCS Manager GUI for all Cisco UCS domains registered with Cisco UCS Central and the KVM console to access the servers in a Cisco UCS domain.

The Resource Manager also provides a summarized view of faults from registered Cisco UCS domains. You can view fault information by severity level or by fault types. You can also view additional data center fault information in a single place or cross-launch the Cisco UCS Manager GUI for a Cisco UCS domain to see a detailed contextual view of a particular fault.

### <span id="page-20-2"></span>**Management Controller**

The Management Controller is the Cisco UCS Central virtual machine (VM) controller. Configuration operations are performed by the Management Controller. Cisco UCS Central inherits behaviors from the policies that are resolved from the operation-mgr root group. These policies include AAA, HTTP, HTTPS, Telnet, SSH, session limits, Date,Time, DNS, and NTP configurations. The core is also used to carry the operations that are triggered by the Operation Manager, such as backup, export, and import.

The Management Controller also collects technical support information for Cisco UCS Central. This data can be collected from all installed components or only from selected components.

### <span id="page-21-0"></span>**Policy Manager**

The Policy Manager is an enhanced web server that you can use to configure all policies, pools, and templates. The organization structure that contains these objects is owned and managed by the policy server. ID pools, templates, and domain groups are also defined in the Policy Manager and then they are selectively distributed to the appropriate services. For example, ID pools are distributed to the Identifier Manager, while domain groups are distributed to the Resource Manager.

### <span id="page-21-1"></span>**Policy Resolution**

Policy resolution resolves policy configuration changes on the Policy Manager, which acts as a policy server. When a policy is changed, Cisco UCS Central notifies the registered Cisco UCS domains that use the changed policy immediately.

### <span id="page-21-2"></span>**Domain Groups**

Cisco UCS Central creates a hierarchy of Cisco UCS domain groups for managing multiple Cisco UCS domains. You will have the following categories of domain groups in Cisco UCS Central:

- **Domain Group** A group that contains multiple Cisco UCS domains. You can group similar Cisco UCS domains under one domain group for simpler management.
- **Ungrouped Domains**—When a new Cisco UCS domain is registered in Cisco UCS Central, it is added to the ungrouped domains. You can assign the ungrouped domain to any domain group.

If you have created a domain group policy, a new registered Cisco UCS domain meets the qualifiers defined in the policy, it will automatically be placed under the domain group specified in the policy. If not, it will be placed in the ungrouped domains category. You can assign this ungrouped domain to a domain group.

Each Cisco UCS domain can only be assigned to one domain group. You can assign or reassign membership of the Cisco UCS domains at any time. When you assign a Cisco UCS domain to a domain group, the Cisco UCS domain will automatically inherit all management policies specified for the domain group.

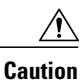

Before adding a Cisco UCS domain to a domain group, make sure to change the policy resolution controls to local in the Cisco UCS domain. This will avoid accidentally overwriting service profiles and maintenance policies specific to that Cisco UCS domain. Even when you have enabled auto discovery for the Cisco UCS domains, enabling local policy resolution will protect the Cisco UCS domain from accidentally overwriting policies.

After confirming the registration, if you want to manage all the member domains in a domain group with same operational policies, you can change the policy resolution to global on the Cisco UCS Manager GUI.

Policies configured at the domain group root will apply to all the domain groups under the root. Each domain group under the root group can have policies unique to the group. The domain group policies are resolved hierarchically in the member Cisco UCS domains.

#### **Domain Group Management**

Users with the following privileges can create and manage domain groups in Cisco UCS Central:

- **Admin privileges** Create new domain groups and assign ungrouped Cisco UCS domains to domain groups.
- **Domain group management privileges** Create and manage domain groups. But cannot assign ungrouped Cisco UCS domains to domain groups.

### <span id="page-22-0"></span>**Global Concurrency Control**

Global Concurrency Control allows you to control the number of concurrent operationsin Cisco UCS Manager or Cisco UCS Central. You can associate a scheduler to trigger operations on objects that can control parallel tasks. If desired, you can set the scheduler to manually control the resumption of pending tasks. You can also choose to ignore or honor the concurrency limits for user-acknowledged schedules.

### <span id="page-22-1"></span>**Policies**

Cisco UCS Central acts as a global policy server for registered Cisco UCS domains. Configuring global Cisco UCS Central policies for remote Cisco UCS domains involves registering domains and assigning registered domainsto domain groups. You can define the following global policiesin Cisco UCS Central that are resolved by Cisco UCS Manager in a registered Cisco UCS domain:

- Firmware Image Management—Cisco UCS uses firmware obtained from and certified by Cisco to support the endpoints in Cisco UCS domains. Each endpoint is a component in Cisco UCS domains that requires firmware to function. The upgrade order for the endpoints in Cisco UCS domains depends upon the upgrade path, and includes Cisco UCS Manager, I/O modules, fabric interconnects, endpoints physically located on adapters, and endpoints physically located on servers. Cisco delivers all firmware updates to Cisco UCS components in bundles of images. Cisco UCS firmware updates are available for download to fabric interconnects in Cisco UCS domains.
- Host Firmware Package—This policy enables you to specify a set of firmware versions that make up the host firmware package (host firmware pack). The host firmware pack includes the firmware for server and adapter endpoints including adapters, BIOS, board controllers, Fibre Channel adapters, HBA option ROM, and storage controllers.
- Capability Catalog—This policy is a set of tunable parameters, strings, and rules. Cisco UCS Manager uses the catalog to update the display and component configurations such as newly qualified DIMMs and disk drives for servers.
- Fault Collection Policy—The fault collection policy controls the life cycle of a fault inCisco UCS domains, including when faults are cleared, the flapping interval (the length of time between the fault being raised and the condition being cleared), and the retention interval (the length of time a fault is retained in the system).
- Core Files Export Policy—Cisco UCS Manager uses the Core File Exporter to export core files as soon as they occur to a specified location on the network through TFTP. This functionality allows you to export the tar file with the contents of the core file.
- Syslog Policy—A syslog policy is a collection of four policy attributes including console, file, monitor, and remote destination attributes. The syslog policy includes creating, enabling, disabling, and setting attributes.
- Role-Based Access Control (RBAC) and Remote Authentication Policies—RBAC is a method of restricting or authorizing system access for users based on user roles and locales. A role defines the

privileges of a user in the system and the locale defines the organizations (domains) that a user is allowed access. Because users are not directly assigned privileges, management of individual user privileges is simply a matter of assigning the appropriate roles and locales.

- Call Home Policy—Call Home provides an email-based notification for critical system policies. A range of message formats are available for compatibility with pagerservices or XML-based automated parsing applications. You can use this feature to page a network support engineer, email a Network Operations Center, or use Cisco Smart Call Home services to generate a case with the Technical Assistance Center.
- Management Interface Monitoring Policy—This policy defines how the mgmt0 Ethernet interface on the fabric interconnect should be monitored. If Cisco UCS detects a management interface failure, a failure report is generated. If the configured number of failure reports is reached, the system assumes that the management interface is unavailable and generates a fault.
- Time Zone and NTP Policies—Cisco UCS requires a domain-specific time zone setting and an NTP server to ensure the correct time display in Cisco UCS Manager. If you do not configure both of these settings in Cisco UCS domains, the time does not display correctly.
- Simple Network Management Protocol (SNMP) Policy—SNMP is an application-layer protocol that provides a message format for communication between SNMP managers and agents. SNMP provides a standardized framework and a common language used for the monitoring and management of devices in a network.
- Equipment—Cisco UCS Central supports global equipment policies defining the global power allocation policy (based on policy driven chassis group cap or manual blade level cap methods), power policy (based on grid, n+1 or non-redundant methods), and SEL policy. Registered Cisco UCS domains choosing to define power management and powersupply units globally within that client's policy resolution control will defer power management and power supply units to its registration with Cisco UCS Central.
- Full State Backup Policy—The full state backup policy allows you to schedule regular full-state backups of a snapshot of the entire system. You can choose whether to configure the full-state backup to occur on a daily, weekly, or bi-weekly basis.
- All Configuration Export Policy—The all configuration backup policy allows you to schedule a regular backup and export of allsystem and logical configuration settings. This backup does not include passwords for locally authenticated users. You can choose whether to configure the all configuration backup to occur on a daily, weekly, or bi-weekly basis.

### <span id="page-23-0"></span>**Global Policies**

Cisco UCS Central acts as a global policy server for registered Cisco UCS domains. Configuring global Cisco UCS Central policies for remote Cisco UCS domains involves registering domains and assigning registered domains to domain groups.

Configuring global policies involves designating policies as global or local when registering the Cisco UCS domain, and assigning the registered domain to a Cisco UCS Central domain group. Upon assignment, global policies defined in that domain group are inherited by the registered domain assigned to that domain group.

Policies designated as Global in a registered Cisco UCS domain are inherited from Cisco UCS Central by that domain. Policies designated as Local in a Cisco UCS domain are based on local policy settings in that domain.

### <span id="page-24-0"></span>**Pools**

Pools are collections of identities, or physical or logical resources, that are available in the system. All pools increase the flexibility of service profiles and allow you to centrally manage your system resources. Pools that are defined in Cisco UCS Central are called Global Pools and can be shared between Cisco UCS domains. **Global Pools** allow centralized ID management across Cisco UCS domains that are registered with Cisco UCS Central. By allocating ID pools from Cisco UCS Central to Cisco UCS Manager, you can track how and where the IDs are used, prevent conflicts, and be notified if a conflict occurs. Pools that are defined locally in Cisco UCS Manager are called **Domain Pools**.

 $\overline{\mathscr{C}}$ 

**Note**

The same ID can exist in different pools, but can be assigned only once. Two blocks in the same pool cannot have the same ID.

You can pool identifying information, such as MAC addresses, to preassign ranges for servers that host specific applications. For example, you can configure all database servers across Cisco UCS domains within the same range of MAC addresses, UUIDs, and WWNs.

 $\overline{\phantom{a}}$ 

<span id="page-26-0"></span>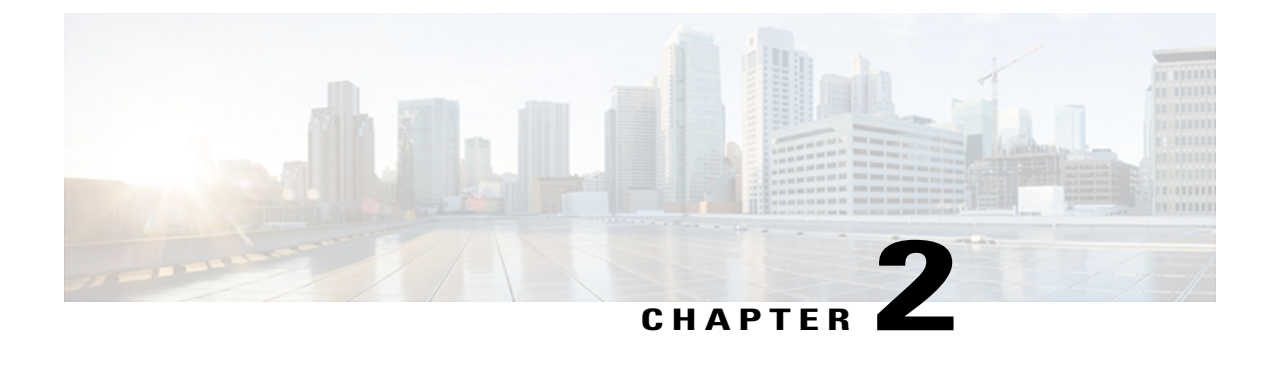

## **Overview of the Cisco UCS Central GUI**

This chapter includes the following sections:

- [Overview](#page-26-1) of Cisco UCS Central GUI, page 11
- [Logging](#page-27-0) into and out of the Cisco UCS Central GUI, page 12
- [Launching](#page-28-1) Cisco UCS Manager for a UCS Domain, page 13
- [Importing](#page-29-0) a Policy, page 14
- [Configuring](#page-29-1) Identifier Policies, page 14
- [Determining](#page-30-0) Where a Pool Is Used, page 15

### <span id="page-26-1"></span>**Overview of Cisco UCS Central GUI**

The Cisco UCS Central GUI provides a graphical interface to Cisco UCS Central. You can access the GUI from any computer that meets the requirements listed in the *System Requirements* section of the *Release Notes for Cisco UCS Central*.

The Cisco UCS Central GUI contains the following areas and panes:

- The **UCS Faults** area that shows the number of aggregated faults for all Cisco UCS domains registered with Cisco UCS Central.
- A menu bar across the top of the window that provides access to the main categories of information in Cisco UCS Central.
- A **Navigation** pane on the left that provides an expandable tree view of the information available under each menu category.
- A **Work** pane on the right that displays the tabs associated with the node selected in the **Navigation** pane.

The menu bar contains the following items:

• **Equipment**—Provides accessto the Cisco UCS Central domain groups, domain group policies, registered Cisco UCS domains, and a fault summary for the Cisco UCS domains.

- **Servers**—Provides accessto the service profiles and service profile templates configured in the registered Cisco UCS domains, as well as the global UUID suffix pools configured in Cisco UCS Central.
- **Network**—Provides access to the global IP pools and MAC pools configured in Cisco UCS Central.
- **Storage**—Provides access to the global IQN pools and WWN pools configured in Cisco UCS Central.
- **Operations Management**—Provides access to the following:
	- Firmware images
	- Backup and import files
	- Domain group level policies for backup and export, firmware management, maintenance, and operational features such as communication protocols, SNMP, Call Home, remote user authentication, power allocation, and error logging
- **Administration**—Provides access to the locales and users defined in Cisco UCS Central, a registry of all controllers, providers, and clients in Cisco UCS Central, and diagnostic information such as tech support files, audit logs, event logs, and faults.

### <span id="page-27-1"></span><span id="page-27-0"></span>**Logging into and out of the Cisco UCS Central GUI**

#### **Logging in to the Cisco UCS Central GUI through HTTP**

The default HTTP web link for the Cisco UCS Central GUI is http://*UCSCentral\_IP*, where *UCSCentral\_IP* represents the IP address assigned to Cisco UCS Central.

#### **Procedure**

- **Step 1** In your web browser, type the Cisco UCS Central GUI web link or select the bookmark in your browser.
- <span id="page-27-2"></span>**Step 2** On the launch page, do the following:
	- a) Enter your username and password.
	- b) Click **Log In**.

#### **Logging in to the Cisco UCS Central GUI through HTTPS**

The default HTTPS web link for the Cisco UCS Central GUI is https://*UCSCentral\_IP*, where *UCSCentral\_IP* represents the IP address assigned to Cisco UCS Central.

#### **Procedure**

- **Step 1** In your web browser, type the Cisco UCS Central GUI web link or select the bookmark in your browser.
- **Step 2** On the launch page, do the following:
	- a) Enter your username and password.

b) Click **Log In**.

#### <span id="page-28-0"></span>**Logging out of the Cisco UCS Central GUI**

#### **Procedure**

In the Cisco UCS Central GUI, click **Log Out** in the upper right. The Cisco UCS Central GUI logs you out immediately and returns your browser to the launch page.

### <span id="page-28-1"></span>**Launching Cisco UCS Manager for a UCS Domain**

#### **Before You Begin**

To access Cisco UCS Manager from the Cisco UCS Central GUI, you need the following:

- Name of the Cisco UCS domain you want to access.
- Cisco UCS username and password.

#### **Procedure**

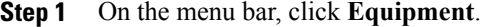

- **Step 2** In the **Navigation** pane, expand **UCS Domains**.
- **Step 3** In the work pane, click on the **UCS Domains** tab.
- **Step 4** From the list of Cisco UCS domain names under the **UCS Name** column, choose the domain for which you want to launch Cisco UCS Manager.
- **Step 5** On the menu bar, click **Properties**.
- **Step 6** In the **General** tab, click **Launch UCS Manager**.
- **Step 7** If a **UCSM Certificate Error** dialog box appears, click the text to continue to the web browser.
- **Step 8** If a **Security Alert** dialog box appears, accept the security certificate and continue.
- **Step 9** In the Cisco UCS Manager launch page, click **Launch UCS Manager**. Depending upon the web browser you use to log in, you may be prompted to download or save the .JNLP file.
- **Step 10** If Cisco UCS Manager displays a pre-login banner, review the message and click **OK** to close the dialog box.
- **Step 11** If a **Security** dialog box displays, do the following:
	- a) (Optional) Check the check box to accept all content from Cisco.
	- b) Click **Yes** to accept the certificate and continue.
- **Step 12** In the **Login** dialog box, do the following:
	- a) Enter your username and password.
	- b) If your Cisco UCS implementation includes multiple domains, select the appropriate domain from the **Domain** drop-down list.

c) Click **Login**.

### <span id="page-29-0"></span>**Importing a Policy**

Import a policy from one of the Cisco UCS domains registered with Cisco UCS Central.

#### **Procedure**

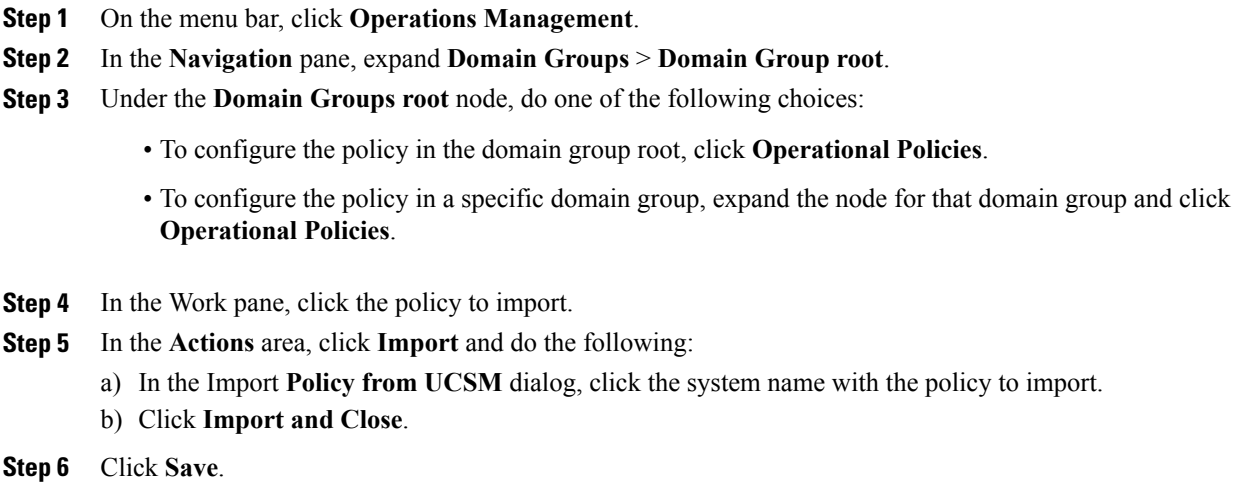

### <span id="page-29-2"></span><span id="page-29-1"></span>**Configuring Identifier Policies**

### <span id="page-29-3"></span>**Identifier Policies**

Cisco UCS Central supports an identifier policy for the **root** domain group. The identifier policy defines the soak interval, which is the number of seconds Cisco UCS Central waits before reassigning a pool entity that has been released by the Cisco UCS domain to which it was assigned.

### **Configuring an Identifier Policy**

#### **Procedure**

- **Step 1** On the menu bar, click **Operations Management**.
- **Step 2** In the **Navigation** pane, expand **Domain Groups** > **Domain Group root**.
- **Step 3** Under the **Domain Groups root** node, do one of the following choices:
- To configure the policy in the domain group root, click **Operational Policies**.
- To configure the policy in a specific domain group, expand the node for that domain group and click **Operational Policies**.
- **Step 4** In the **Navigation** pane, click **Operational Policies**.
- **Step 5** In the **Work** pane, click **Identifier**.
- **Step 6** In the **Actions** area, complete all applicable fields.

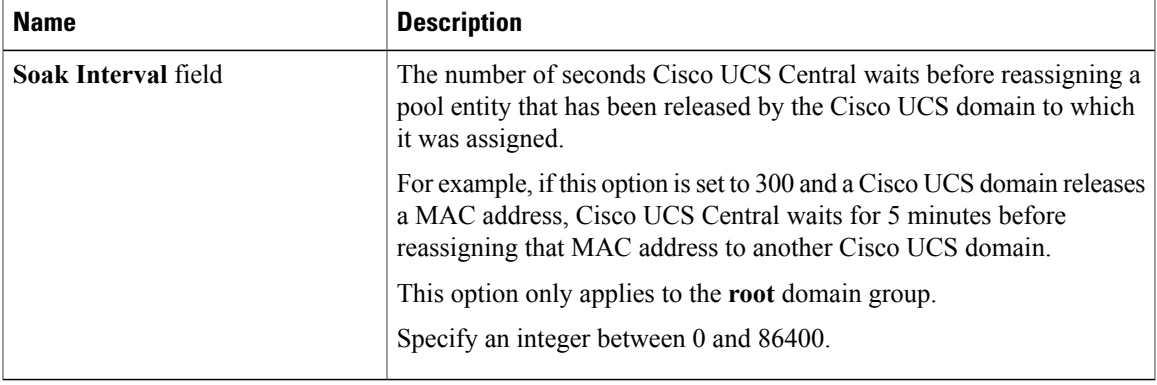

#### **Step 7** Click **Save**.

### <span id="page-30-0"></span>**Determining Where a Pool Is Used**

You can use this procedure to determine where pools are used, and if there are any duplicates.

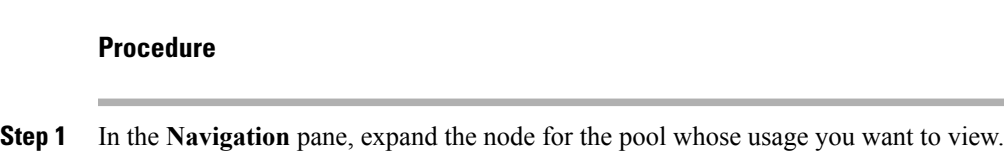

#### **Step 2** Click **ID Usage**.

Cisco UCS Central GUI displays all of the pools of the type you selected.

 $\overline{\phantom{a}}$ 

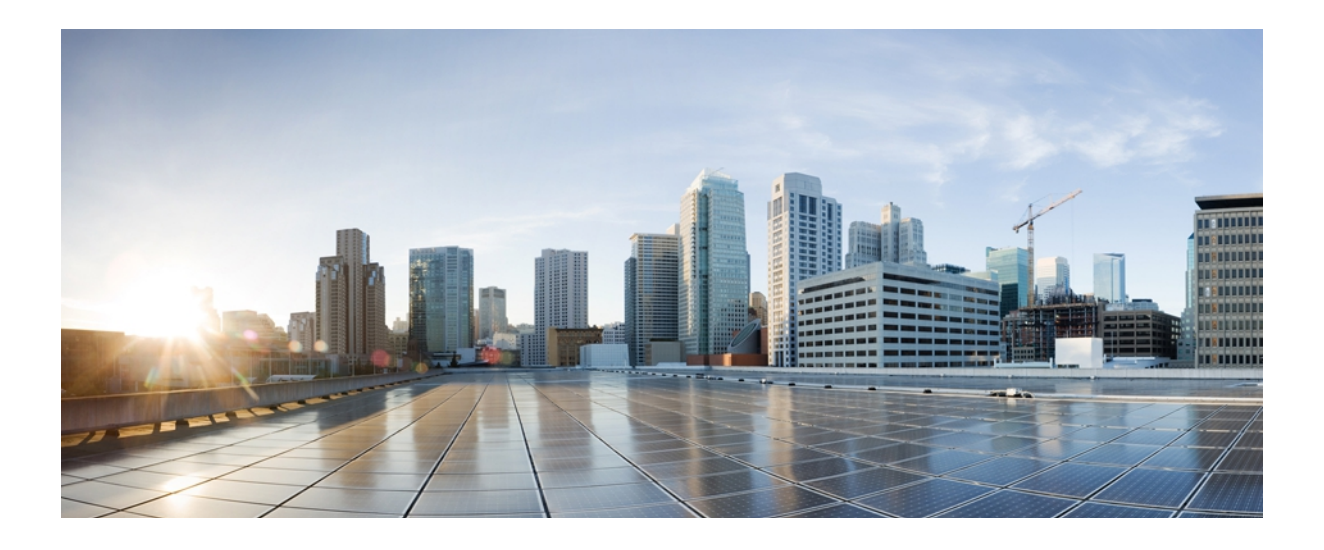

# <span id="page-32-0"></span>**PART II**

## **System Configuration**

- [Configuring](#page-34-0) Domain Groups, page 19
- Configuring [Communication](#page-38-0) Services, page 23
- Configuring [Authentication,](#page-58-0) page 43
- [Configuring](#page-92-0) Role-Based Access Control, page 77
- [Configuring](#page-120-0) DNS Servers, page 105

<span id="page-34-0"></span>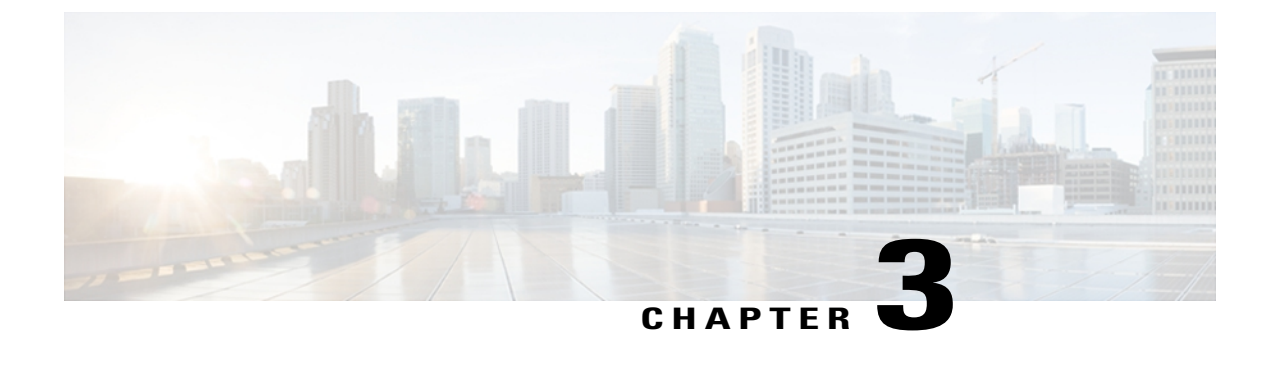

## **Configuring Domain Groups**

This chapter includes the following sections:

- [Domain](#page-34-1) Groups, page 19
- [Creating](#page-35-0) a Domain Group, page 20
- [Deleting](#page-35-1) a Domain Group, page 20
- Changing Group [Assignment](#page-35-2) for a Cisco UCS Domain, page 20

### <span id="page-34-1"></span>**Domain Groups**

Cisco UCS Central creates a hierarchy of Cisco UCS domain groups for managing multiple Cisco UCS domains. You will have the following categories of domain groups in Cisco UCS Central:

- **Domain Group** A group that contains multiple Cisco UCS domains. You can group similar Cisco UCS domains under one domain group for simpler management.
- **Ungrouped Domains**—When a new Cisco UCS domain is registered in Cisco UCS Central, it is added to the ungrouped domains. You can assign the ungrouped domain to any domain group.

If you have created a domain group policy, a new registered Cisco UCS domain meets the qualifiers defined in the policy, it will automatically be placed under the domain group specified in the policy. If not, it will be placed in the ungrouped domains category. You can assign this ungrouped domain to a domain group.

Each Cisco UCS domain can only be assigned to one domain group. You can assign or reassign membership of the Cisco UCS domains at any time. When you assign a Cisco UCS domain to a domain group, the Cisco UCS domain will automatically inherit all management policies specified for the domain group.

**Caution**

Before adding a Cisco UCS domain to a domain group, make sure to change the policy resolution controls to local in the Cisco UCS domain. This will avoid accidentally overwriting service profiles and maintenance policies specific to that Cisco UCS domain. Even when you have enabled auto discovery for the Cisco UCS domains, enabling local policy resolution will protect the Cisco UCS domain from accidentally overwriting policies.

After confirming the registration, if you want to manage all the member domains in a domain group with same operational policies, you can change the policy resolution to global on the Cisco UCS Manager GUI. Policies configured at the domain group root will apply to all the domain groups under the root. Each domain group under the root group can have policies unique to the group. The domain group policies are resolved hierarchically in the member Cisco UCS domains.

#### **Domain Group Management**

Users with the following privileges can create and manage domain groups in Cisco UCS Central:

- **Admin privileges** Create new domain groups and assign ungrouped Cisco UCS domains to domain groups.
- **Domain group management privileges** Create and manage domain groups. But cannot assign ungrouped Cisco UCS domains to domain groups.

### <span id="page-35-0"></span>**Creating a Domain Group**

You can create a domain group under the domain group root from the **Equipment** tab or from the **Operations Management** tab. You can create up to five hierarchical levels of domain groups under the root. This procedure describes the process to create a domain group from the equipment tab, under the domain group root.

#### **Procedure**

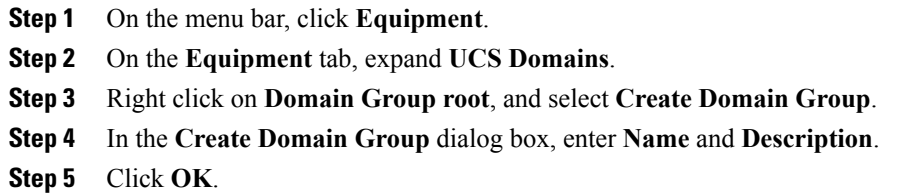

### <span id="page-35-1"></span>**Deleting a Domain Group**

#### **Procedure**

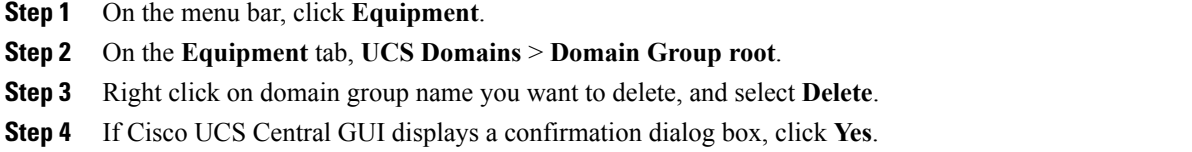

### <span id="page-35-2"></span>**Changing Group Assignment for a Cisco UCS Domain**

You can assign a Cisco UCS domain to a domain group using any one of the following options:
- Changing the group assignment using the **Change Group Assignment** dialog box.
- Using the group assignment link under a specific domain group.
- Using domain group policy qualifiers.

This procedure describes the process to change the group assignment for a Cisco UCS domain.

dialog box, click Yes.

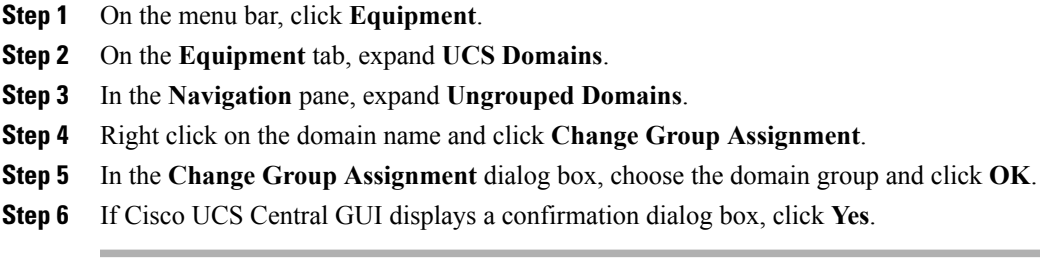

 $\overline{\phantom{a}}$ 

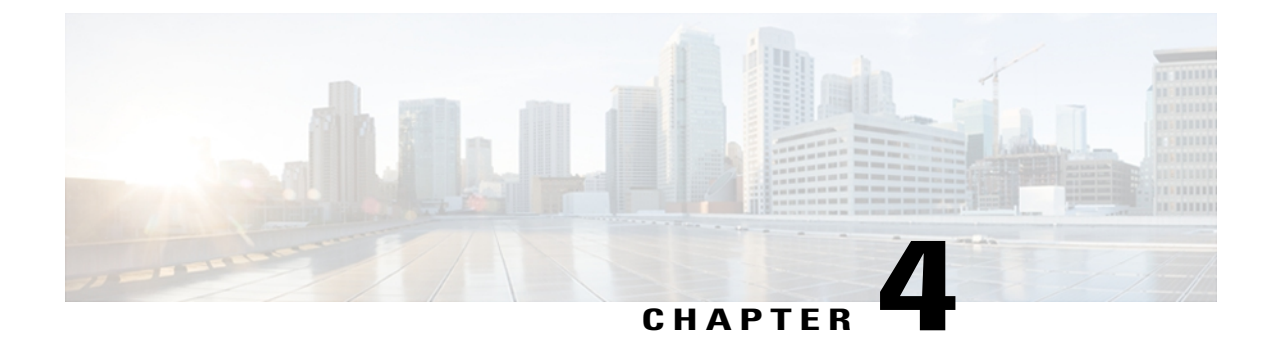

# **Configuring Communication Services**

This chapter includes the following sections:

- Remote Access [Policies,](#page-38-0) page 23
- SNMP [Policies,](#page-49-0) page 34

# <span id="page-38-0"></span>**Remote Access Policies**

Cisco UCS Centralsupports global remote access policies defining the interfaces monitoring policy, displaying SSH configuration status, and providing policy settings for HTTP, Telnet, web session limits and CIM XML.

# **Configuring HTTP**

## **Configuring an HTTP Remote Access Policy**

## **Before You Begin**

Before configuring an HTTP remote access policy under a domain group, this policy must first be created. Policies under the Domain Groups root were already created by the system and ready to configure.

- **Step 1** On the menu bar, click **Operations Management**.
- **Step 2** In the **Navigation** pane, expand **Domain Groups** > **Domain Group root**.
- **Step 3** Under the **Domain Groups root** node, do one of the following choices:
	- To configure the policy in the domain group root, click **Operational Policies**.
- To configure the policy in a specific domain group, expand the node for that domain group and click **Operational Policies**.
- **Step 4** In the **Navigation** pane, click **Operational Policies**.
- **Step 5** In the **Work** pane, click **Remote Access**.
- **Step 6** In the **Work** pane, click the **HTTP** tab.
- **Step 7** In the **Actions** area, click **Create** and complete all applicable fields. For **Operational Policies** under the **Domain Grouproot** node, it is not necessary to click **Create** to complete all applicable fields.

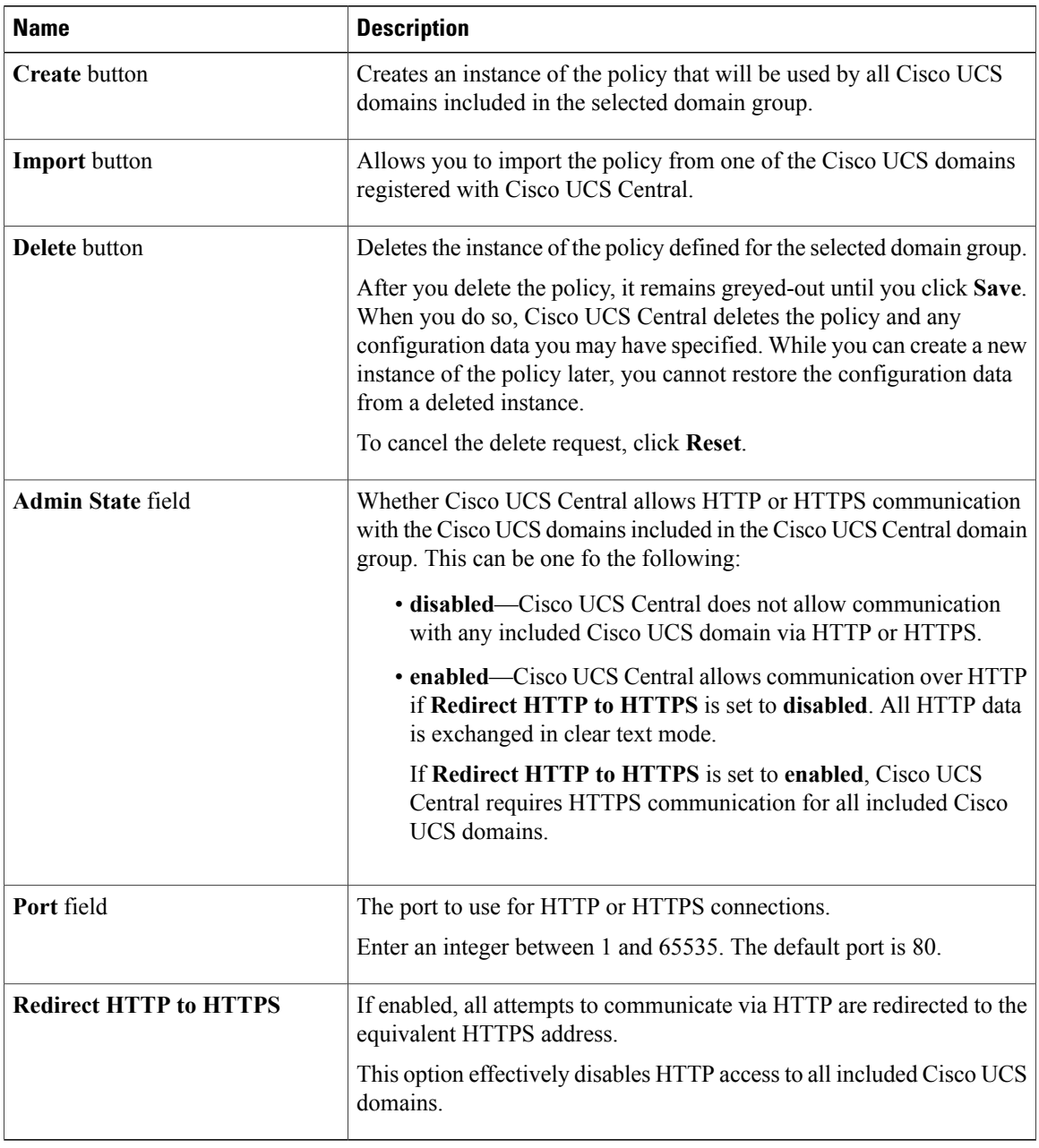

## **Step 8** Click **Save**.

#### **What to Do Next**

Optionally, configure the following remote access policies:

- Telnet
- Web Session Limits
- CIM XML
- Interfaces Monitoring Policy
- SSH Configuration

## **Deleting an HTTP Remote Access Policy**

An HTTP remote access policy is deleted from a domain group under the domain group root. HTTP remote access policies under the domain groups root cannot be deleted.

## **Procedure**

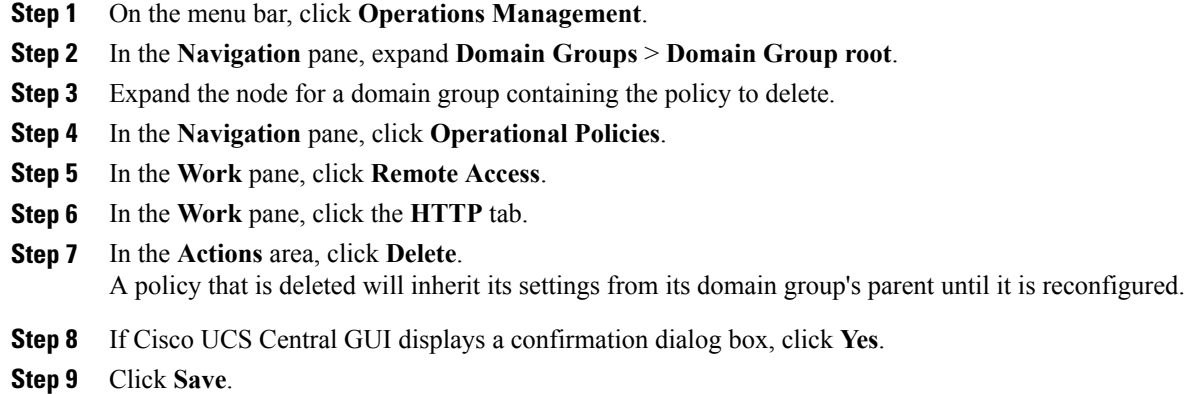

## **Configuring Telnet**

## **Configuring a Telnet Remote Access Policy**

## **Before You Begin**

Before configuring a Telnet remote access policy under a domain group, this policy must first be created. Policies under the Domain Groups root were already created by the system and ready to configure.

## **Procedure**

- **Step 1** On the menu bar, click **Operations Management**.
- **Step 2** In the **Navigation** pane, expand **Domain Groups** > **Domain Group root**.
- **Step 3** Under the **Domain Groups root** node, do one of the following choices:
	- To configure the policy in the domain group root, click **Operational Policies**.
	- To configure the policy in a specific domain group, expand the node for that domain group and click **Operational Policies**.
- **Step 4** In the **Navigation** pane, click **Operational Policies**.
- **Step 5** In the **Work** pane, click **Remote Access**.
- **Step 6** In the **Work** pane, click the **Telnet** tab.
- **Step 7** In the **Actions** area, click **Create** and complete all applicable fields.

For **Operational Policies** under the **Domain Grouproot** node, it is not necessary to click **Create** to complete all applicable fields.

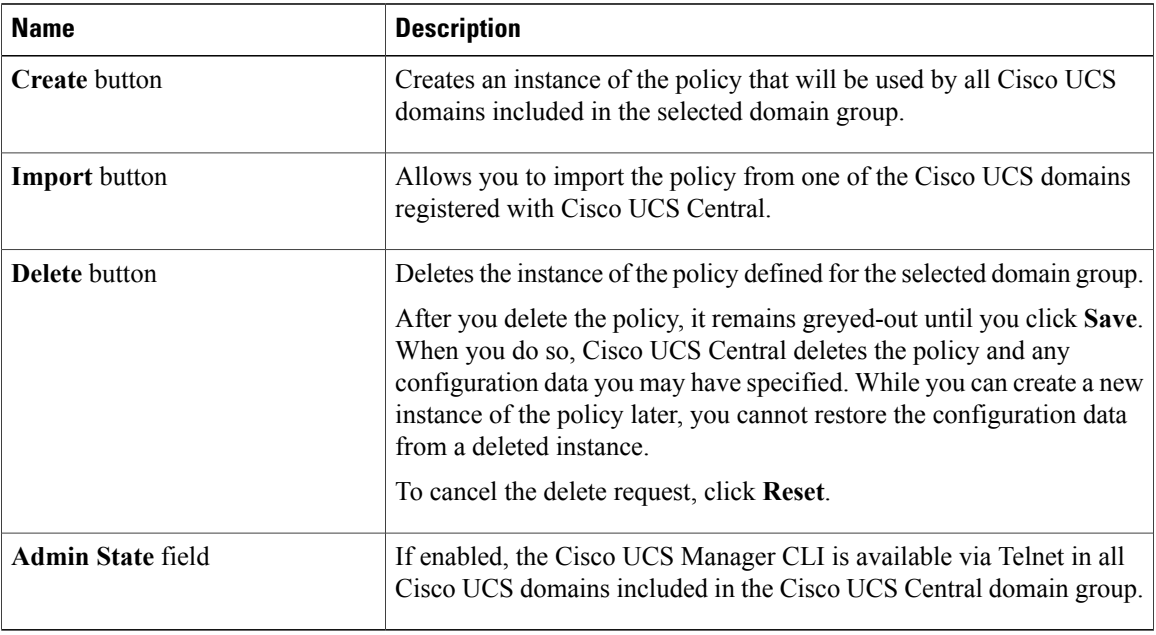

### **Step 8** Click **Save**.

## **What to Do Next**

Optionally, configure the following remote access policies:

- HTTP
- Web Session Limits
- CIM XML
- Interfaces Monitoring Policy
- SSH Configuration

#### **Deleting a Telnet Remote Access Policy**

A Telnet remote access policy is deleted from a domain group under the domain group root. Telnet remote access policies under the domain groups root cannot be deleted.

## **Procedure**

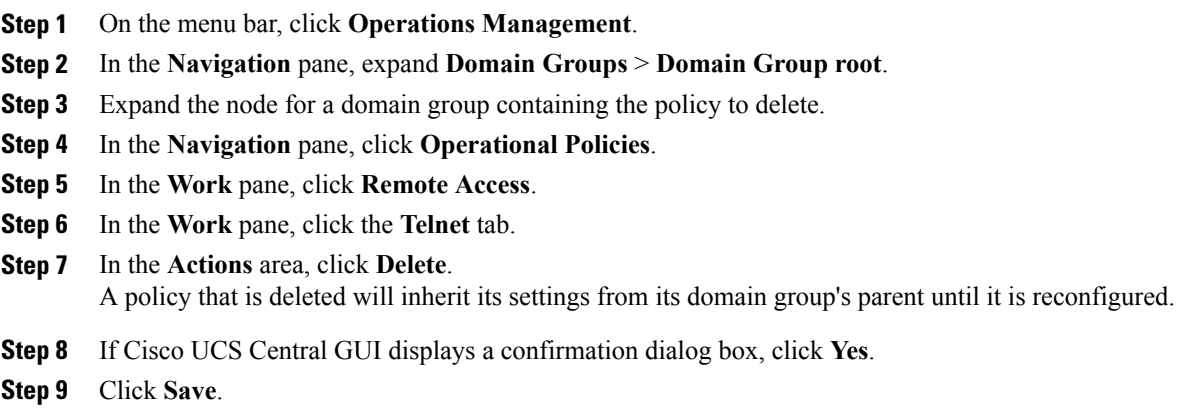

## **Configuring Web Session Limits**

## **Configuring a Web Session Limits Remote Access Policy**

## **Before You Begin**

Before configuring a web session limits remote access policy under a domain group, this policy must first be created. Policies under the Domain Groups root were already created by the system and ready to configure.

- **Step 1** On the menu bar, click **Operations Management**.
- **Step 2** In the **Navigation** pane, expand **Domain Groups** > **Domain Group root**.
- **Step 3** Under the **Domain Groups root** node, do one of the following choices:
	- To configure the policy in the domain group root, click **Operational Policies**.
- To configure the policy in a specific domain group, expand the node for that domain group and click **Operational Policies**.
- **Step 4** In the **Navigation** pane, click **Operational Policies**.
- **Step 5** In the **Work** pane, click **Remote Access**.
- **Step 6** In the **Work** pane, click the **Web Session Limits** tab.
- **Step 7** In the **Actions** area, click **Create** and complete all applicable fields. For **Operational Policies** under the **Domain Grouproot** node, it is not necessary to click **Create** to complete all applicable fields.

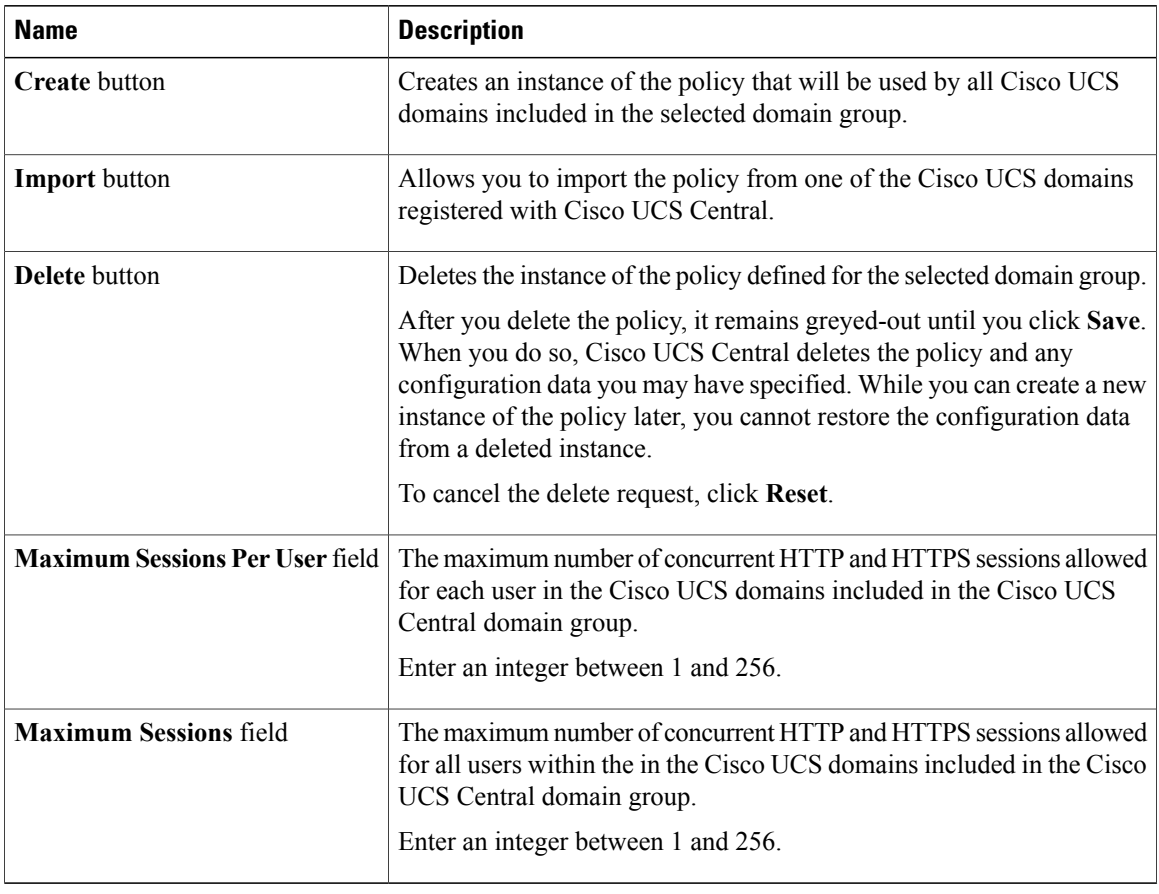

### **Step 8** Click **Save**.

## **What to Do Next**

Optionally, configure the following remote access policies:

- HTTP
- Telnet
- CIM XML

• Interfaces Monitoring Policy

#### **Deleting a Web Session Limits Remote Access Policy**

A web session limits remote access policy is deleted from a domain group under the domain group root. Web session limits remote access policies under the domain groups root cannot be deleted.

#### **Procedure**

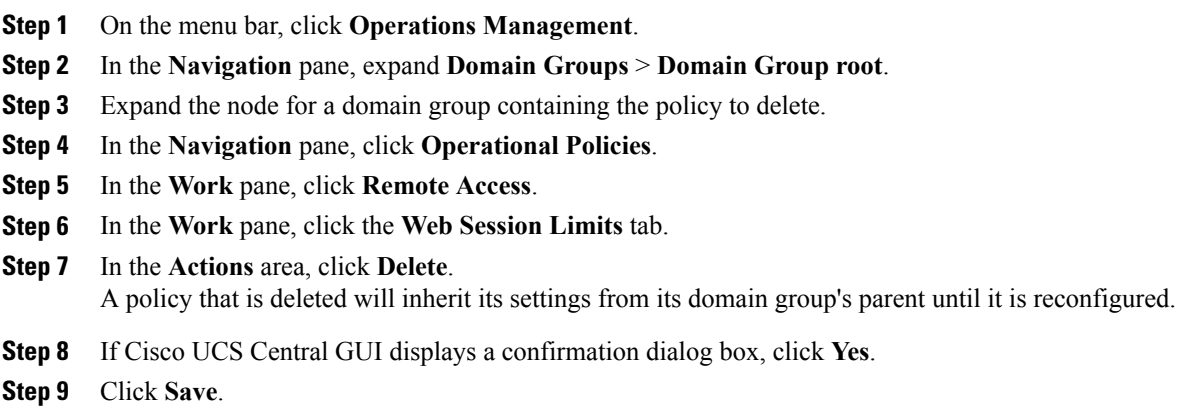

## **Configuring CIM XML**

#### **Configuring a CIM XML Remote Access Policy**

## **Before You Begin**

Before configuring a CIM XML remote access policy under a domain group, this policy must first be created. Policies under the Domain Groups root were already created by the system and ready to configure.

- **Step 1** On the menu bar, click **Operations Management**.
- **Step 2** In the **Navigation** pane, expand **Domain Groups** > **Domain Group root**.
- **Step 3** Under the **Domain Groups root** node, do one of the following choices:
	- To configure the policy in the domain group root, click **Operational Policies**.
- To configure the policy in a specific domain group, expand the node for that domain group and click **Operational Policies**.
- **Step 4** In the **Navigation** pane, click **Operational Policies**.
- **Step 5** In the **Work** pane, click **Remote Access**.
- **Step 6** In the **Work** pane, click the **CIM XML** tab.
- **Step 7** In the **Actions** area, click **Create** and complete all applicable fields. For **Operational Policies** under the **Domain Grouproot** node, it is not necessary to click **Create** to complete all applicable fields.

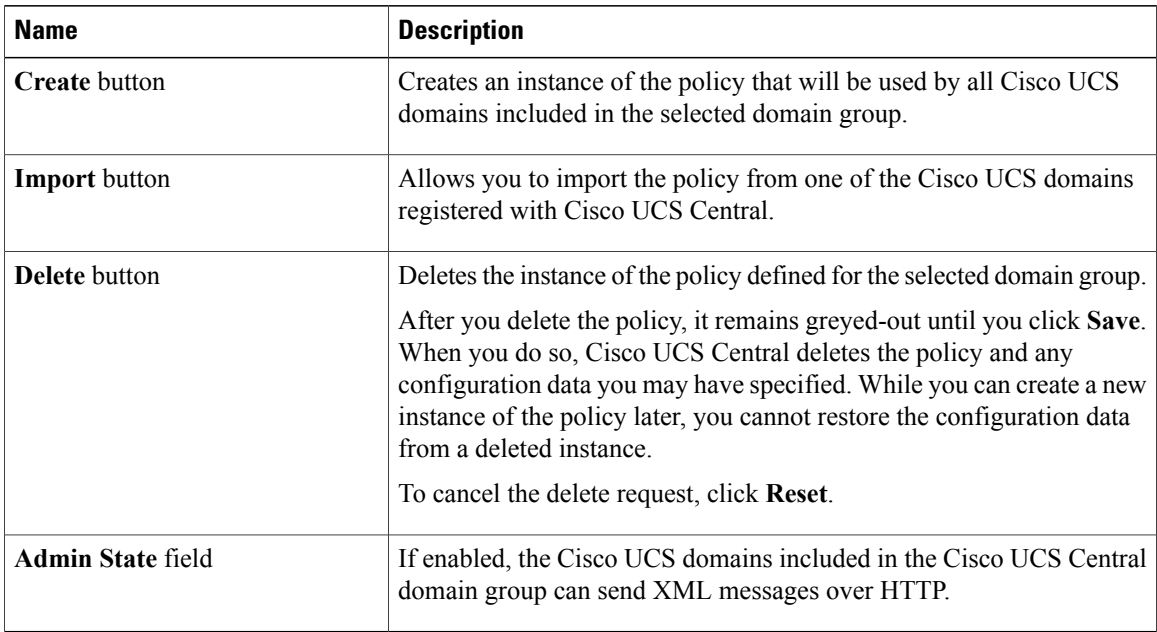

## **Step 8** Click **Save**.

### **What to Do Next**

Optionally, configure the following remote access policies:

- HTTP
- Telnet
- Web Session Limits
- Interfaces Monitoring Policy

## **Deleting a CIM XML Remote Access Policy**

A CIM XML remote access policy is deleted from a domain group under the domain group root. CIM XML remote access policies under the domain groups root cannot be deleted.

## **Procedure**

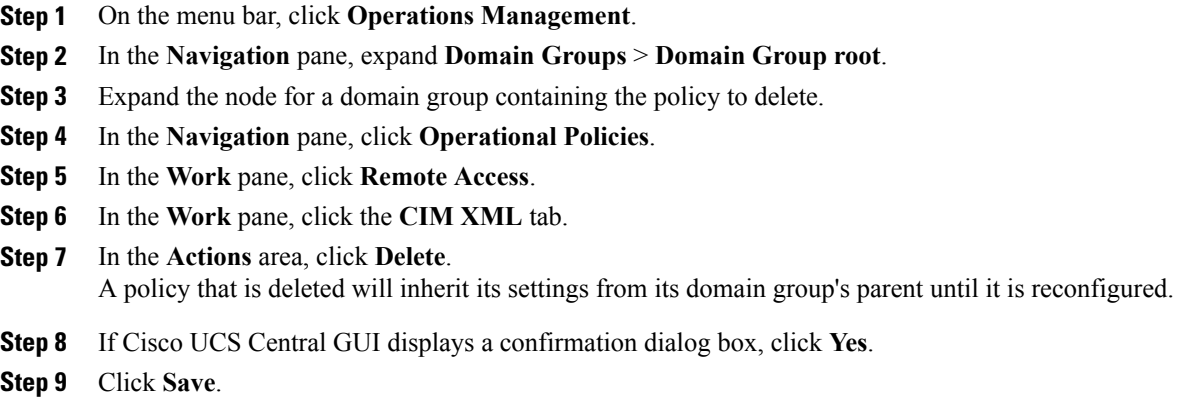

## **Configuring Interfaces Monitoring**

## **Configuring an Interfaces Monitoring Remote Access Policy**

## **Before You Begin**

Before configuring an interfaces monitoring remote access policy under a domain group, this policy must first be created. Policies under the Domain Groups root were already created by the system and ready to configure.

- **Step 1** On the menu bar, click **Operations Management**.
- **Step 2** In the **Navigation** pane, expand **Domain Groups** > **Domain Group root**.
- **Step 3** Under the **Domain Groups root** node, do one of the following choices:
	- To configure the policy in the domain group root, click **Operational Policies**.
	- To configure the policy in a specific domain group, expand the node for that domain group and click **Operational Policies**.
- **Step 4** In the **Navigation** pane, click **Operational Policies**.
- **Step 5** In the **Work** pane, click **Remote Access**.
- **Step 6** In the **Work** pane, click the **Interfaces Monitoring** tab.
- **Step 7** In the **Actions** area, click **Create** and complete all applicable fields. For **Operational Policies** under the **Domain Grouproot** node, it is not necessary to click **Create** to complete all applicable fields.

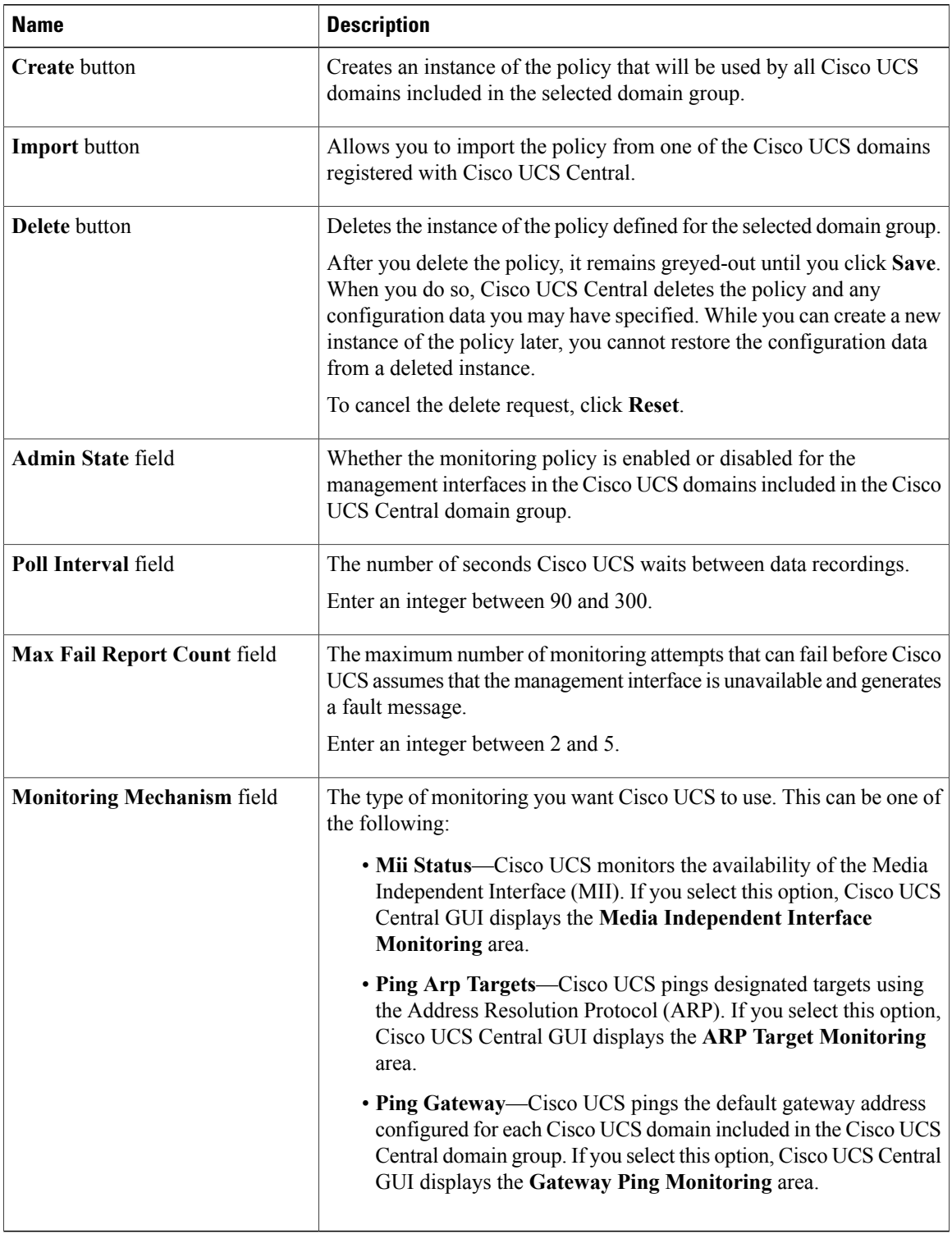

a) In the **Monitoring Mechanism** area, select **MiiStatus** to select Media Independent Interface Monitoring.

 $\overline{\phantom{a}}$ 

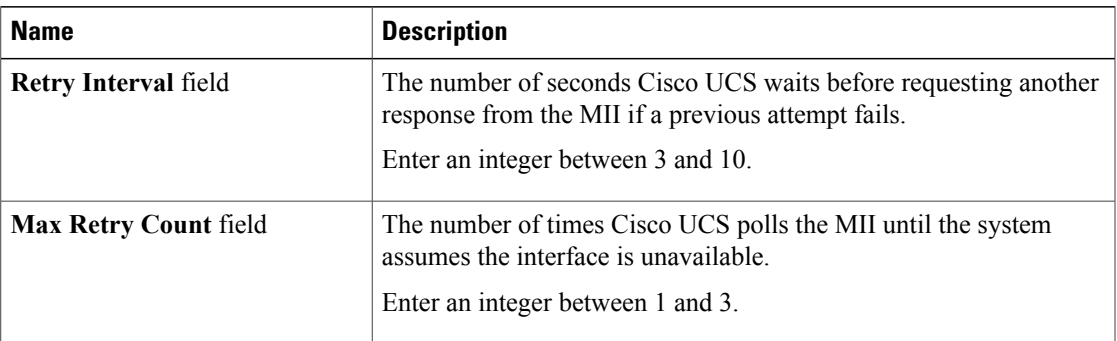

## b) In the **Monitoring Mechanism** area, select **Ping ARP Targets** to select ARP Target Monitoring.

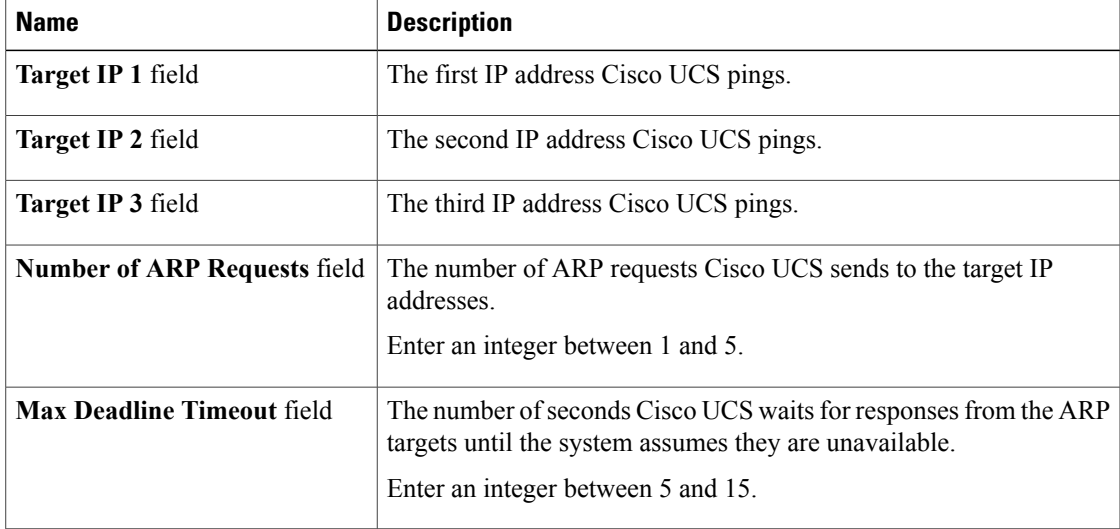

## c) In the **Monitoring Mechanism** area, select **Ping Gateway** to select Gateway Ping Monitoring.

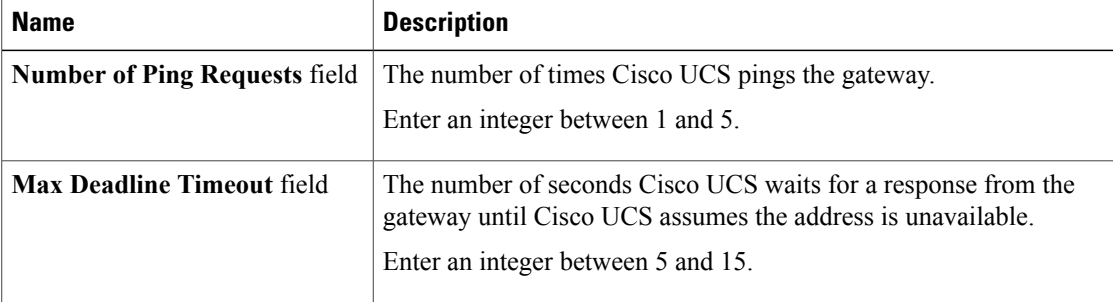

## **Step 8** Click **Save**.

## **What to Do Next**

Optionally, configure the following remote access policies:

- HTTP
- Telnet
- Web Session Limits
- CIM XML

#### **Deleting an Interfaces Monitoring Remote Access Policy**

A interfaces monitoring remote access policy is deleted from a domain group under the domain group root. Interfaces monitoring remote access policies under the domain groups root cannot be deleted.

## **Procedure**

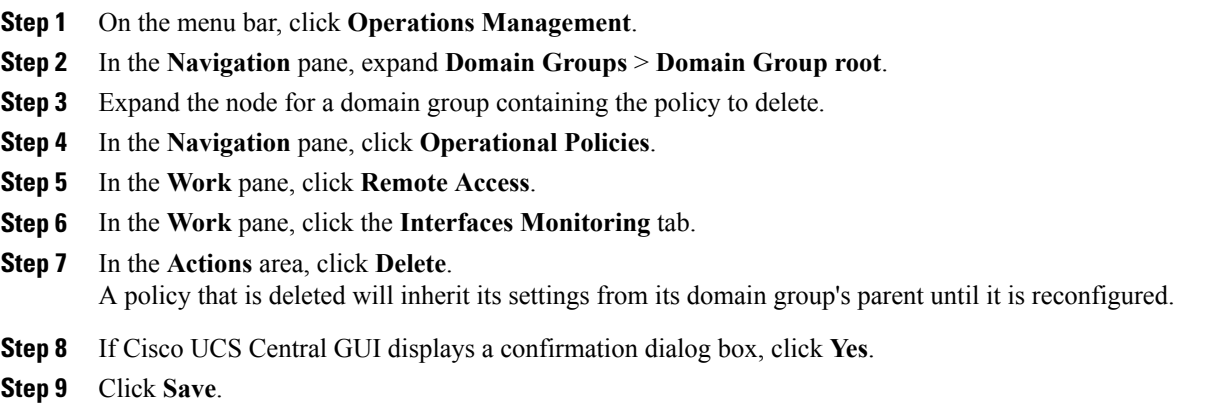

# <span id="page-49-0"></span>**SNMP Policies**

Cisco UCS Central supports global SNMP policies enabling or disabling, defining SNMP traps and SNMP users (with regular and privacy passwords, authentication types of md5 or sha, and option for AES-128). Registered Cisco UCS domains choosing to define security policies globally within that client's policy resolution control will defer all security policies to its registration with Cisco UCS Central.

## **Configuring an SNMP Policy**

## **Before You Begin**

Before configuring a SNMP policy under a domain group, this policy must first be created. Policies under the Domain Groups root were already created by the system and ready to configure.

- **Step 1** On the menu bar, click **Operations Management**.
- **Step 2** In the **Navigation** pane, expand **Domain Groups** > **Domain Group root**.
- **Step 3** Under the **Domain Groups root** node, do one of the following choices:
	- To configure the policy in the domain group root, click **Operational Policies**.
	- To configure the policy in a specific domain group, expand the node for that domain group and click **Operational Policies**.
- **Step 4** In the **Navigation** pane, click **Operational Policies**.
- **Step 5** In the **Work** pane, click **SNMP**.
- **Step 6** In the **Actions** area, click **Create** and complete all applicable fields. For **Operational Policies** under the **Domain Grouproot** node, it is not necessary to click **Create** to complete all applicable fields.
	- a) In the Actions area, click the **Enabled** state and complete the following:

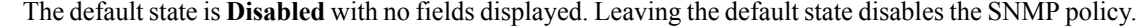

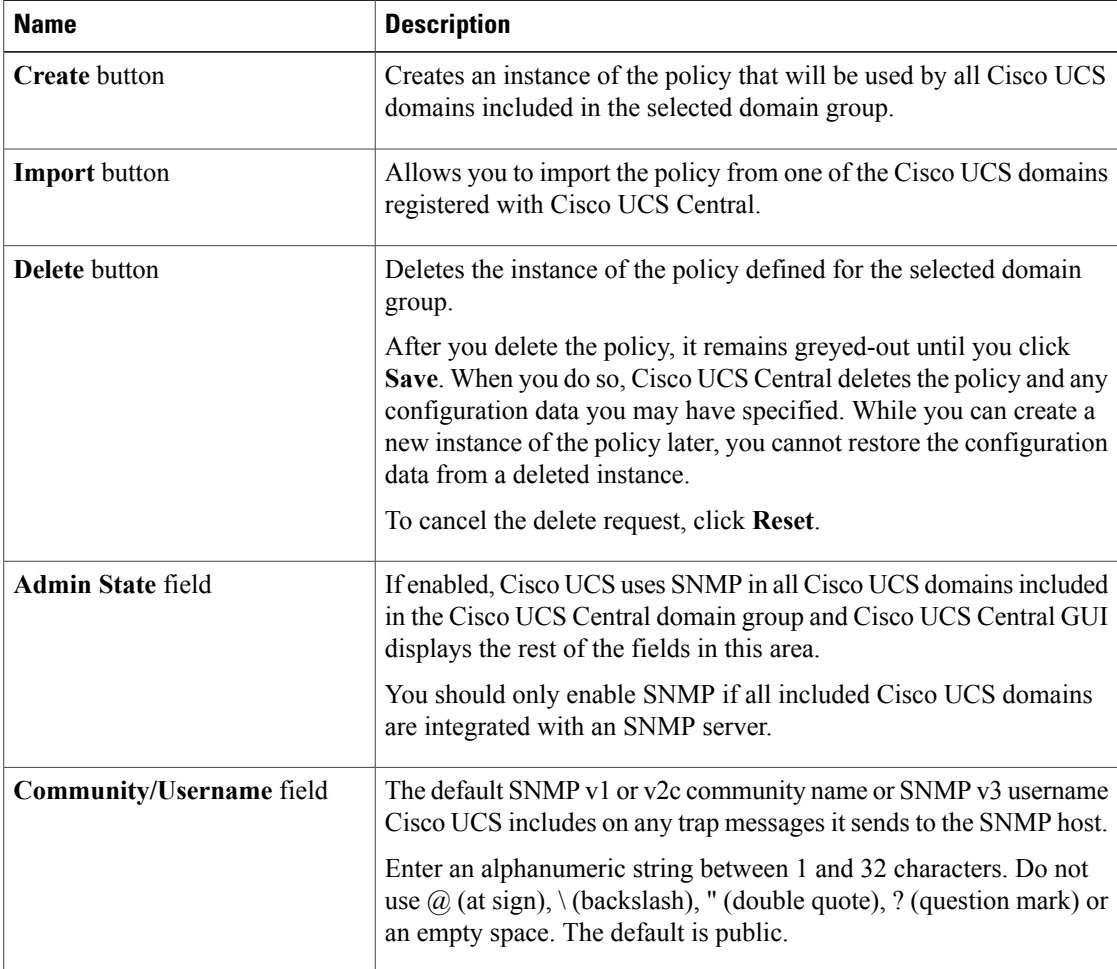

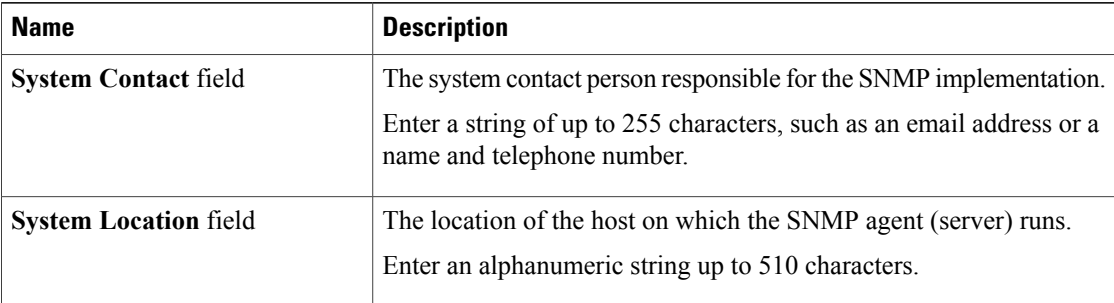

b) In the **SNMP Traps** area, complete the following:

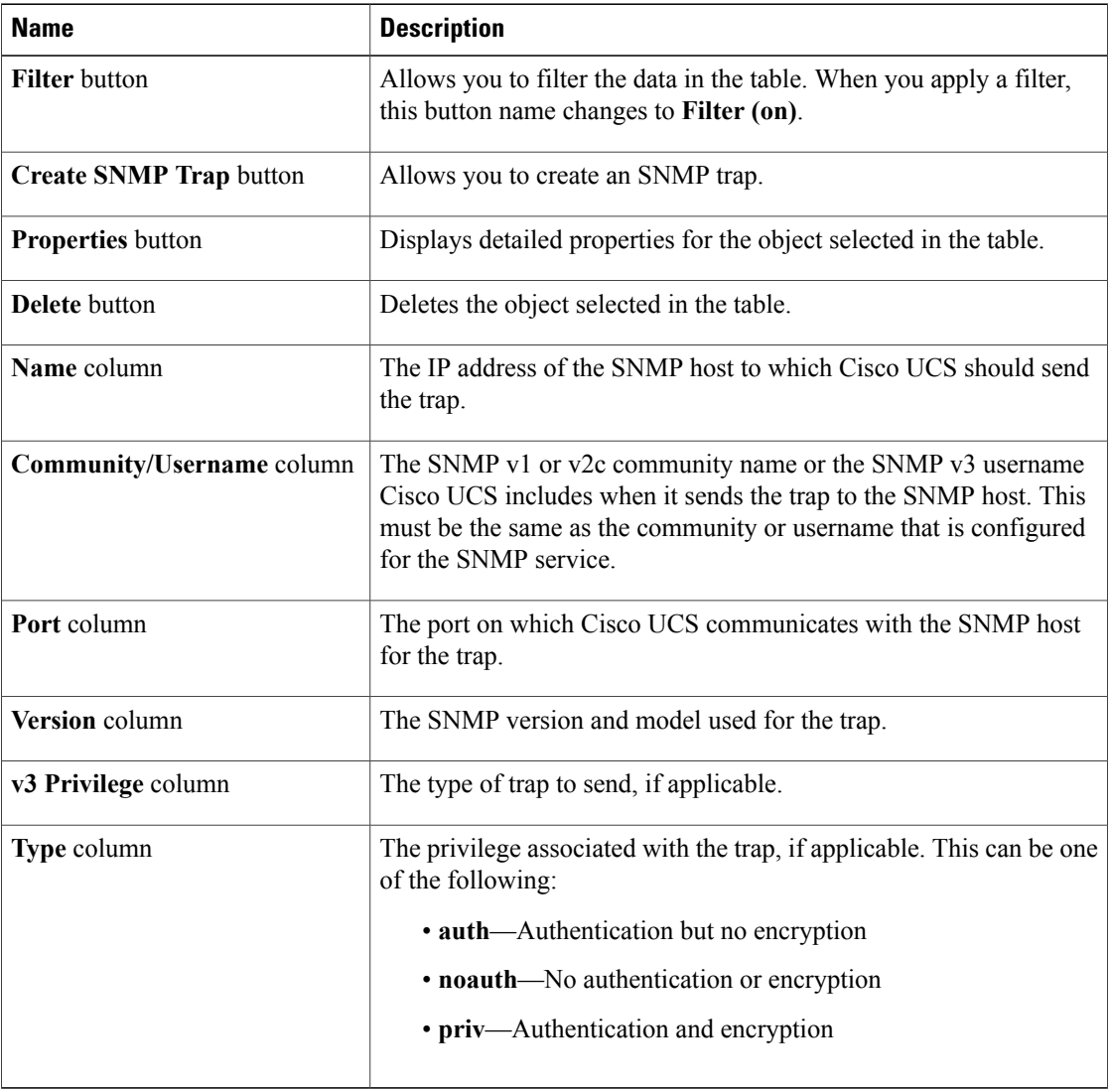

c) In the **SNMP Users** area, complete the following:

 $\overline{\phantom{a}}$ 

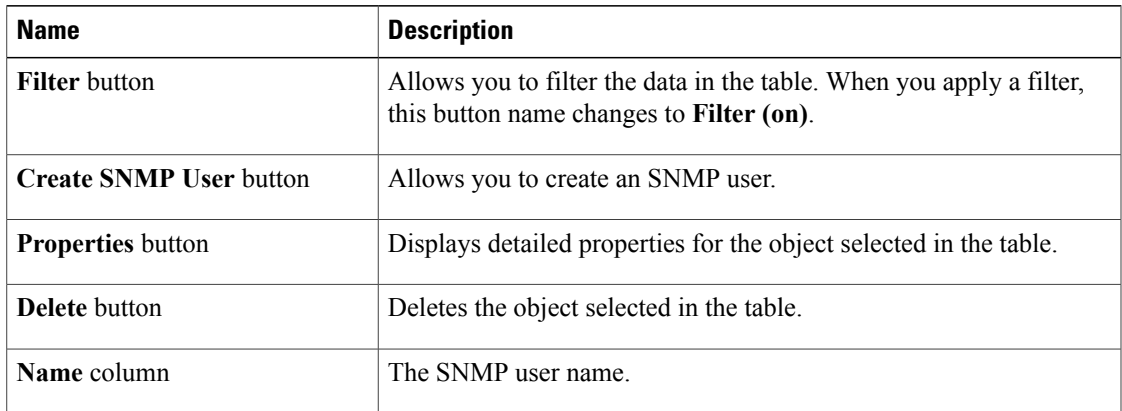

```
Step 7 Click Save.
```
## **Deleting an SNMP Policy**

A SNMP policy is deleted from a domain group under the domain group root. SNMP policies under the domain groups root cannot be deleted.

Deleting an SNMP policy will remove all SNMP trap and SNMP User settings within that policy.

- **Step 1** On the menu bar, click **Operations Management**.
- **Step 2** In the **Navigation** pane, expand **Domain Groups** > **Domain Group root**.
- **Step 3** Under the **Domain Groups root** node, do one of the following choices:
	- To configure the policy in the domain group root, click **Operational Policies**.
	- To configure the policy in a specific domain group, expand the node for that domain group and click **Operational Policies**.
- **Step 4** In the **Navigation** pane, click **Operational Policies**.
- **Step 5** In the **Work** pane, click **SNMP**.
- **Step 6** In the **Actions** area, click **Delete**. A policy that is deleted will inherit its settings from its domain group's parent until it is reconfigured.
- **Step 7** Click **Save**.

## **Creating an SNMP Trap**

- **Step 1** On the menu bar, click **Operations Management**.
- **Step 2** In the **Navigation** pane, expand **Domain Groups** > **Domain Group root**.
- **Step 3** In the **Navigation** pane, click **Operational Policies**.
- **Step 4** In the **Work** pane, click **SNMP**.
- **Step 5** In the **SNMP Traps** area, click **Create SNMP Trap** and complete all applicable fields.
	- a) In the **Create SNMP Trap** dialog, complete the following:

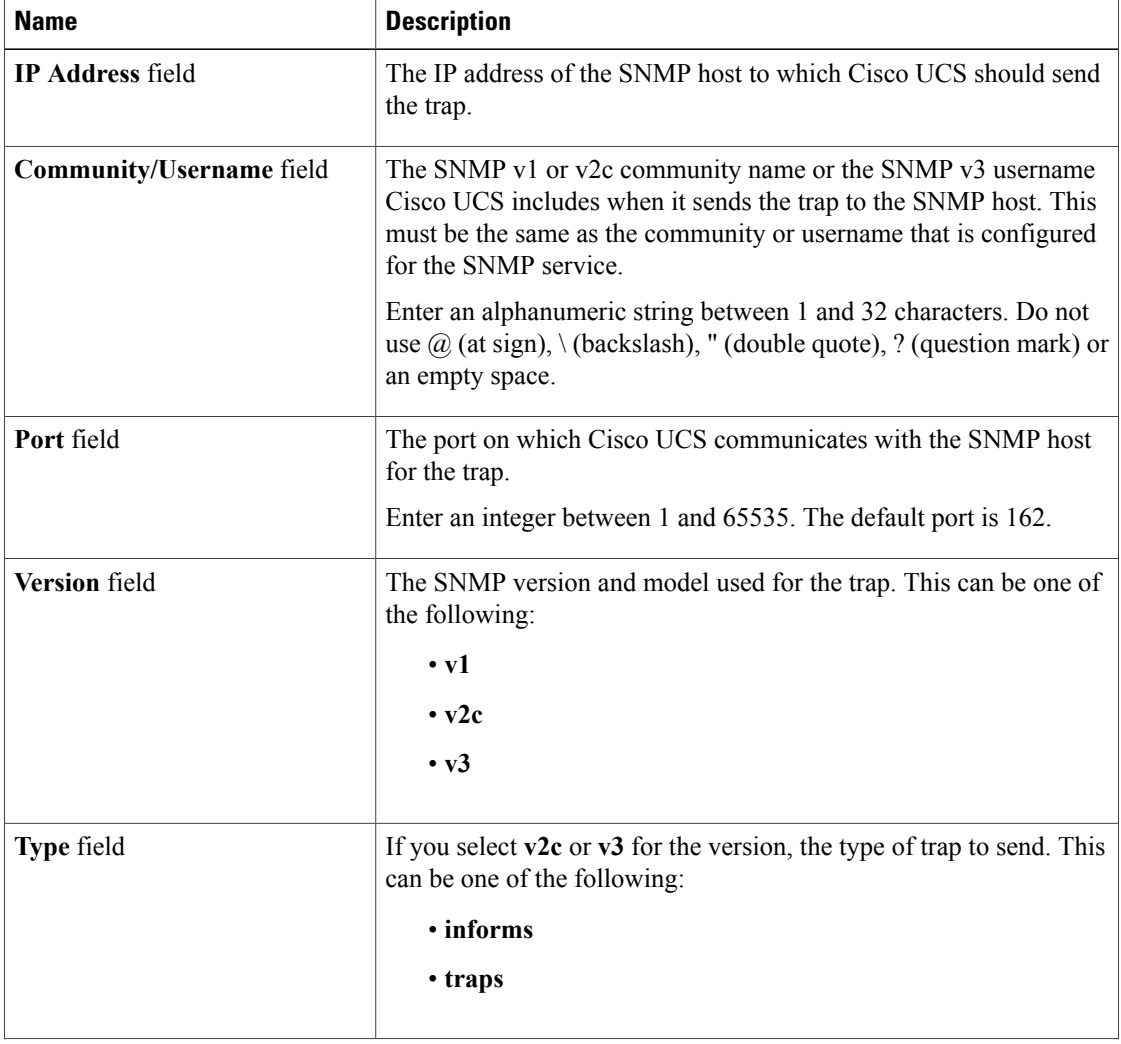

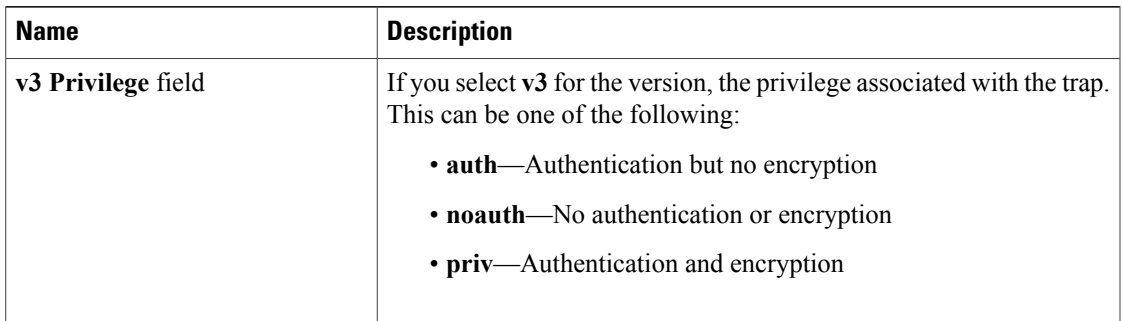

b) Click **OK**.

**Step 6** Click **Save**.

# **Deleting an SNMP Trap**

## **Procedure**

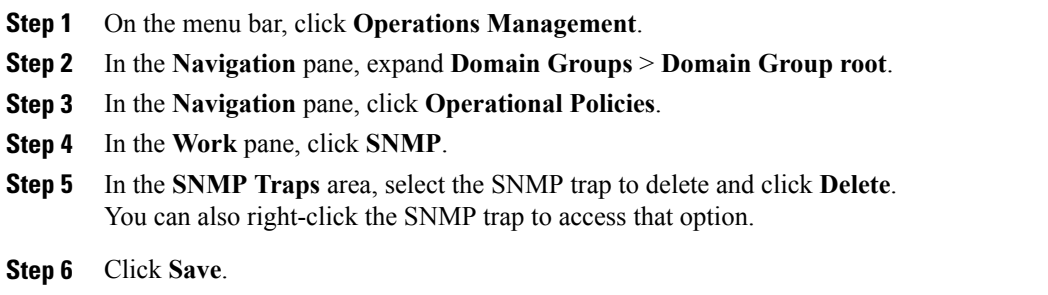

# **Creating an SNMP User**

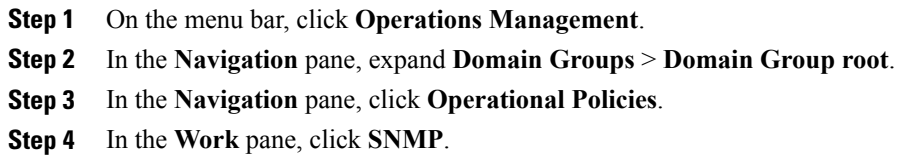

- **Step 5** In the **SNMP Users** area, click **Create SNMP User** and complete all applicable fields.
	- a) In the **Create SNMP User** dialog, complete the following:

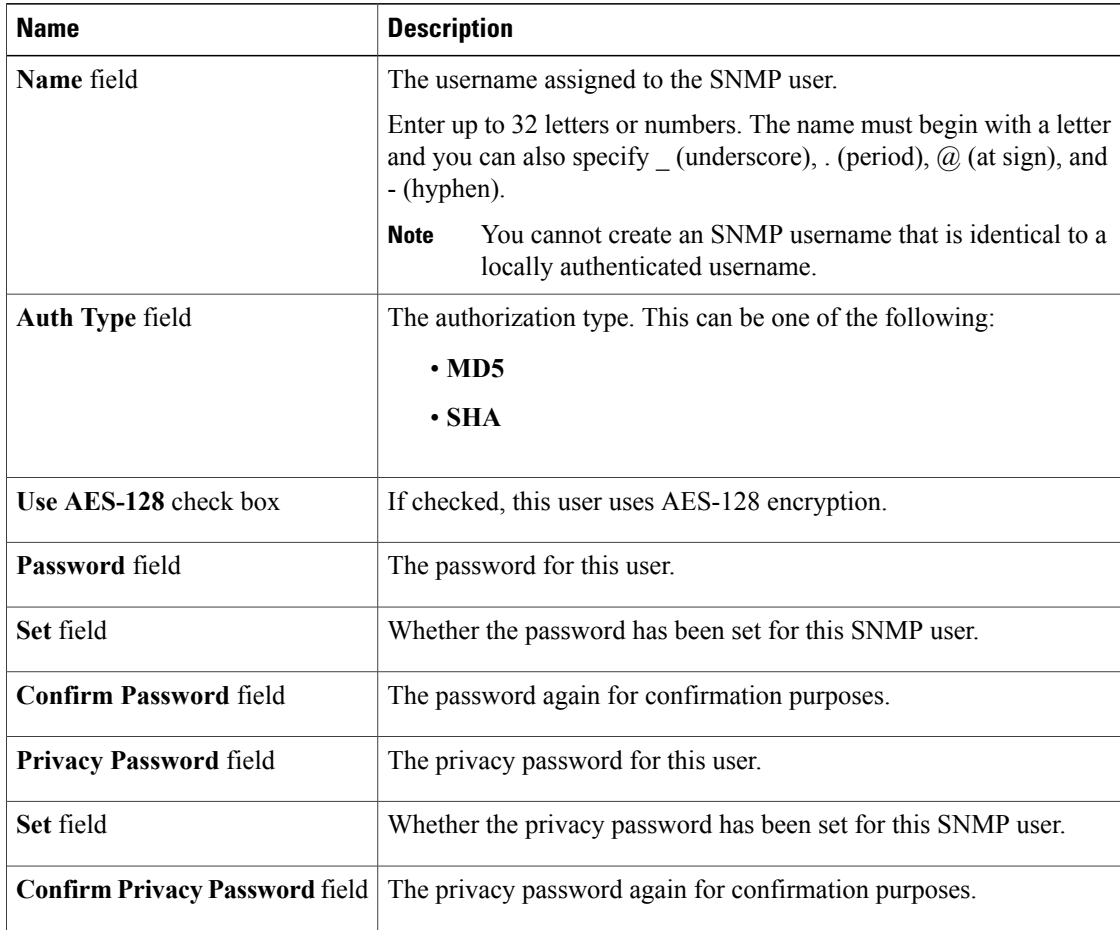

b) Click **OK**.

**Step 6** Click **Save**.

# **Deleting an SNMP User**

## **Procedure**

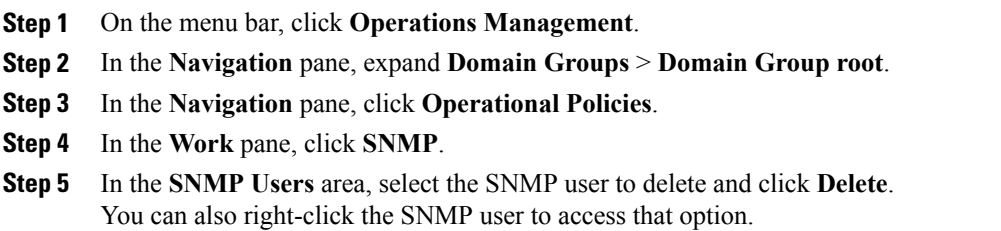

 $\mathbf I$ 

**Step 6** Click **Save**.

 $\overline{\phantom{a}}$ 

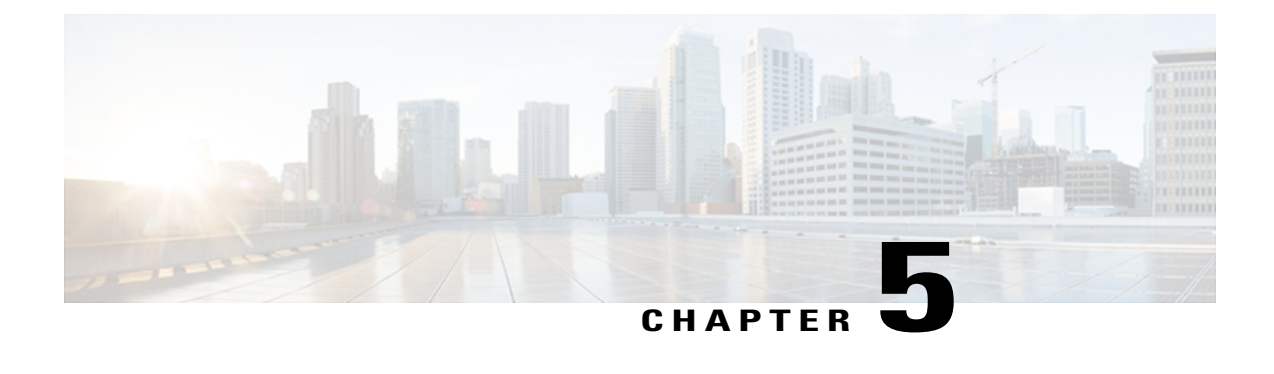

# **Configuring Authentication**

This chapter includes the following sections:

- [Authentication](#page-58-0) Services, page 43
- Guidelines and [Recommendations](#page-58-1) for Remote Authentication Providers, page 43
- User Attributes in Remote [Authentication](#page-59-0) Providers, page 44
- [LDAP](#page-60-0) Group Rule, page 45
- [Configuring](#page-60-1) LDAP Providers, page 45
- [Configuring](#page-70-0) RADIUS Providers, page 55
- [Configuring](#page-74-0) TACACS+ Providers, page 59
- Configuring Multiple [Authentication](#page-78-0) Systems, page 63
- Selecting a Primary [Authentication](#page-86-0) Service, page 71

# <span id="page-58-1"></span><span id="page-58-0"></span>**Authentication Services**

Cisco UCS Central uses LDAP for remote authentication, but excludes RADIUS and TACACS+ authentication in this release. However, RADIUS, TACACS+ and LDAP authentication are supported in locally managed Cisco UCS domains.

# **Guidelines and Recommendations for Remote Authentication Providers**

If a system is configured for one of the supported remote authentication services, you must create a provider for that service to ensure that Cisco UCS Central can communicate with it. In addition, you need to be aware of the following guidelines that impact user authorization:

## **User Accounts in Remote Authentication Services**

User accounts can exist locally in Cisco UCS Central or in the remote authentication server. The temporary sessions for users who log in through remote authentication services can be viewed through Cisco UCS Central GUI or Cisco UCS Central CLI.

#### **User Roles in Remote Authentication Services**

If you create user accounts in the remote authentication server, you must ensure that the accounts include the roles those users require for working in Cisco UCS Central and that the names of those roles match the names used in Cisco UCS Central. Depending on the role policy, a user may not be allowed to log in or will be granted only read-only privileges.

#### **Local and Remote User Authentication Support**

Cisco UCS Central uses LDAP for remote authentication, but excludes RADIUS and TACACS+ authentication in this release. However, RADIUS, TACACS+ and LDAP authentication are supported in locally managed Cisco UCS domains.

# <span id="page-59-0"></span>**User Attributes in Remote Authentication Providers**

When a user logs in, Cisco UCS Central does the following:

- **1** Queries the remote authentication service.
- **2** Validates the user.
- **3** If the user is validated, checks for the roles and locales assigned to that user.

The following table contains a comparison of the user attribute requirements for the remote authentication providers supported by Cisco UCS Central.

| <b>Authentication</b><br><b>Provider</b> | Custom<br><b>Attribute</b> | <b>Schema Extension</b>                                                                                           | <b>Attribute ID Requirements</b>                                                                                           |
|------------------------------------------|----------------------------|----------------------------------------------------------------------------------------------------|----------------------------------------------------------------------------------------------------|
| <b>LDAP</b>                              | Optional                   | Optional. You can choose to do<br>either of the following:                                                        | The Cisco LDAP implementation<br>requires a unicode type attribute.                                                        |
|                                          |                            | • Do not extend the LDAP<br>schema and configure an<br>existing, unused attribute<br>that meets the requirements. | If you choose to create the<br>Cisco AVPair custom attribute, use<br>the following attribute ID:<br>1.3.6.1.4.1.9.287247.1 |
|                                          |                            | • Extend the LDAP schema<br>and create a custom attribute<br>with a unique name, such as<br>Cisco AVPair.         | A sample OID is provided in the<br>following section.                                                                      |

**Table 1: Comparison of User Attributes by Remote Authentication Provider**

#### **Sample OID for LDAP User Attribute**

The following is a sample OID for a custom CiscoAVPair attribute:

```
CN=CiscoAVPair,CN=Schema,
CN=Configuration,CN=X
objectClass: top
objectClass: attributeSchema
cn: CiscoAVPair
```

```
distinguishedName: CN=CiscoAVPair,CN=Schema,CN=Configuration,CN=X
instanceType: 0x4
uSNCreated: 26318654
attributeID: 1.3.6.1.4.1.9.287247.1
attributeSyntax: 2.5.5.12
isSingleValued: TRUE
showInAdvancedViewOnly: TRUE
adminDisplayName: CiscoAVPair
adminDescription: UCS User Authorization Field
oMSyntax: 64
lDAPDisplayName: CiscoAVPair
name: CiscoAVPair
objectCategory: CN=Attribute-Schema,CN=Schema,CN=Configuration,CN=X
```
# <span id="page-60-0"></span>**LDAP Group Rule**

The LDAP group rule is used to determine whether Cisco UCS should use LDAP groups when assigning user roles and locales to a remote user.

# <span id="page-60-1"></span>**Configuring LDAP Providers**

## **Configuring Properties for LDAP Providers**

The properties that you configure in this task are the default settings for all provider connections of this type defined in Cisco UCS Central. If an individual provider includes a setting for any of these properties, Cisco UCS uses that setting and ignores the default setting.

#### **Before You Begin**

If you are using Active Directory as your LDAP server, create a user account in the Active Directory server to bind with Cisco UCS. This account should be given a non-expiring password.

- **Step 1** On the menu bar, click **Operations Management**.
- **Step 2** In the **Navigation** pane, expand **Domain Groups** > **Domain Group root**.
- **Step 3** Under the **Domain Groups root** node, do one of the following choices:
	- To configure the policy in the domain group root, click **Operational Policies**.
	- To configure the policy in a specific domain group, expand the node for that domain group and click **Operational Policies**.
- **Step 4** In the **Work** pane, click **Security**.
- **Step 5** In the **Work** pane, expand **LDAP** and click **Providers**.
- **Step 6** In the **Actions** area, click **Properties** and complete all fields. You can also right-click **LDAP** to access that option.
	- a) In the **Properties (LDAP)** dialog box, complete all fields on the **General** tab.

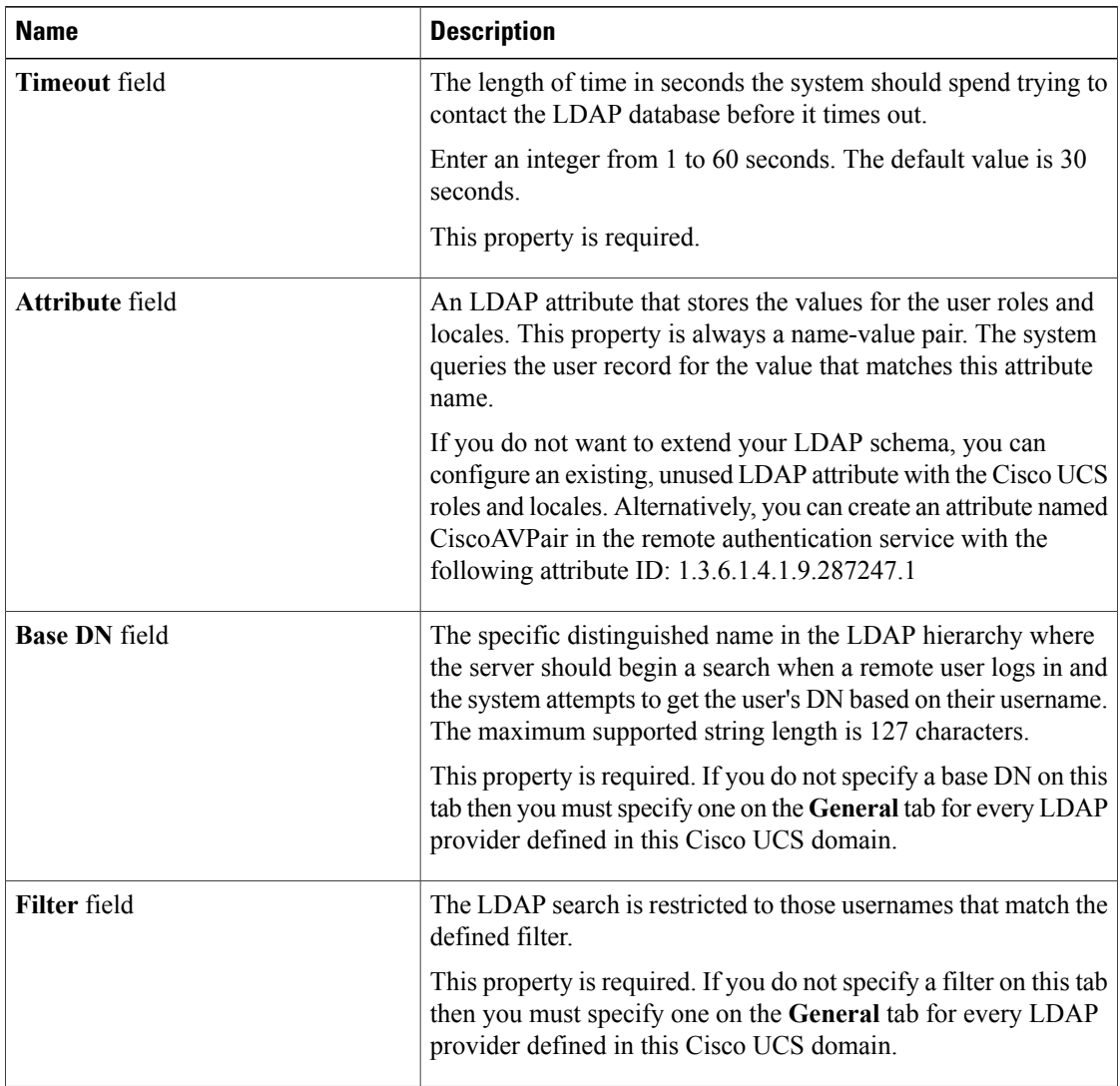

b) Click **OK**.

**Step 7** Click **Save**.

# **Creating an LDAP Provider**

Cisco UCS Central supports a maximum of 16 LDAP providers.

## **Before You Begin**

If you are using Active Directory as your LDAP server, create a user account in the Active Directory server to bind with Cisco UCS. This account should be given a non-expiring password.

• In the LDAP server, perform one of the following configurations:

- Configure LDAP groups. LDAP groups contain user role and locale information.
- Configure users with the attribute that holds the user role and locale information for Cisco UCS Central. You can choose whether to extend the LDAP schema for this attribute. If you do not want to extend the schema, use an existing LDAP attribute to hold the Cisco UCS user roles and locales. If you prefer to extend the schema, create a custom attribute, such as the CiscoAVPair attribute.

The Cisco LDAP implementation requires a unicode type attribute.

If you choose to create the CiscoAVPair custom attribute, use the following attribute ID: 1.3.6.1.4.1.9.287247.1

- For a cluster configuration, add the management port IP addresses for both fabric interconnects. This configuration ensures that remote users can continue to log in if the first fabric interconnect fails and the system fails over to the second fabric interconnect. All login requests are sourced from these IP addresses, not the virtual IP address used by Cisco UCS Central.
- If you want to use secure communications, create a trusted point containing the certificate of the root certificate authority (CA) of the LDAP server in Cisco UCS Central.

- **Step 1** On the menu bar, click **Operations Management**.
- **Step 2** In the **Navigation** pane, expand **Domain Groups** > **Domain Group root**.
- **Step 3** Under the **Domain Groups root** node, do one of the following choices:
	- To configure the policy in the domain group root, click **Operational Policies**.
	- To configure the policy in a specific domain group, expand the node for that domain group and click **Operational Policies**.
- **Step 4** In the **Work** pane, click **Security**.
- **Step 5** In the **Work** pane, expand **LDAP** and click **Providers**.
- **Step 6** In the **Actions** area, click **Create LDAP Provider** and complete all fields. You can also right-click **Providers** to access that option.
	- a) In the **Create LDAP Provider** dialog box, complete all **Properties** fields on the **General** tab.

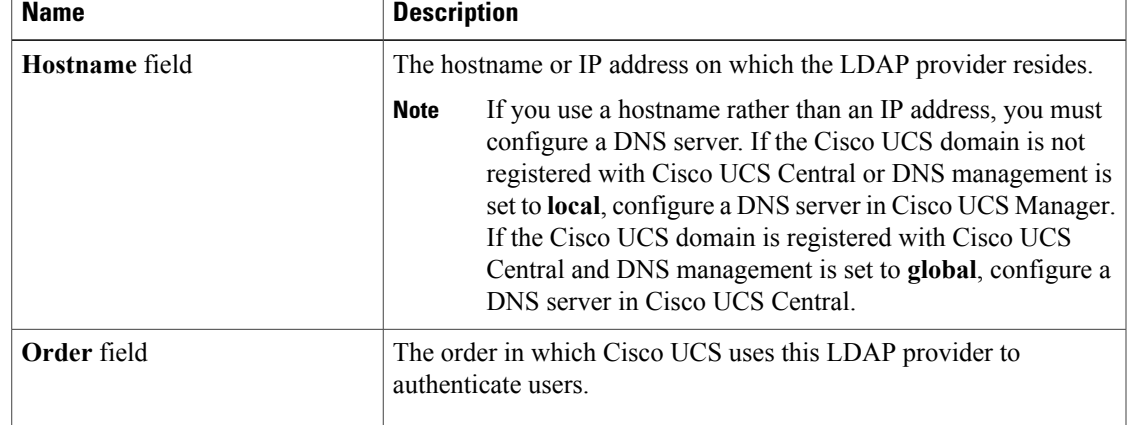

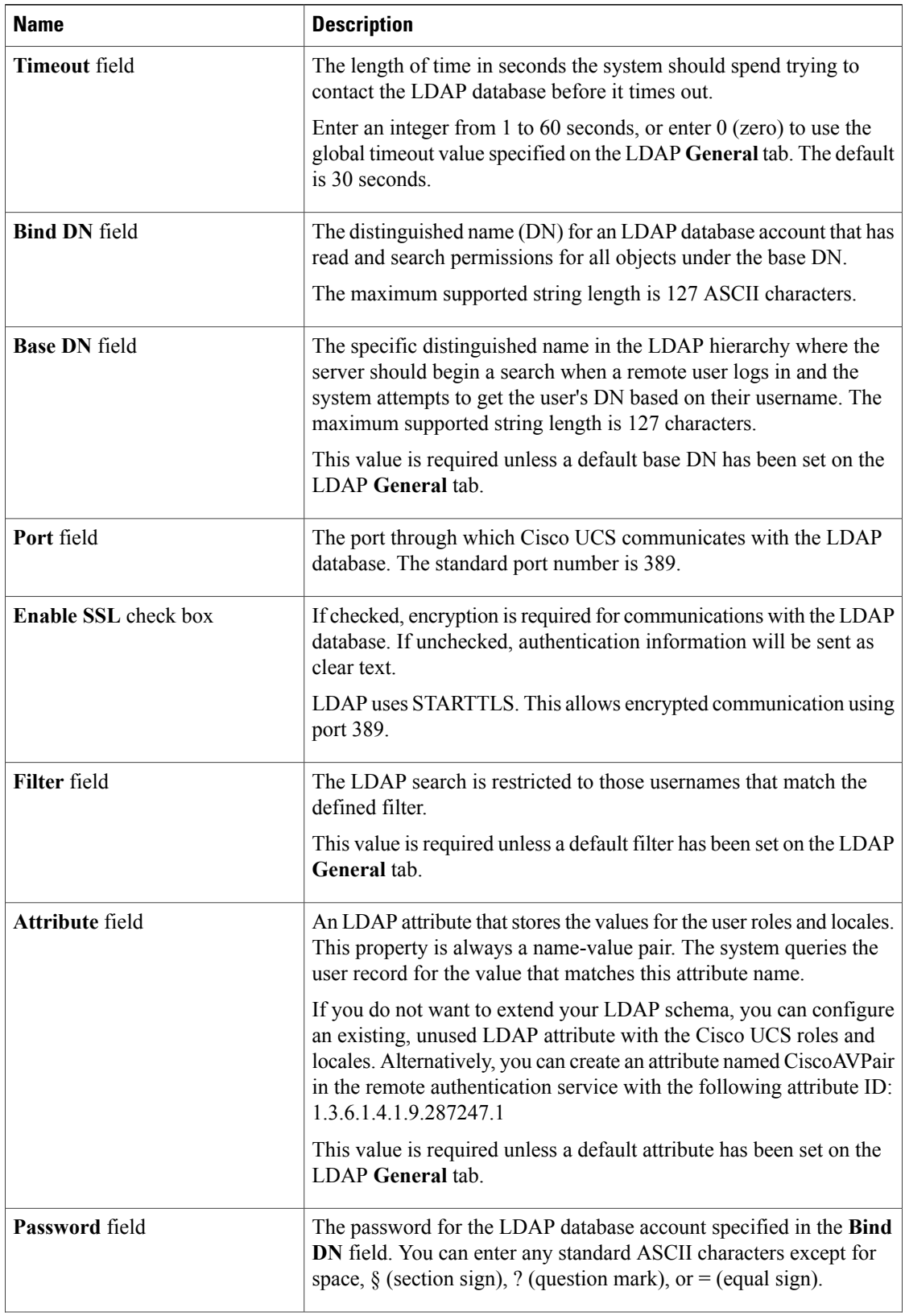

 $\overline{\phantom{a}}$ 

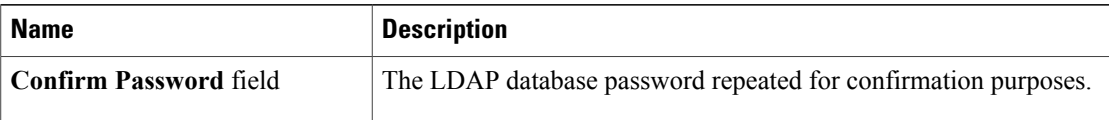

## b) In the **Create LDAP Provider** dialog box, complete all **LDAP Group Rules** fields on the **General** tab.

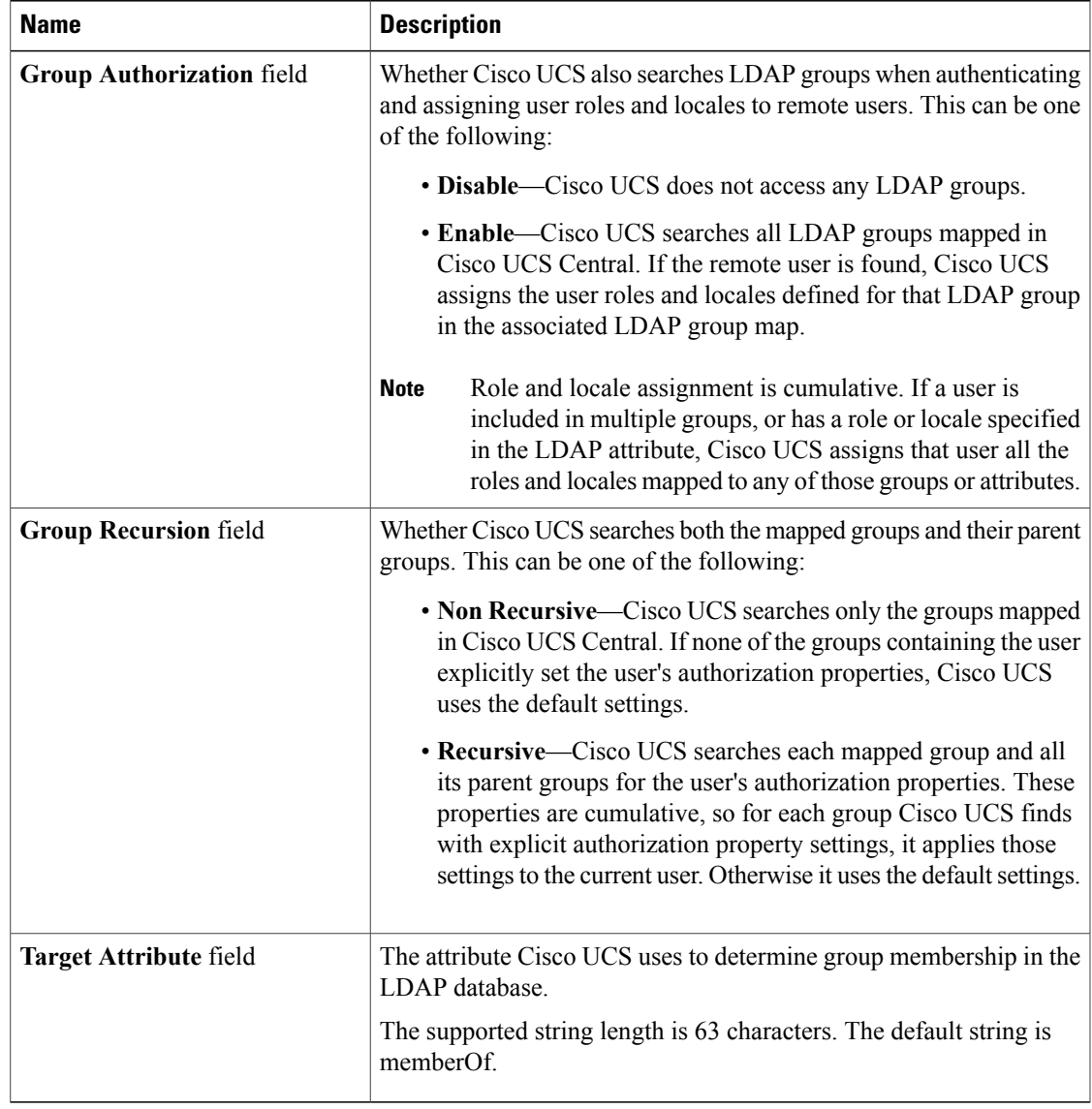

c) Click **OK**.

**Step 7** Click **Save**.

## **What to Do Next**

For implementations involving a single LDAP database, select LDAP as the authentication service. For implementations involving multiple LDAP databases, configure an LDAP provider group.

## **Changing the LDAP Group Rule for an LDAP Provider**

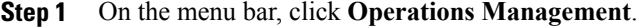

- **Step 2** In the **Navigation** pane, expand **Domain Groups** > **Domain Group root**.
- **Step 3** Under the **Domain Groups root** node, do one of the following choices:
	- To configure the policy in the domain group root, click **Operational Policies**.
	- To configure the policy in a specific domain group, expand the node for that domain group and click **Operational Policies**.
- **Step 4** In the **Work** pane, click **Security**.
- **Step 5** In the **Work** pane, expand **LDAP** > **Providers**.
- **Step 6** In the **Work** pane, click an **LDAP Provider**.
- **Step 7** In the **Actions** area, click **Properties**. You can also right-click the **LDAP Provider** to access that option.
	- a) In the **Properties** dialog box, complete all **Properties** fields on the **General** tab.

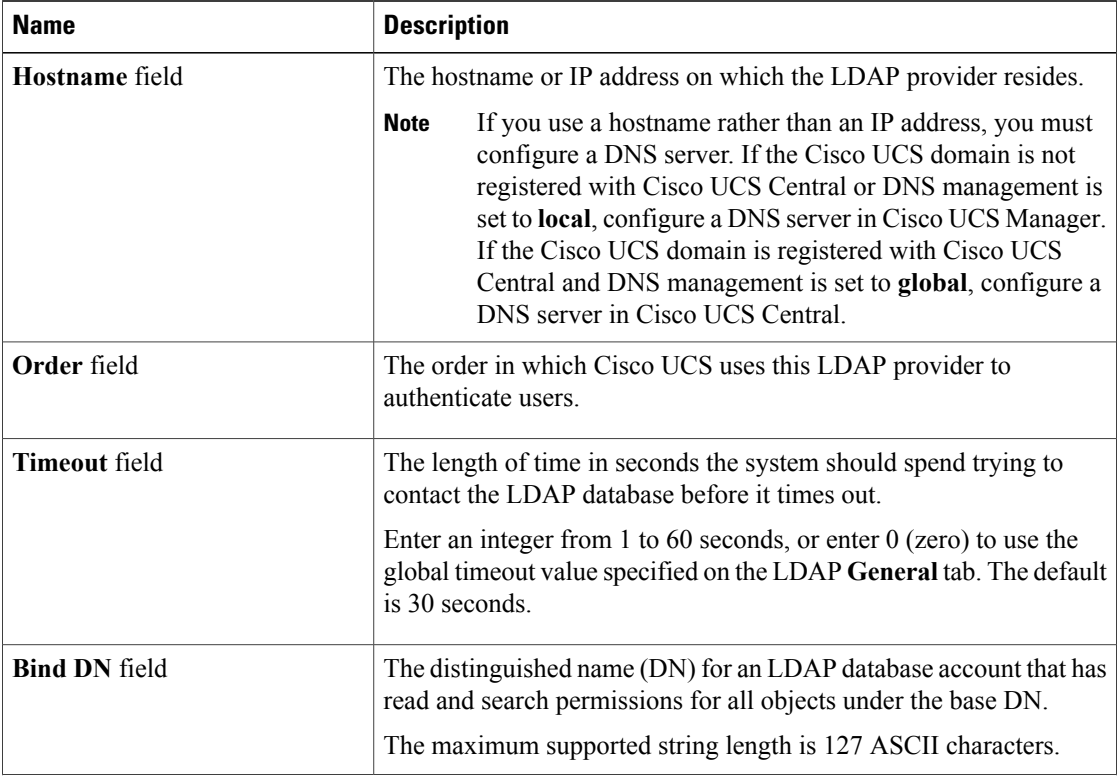

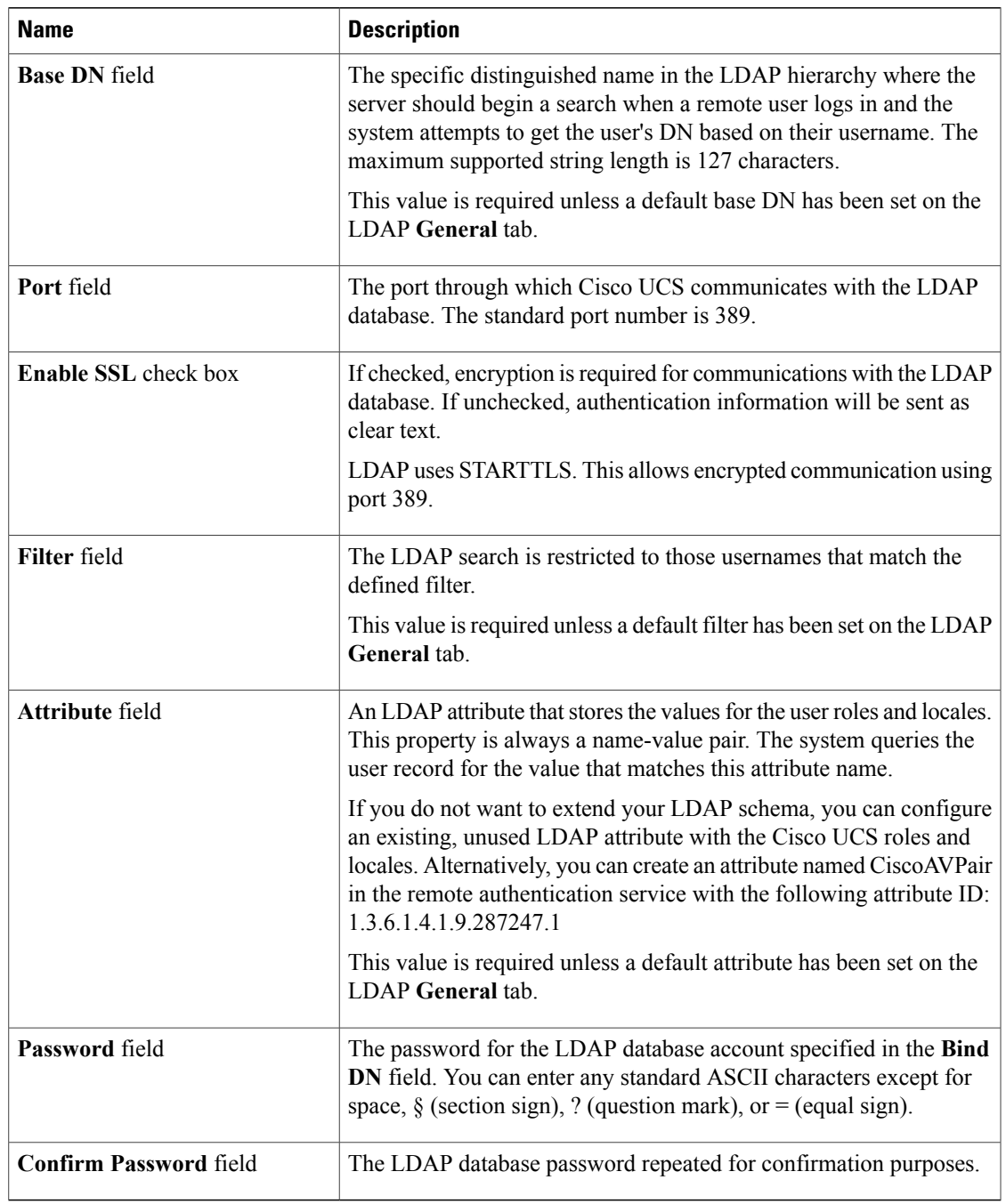

b) In the **Properties** dialog box, complete all **LDAP Group Rules** fields on the **General** tab.

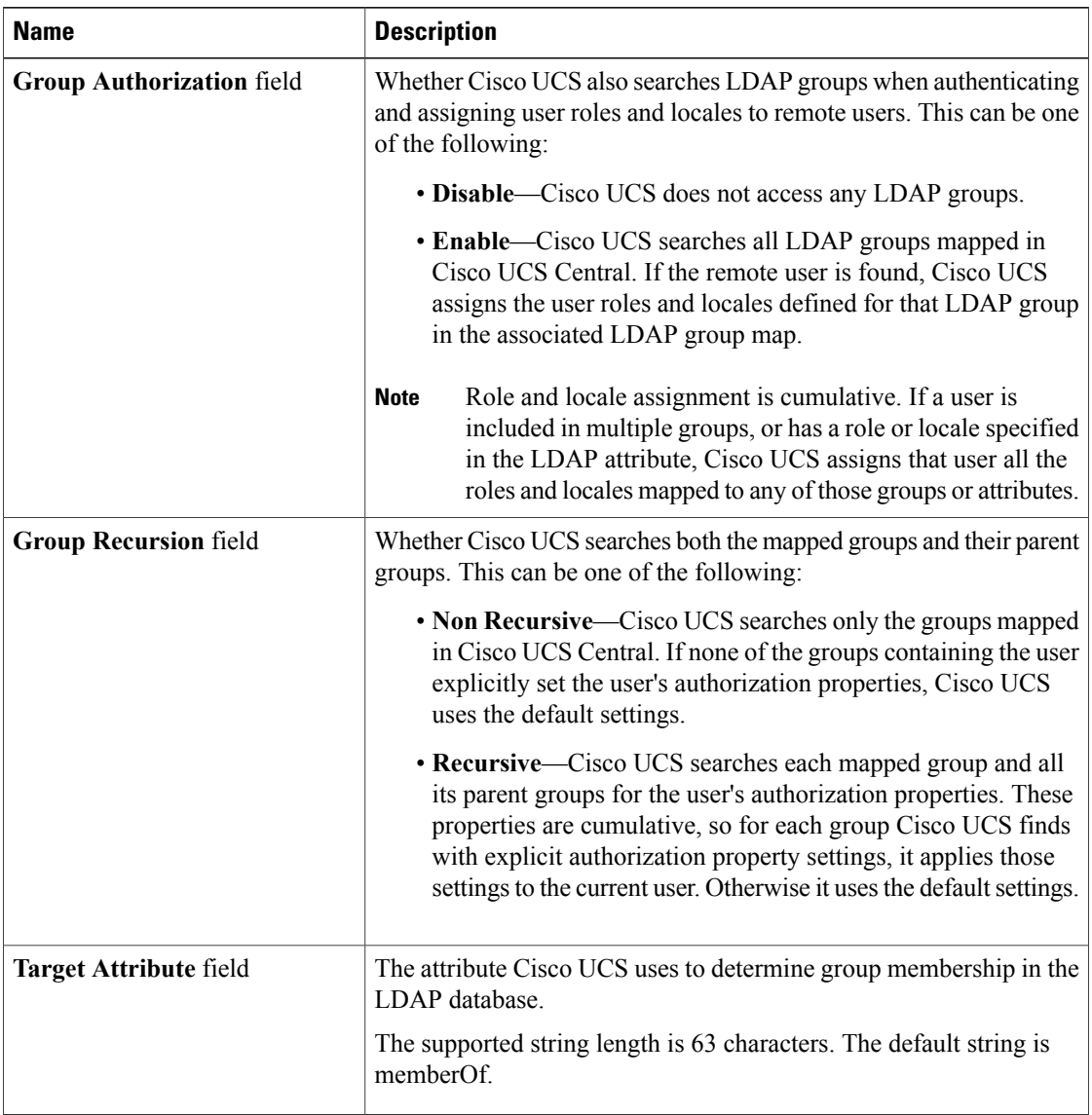

c) Click **OK**.

**Step 8** Click **Save**.

 $\overline{\phantom{a}}$ 

## **Deleting an LDAP Provider**

## **Procedure**

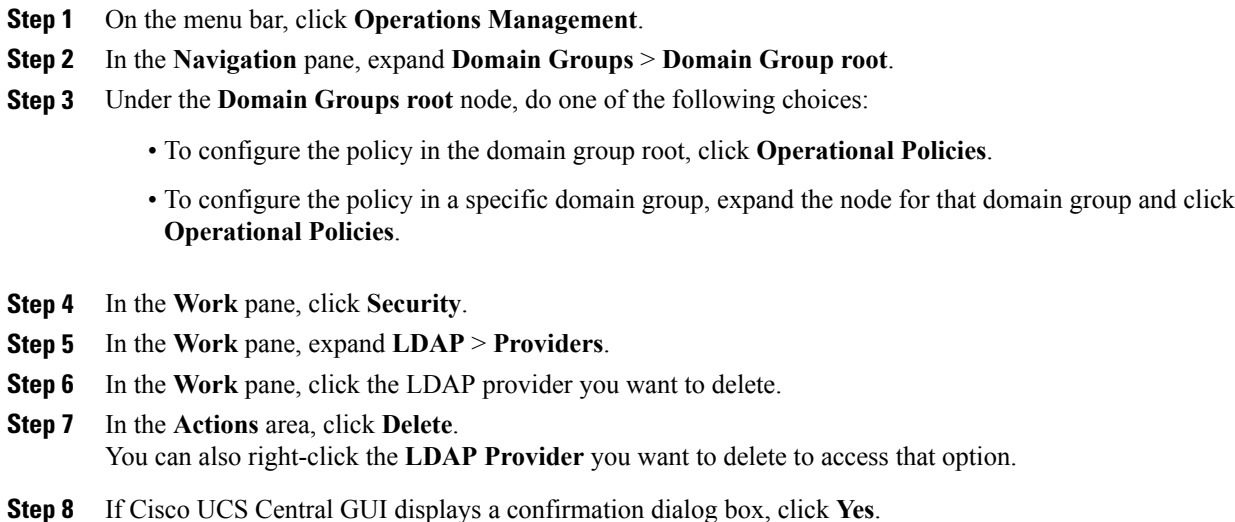

# **LDAP Group Mapping**

For organizations that already use LDAP groups to restrict access to LDAP databases, group membership information can be used by Cisco UCS domains to assign a role or locale to an LDAP user during login. This eliminates the need to define role or locale information in the LDAP user object when Cisco UCS Central is deployed.

#### **Note**

LDAP group mapping is not supported for Cisco UCS Central for this release. However, LDAP group maps are supported for locally managed Cisco UCS domains from the Cisco UCS Central Domain Group root.

When a user logs in to Cisco UCS Central, information about the user's role and locale are pulled from the LDAP group map. If the role and locale criteria match the information in the policy, access is granted.

Role and locale definitions are configured locally in Cisco UCS Central and do not update automatically based on changes to an LDAP directory. When deleting or renaming LDAP groups in an LDAP directory, it is important that you update Cisco UCS Central with the change.

An LDAP group map can be configured to include any of the following combinations of roles and locales:

- Roles only
- Locales only
- Both roles and locales

For example, consider an LDAP group representing a group of server administrators at a specific location. The LDAP group map might be configured to include user roles like server-profile and server-equipment. To restrict access to server administrators at a specific location, the locale could be set to a particular site name.

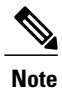

Cisco UCS Central includes many out-of-the-box user roles but does not include any locales. Mapping an LDAP provider group to a locale requires that you create a custom locale.

#### **Creating an LDAP Group Map**

### **Before You Begin**

- Create an LDAP group in the LDAP server.
- Configure the distinguished name for the LDAP group in the LDAP server.
- Create locales in Cisco UCS Central (optional).
- Create custom roles in Cisco UCS Central (optional).

- **Step 1** On the menu bar, click **Operations Management**.
- **Step 2** In the **Navigation** pane, expand **Domain Groups** > **Domain Group root**.
- **Step 3** Under the **Domain Groups root** node, do one of the following choices:
	- To configure the policy in the domain group root, click **Operational Policies**.
	- To configure the policy in a specific domain group, expand the node for that domain group and click **Operational Policies**.
- **Step 4** In the **Work** pane, click **Security**.
- **Step 5** In the **Work** pane, expand **LDAP** and click **Group Maps**.
- **Step 6** In the **Actions** area, click **Create LDAP Group Map** and complete all fields. You can also right-click **Group Maps** to access that option.
	- a) In the **Create LDAP Group Map** dialog box, complete all fields on the **General** tab.

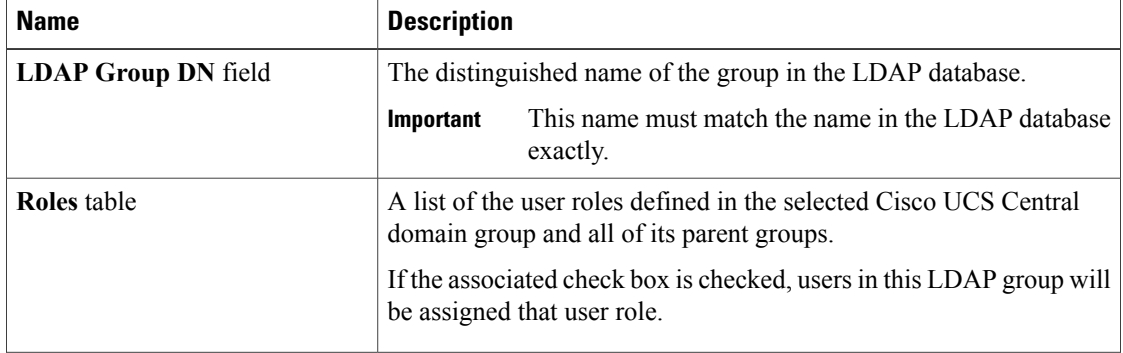

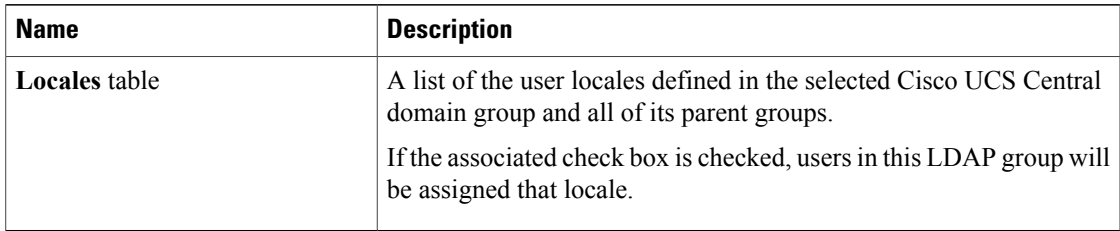

## b) Click **OK**.

## **What to Do Next**

Set the LDAP group rule.

## **Deleting an LDAP Group Map**

## **Procedure**

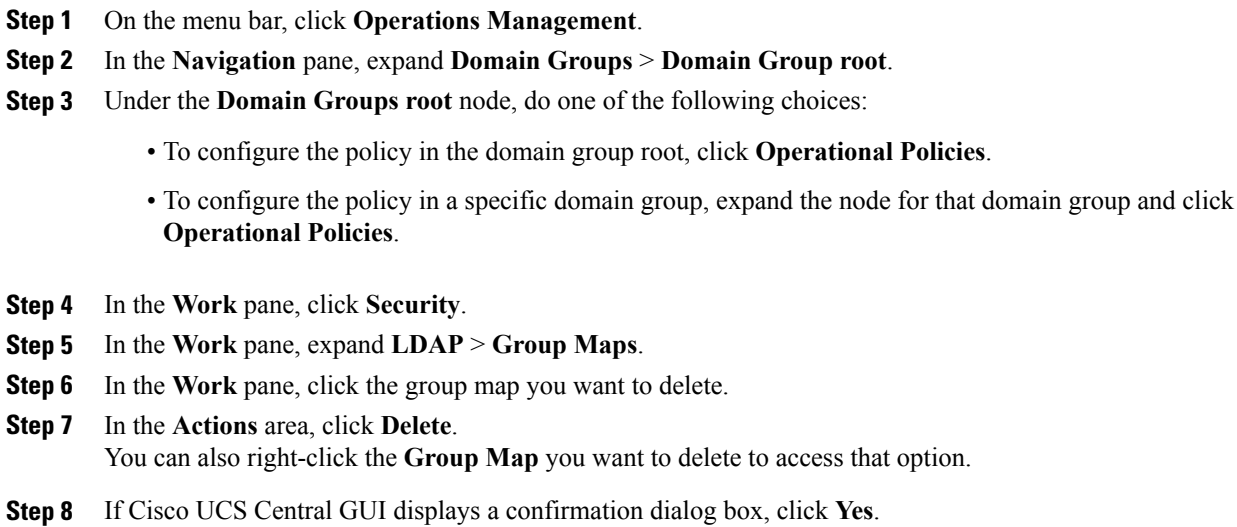

# <span id="page-70-0"></span>**Configuring RADIUS Providers**

## **Configuring Properties for RADIUS Providers**

The properties that you configure in this task are the default settings for all provider connections of this type defined in Cisco UCS Central. If an individual provider includes a setting for any of these properties, Cisco UCS Central uses that setting and ignores the default setting.

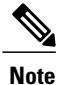

RADIUS native authentication is not supported for this release, and cannot be used to create policies in Cisco UCS Central under the Domain Group root and domain groups. RADIUS may be used to create global policies for Cisco UCS domains.

## **Procedure**

- **Step 1** On the menu bar, click **Operations Management**.
- **Step 2** In the **Navigation** pane, expand **Domain Groups** > **Domain Group root**.
- **Step 3** Under the **Domain Groups root** node, do one of the following choices:
	- To configure the policy in the domain group root, click **Operational Policies**.
	- To configure the policy in a specific domain group, expand the node for that domain group and click **Operational Policies**.
- **Step 4** In the **Work** pane, click **Security**.
- **Step 5** In the **Work** pane, click **RADIUS**.
- **Step 6** In the **Actions** area, click **Properties** and complete all fields. You can also right-click **RADIUS** to access that option.
	- a) In the **Properties (RADIUS)** dialog box, complete all fields on the **General** tab.

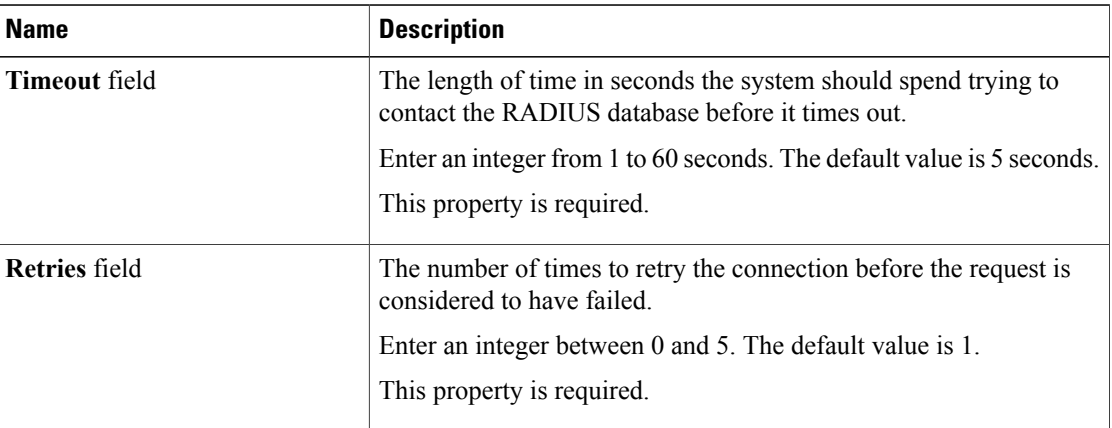

## b) Click **OK**.

**Step 7** Click **Save**.

## **What to Do Next**

Create a RADIUS provider.
# **Creating a RADIUS Provider**

Cisco UCS Central supports a maximum of 16 RADIUS providers. RADIUS native authentication is not supported for this release, and cannot be used to create policies in Cisco UCS Central under the Domain Group root and domain groups. RADIUS may be used to create global policies for Cisco UCS domains.

### **Before You Begin**

Perform the following configuration in the RADIUS server:

• Configure users with the attribute that holds the user role and locale information for Cisco UCS Central. You can choose whether to extend the RADIUS schema for this attribute. If you do not want to extend the schema, use an existing RADIUS attribute to hold the Cisco UCS user roles and locales. If you prefer to extend the schema, create a custom attribute, such as the cisco-avpair attribute.

The vendor ID for the Cisco RADIUS implementation is 009 and the vendor ID for the attribute is 001.

The following syntax example shows how to specify multiples user roles and locales if you choose to create the cisco-avpair attribute: shell:roles="admin,aaa" shell:locales="L1,abc". Use a comma "," as the delimiter to separate multiple values.

• For a cluster configuration, add the management port IP addresses for both fabric interconnects. This configuration ensures that remote users can continue to log in if the first fabric interconnect fails and the system fails over to the second fabric interconnect. All login requests are sourced from these IP addresses, not the virtual IP address used by Cisco UCS Central.

### **Procedure**

#### **Step 1** On the menu bar, click **Operations Management**.

- **Step 2** In the **Navigation** pane, expand **Domain Groups** > **Domain Group root**.
- **Step 3** Under the **Domain Groups root** node, do one of the following choices:
	- To configure the policy in the domain group root, click **Operational Policies**.
	- To configure the policy in a specific domain group, expand the node for that domain group and click **Operational Policies**.
- **Step 4** In the **Work** pane, click **Security**.
- **Step 5** In the **Work** pane, expand **RADIUS** and click **Providers**.
- **Step 6** In the **Actions** area, click **Create RADIUS Provider** and complete all fields. You can also right-click **Providers** to access that option.
	- a) In the **Create RADIUS Provider** dialog box, complete all fields on the **General** tab.

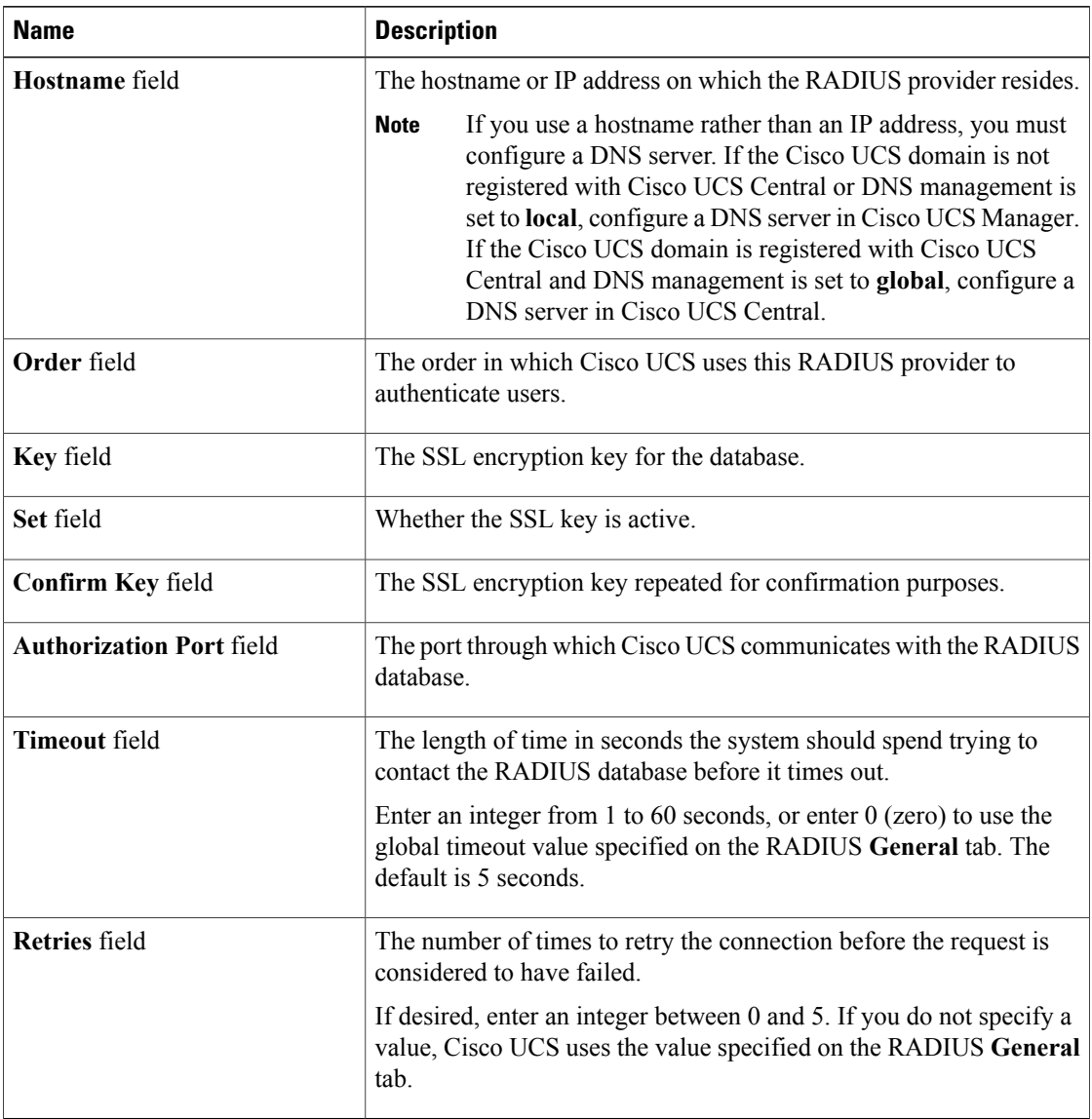

- b) Click **OK**.
- **Step 7** Click **Save**.

### **What to Do Next**

- For implementations involving a single RADIUS database, select RADIUS as the primary authentication service.
- For implementations involving multiple RADIUS databases, configure a RADIUS provider group.

# **Deleting a RADIUS Provider**

## **Procedure**

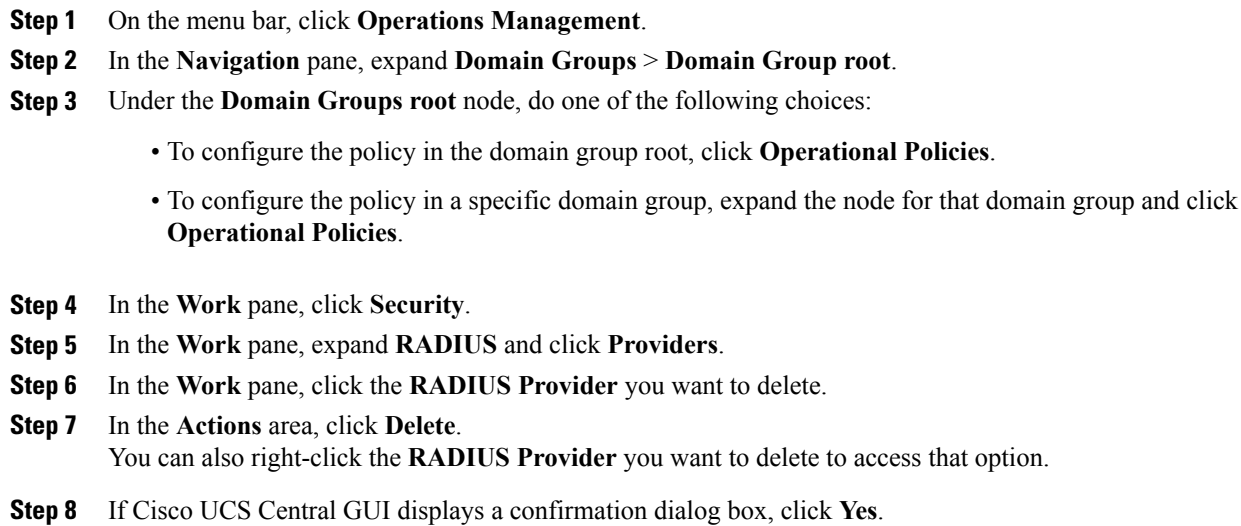

# **Configuring TACACS+ Providers**

# **Configuring Properties for TACACS+ Providers**

The properties that you configure in this task are the default settings for all provider connections of this type defined in Cisco UCS Central. If an individual provider includes a setting for any of these properties, Cisco UCS Central uses that setting and ignores the default setting.

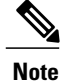

TACACS+ native authentication is not supported for this release, and cannot be used to create policies in Cisco UCS Central. TACACS+ may be used to create global policies for Cisco UCS domains.

# **Procedure**

**Step 1** On the menu bar, click **Operations Management**.

- **Step 2** In the **Navigation** pane, expand **Domain Groups** > **Domain Group root**.
- **Step 3** Under the **Domain Groups root** node, do one of the following choices:
	- To configure the policy in the domain group root, click **Operational Policies**.
- To configure the policy in a specific domain group, expand the node for that domain group and click **Operational Policies**.
- **Step 4** In the **Work** pane, click **Security**.
- **Step 5** In the **Work** pane, click **TACACS+**.
- **Step 6** In the **Actions** area, click **Properties**.

You can also right-click **TACACS+** to access that option.

a) In the **Properties (TACACS+)** dialog box, complete all fields on the **General** tab.

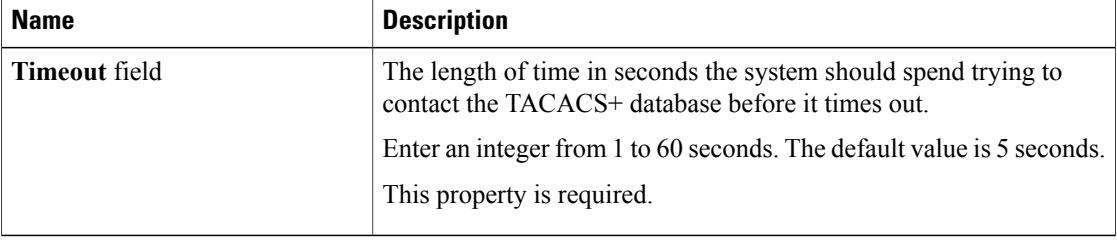

- b) Click **OK**.
- **Step 7** Click **Save**.

#### **What to Do Next**

Create an TACACS+ provider.

# **Creating a TACACS+ Provider**

Cisco UCS Central supports a maximum of 16 TACACS+ providers. TACACS+ native authentication is not supported for this release, and cannot be used to create policies in Cisco UCS Central. TACACS+ may be used to create global policies for Cisco UCS domains.

### **Before You Begin**

Perform the following configuration in the TACACS+ server:

• Create the cisco-av-pair attribute. You cannot use an existing TACACS+ attribute.

The cisco-av-pair name is the string that provides the attribute ID for the TACACS+ provider.

The following syntax example shows how to specify multiples user roles and locales when you create the cisco-av-pair attribute: cisco-av-pair=shell:roles="admin aaa" shell:locales\*"L1 abc". Using an asterisk (\*) in the cisco-av-pair attribute syntax flags the locale as optional, preventing authentication failures for other Cisco devices that use the same authorization profile. Use a space as the delimiter to separate multiple values.

• For a cluster configuration, add the management port IP addresses for both fabric interconnects. This configuration ensures that remote users can continue to log in if the first fabric interconnect fails and the system fails over to the second fabric interconnect. All login requests are sourced from these IP addresses, not the virtual IP address used by Cisco UCS Central.

- **Step 1** On the menu bar, click **Operations Management**.
- **Step 2** In the **Navigation** pane, expand **Domain Groups** > **Domain Group root**.
- **Step 3** Under the **Domain Groups root** node, do one of the following choices:
	- To configure the policy in the domain group root, click **Operational Policies**.
	- To configure the policy in a specific domain group, expand the node for that domain group and click **Operational Policies**.
- **Step 4** In the **Work** pane, click **Security**.
- **Step 5** In the **Work** pane, expand **TACACS+** and click **Providers**.
- **Step 6** In the **Actions** area, click **Create TACACS+ Provider** and complete all fields. You can also right-click **Providers** to access that option.
	- a) In the **Create TACACS+ Provider** dialog box, complete all fields on the **General** tab.

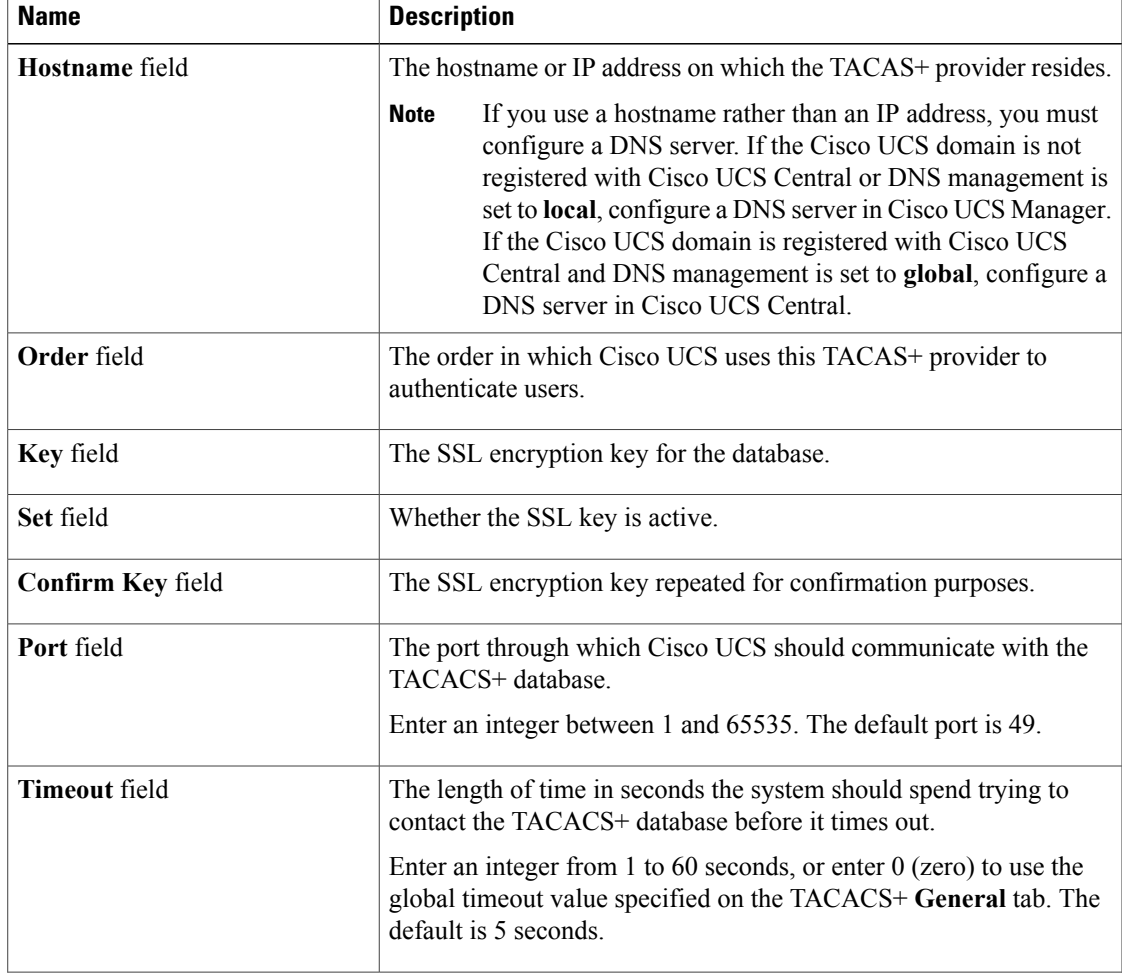

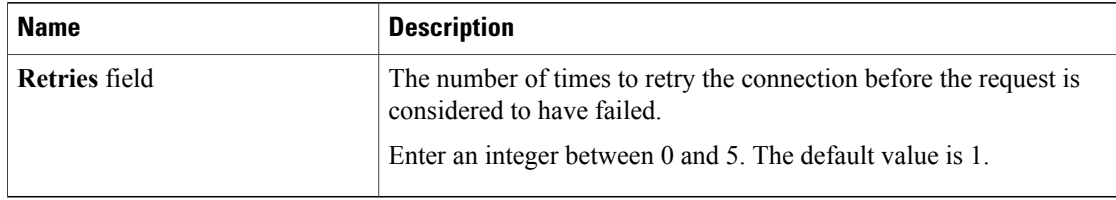

- b) Click **OK**.
- **Step 7** Click **Save**.

## **What to Do Next**

- For implementations involving a single TACACS+ database, select TACACS+ as the primary authentication service.
- For implementations involving multiple TACACS+ databases, configure a TACACS+ provider group.

# **Deleting a TACACS+ Provider**

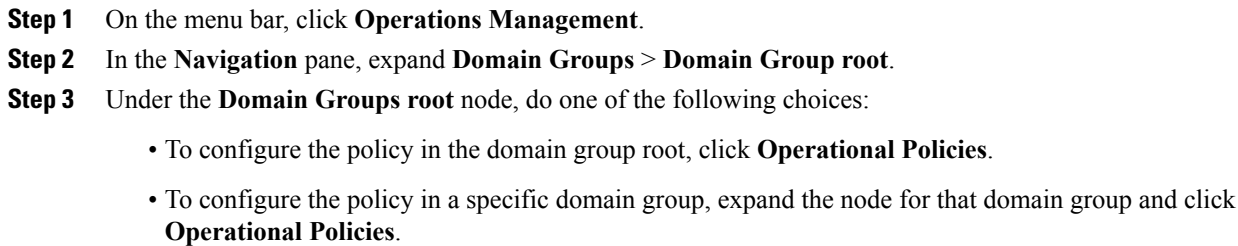

- **Step 4** In the **Work** pane, click **Security**.
- **Step 5** In the **Work** pane, expand **TACACS+** > **Providers**.
- **Step 6** In the Work pane, click the TACACS+ provider you want to delete.
- **Step 7** In the **Actions** area, click **Delete**. You can also right-click the **TACACS+ Provider** you want to delete to access that option.
- **Step 8** If Cisco UCS Central GUI displays a confirmation dialog box, click **Yes**.

# **Configuring Multiple Authentication Systems**

# **Multiple Authentication Systems**

You can configure Cisco UCS to use multiple authentication systems by configuring the following features:

- Provider groups
- Authentication domains

Once provider groups and authentication domains have been configured in Cisco UCS Central GUI, the following syntax can be used to log in to the system using Cisco UCS Central CLI: **ucs-** *auth-domain*

When multiple authentication domains and native authentication are configured with a remote authentication service, use one of the following syntax examples to log in with SSH or Putty:

From a Linux terminal:

• **ssh ucs-***auth-domain*\\*username*@*Cisco UCS domain-ip-address*

```
ssh ucs-example\\jsmith@192.0.20.11
```
- **ssh -l ucs-***auth-domain*\\*username* {*Cisco UCS domain-ip-address* | *Cisco UCS domain-host-name*} **ssh -l ucs-example\\jsmith 192.0.20.11**
- **ssh** {*Cisco UCS domain-ip-address* | *Cisco UCS domain-host-name*} **-l ucs-***auth-domain*\\*username* **ssh 192.0.20.11 -l ucs-example\\jsmith**

From a Putty client:

• Login as: **ucs-***auth-domain*\\*username*

```
Login as: ucs-example\\jsmith
```
From a SSH client:

• Host Name: *Cisco UCS domain-ip-address*

User Name: **ucs-***auth-domain*\\*username*

```
Host Name: 192.0.20.11
```

```
User Name: ucs-example\\jsmith
```
# **Provider Groups**

A provider group is a set of providers that will be used by Cisco UCS during the authentication process. Cisco UCS Central allows you to create a maximum of 16 provider groups, with a maximum of eight providers allowed per group.

During authentication, all the providers within a provider group are tried in order. If all of the configured servers are unavailable or unreachable, Cisco UCS Central automatically falls back to the local authentication method using the local username and password.

### **Creating an LDAP Provider Group**

Creating an LDAP provider group allows you to authenticate using multiple LDAP databases.

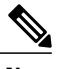

**Note** Authenticating with a single LDAP database does not require you to set up an LDAP provider group.

### **Before You Begin**

Create one or more LDAP providers.

- **Step 1** On the menu bar, click **Operations Management**.
- **Step 2** In the **Navigation** pane, expand **Domain Groups** > **Domain Group root**.
- **Step 3** Under the **Domain Groups root** node, do one of the following choices:
	- To configure the policy in the domain group root, click **Operational Policies**.
	- To configure the policy in a specific domain group, expand the node for that domain group and click **Operational Policies**.
- **Step 4** In the **Work** pane, click **Security**.
- **Step 5** In the **Work** pane, expand **LDAP** and click **Provider Groups**.
- **Step 6** In the **Actions** area, click **Create LDAP Provider Group** and complete all fields. You can also right-click **Provider Groups** to access that option.
	- a) In the **Create LDAP Provider Group** dialog box, complete all fields on the **General** tab.

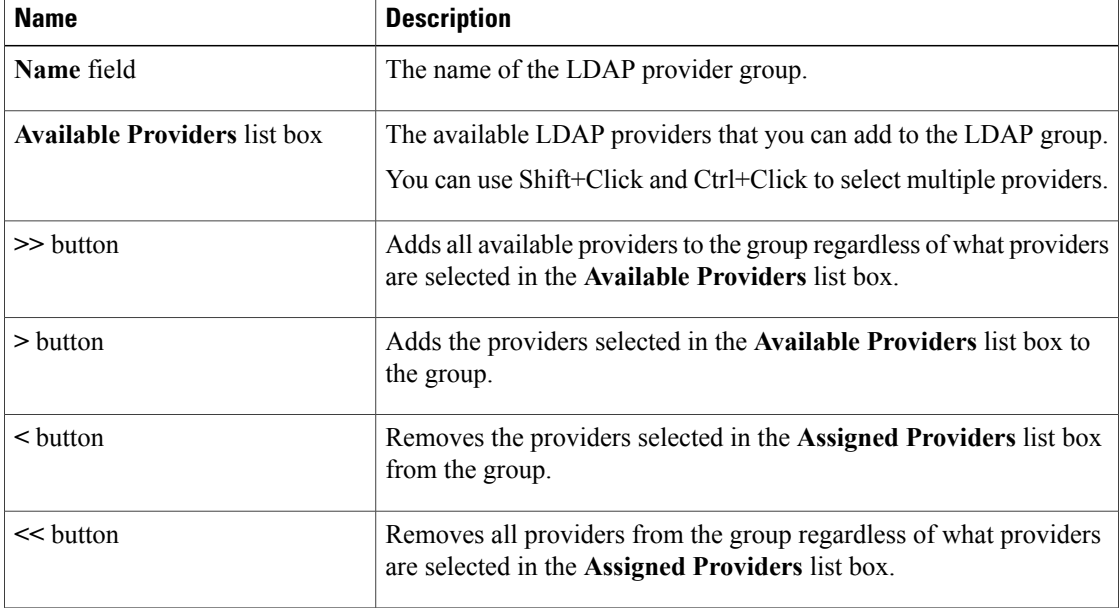

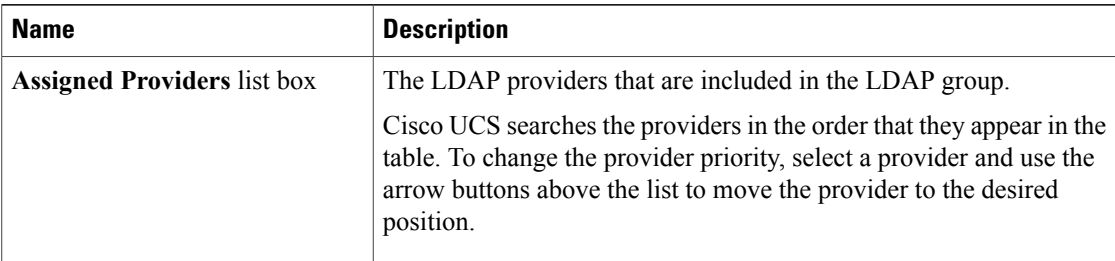

# b) Click **OK**.

**Step 7** Click **Save**.

### **What to Do Next**

For implementations involving a single LDAP database, select LDAP as the authentication service.

## **Deleting an LDAP Provider Group**

### **Procedure**

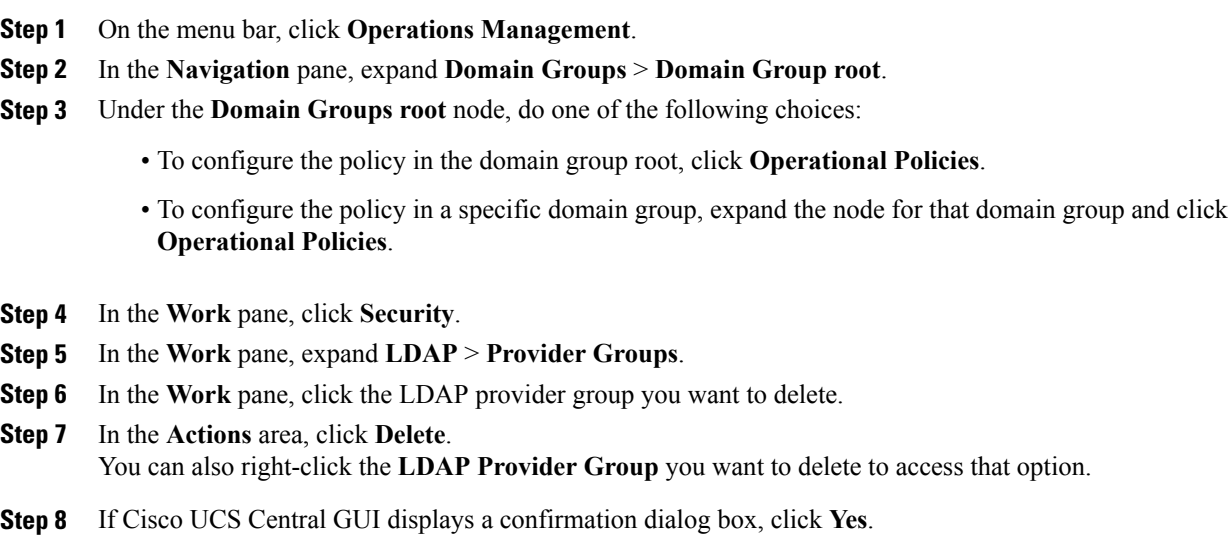

# **Creating a RADIUS Provider Group**

Creating a RADIUS provider group allows you to authenticate using multiple RADIUS databases.

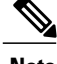

**Note** Authenticating with a single RADIUS database does not require you to set up a RADIUS provider group.

### **Before You Begin**

Create one or more RADIUS providers.

- **Step 1** On the menu bar, click **Operations Management**.
- **Step 2** In the **Navigation** pane, expand **Domain Groups** > **Domain Group root**.
- **Step 3** Under the **Domain Groups root** node, do one of the following choices:
	- To configure the policy in the domain group root, click **Operational Policies**.
	- To configure the policy in a specific domain group, expand the node for that domain group and click **Operational Policies**.
- **Step 4** In the **Work** pane, click **Security**.
- **Step 5** In the **Work** pane, expand **RADIUS** and click **Providers**.
- **Step 6** In the **Actions** area, click **Create RADIUS Provider Group** and complete all fields. You can also right-click **Provider Groups** to access that option.
	- a) In the **Create RADIUS Provider** dialog box, complete all fields on the **General** tab.

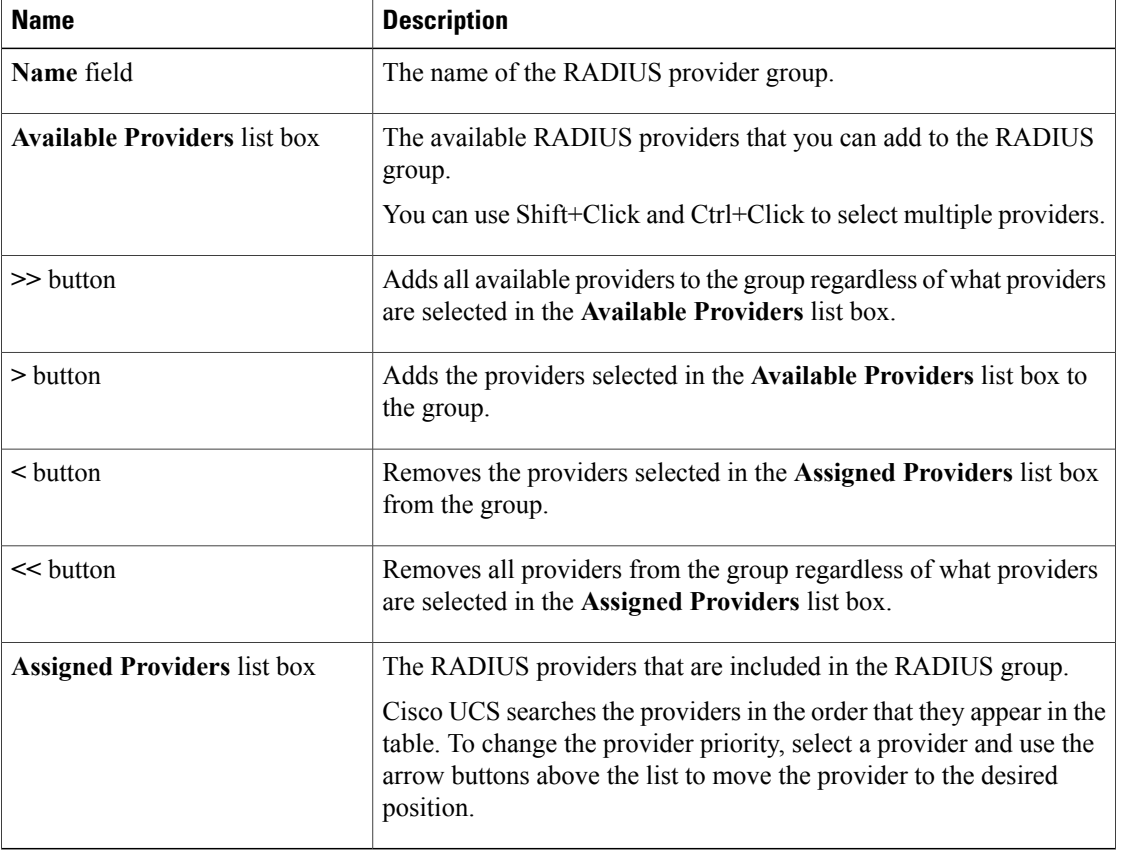

b) Click **OK**.

**Step 7** Click **Save**.

### **What to Do Next**

Configure an authentication domain or select a default authentication service.

### **Deleting a RADIUS Provider Group**

### **Procedure**

- **Step 1** On the menu bar, click **Operations Management**.
- **Step 2** In the **Navigation** pane, expand **Domain Groups** > **Domain Group root**.
- **Step 3** Under the **Domain Groups root** node, do one of the following choices:
	- To configure the policy in the domain group root, click **Operational Policies**.
	- To configure the policy in a specific domain group, expand the node for that domain group and click **Operational Policies**.
- **Step 4** In the **Work** pane, click **Security**.
- **Step 5** In the **Work** pane, expand **RADIUS** > **Provider Groups**.
- **Step 6** In the **Work** pane, click the RADIUS provider group you want to delete.
- **Step 7** In the **Actions** area, click **Delete**. You can also right-click the **RADIUS Provider Group** you want to delete to access that option.
- **Step 8** If Cisco UCS Central GUI displays a confirmation dialog box, click **Yes**.

### **Creating a TACACS+ Provider Group**

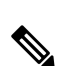

**Note**

Creating a TACACS+ provider group allows you to authenticate using multiple TACACS+ databases.

Authenticating with a single TACACS+ database does not require you to set up a TACACS+ provider group.

### **Before You Begin**

Create one or more TACACS+ providers.

### **Procedure**

- **Step 1** On the menu bar, click **Operations Management**.
- **Step 2** In the **Navigation** pane, expand **Domain Groups** > **Domain Group root**.
- **Step 3** Under the **Domain Groups root** node, do one of the following choices:
	- To configure the policy in the domain group root, click **Operational Policies**.
	- To configure the policy in a specific domain group, expand the node for that domain group and click **Operational Policies**.
- **Step 4** In the **Work** pane, click **Security**.
- **Step 5** In the **Work** pane, expand **TACACS+** and click **Provider Groups**.
- **Step 6** In the **Actions** area, click **Create TACACS+ Provider Group** and complete all fields. You can also right-click **Provider Groups** to access that option.
	- a) In the **Create TACACS+ Provider Group** dialog box, complete all fields on the **General** tab.

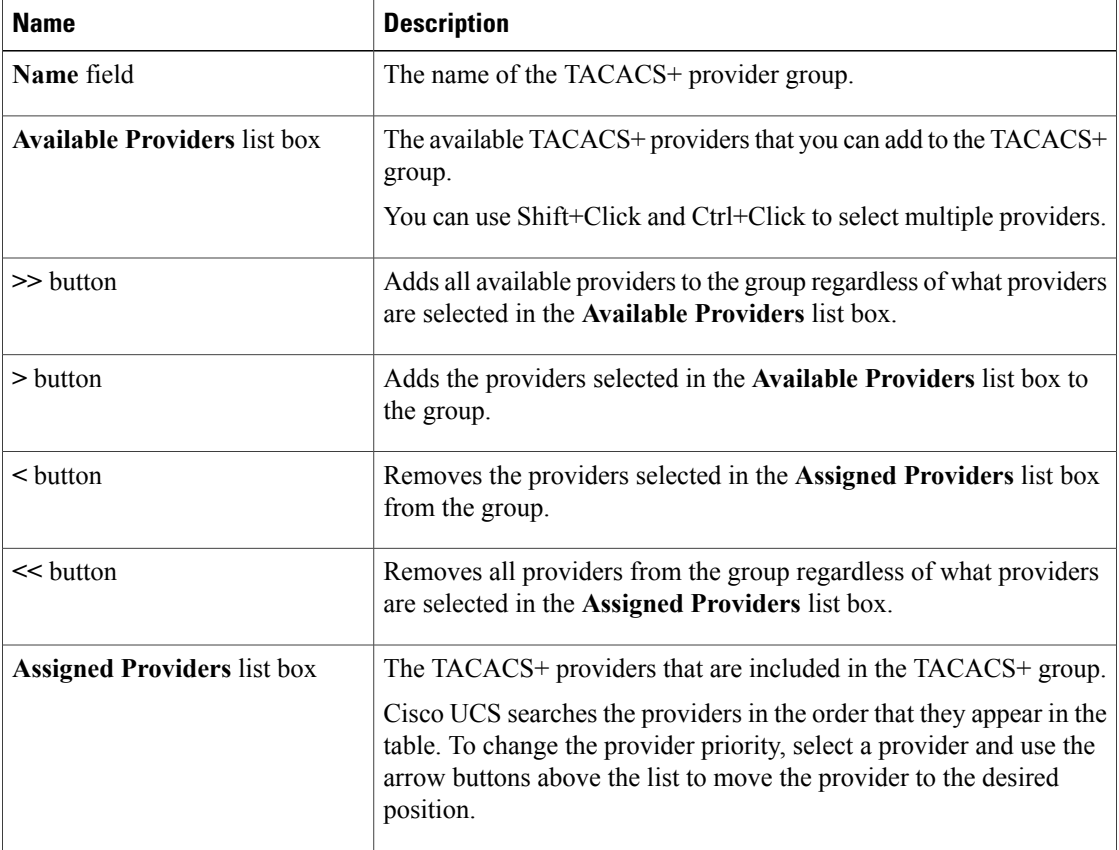

b) Click **OK**.

**Step 7** Click **Save**.

 **Cisco UCS Central GUI Configuration Guide, Release 1.0**

#### **Deleting a TACACS+ Provider Group**

You cannot delete a provider group if it is being used by an authentication configuration.

### **Procedure**

- **Step 1** On the menu bar, click **Operations Management**.
- **Step 2** In the **Navigation** pane, expand **Domain Groups** > **Domain Group root**.
- **Step 3** Under the **Domain Groups root** node, do one of the following choices:
	- To configure the policy in the domain group root, click **Operational Policies**.
	- To configure the policy in a specific domain group, expand the node for that domain group and click **Operational Policies**.

**Step 4** In the **Work** pane, click **Security**.

- **Step 5** In the **Work** pane, expand **TACACS+** > **Provider Groups**.
- **Step 6** In the **Work** pane, click the **TACACS+ Provider Group** you want to delete.
- **Step 7** In the **Actions** area, click **Delete**. You can also right-click the **TACACS+ Provider Group** you want to delete to access that option.
- **Step 8** If Cisco UCS Central GUI displays a confirmation dialog box, click **Yes**.

# **Authentication Domains**

Authentication domains are used by Cisco UCS Domain to leverage multiple authentication systems. Each authentication domain is specified and configured during login. If no authentication domain is specified, the default authentication service configuration is used.

You can create up to eight authentication domains. Each authentication domain is associated with a provider group and realm in Cisco UCS Domain. If no provider group is specified, all servers within the realm are used.

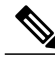

**Note**

Authentication domains for LDAP are not supported for Cisco UCS Central for this release. However, Authentication domains are supported for managed Cisco UCS domains from the Cisco UCS Central Domain Group root.

### **Creating an Authentication Domain**

- **Step 1** On the menu bar, click **Operations Management**.
- **Step 2** In the **Navigation** pane, expand **Domain Groups** > **Domain Group root**.
- **Step 3** Under the **Domain Groups root** node, do one of the following choices:
	- To configure the policy in the domain group root, click **Operational Policies**.
	- To configure the policy in a specific domain group, expand the node for that domain group and click **Operational Policies**.
- **Step 4** In the **Work** pane, click **Security**.
- **Step 5** In the **Work** pane, expand **Authentication** and click **Authentication Domains**.
- **Step 6** In the **Actions** area, click **Create Authentication Domain** and complete all fields. You can also right-click **Authentication Domains** to access that option.
	- a) In the **Create Authentication** dialog box, complete all fields on the **General** tab.

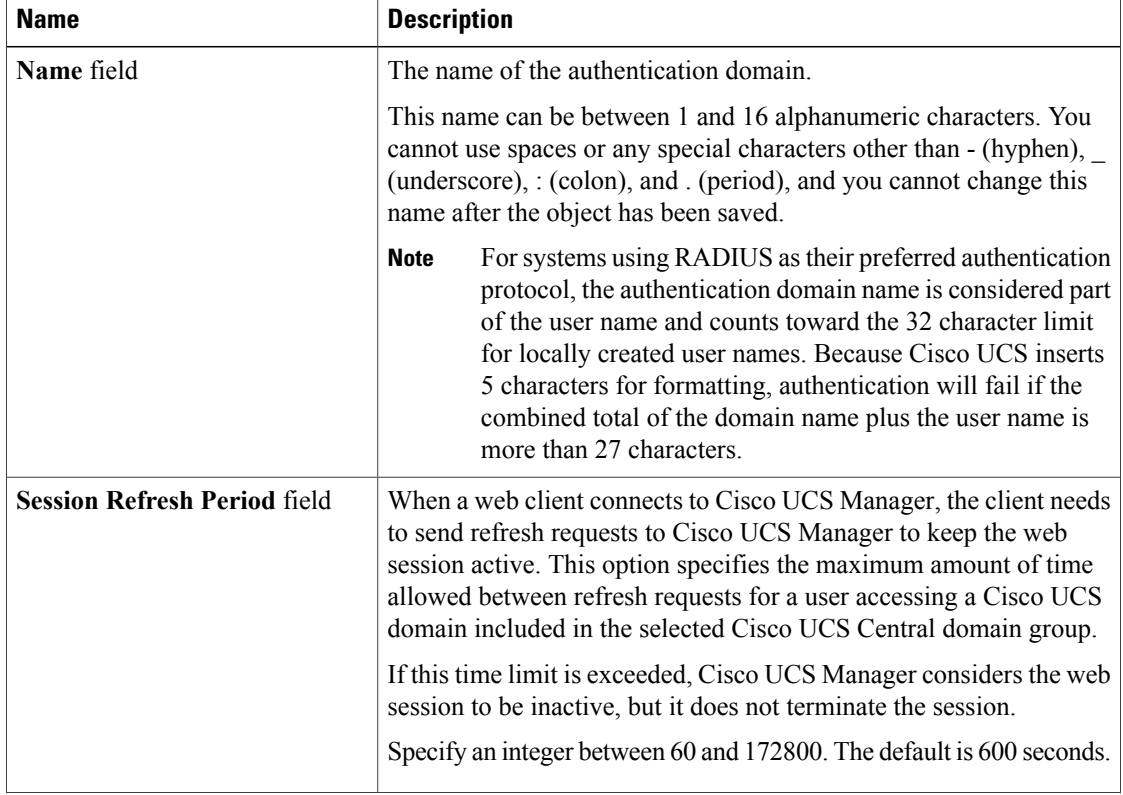

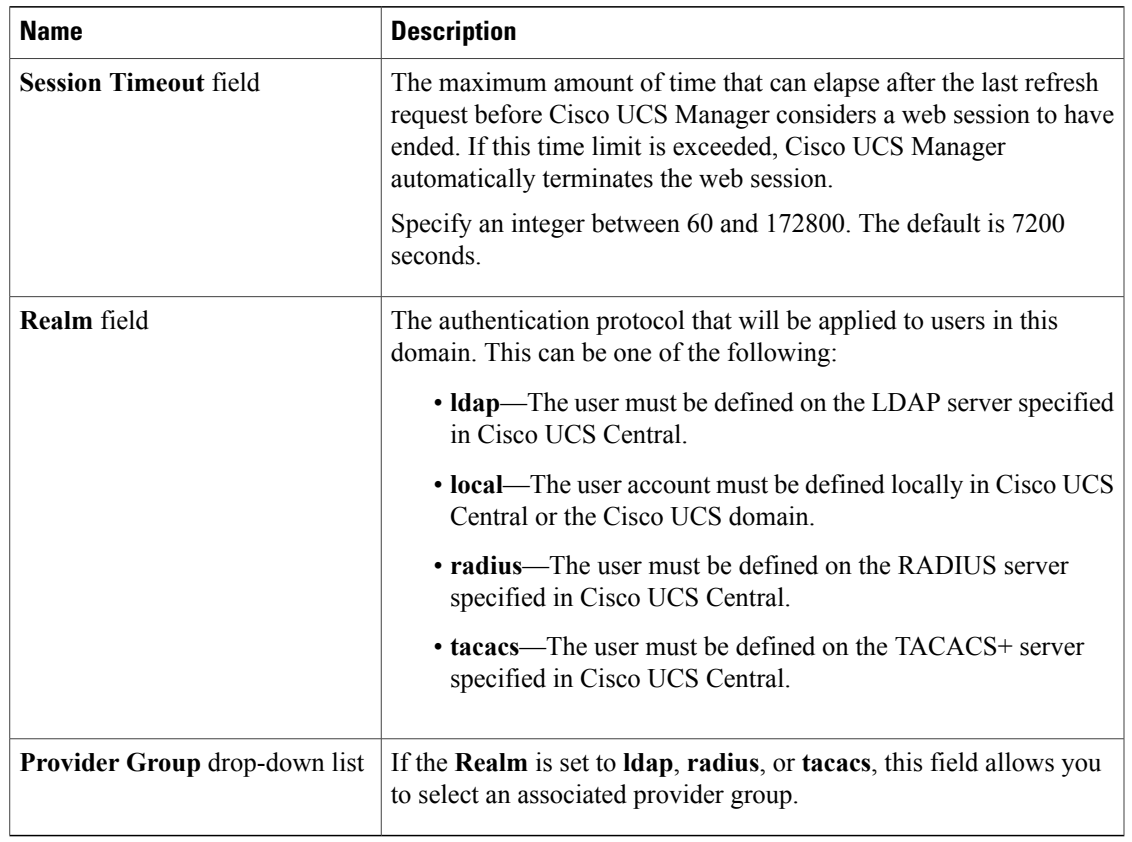

b) Click **OK**.

**Step 7** Click **Save**.

# **Selecting a Primary Authentication Service**

# **Selecting the Console Authentication Service**

## **Before You Begin**

If the system uses a remote authentication service, create a provider for that authentication service. If the system uses only local authentication through Cisco UCS, you do not need to create a provider first.

- **Step 1** On the menu bar, click **Operations Management**.
- **Step 2** In the **Navigation** pane, expand **Domain Groups** > **Domain Group root**.
- **Step 3** Under the **Domain Groups root** node, do one of the following choices:
- To configure the policy in the domain group root, click **Operational Policies**.
- To configure the policy in a specific domain group, expand the node for that domain group and click **Operational Policies**.
- **Step 4** In the **Work** pane, click **Security**.
- **Step 5** In the **Work** pane, expand **Authentication** and click **Native Authentication**.
- **Step 6** In the **Actions** area, click **Properties** and complete all fields. You can also right-click **Properties** to access that option.
	- a) In the **Properties (Native Authentication)** dialog box, complete all **Default Authentication** fields on the **General** tab.

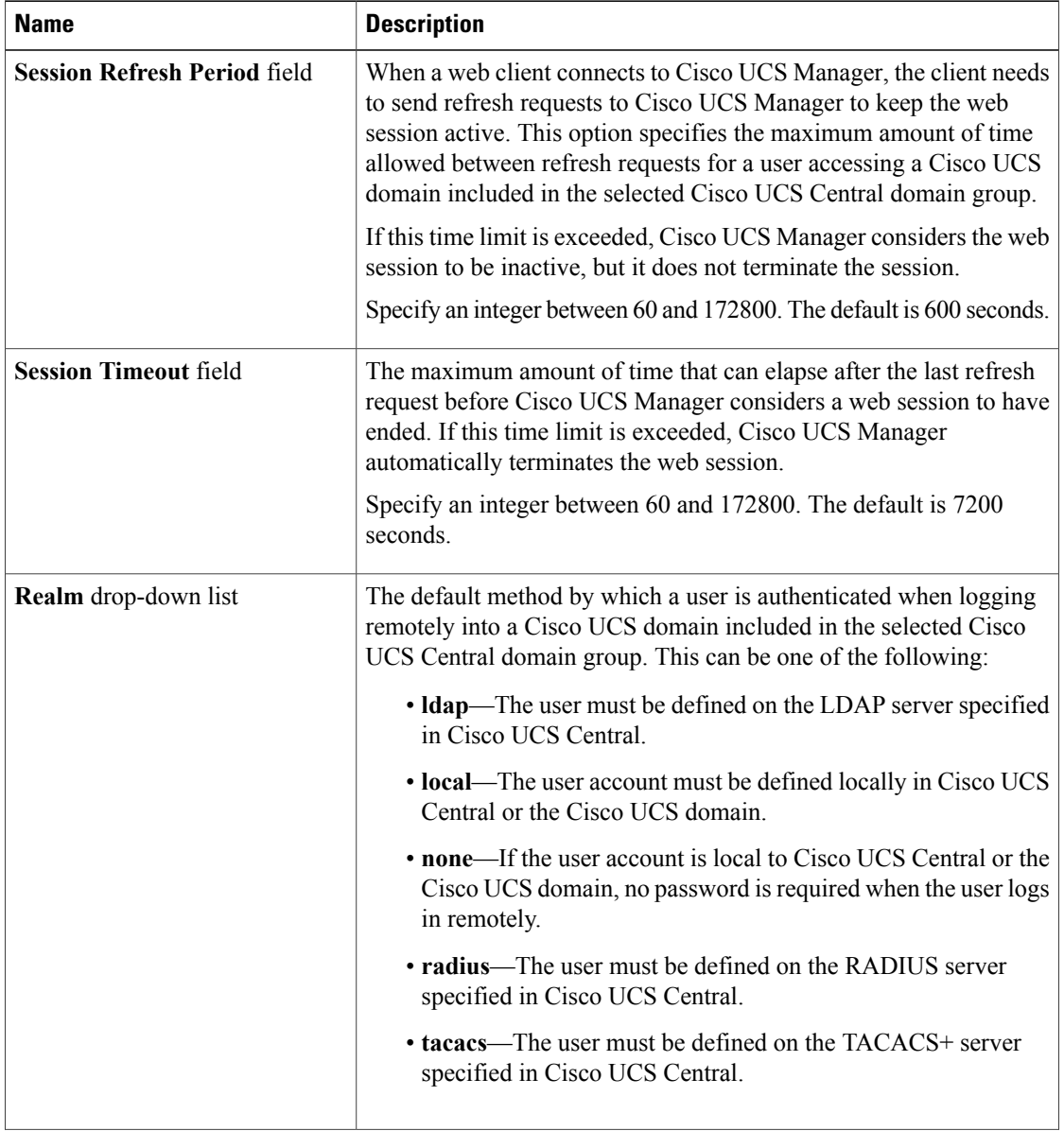

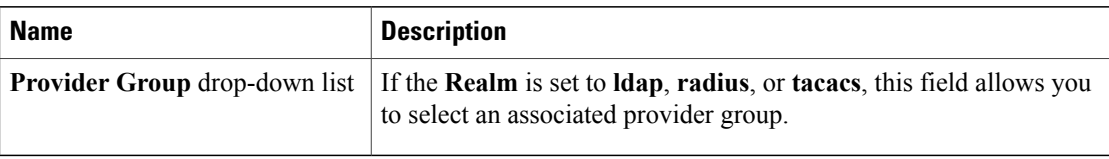

b) In the **Properties (Native Authentication)** dialog box, complete all **Console Authentication** fields on the **General** tab.

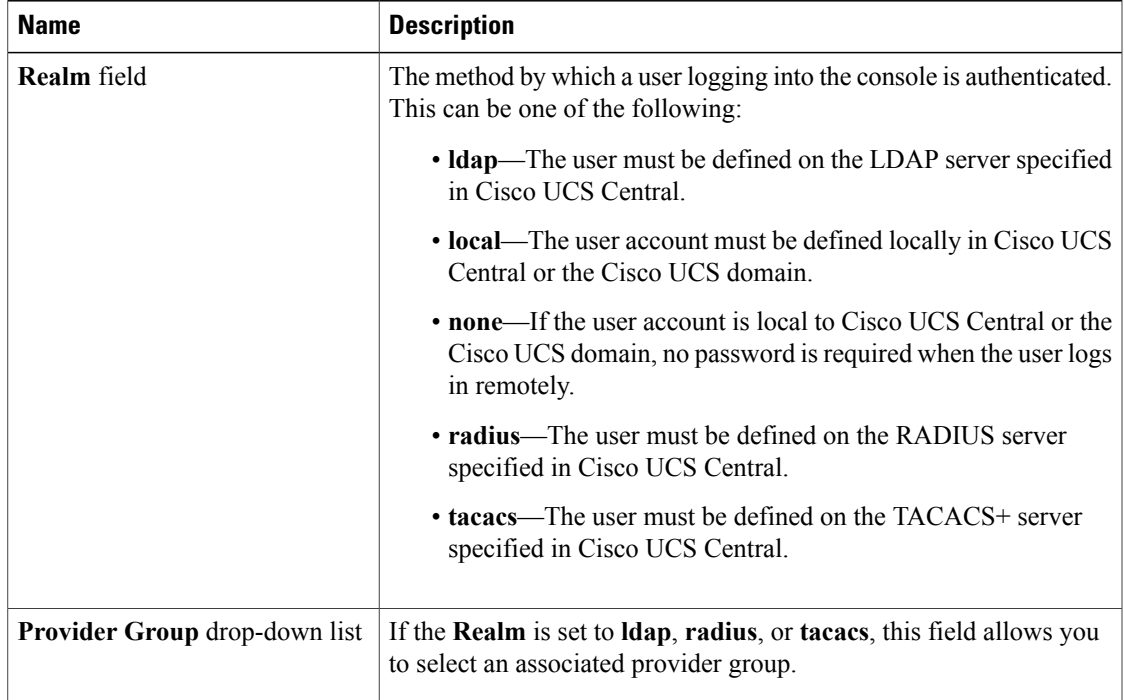

c) In the **Properties(Native Authentication)** dialog box, complete **Remote Users Policy** field on the **General** tab.

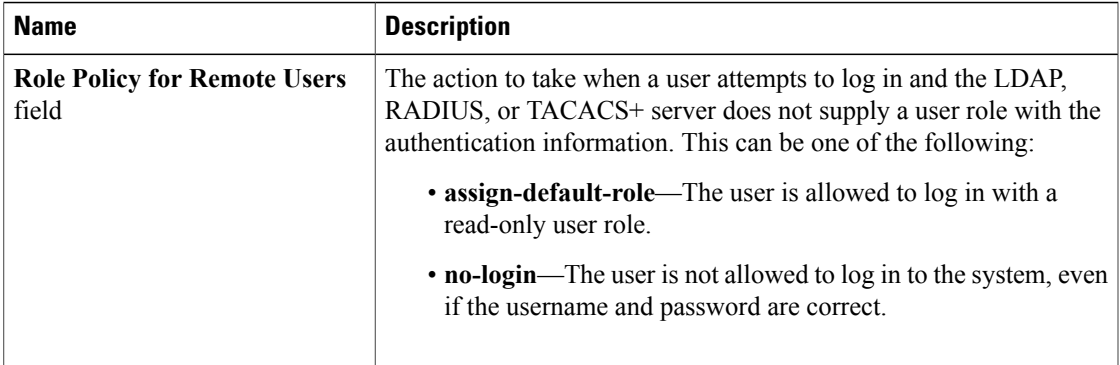

d) Click **OK**.

**Step 7** Click **Save**.

# **Selecting the Default Authentication Service**

### **Before You Begin**

If the system uses a remote authentication service, create a provider for that authentication service. If the system uses only local authentication through Cisco UCS, you do not need to create a provider first.

#### **Procedure**

**Step 1** On the menu bar, click **Operations Management**.

**Step 2** In the **Navigation** pane, expand **Domain Groups** > **Domain Group root**.

- **Step 3** Under the **Domain Groups root** node, do one of the following choices:
	- To configure the policy in the domain group root, click **Operational Policies**.
	- To configure the policy in a specific domain group, expand the node for that domain group and click **Operational Policies**.
- **Step 4** In the **Work** pane, click **Security**.
- **Step 5** In the **Work** pane, expand **Authentication** and click **Native Authentication**.
- **Step 6** In the **Actions** area, click **Properties** and complete all fields.

You can also right-click **Native Authentication** to access that option.

a) In the **Properties (Native Authentication)** dialog box, complete all **Default Authentication** fields on the **General** tab.

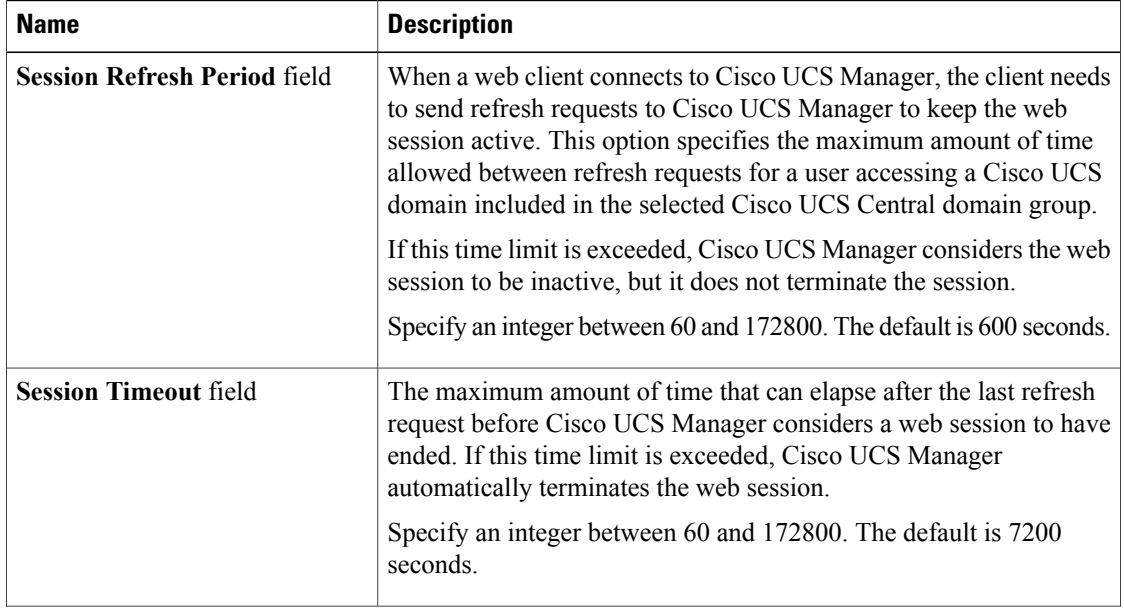

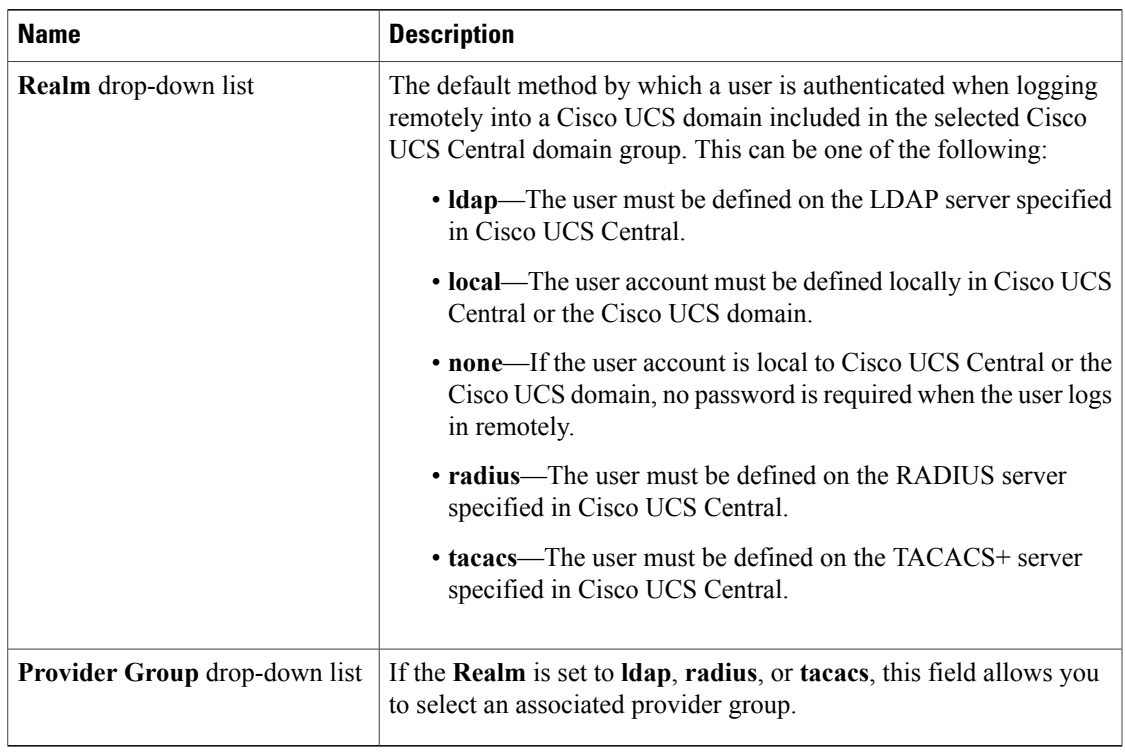

b) Click **OK**.

**Step 7** Click **Save**.

# **Role Policy for Remote Users**

By default, if user roles are not configured in Cisco UCS Central read-only access is granted to all users logging in to Cisco UCS Central from a remote server using the LDAP protocol (excluding RADIUS and TACACS+ authentication in this release).

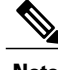

**Note** RADIUS, TACACS+ and LDAP authentication are supported in locally managed Cisco UCS domains.

You can configure the role policy for remote users in the following ways:

• **assign-default-role**

Does not restrict user access to Cisco UCS Central based on user roles. Read-only access is granted to all users unless other user roles have been defined in Cisco UCS Central.

This is the default behavior.

• **no-login**

Restricts user access to Cisco UCS Central based on user roles. If user roles have not been assigned for the remote authentication system, access is denied.

For security reasons, it might be desirable to restrict access to those users matching an established user role in Cisco UCS Central.

### **Configuring the Role Policy for Remote Users**

- **Step 1** On the menu bar, click **Operations Management**.
- **Step 2** In the **Navigation** pane, expand **Domain Groups** > **Domain Group root**.
- **Step 3** Under the **Domain Groups root** node, do one of the following choices:
	- To configure the policy in the domain group root, click **Operational Policies**.
	- To configure the policy in a specific domain group, expand the node for that domain group and click **Operational Policies**.
- **Step 4** In the **Work** pane, click **Security**.
- **Step 5** In the **Work** pane, expand **Authentication** and click **Native Authentication**.
- **Step 6** In the **Actions** area, click **Properties** and complete all fields. You can also right-click **Native Authentication** to access that option.
	- a) In the **Properties(Native Authentication)** dialog box, complete **Remote Users Policy** field on the **General** tab.

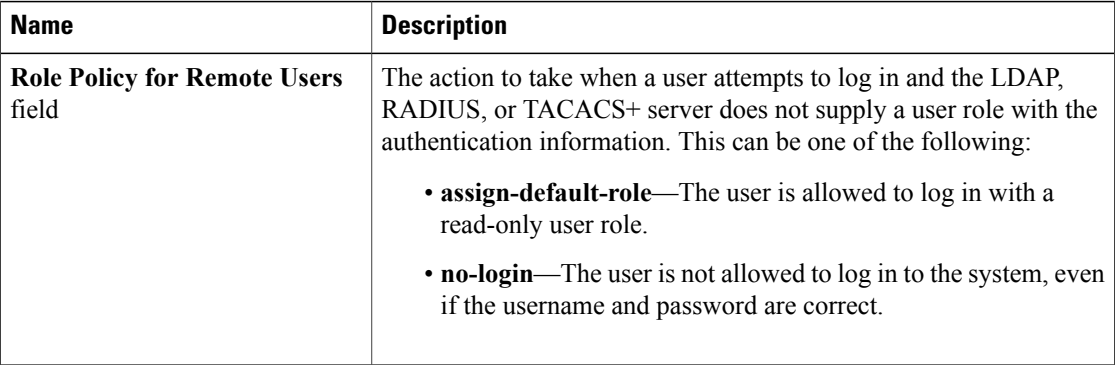

- b) Click **OK**.
- **Step 7** Click **Save**.

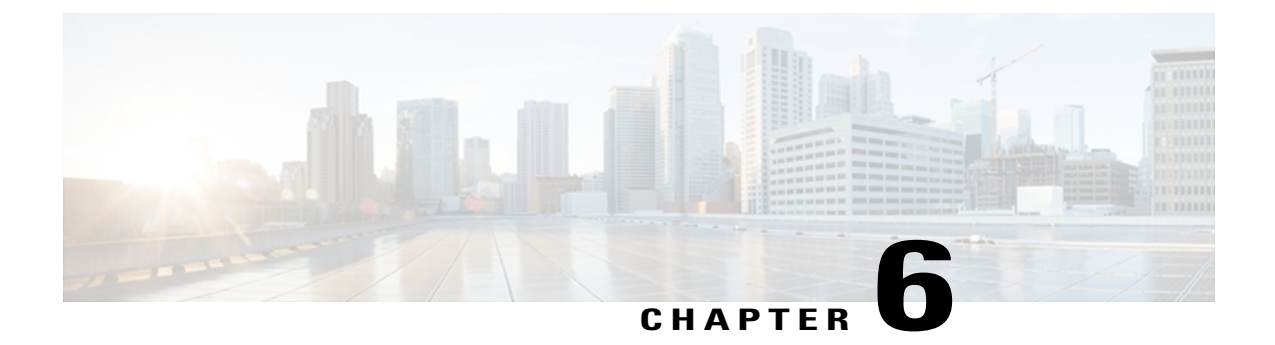

# **Configuring Role-Based Access Control**

This chapter includes the following sections:

- [Role-Based](#page-92-0) Access Control, page 77
- User [Accounts](#page-92-1) for Cisco UCS , page 77
- [Configuring](#page-95-0) User Roles, page 80
- Configuring Locally [Authenticated](#page-101-0) User Accounts, page 86
- [Configuring](#page-107-0) User Locales, page 92
- [Configuring](#page-112-0) User Domain Groups, page 97
- Configuring User [Organizations,](#page-113-0) page 98
- [Configuring](#page-115-0) Passwords, page 100
- [Monitoring](#page-117-0) User Sessions, page 102

# <span id="page-92-0"></span>**Role-Based Access Control**

Role-Based Access Control (RBAC) is a method of restricting or authorizing system access for users based on user roles and locales. A role defines the privileges of a user in the system and the locale defines the organizations (domains) that a user is allowed access. Because users are not directly assigned privileges, management of individual user privileges is simply a matter of assigning the appropriate roles and locales.

A user is granted write access to desired system resources only if the assigned role grants the access privileges and the assigned locale allows access. For example, a user with the Server Administrator role in the Engineering organization could update server configurations in the Engineering organization but could not update server configurations in the Finance organization unless the locales assigned to the user include the Finance organization.

# <span id="page-92-1"></span>**User Accounts for Cisco UCS**

User accounts are used to access the system. Up to 128 user accounts can be configured in each Cisco UCS Central domain. Each user account must have a unique username and password.

A user account can be set with a SSH public key. The public key can be set in either of the two formats: OpenSSH and SECSH.

### **Admin Account**

Cisco UCS Central has an admin account. The admin account is a default user account and cannot be modified or deleted. This account is the system administrator or superuser account and has full privileges. There is no default password assigned to the admin account; you must choose the password during the initial system setup.

The admin account is always active and does not expire. You cannot configure the admin account as inactive.

The local admin user is able to login for fail over, even when authentication is set to remote.

#### **Locally Authenticated User Accounts**

A locally authenticated user account is authenticated through the Cisco UCS Central user database, and can be enabled or disabled by anyone with admin or aaa privileges. Once a local user account is disabled, the user cannot log in. Configuration details for disabled local user accounts are not deleted by the database. If you re-enable a disabled local user account, the account becomes active again with the existing configuration, including username and password.

#### **Remotely Authenticated User Accounts**

A remotely authenticated user account is any Cisco UCS Central user account that is authenticated through LDAP. Cisco UCS domainssupport LDAP, RADIUS and TACACS+.

If a user maintains a local user account and a remote user account simultaneously, the roles defined in the local user account override those maintained in the remote user account.

#### **Expiration of User Accounts**

User accounts can be configured to expire at a predefined time. When the expiration time is reached, the user account is disabled.

By default, user accounts do not expire.

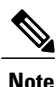

After you configure a user account with an expiration date, you cannot reconfigure the account to not expire. You can, however, configure the account with the latest expiration date available.

# **Guidelines for Cisco UCS Usernames**

The username is also used as the login ID for Cisco UCS Central. When you assign login IDs to Cisco UCS user accounts, consider the following guidelines and restrictions:

- The login ID can contain between 1 and 32 characters, including the following:
	- Any alphabetic character
	- Any digit
	- (underscore)
	- - (dash)
	- . (dot)
- The login ID must be unique within Cisco UCS Central.
- The login ID must start with an alphabetic character. It cannot start with a number or a special character, such as an underscore.
- The login ID is case-sensitive.
- You cannot create an all-numeric login ID.
- After you create a user account, you cannot change the login ID. You must delete the user account and create a new one.

# **Reserved Words: Locally Authenticated User Accounts**

The following words cannot be used when creating a local user account in Cisco UCS and Cisco UCS Central.

- root
- bin
- daemon
- adm
- ip
- sync
- shutdown
- halt
- news
- uucp
- operator
- games
- gopher
- nobody
- nscd
- mailnull
- mail
- rpcuser
- rpc
- mtsuser
- ftpuser
- ftp
- man
- sys
- samdme
- debug

# **Guidelines for Cisco UCS Passwords**

A password is required for each locally authenticated user account. A user with admin, aaa, or domain-group-management privileges can configure Cisco UCS Central to perform a password strength check on user passwords. If the password strength check is enabled, each user must have a strong password.

Cisco recommends that each user have a strong password. If you enable the password strength check for locally authenticated users, Cisco UCS Central rejects any password that does not meet the following requirements:

- Must contain a minimum of 8 characters and a maximum of 80 characters.
- Must contain at least three of the following:
	- Lower case letters
	- Upper case letters
	- Digits
	- Special characters
- Must not contain a character that is repeated more than 3 times consecutively, such as aaabbb.
- Must not be identical to the username or the reverse of the username.
- Must pass a password dictionary check. For example, the password must not be based on a standard dictionary word.
- Must not contain the following symbols: \$ (dollar sign), ? (question mark), and = (equals sign).
- Should not be blank for local user and admin accounts.

# <span id="page-95-0"></span>**Web Session Limits for User Accounts**

Cisco UCS Central does not support managing a number of concurrent web sessions at this time. We do support 32 concurrent web sessions for Cisco UCS Central users and a total of 256 concurrent sessions for all users.

# **Configuring User Roles**

# **User Roles**

User roles contain one or more privileges that define the operations that are allowed for a user. One or more roles can be assigned to each user. Users with multiple roles have the combined privileges of all assigned roles.For example, if Role1 has storage-related privileges, and Role2 has server-related privileges, users with Role1 and Role2 have both storage-related and server-related privileges.

A Cisco UCS domain can contain up to 48 user roles, including the default user roles. Each domain group in Cisco UCS Central can contain 48 user roles, including the user rolesthat are inherited from the parent domain group. When user roles are pushed to Cisco UCS Manager from Cisco UCS Central, only the first 48 roles will be active. Any user roles after the first 48 will be inactive with faults raised.

All roles include read access to all configuration settings in the Cisco UCS domain. Users with read-only roles cannot modify the system state.

Roles can be created, modified to add new or remove existing privileges, or deleted. When a role is modified, the new privileges are applied to all users that have that role. Privilege assignment is not restricted to the privileges defined for the default roles. That is, you can use a custom set of privileges to create a unique role. For example, the default Server Administrator and Storage Administrator roles have a different set of privileges, but a new Server and Storage Administrator role can be created that combines the privileges of both roles.

If a role is deleted after it has been assigned to users, it is also deleted from those user accounts.

User profiles on AAA servers (RADIUS or TACACS+) should be modified to add the roles corresponding to the privileges granted to that user. The attribute is used to store the role information. The AAA servers return this attribute with the request and parse it to get the roles. LDAP servers return the roles in the user profile attributes.

### **Default User Roles**

The system contains the following default user roles:

#### **AAA Administrator**

Read-and-write access to users, roles, and AAA configuration. Read access to the rest of the system.

#### **Administrator**

Complete read-and-write access to the entire system. The default admin account is assigned this role by default and it cannot be changed.

#### **Facility Manager**

Read-and-write access to power management operations through the power-mgmt privilege. Read access to the rest of the system.

#### **Network Administrator**

Read-and-write accessto fabric interconnect infrastructure and network security operations. Read access to the rest of the system.

#### **Operations**

Read-and-write access to systems logs, including the syslog servers, and faults. Read access to the rest of the system.

#### **Read-Only**

Read-only access to system configuration with no privileges to modify the system state.

### **Server Compute**

Read and write access to most aspects of service profiles. However the user cannot create, modify or delete vNICs or vHBAs.

### **Server Equipment Administrator**

Read-and-write access to physical server related operations. Read access to the rest of the system.

#### **Server Profile Administrator**

Read-and-write access to logical server related operations. Read access to the rest of the system.

### **Server Security Administrator**

Read-and-write access to server security related operations. Read access to the rest of the system.

#### **Storage Administrator**

Read-and-write access to storage operations. Read access to the rest of the system.

## **Reserved Words: User Roles**

The following words cannot be used when creating custom roles in Cisco UCS.

- network-admin
- network-operator
- vdc-admin
- vdc-operator
- server-admin

### **Privileges**

Privileges give users assigned to user roles access to specific system resources and permission to perform specific tasks. The following table lists each privilege and the user role given that privilege by default.

#### **Table 2: User Privileges**

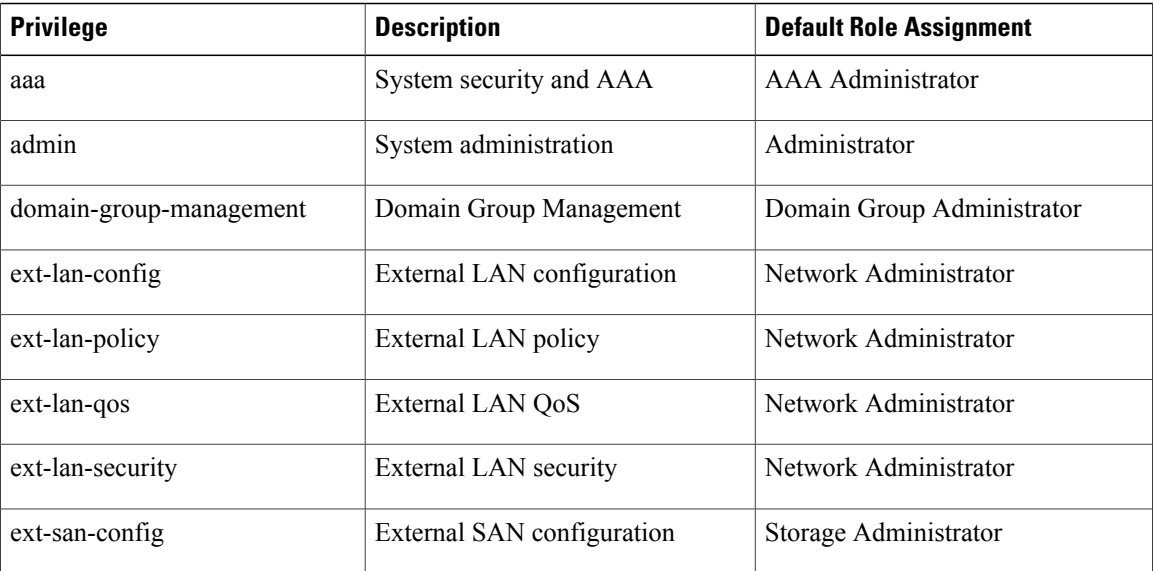

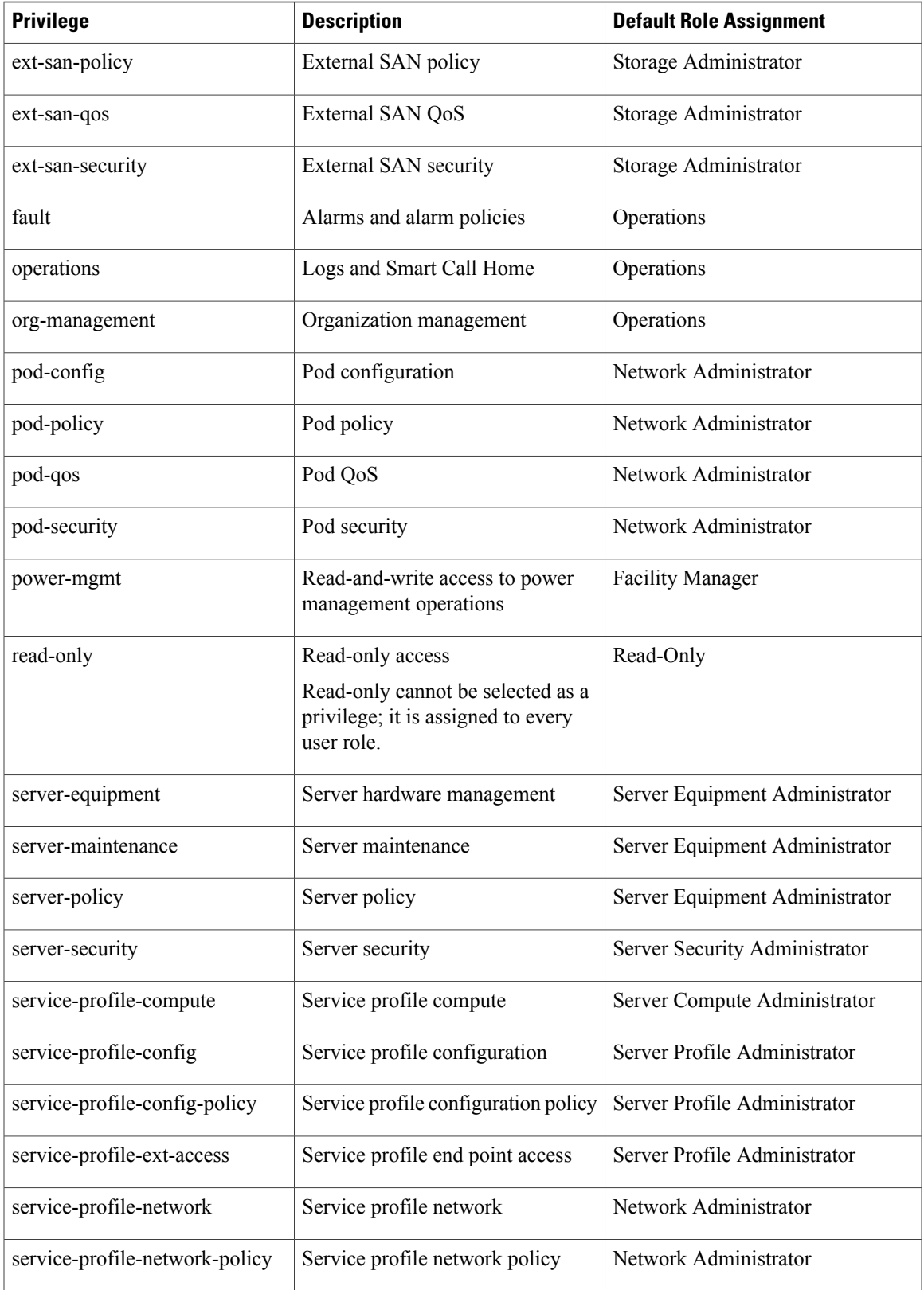

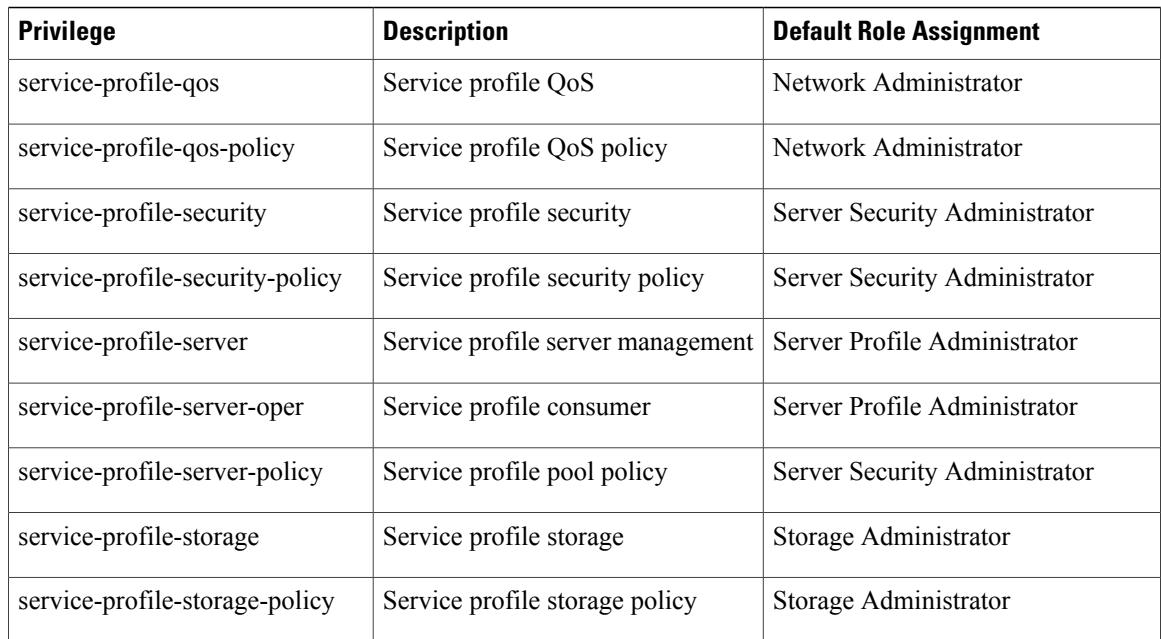

# **Creating a User Role**

# **Procedure**

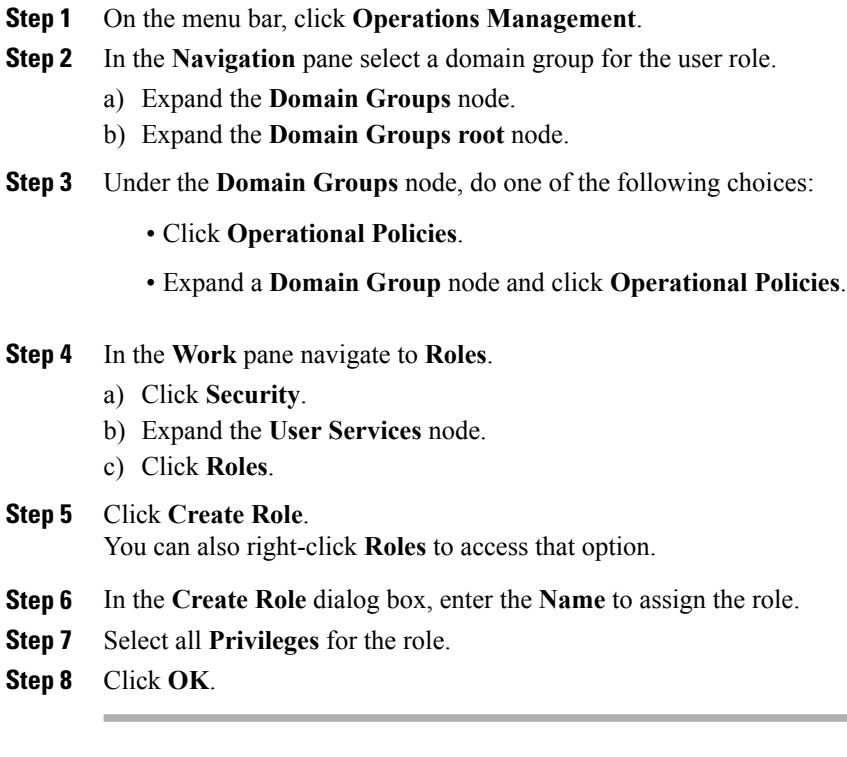

 $\overline{\phantom{a}}$ 

# **Deleting a User Role**

# **Procedure**

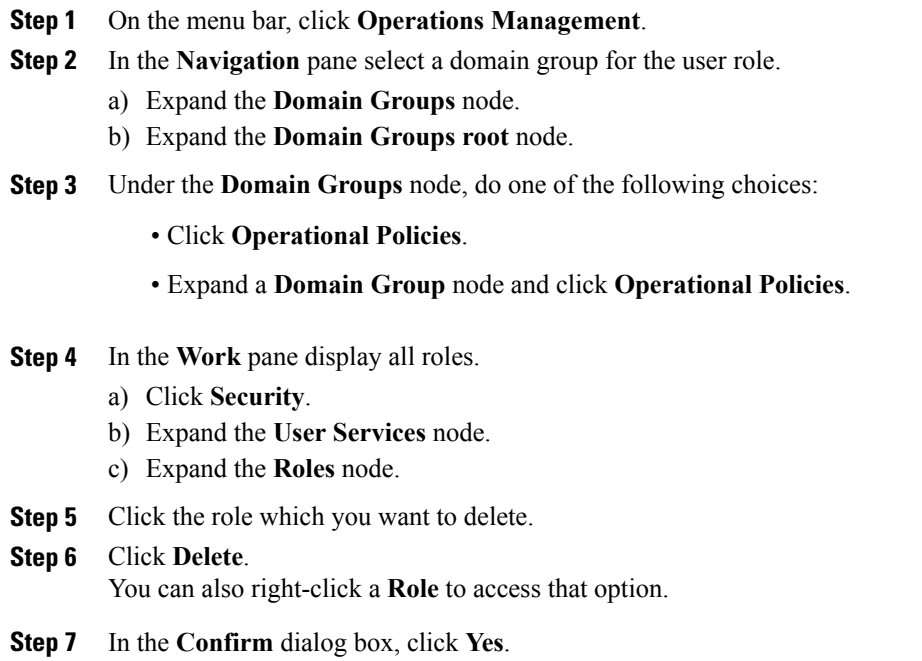

# **Adding Privileges to a User Role**

### **Procedure**

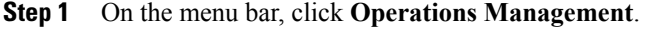

- **Step 2** In the **Navigation** pane select a domain group for the user role.
	- a) Expand the **Domain Groups** node.
	- b) Expand the **Domain Groups root** node.
- **Step 3** Under the **Domain Groups** node, do one of the following choices:
	- Click **Operational Policies**.
	- Expand a **Domain Group** node and click **Operational Policies**.

**Step 4** In the **Work** pane display all roles.

- a) Click **Security**.
- b) Expand the **User Services** node.

c) Expand the **Roles** node. **Step 5** Choose the role to which you want to add privileges. **Step 6** Click **Properties**. You can also right-click a **Role** to access that option. **Step 7** In the **Properties** dialog box, check the boxes for the privileges you want to add to the role. **Step 8** Click **Save Changes**.

# **Removing Privileges from a User Role**

## **Procedure**

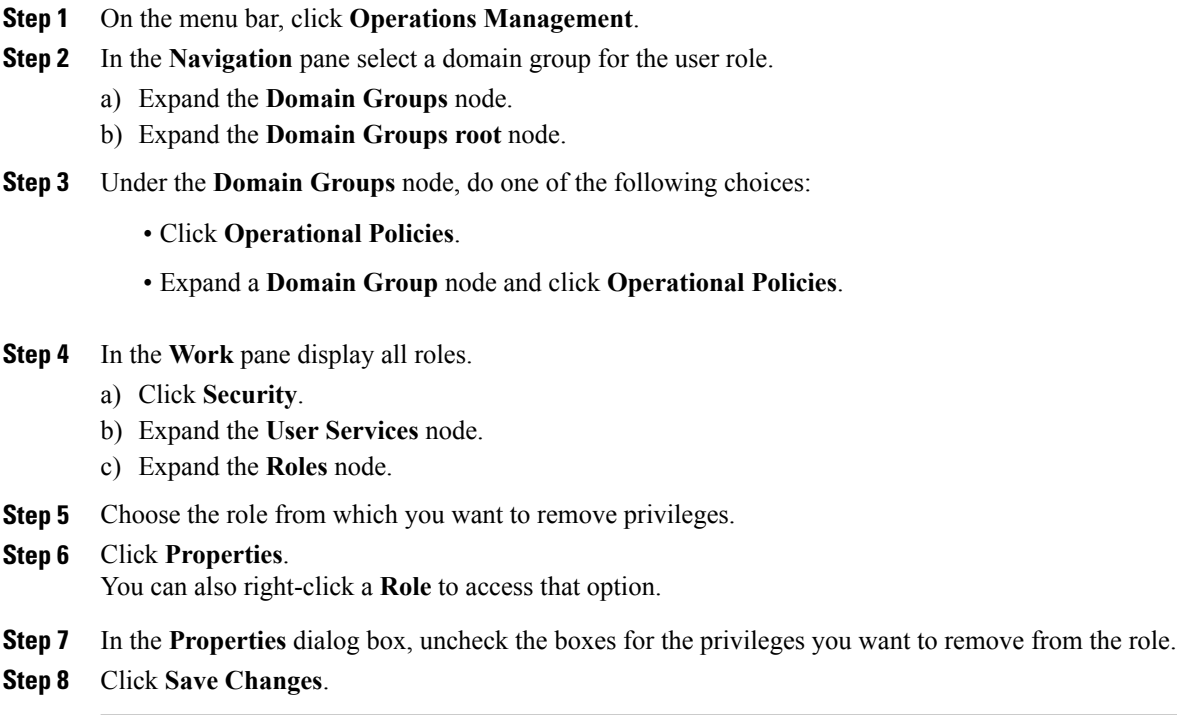

# <span id="page-101-0"></span>**Configuring Locally Authenticated User Accounts**

# **Creating a Locally Authenticated User Account**

At a minimum, we recommend that you create the following users:

• Server administrator account

- Network administrator account
- Storage administrator

## **Before You Begin**

Perform the following tasks, if the system includes any of the following:

- Remote authentication services, ensure the users exist in the remote authentication server with the appropriate roles and privileges.
- Multi-tenancy with organizations, create one or more locales. If you do not have any locales, all users are created in root and are assigned roles and privileges in all organizations.
- SSH authentication, obtain the SSH key.

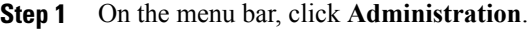

- **Step 2** In the **Navigation** pane, click the **Access Control** tab.
- **Step 3** On the **Access Control** tab, click **Locally Authenticated Users**.
- **Step 4** Click **Create Locally Authenticated User**.
- **Step 5** In the **Create Locally Authenticated User** dialog box, complete the following fields:

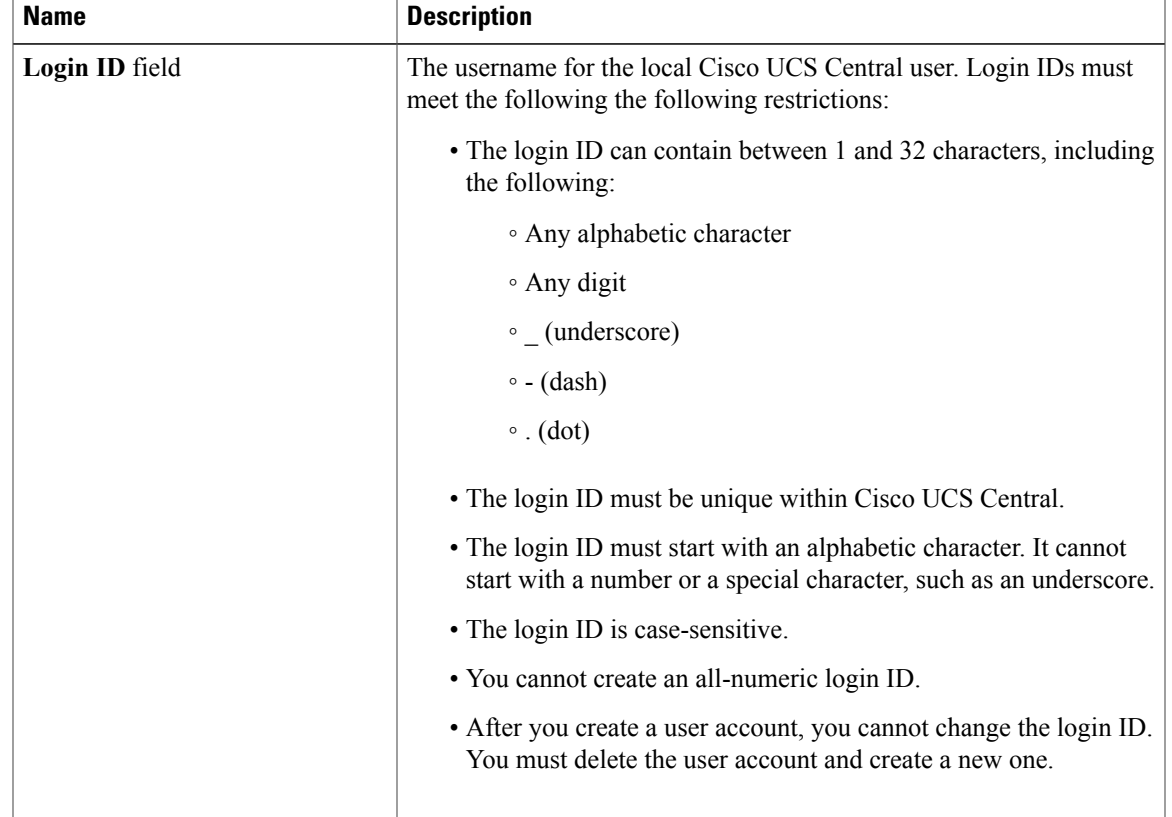

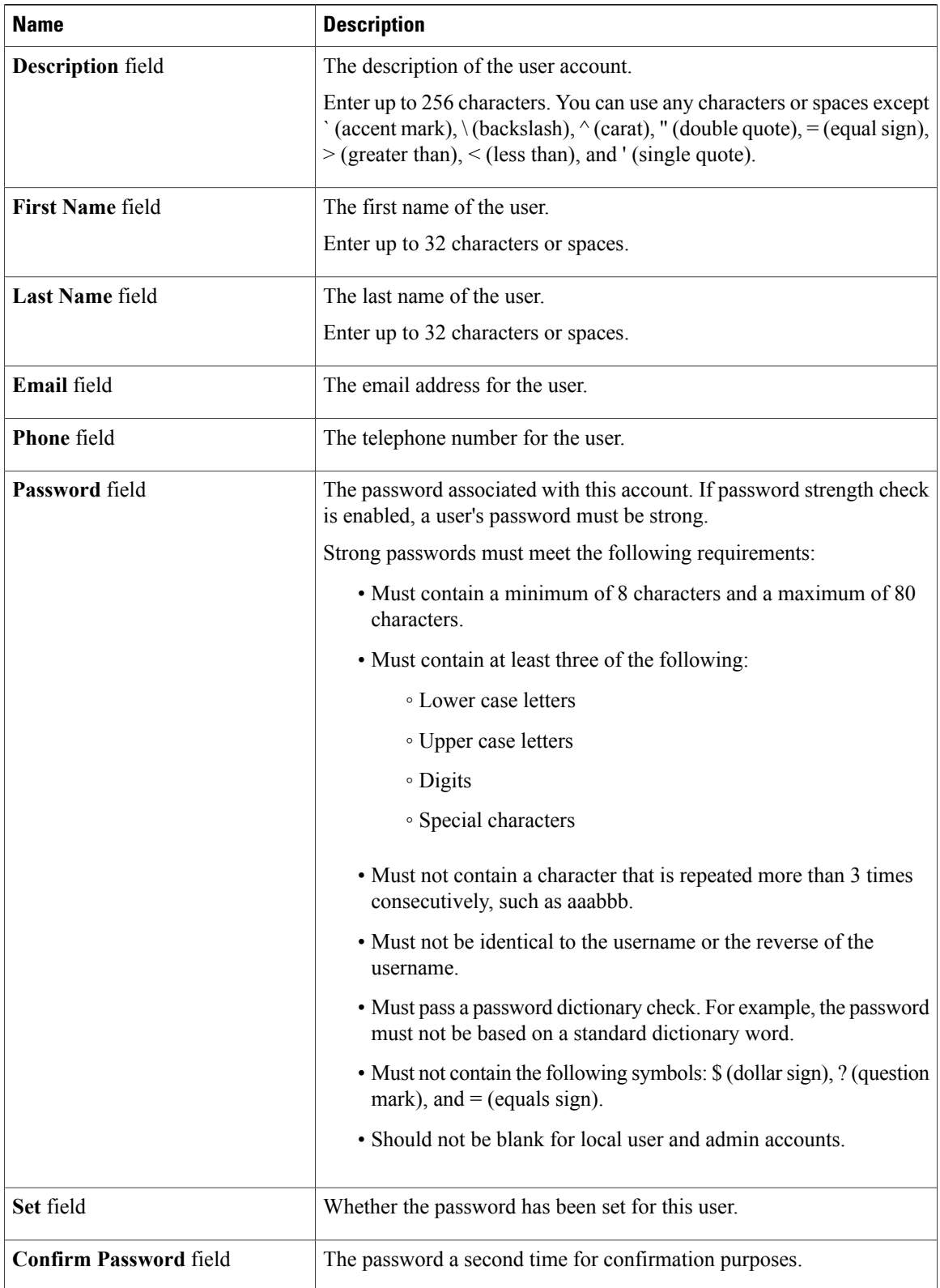

 $\overline{\phantom{a}}$ 

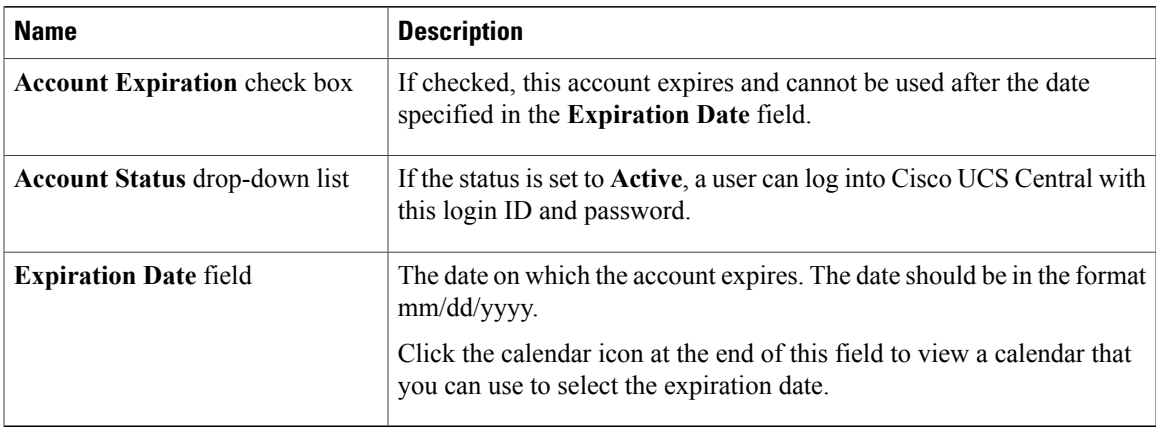

**Step 6** In the **Create Locally Authenticated User** dialog box, click the **Roles/Locales**tab and complete the following fields:

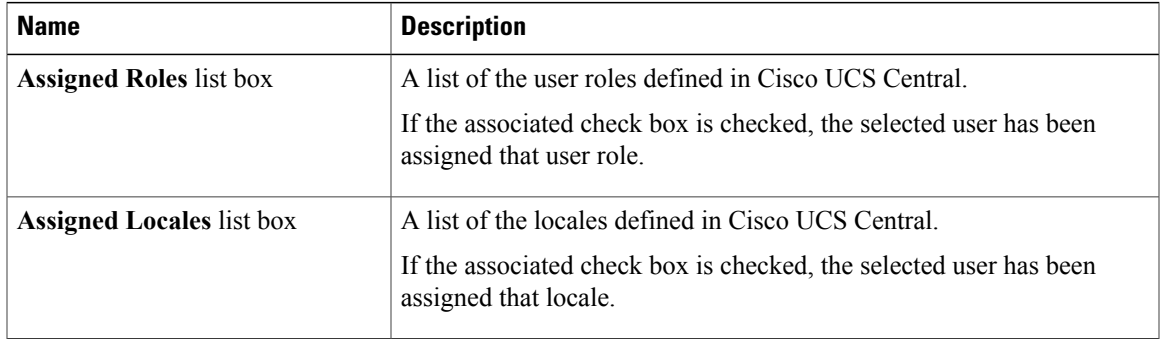

- **Step 7** (Optional) If the system includes organizations, check one or more check boxes in the **Assigned Role(s)** pane to assign the user to the appropriate locales.
	- Do not assign locales to users with an admin role. **Note**
- **Step 8** In the **Create Locally Authenticated User** dialog box, click the **SSH** tab and complete the following fields:

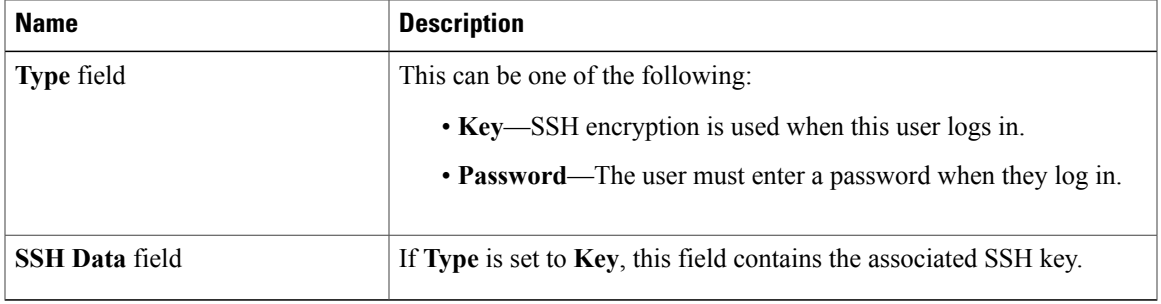

**Step 9** Click **OK**.

# **Deleting a Locally Authenticated User Account**

## **Procedure**

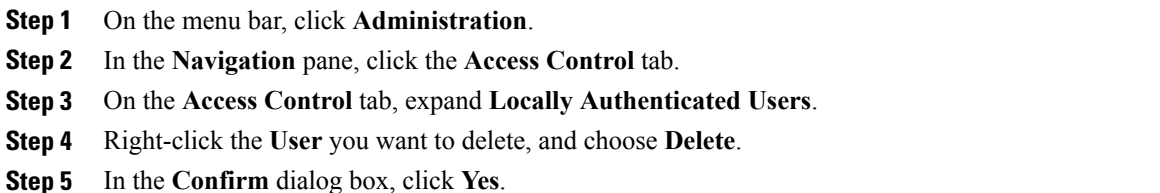

# **Changing the Roles Assigned to a Locally Authenticated User Account**

Changes in user roles and privileges do not take effect until the next time the user logs in. If a user is logged in when you assign a new role to or remove an existing role from a user account, the active session continues with the previous roles and privileges.

#### **Procedure**

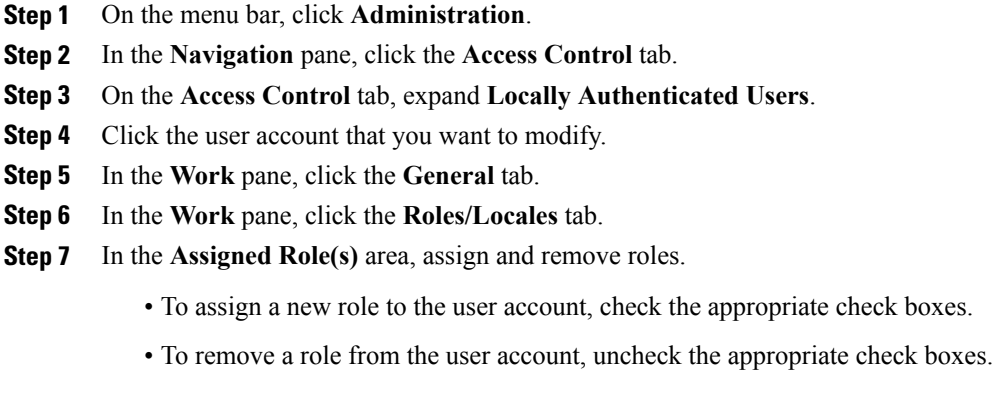

**Step 8** Click **Save**.

# **Enabling the Password Strength Check for Locally Authenticated Users**

You must be a user with admin, aaa, or domain-group-management privileges to enable the password strength check. If the password strength check is enabled, Cisco UCS Central does not permit a user to choose a password that does not meet the guidelines for a strong password.

### **Procedure**

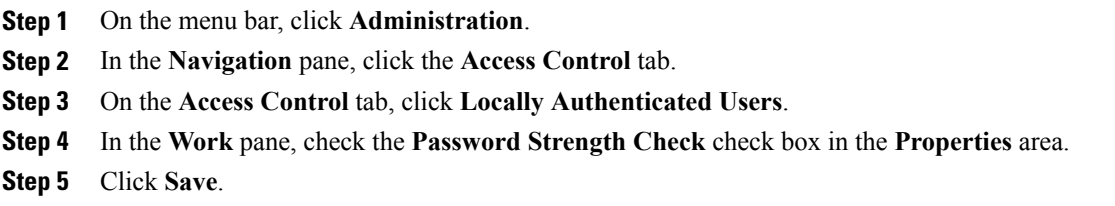

# **Clearing the Password History for a Locally Authenticated User**

You must have admin, aaa, or domain-group-management privileges to change the password profile properties.

### **Procedure**

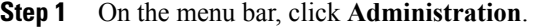

- **Step 2** In the **Navigation** pane, click the **Access Control** tab.
- **Step 3** On the **Access Control** tab, click **Locally Authenticated Users**.
- **Step 4** In the **Password Profile** area, enter 0 for the number of unique passwords that a locally authenticated user must create before that user can reuse a previously used password in the **History Count** field. Setting the **History Count** field to 0 (the default setting) disables the history count and allows users to reuse previously used passwords at any time.
- **Step 5** Click **Save**.

# **Enabling a Locally Authenticated User Account**

You must be a user with admin, aaa, or domain-group-management privileges to enable or disable a local user account.

### **Before You Begin**

Create a local user account.

#### **Procedure**

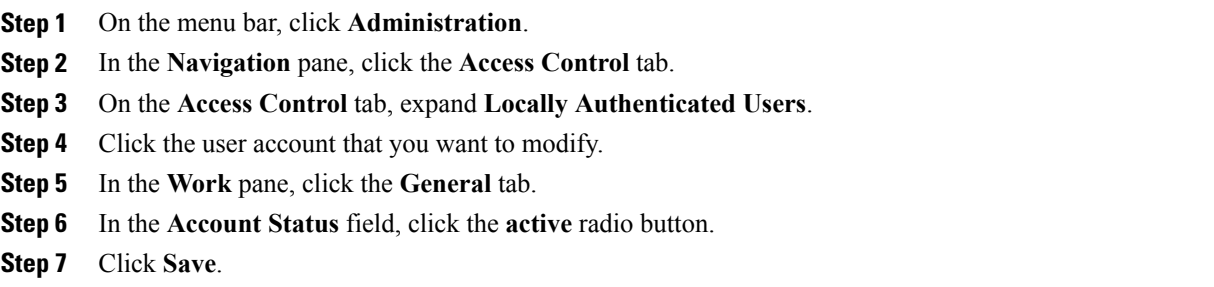

# **Disabling a Locally Authenticated User Account**

You must be a user with admin, aaa, or domain-group-management privileges to enable or disable a local user account.

**Note**

If you change the password on a disabled account through the Cisco UCS Central GUI, the user cannot use this changed password after you enable the account and make it active. The user must enter the required password again after the account is enabled and made active.

## **Procedure**

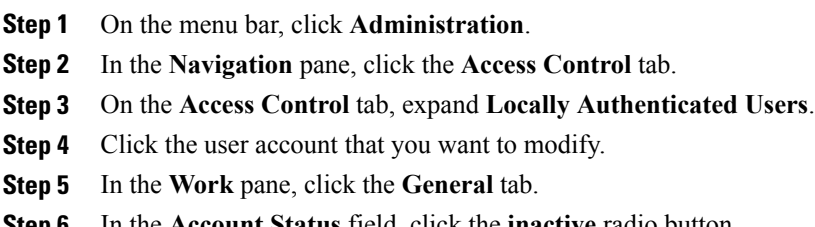

**Step 6** In the **Account Status** field, click the **inactive** radio button. The admin user account is always set to active. It cannot be modified.

<span id="page-107-0"></span>**Step 7** Click **Save**.

# **Configuring User Locales**

# **User Locales**

A user can be assigned one or more locales. Each locale defines one or more organizations (domains) the user is allowed access, and access would be limited to the organizations specified in the locale. One exception to
this rule is a locale without any organizations, which gives unrestricted access to system resources in all organizations.

A Cisco UCS domain can contain up to 48 user locales. Each domain group in Cisco UCS Central can contain 48 user locales, including the user locales that are inherited from the parent domain group. When user locales are pushed to Cisco UCS Manager from Cisco UCS Central, only the first 48 locales will be active. Any user locales after the first 48 will be inactive with faults raised.

Users with admin, aaa, or domain-group-management privileges can assign organizations to the locale of other users.

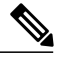

**Note** You cannot assign a locale to users with the admin privilege.

You can hierarchically manage organizations. A user that is assigned at a top level organization has automatic access to all organizations under it. For example, an Engineering organization can contain a Software Engineering organization and a Hardware Engineering organization. A locale containing only the Software Engineering organization has access to system resources only within that organization; however, a locale that contains the Engineering organization has access to the resources for both the Software Engineering and Hardware Engineering organizations.

### **Creating a User Locale**

### **Before You Begin**

One or more organizations must exist before you create a locale.

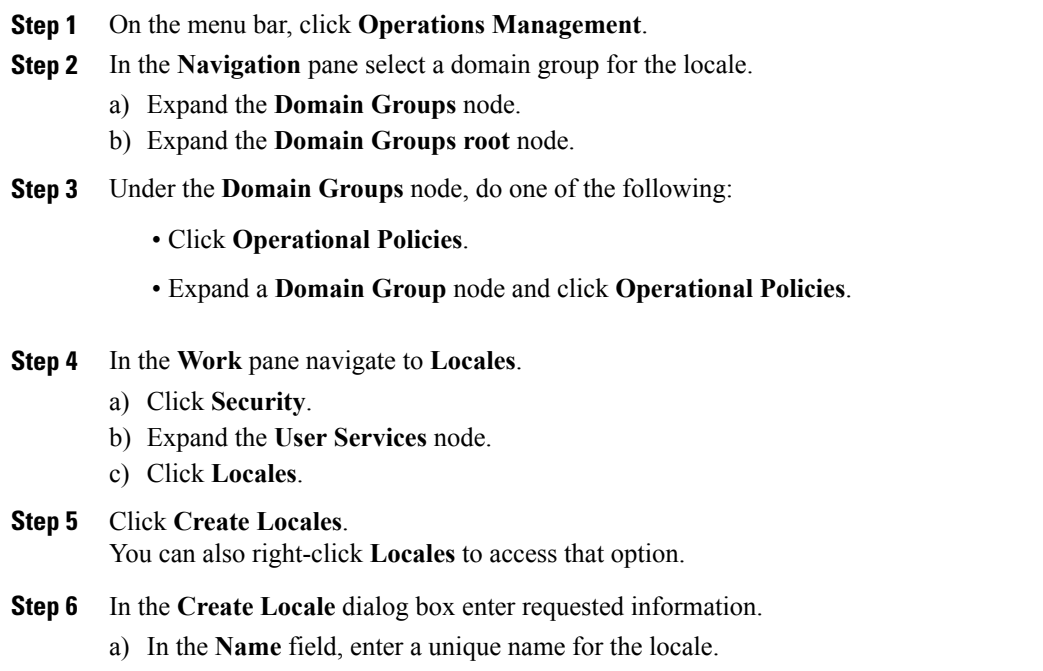

This name can be between 1 and 32 alphanumeric characters. You cannot use spaces or any special characters other than - (hyphen), (underscore), : (colon), and . (period), and you cannot change this name after the object has been saved.

- b) In the **Description** field, enter a description for the locale.
- **Step 7** Click **Filter**.
- **Step 8** In the **Table Filter** dialog box enter requested information.
	- a) Choose the **Assigned Organization** filter.
	- b) Enter the **Assigned Organization** filter value.
- **Step 9** Click **OK**.
- **Step 10** Click **Assign Organization**.
- **Step 11** In the **Assign Organizations** dialog box assign the organization to the locale.
	- a) Expand the **Organizations** area to view the organizations in the Cisco UCS domain.
	- b) Expand the **root** node to see the sub-organizations.
	- c) Click an organization that you want to assign to the locale.
	- d) Drag the organization from the **Organizations** area and drop it into the design area on the right.
	- e) Repeat Steps b and c until you have assigned all desired organizations to the locale.
- **Step 12** Click **OK** to assign organization.
- **Step 13** Click **OK** to create locale.

### **Deleting a User Locale**

### **Procedure**

- **Step 1** On the menu bar, click **Operations Management**.
- **Step 2** In the **Navigation** pane select a domain group for the locale.
	- a) Expand the **Domain Groups** node.
	- b) Expand the **Domain Groups root** node.
- **Step 3** Under the **Domain Groups** node, do one of the following:
	- Click **Operational Policies**.
	- Expand a **Domain Group** node and click **Operational Policies**.
- **Step 4** In the **Work** pane display all locales.
	- a) Click **Security**.
	- b) Expand the **User Services** node.
	- c) Expand the **Locales** node.
- **Step 5** Click the locale which you want to delete.

#### **Step 6** Click **Delete**.

You can also right-click a **Locale** you want to delete to access that option.

**Step 7** In the **Confirm** dialog box, click **Yes**.

# **Assigning an Organization to a User Locale**

### **Procedure**

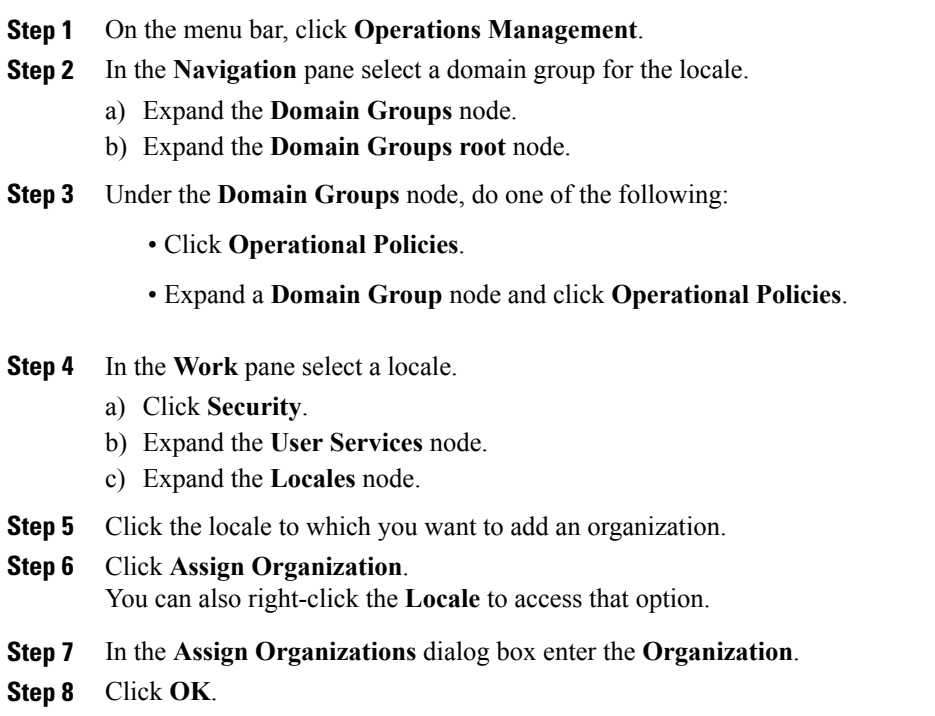

# **Deleting an Organization from a User Locale**

### **Procedure**

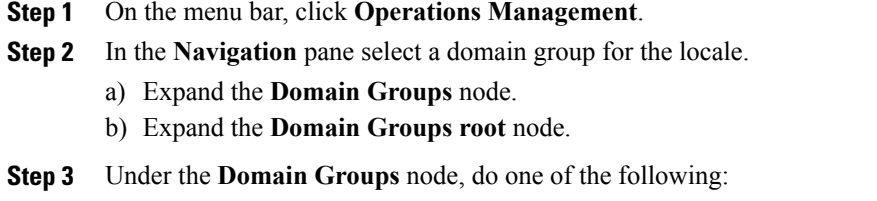

• Click **Operational Policies**.

- Expand a **Domain Group** node and click **Operational Policies**.
- **Step 4** In the **Work** pane display all locales.
	- a) Click **Security**.
	- b) Expand the **User Services** node.
	- c) Expand the **Locales** node.
- **Step 5** Click the locale with an assigned organization you want to delete.
- **Step 6** Click **Properties**.
- **Step 7** In the **Work** pane, click the **Organization** you want to delete.
- **Step 8** Click **Delete**. You can also right-click an **Organization** you want to delete to access that option.
- **Step 9** In the **Confirm** dialog box, click **Yes**.

## **Changing the Locales Assigned to a Locally Authenticated User Account**

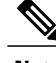

**Note** Do not assign locales to users with an admin role.

### **Procedure**

- **Step 1** On the menu bar, click **Administration**.
- **Step 2** In the **Navigation** pane, click the **Access Control** tab.
- **Step 3** On the **Access Control** tab, expand **Locally Authenticated Users**.
- **Step 4** Click the user account that you want to modify.
- **Step 5** In the **Work** pane, click the **General** tab.
- **Step 6** In the **Work** pane, click the **Roles/Locales** tab.
- **Step 7** In the **Assigned Locale(s)** area, assign and remove locales.
	- To assign a new locale to the user account, check the appropriate check boxes.
	- To remove a locale from the user account, uncheck the appropriate check boxes.

#### **Step 8** Click **Save**.

# **Configuring User Domain Groups**

## **Creating a User Domain Group**

### **Procedure**

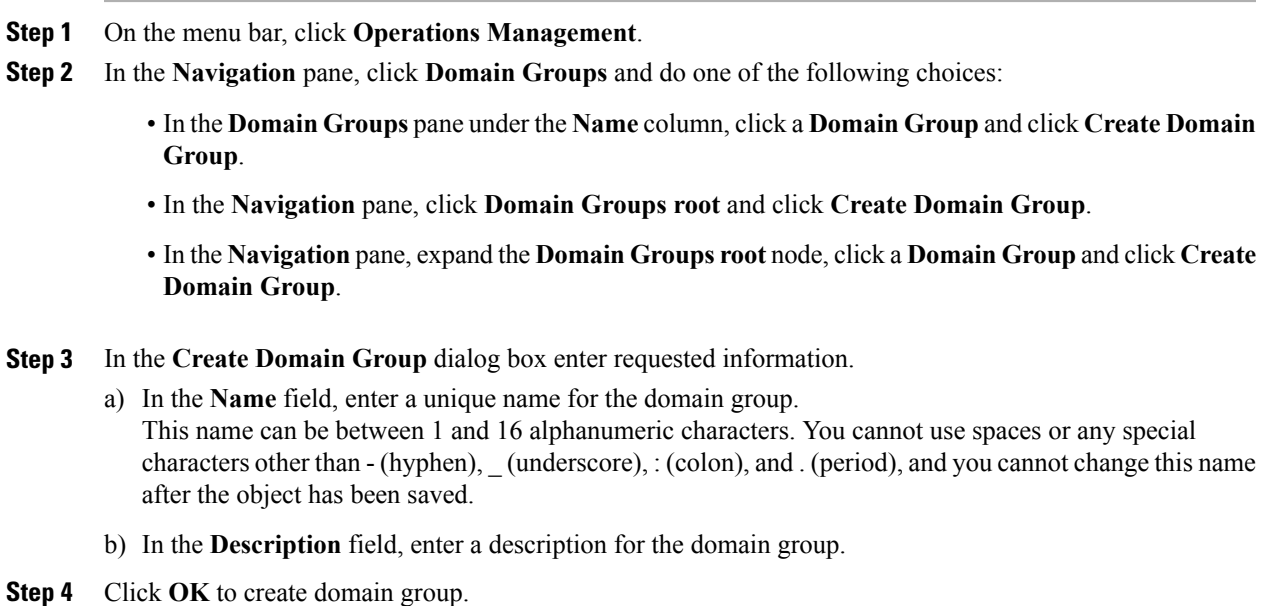

# **Deleting a User Domain Group**

- **Step 1** On the menu bar, click **Operations Management**.
- **Step 2** In the **Navigation** pane, click **Domain Groups**.
- **Step 3** In the **Domain Groups** pane under the **Name** column, click the **Domain Group** you want to delete.
- **Step 4** Click **Delete**.
	- You can also right-click the **Domain Group** you want to delete to access that option. You cannot delete the domain group root. **Note**
- **Step 5** In the **Confirm** dialog box, click **Yes**.

# **Configuring User Organizations**

### **User Organizations**

A user can create one or more organizations. Each organization defines sub-organizations, faults, events, UUID suffix pools and blocks of UUIDs.

Cisco UCS organizations are hierarchically managed by users. A user that is assigned at the root level organization has automatic access to all organizations and domain groups under it.

### **Creating a User Organization**

### **Procedure**

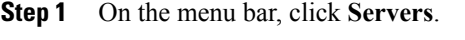

- **Step 2** In the **Navigation** pane create an organization.
	- a) Expand the **Pools** node.
	- b) Click **root**.
	- c) In the **Work** pane, click **Create Organization**.
- **Step 3** In the **Create Organization** dialog box enter requested information.
	- a) In the **Name** field, enter a unique name for the organization. This name can be between 1 and 16 alphanumeric characters. You cannot use spaces or any special characters other than - (hyphen), \_ (underscore), : (colon), and . (period), and you cannot change this name after the object has been saved.
	- b) In the **Description** field, enter a description for the organization.
- **Step 4** Click **OK** to create an organization.

## **Deleting a User Organization**

### **Procedure**

- **Step 1** On the menu bar, click **Servers**.
- **Step 2** In the **Navigation** pane select an organization.
	- a) Expand the **Pools** node.
	- b) Expand the **root** node.
	- c) Click **Sub-Organizations**.
	- d) In the **Sub-Organizations** pane, click the **Organization** you want to delete.

#### **Step 3** Click **Delete**.

You can also right-click the **Organization** you want to delete to access that option.

**Step 4** In the **Confirm** dialog box, click **Yes**.

## **Creating a User Sub-Organization**

### **Procedure**

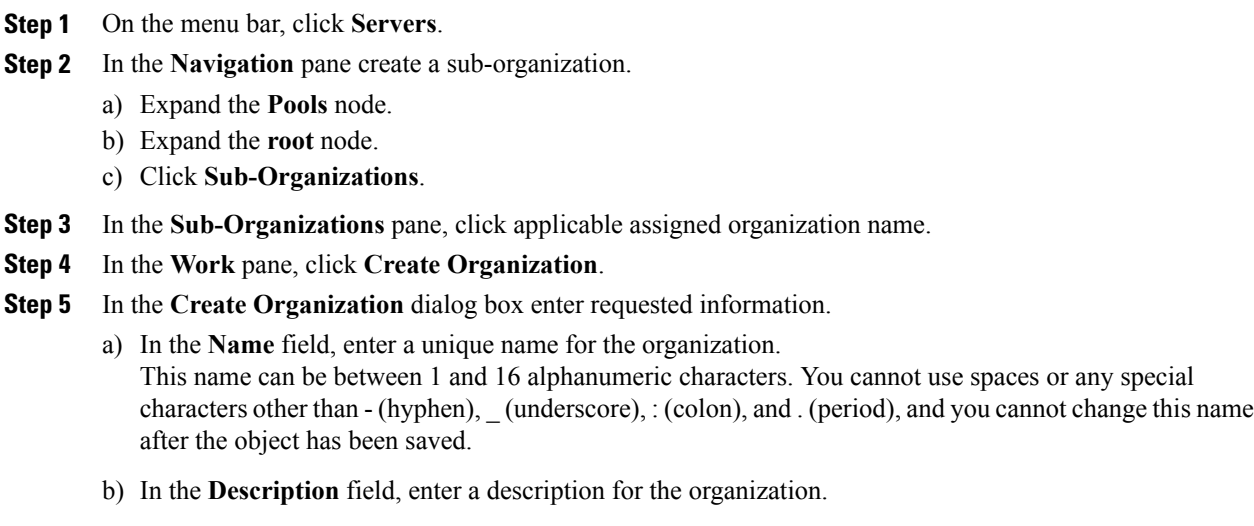

**Step 6** Click **OK** to create a sub-organization.

## **Deleting a User Sub-Organization**

### **Procedure**

- **Step 1** On the menu bar, click **Servers**.
- **Step 2** In the **Navigation** pane select an organization.
	- a) Expand the **Pools** node.
	- b) Expand the **root** node.
	- c) Click **Sub-Organizations**.
	- d) In the **Sub-Organizations** pane, expand applicable assigned organization node.
	- e) In the **Sub-Organizations** pane, click the **Organization** you want to delete. Expand applicable assigned organization nodes until reaching the applicable organization name.

### **Step 3** Click **Delete**.

You can also expand the **Organizations** until reaching the target you want to delete, and right-click an **Organization** to access that option.

**Step 4** In the **Confirm** dialog box, click **Yes**.

# **Configuring Passwords**

### **Password Profile for Locally Authenticated Users**

The password profile contains the password history and password change interval properties for all locally authenticated users of Cisco UCS Central. You cannot specify a different password profile for each locally authenticated user.

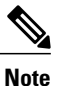

You must have admin, aaa, or domain-group-management privileges to change the password profile properties. Except for password history, these properties do not apply to users with these administrative privileges.

#### **Password History Count**

The password history count allows you to prevent locally authenticated users from reusing the same password over and over again. When this property is configured, Cisco UCS Central stores passwords that were previously used by locally authenticated users up to a maximum of 15 passwords. The passwords are stored in reverse chronological order with the most recent password first to ensure that the only the oldest password can be reused when the history count threshold is reached.

A user must create and use the number of passwords configured in the password history count before being able to reuse one. For example, if you set the password history count to 8, a locally authenticated user cannot reuse the first password until after the ninth password has expired.

By default, the password history is set to 0. This value disables the history count and allows users to reuse previously passwords at any time.

If necessary, you can clear the password history count for a locally authenticated user and enable reuse of previous passwords.

#### **Password Change Interval**

The password change interval enables you to restrict the number of password changes a locally authenticated user can make within a given number of hours. The following table describes the two configuration options for the password change interval.

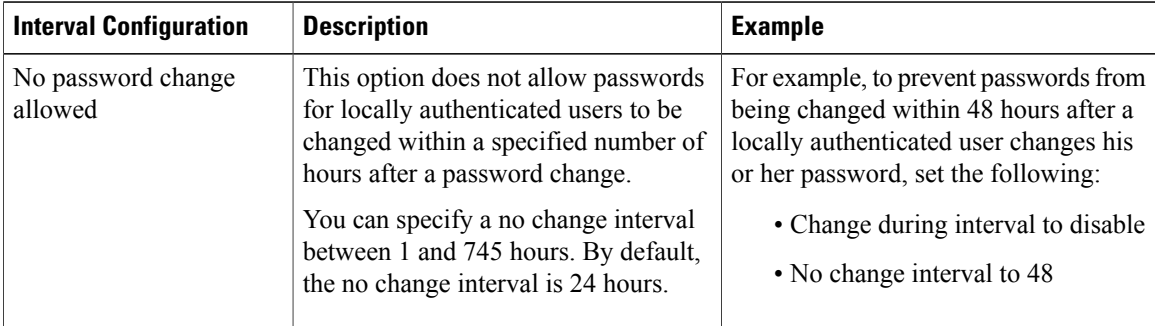

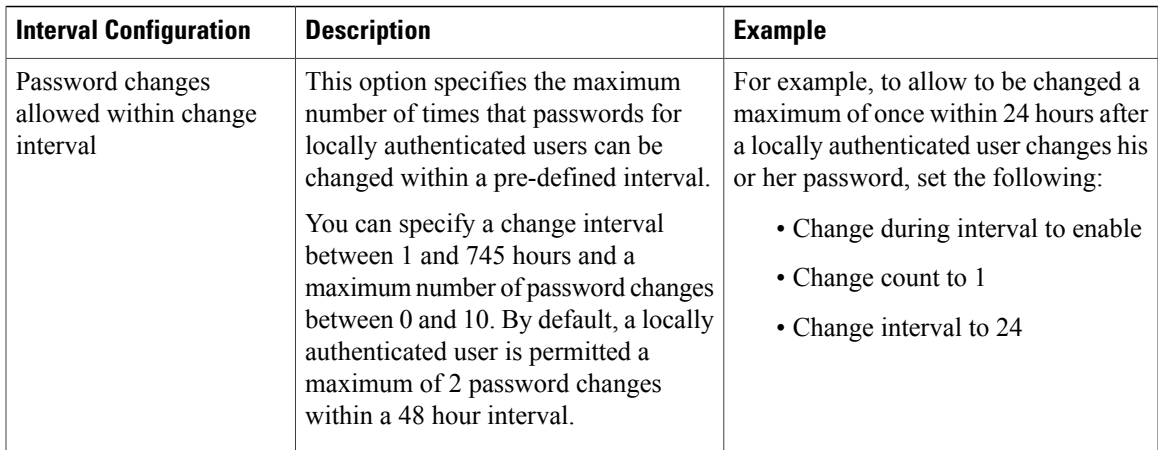

### **Configuring the Maximum Number of Password Changes for a Change Interval**

You must have admin or aaa privileges to change the password profile properties. Except for password history, these properties do not apply to users with admin or aaa privileges.

### **Procedure**

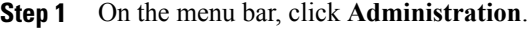

- **Step 2** In the **Navigation** pane, click the **Access Control** tab.
- **Step 3** On the **Access Control** tab, click **Locally Authenticated Users**.
- **Step 4** In the **Password Profile** area complete all fields.
	- a) In the **Change During Interval** field, click **Enable**.
	- b) In the **Change Interval** field, enter the maximum number of hours over which the number of password changes specified in the **Change Count** field are enforced. This value can be anywhere from 1 to 745 hours.

For example, if this field is set to 48 and the**Change Count** field is set to 2, a locally authenticated user can make no more than 2 password changes within a 48 hour period.

c) In the **Change Count** field, enter the maximum number of times a locally authenticated user can change his or her password during the Change Interval. This value can be anywhere from 0 to 10.

**Step 5** Click **Save**.

### **Configuring a No Change Interval for Passwords**

You must have admin or aaa privileges to change the password profile properties. Except for password history, these properties do not apply to users with admin or aaa privileges.

#### **Procedure**

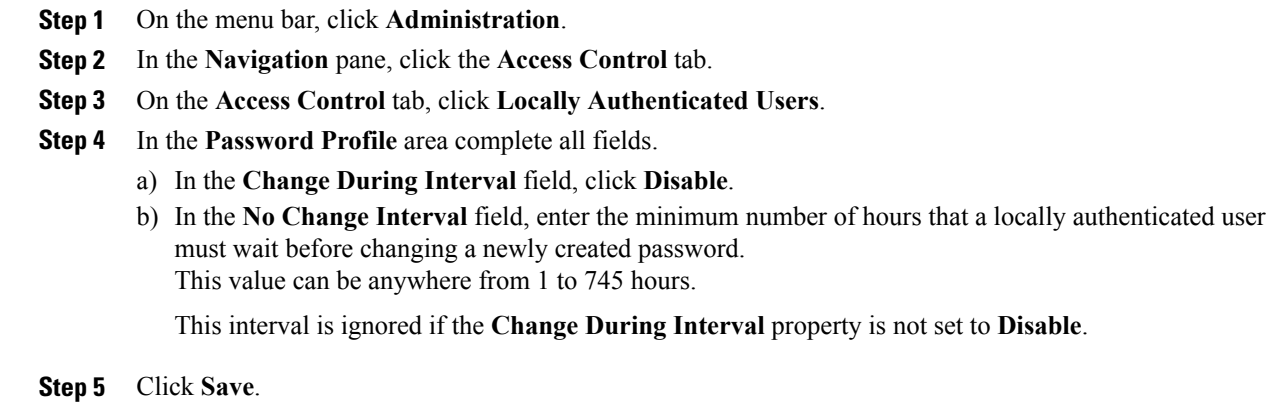

### **Configuring the Password History Count**

You must have admin or aaa privileges to change the password profile properties.

### **Procedure**

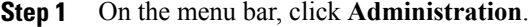

**Step 2** In the **Navigation** pane, click the **Access Control** tab.

- **Step 3** On the **Access Control** tab, click **Locally Authenticated Users**.
- **Step 4** In the **Password Profile** area, enter the number of unique passwords that a locally authenticated user must create before that user can reuse a previously used password in the **History Count** field. This value can be anywhere from 0 to 15.

By default, the **History Count** field is set to 0, which disables the history count and allows users to reuse previously used passwords at any time.

**Step 5** Click **Save**.

# **Monitoring User Sessions**

You can monitor Cisco UCS Central sessions for both locally authenticated users and remotely authenticated users, whether they logged in through the CLI or the GUI.

### **Procedure**

- **Step 1** On the menu bar, click **Administration**.
- **Step 2** On the **Access Control** tab, click **Locally Authenticated Users** or **Remotely Authenticated Users**.
- **Step 3** In the **Navigation**pane, user sessions are monitored under **Locally Authenticated Users** for all users or each user.
	- In the **Navigation** pane, click **Locally Authenticated Users** to monitor all user sessions.
	- In the **Navigation**pane, expand the **Locally Authenticated Users** node and click a user name to monitor that individual user.

#### **Step 4** In the **Work** pane, click the **Sessions** tab.

The tab displays the following details of user sessions:

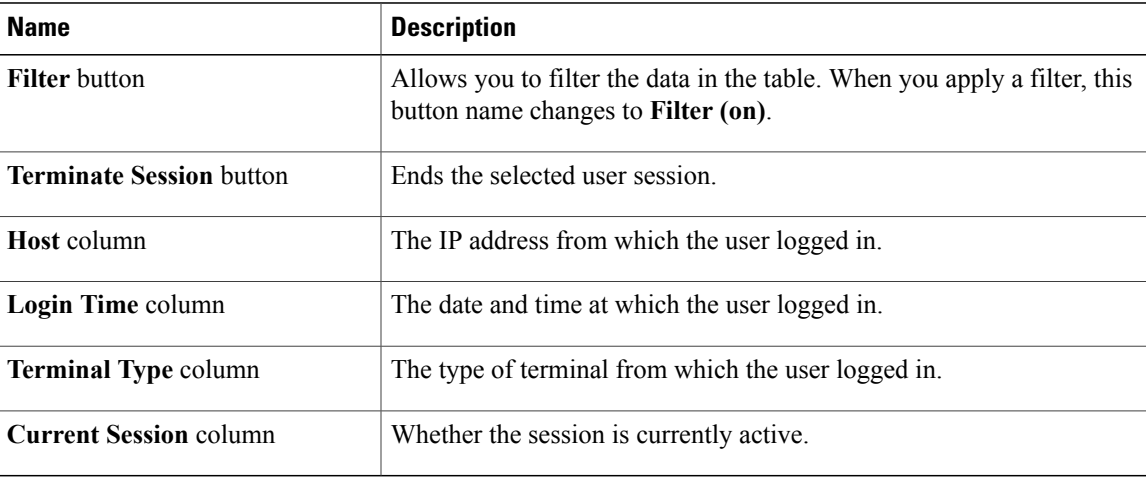

 $\overline{\phantom{a}}$ 

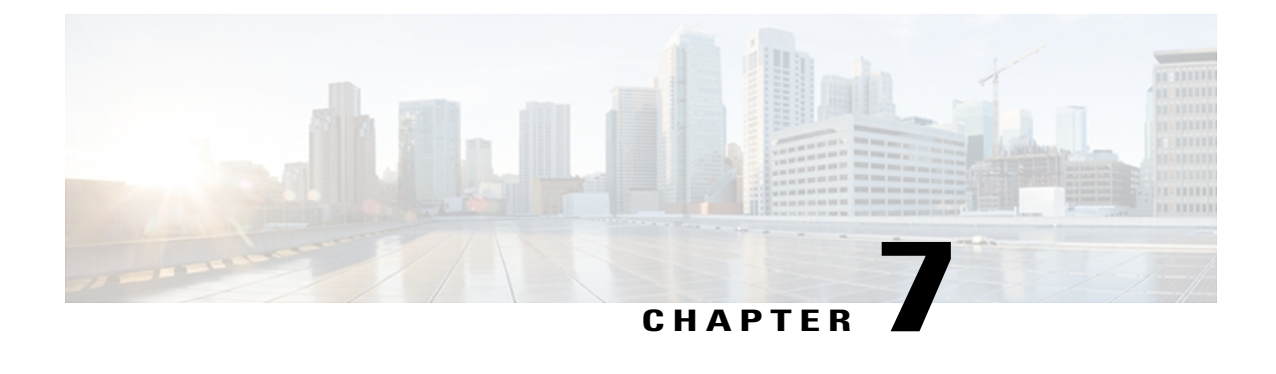

# **Configuring DNS Servers**

This chapter includes the following sections:

- DNS [Policies,](#page-120-0) page 105
- [Configuring](#page-120-1) a DNS Policy, page 105
- [Deleting](#page-121-0) a DNS Policy, page 106
- [Configuring](#page-122-0) a DNS Server for a DNS Policy, page 107
- [Deleting](#page-123-0) a DNS Server from a DNS Policy, page 108

# <span id="page-120-1"></span><span id="page-120-0"></span>**DNS Policies**

Cisco UCS Central supports global DNS policies defining the DNS server. Registered Cisco UCS domains choosing to define DNS management globally within that domain's policy resolution control will defer DNS management to its registration with Cisco UCS Central.

# **Configuring a DNS Policy**

### **Before You Begin**

Before configuring a DNS policy in a domain group under the Domain Group root, this policy must first be created. Policies under the Domain Groups root were already created by the system and ready to configure.

### **Procedure**

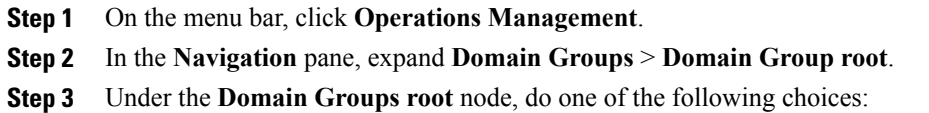

• To configure the policy in the domain group root, click **Operational Policies**.

- To configure the policy in a specific domain group, expand the node for that domain group and click **Operational Policies**.
- **Step 4** In the **Navigation** pane, click **Operational Policies**.
- **Step 5** In the **Work** pane, click **DNS**.
- **Step 6** In the **Actions** area, click **Create** and complete all applicable fields.

For **Operational Policies** under the **Domain Grouproot** node, it is not necessary to click **Create** to complete all applicable fields.

| <b>Name</b>                  | <b>Description</b>                                                                                                    |
|------------------------------|----------------------------------------------------------------------------------------------------|
| <b>Create</b> button         | Creates an instance of the policy that will be used by all Cisco UCS<br>domains included in the selected domain group.                                                                                                    |
| <b>Import</b> button         | Allows you to import the policy from one of the Cisco UCS domains<br>registered with Cisco UCS Central.                                                                                                    |
| Delete button                | Deletes the instance of the policy defined for the selected domain group.                                                                                                    |
|                              | After you delete the policy, it remains greyed-out until you click Save.<br>When you do so, Cisco UCS Central deletes the policy and any<br>configuration data you may have specified. While you can create a new<br>instance of the policy later, you cannot restore the configuration data<br>from a deleted instance. |
|                              | To cancel the delete request, click Reset.                                                                                                    |
| Domain field                 | The domain name associated with the Domain Name Server (DNS)<br>server.                                                                                                    |
| <b>Filter</b> button         | Allows you to filter the data in the table. When you apply a filter, this<br>button name changes to Filter (on).                                                                                                    |
| <b>Add DNS Server button</b> | Allows you to add a DNS to the selected domain group.                                                                                                    |
| <b>Properties</b> button     | Displays detailed properties for the object selected in the table.                                                                                                    |
| Delete button                | Deletes the object selected in the table.                                                                                                    |
| <b>DNS IP</b> column         | The IP address of the DNS server.                                                                                                    |

<span id="page-121-0"></span>**Step 7** Click **Save**.

# **Deleting a DNS Policy**

Deleting a DNS policy will remove all DNS server settings within that policy.

### **Procedure**

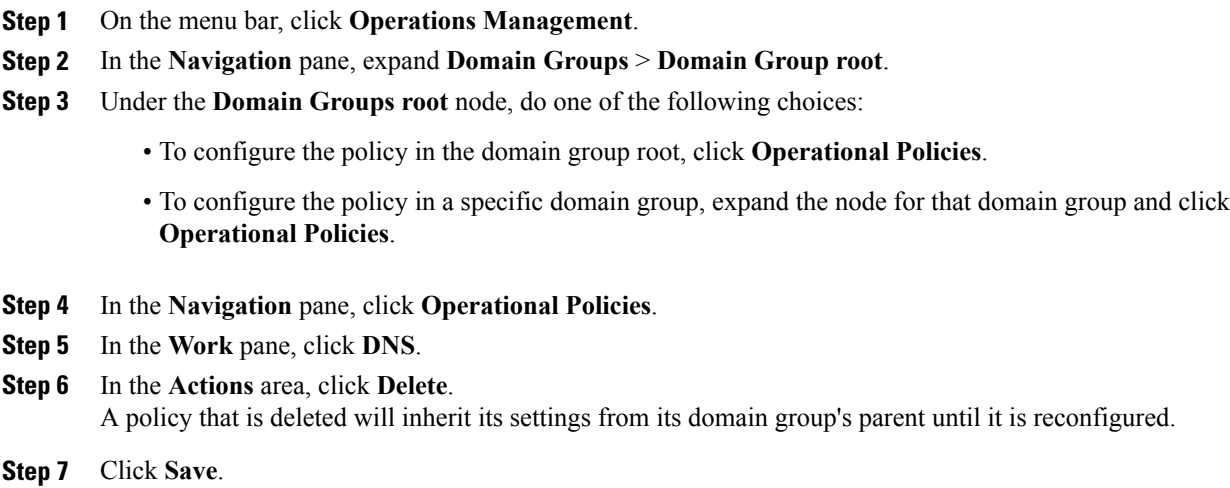

# <span id="page-122-0"></span>**Configuring a DNS Server for a DNS Policy**

### **Before You Begin**

Configure a DNS policy.

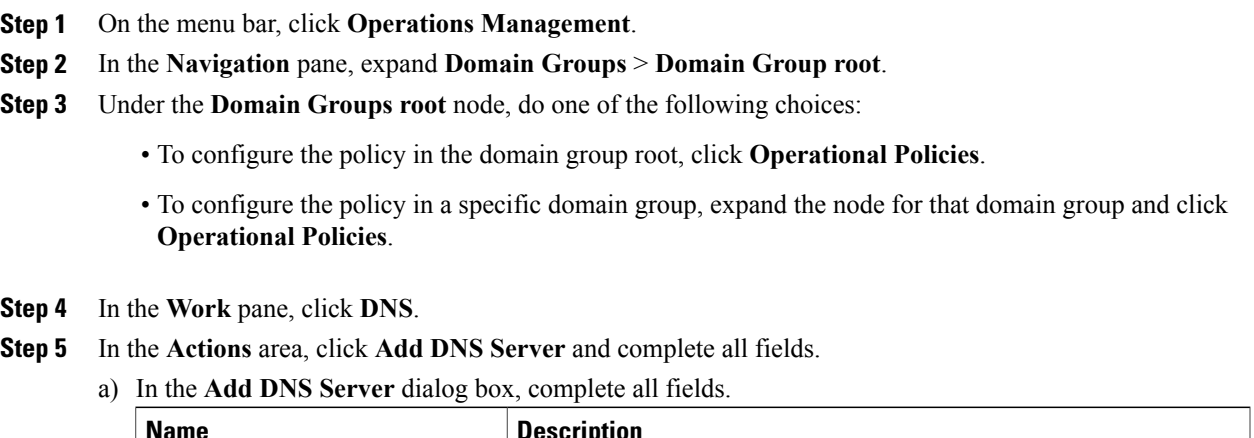

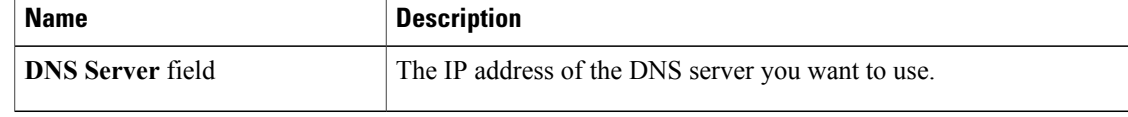

b) Click **OK**.

**Step 6** Click **Save**.

# <span id="page-123-0"></span>**Deleting a DNS Server from a DNS Policy**

### **Procedure**

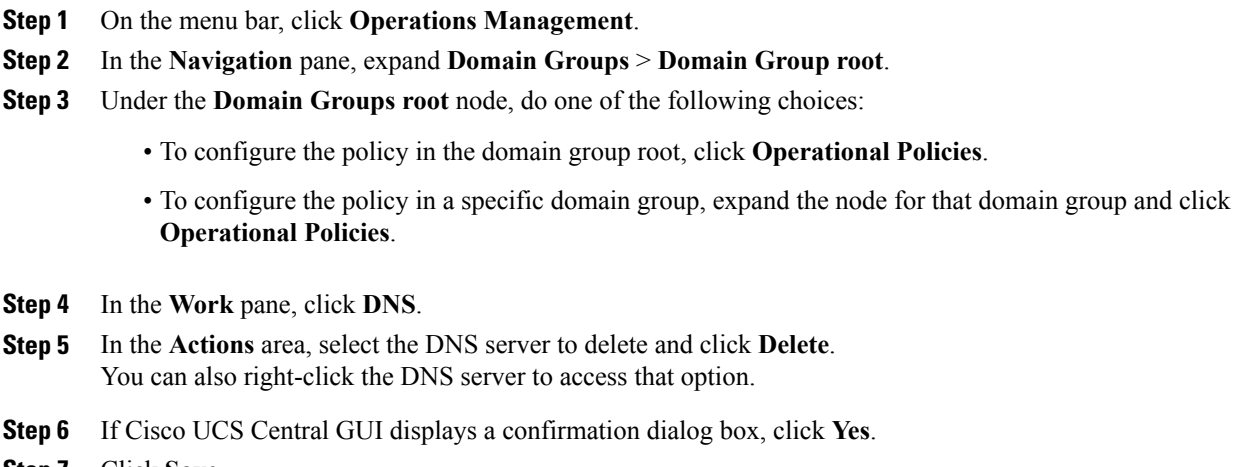

**Step 7** Click **Save**. ÷

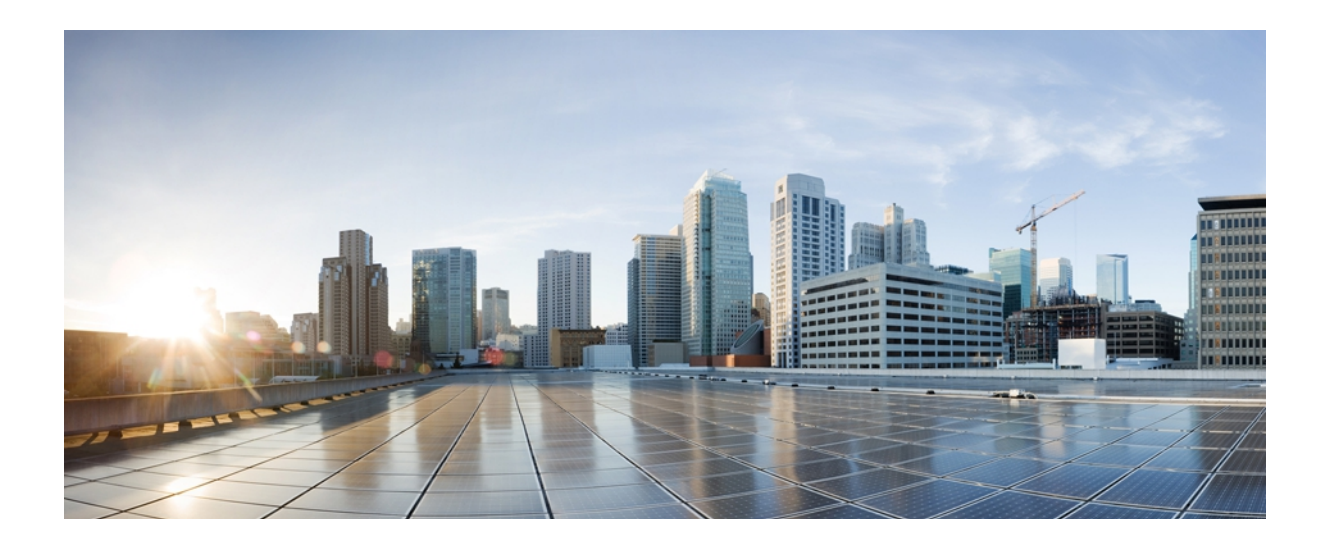

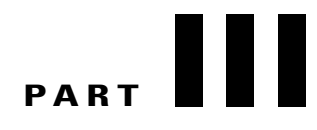

# **Network Configuration**

• [Configuring](#page-126-0) MAC Pools, page 111

<span id="page-126-0"></span>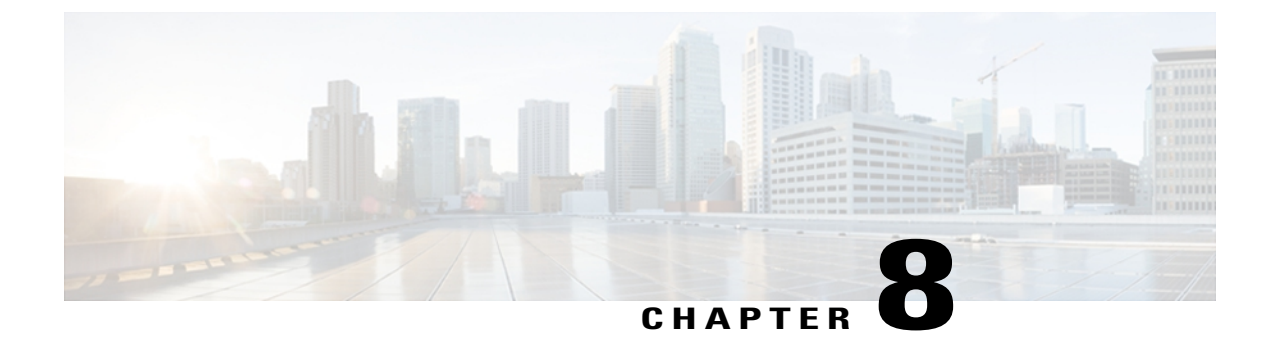

# **Configuring MAC Pools**

This chapter includes the following sections:

- MAC [Pools,](#page-126-1) page 111
- [Creating](#page-126-2) a MAC Pool, page 111
- [Deleting](#page-127-0) a MAC Pool, page 112

# <span id="page-126-1"></span>**MAC Pools**

A MAC pool is a collection of network identities, or MAC addresses, that are unique in their layer 2 environment and are available to be assigned to vNICs on a server. MAC pools created in Cisco UCS Central can be shared between Cisco UCS domains. If you use MAC pools in service profiles, you do not have to manually configure the MAC addresses to be used by the server associated with the service profile.

In a system that implements multi-tenancy, you can use the organizational hierarchy to ensure that MAC pools can only be used by specific applications or business services. Cisco UCS Central uses the name resolution policy to assign MAC addresses from the pool.

To assign a MAC address to a server, you must include the MAC pool in a vNIC policy. The vNIC policy is then included in the service profile assigned to that server.

You can specify your own MAC addresses or use a group of MAC addresses provided by Cisco.

# <span id="page-126-2"></span>**Creating a MAC Pool**

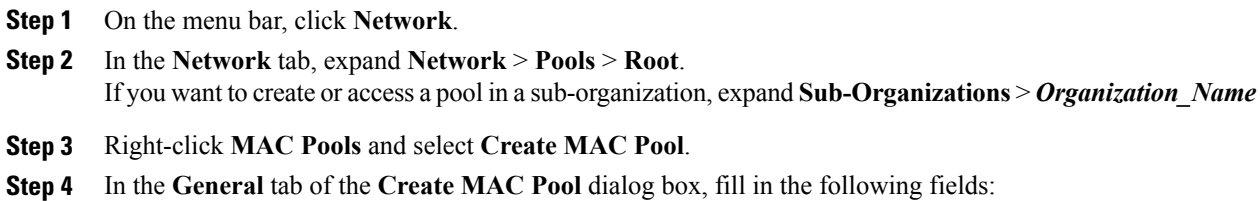

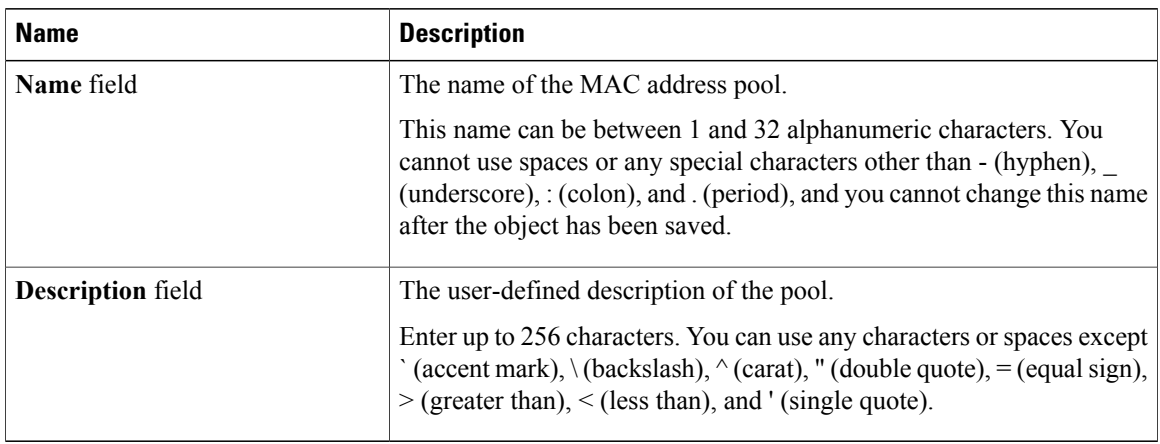

**Step 5** In the **MAC Blocks** tab of the **Create MAC Pool** dialog box, click **Create a Block of MAC Addresses**.

#### **Step 6** In the **Create a Block of MAC Addresses** dialog box, fill in the following fields:

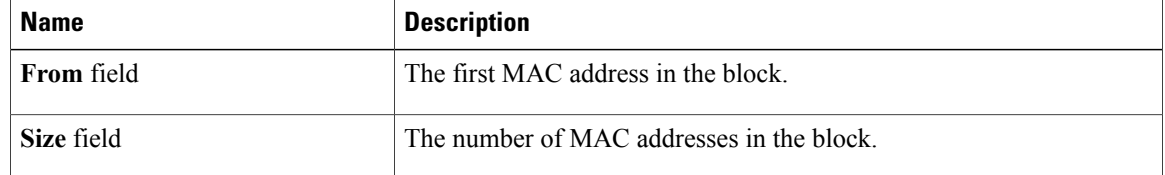

### **Step 7** Click **OK**.

#### **Step 8** Click **OK**.

If you plan to create another pool, wait at least 5 seconds. **Note**

### **What to Do Next**

Include the MAC pool in a vNIC template.

# <span id="page-127-0"></span>**Deleting a MAC Pool**

If you delete a pool, Cisco UCS Central does not reallocate any addresses from that pool that have been assigned to vNICs or vHBAs in Cisco UCS Manager. All assigned addresses from a deleted pool remain with the vNIC or vHBA to which they are assigned until one of the following occurs:

- The associated service profiles are deleted.
- The vNIC or vHBA to which the address is assigned is deleted.
- The vNIC or vHBA is assigned to a different pool.

### **Procedure**

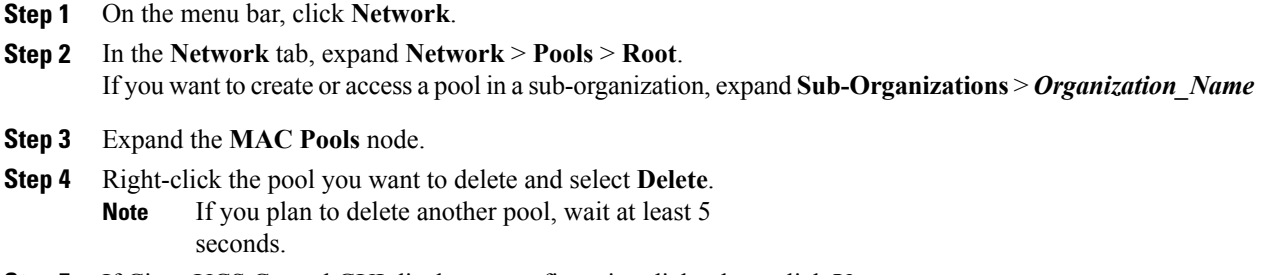

**Step 5** If Cisco UCS Central GUI displays a confirmation dialog box, click **Yes**.

 $\mathbf I$ 

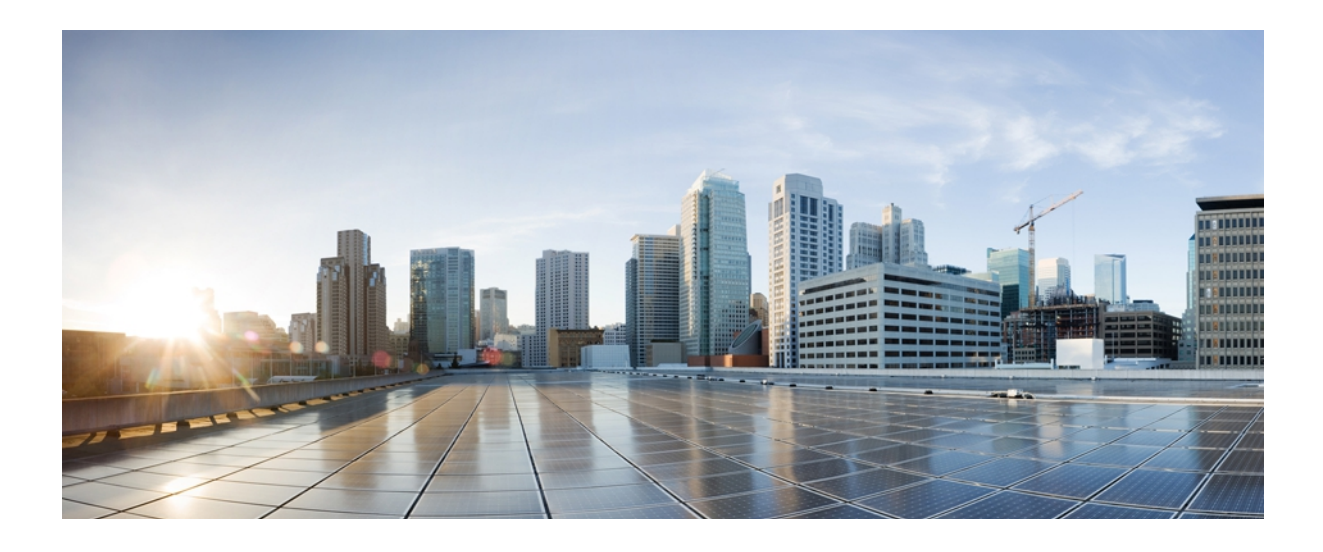

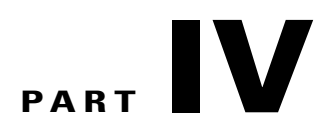

# **Storage Configuration**

• [Configuring](#page-132-0) WWN Pools, page 117

<span id="page-132-0"></span>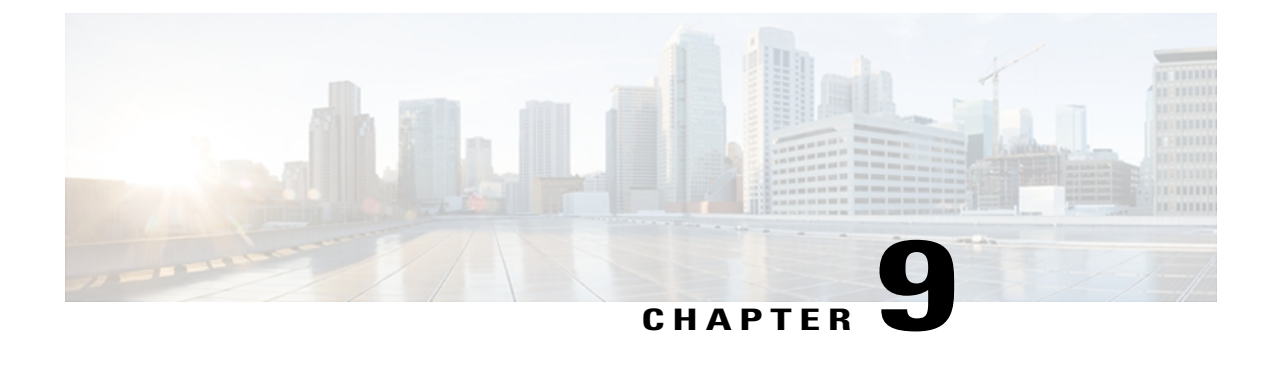

# **Configuring WWN Pools**

This chapter includes the following sections:

- [WWN](#page-132-1) Pools, page 117
- [Creating](#page-133-0) a WWN Pool, page 118
- [Deleting](#page-134-0) a WWN Pool, page 119

# <span id="page-132-1"></span>**WWN Pools**

A WWN pool is a collection of WWNs for use by the Fibre Channel vHBAs in a Cisco UCS domain. WWN pools created in Cisco UCS Central can be shared between Cisco UCS domains. You create separate pools for the following:

- WW node names assigned to the server
- WW port names assigned to the vHBA
- Both WW node names and WW port names

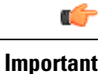

A WWN pool can include only WWNNs or WWPNs in the ranges from 20:00:00:00:00:00:00:00 to 20:FF:FF:FF:FF:FF:FF:FF or from 50:00:00:00:00:00:00:00 to 5F:FF:FF:FF:FF:FF:FF:FF. All other WWN ranges are reserved. To ensure the uniqueness of the Cisco UCS WWNNs and WWPNs in the SAN fabric, we recommend that you use the following WWN prefix for all blocks in a pool: 20:00:00:25:B5:XX:XX:XX

If you use WWN pools in service profiles, you do not have to manually configure the WWNs that will be used by the server associated with the service profile. In a system that implements multi-tenancy, you can use a WWN pool to control the WWNs used by each organization.

You assign WWNs to pools in blocks.

### **WWNN Pools**

A WWNN pool is a WWN pool that contains only WW node names. If you include a pool of WWNNs in a service profile, the associated server is assigned a WWNN from that pool.

### **WWPN Pools**

A WWPN pool is a WWN pool that contains only WW port names. If you include a pool of WWPNs in a service profile, the port on each vHBA of the associated server is assigned a WWPN from that pool.

### **WWxN Pools**

A WWxN pool is a WWN pool that contains both WW node names and WW port names. You can specify how many ports per node are created with WWxN pools. The pool size for WWxN pools must be a multiple of *ports-per-node* + 1.For example, if there are 7 ports per node, the pool size must be a multiple of 8. If there are 63 ports per node, the pool size must be a multiple of 64.

# <span id="page-133-0"></span>**Creating a WWN Pool**

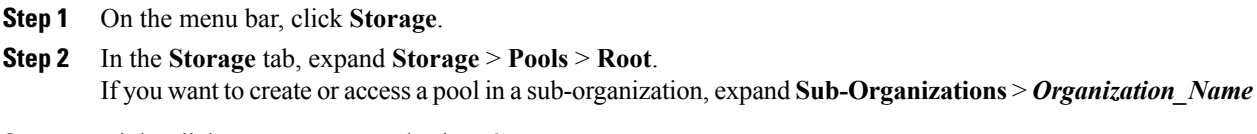

- **Step 3** Right-click **WWN Pools** and select **Create WWN Pool**.
- **Step 4** In the **General** tab of the **Create WWN Pool** dialog box, fill in the following fields:

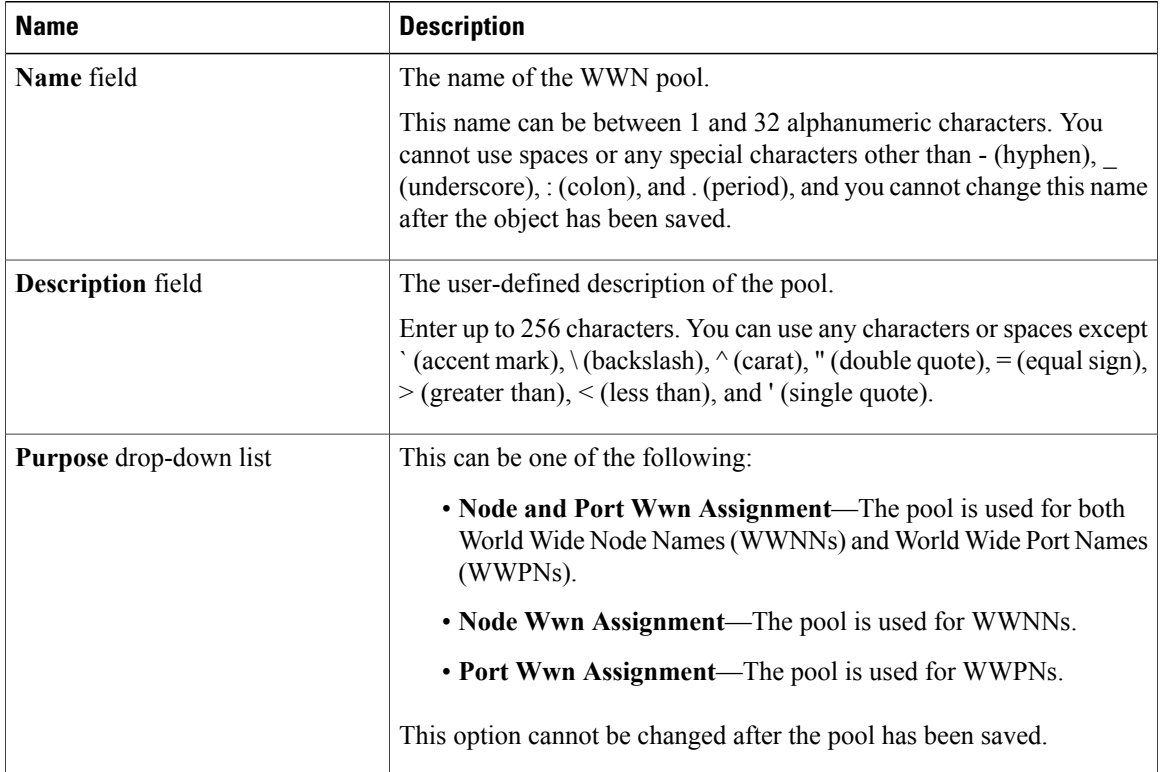

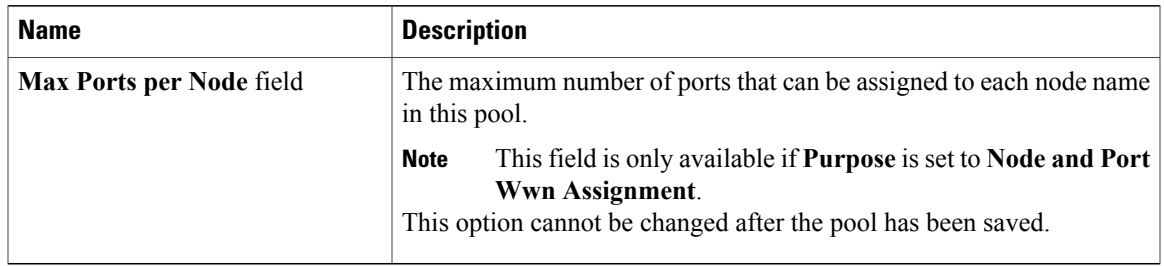

#### **Step 5** In the **WWN Initiator Blocks** tab of the **Create WWN Pool** dialog box, click **Create Block**.

**Step 6** In the **Create Block** dialog box, fill in the following fields:

| <b>Name</b>       | <b>Description</b>                                                                                                    |
|-------------------|----------------------------------------------------------------------------------------------------|
| <b>From</b> field | The first WWN in the block.                                                                                                    |
| Size field        | The number of WWNs in the block.<br>For WWxN pools, the pool size must be a multiple of <i>ports-per-node</i><br>+ 1. For example, if there are 7 ports per node, the pool size must be a<br>multiple of 8. If there are 63 ports per node, the pool size must be a<br>multiple of 64. |

### **Step 7** Click **OK**.

### **Step 8** Click **OK**.

If you plan to create another pool, wait at least 5 seconds. **Note**

### **What to Do Next**

- Include the WWPN pool in a vHBA template.
- Include the WWNN pool in a service profile and/or template.
- Include the WWxN pool in a service profile and/or template.

# <span id="page-134-0"></span>**Deleting a WWN Pool**

If you delete a pool, Cisco UCS Central does not reallocate any addresses from that pool that have been assigned to vNICs or vHBAs in Cisco UCS Manager. All assigned addresses from a deleted pool remain with the vNIC or vHBA to which they are assigned until one of the following occurs:

- The associated service profiles are deleted.
- The vNIC or vHBA to which the address is assigned is deleted.
- The vNIC or vHBA is assigned to a different pool.

### **Procedure**

**Step 1** On the menu bar, click **Storage**.

- **Step 2** In the **Storage** tab, expand **Storage** > **Pools** > **Root**. If you want to create or access a pool in a sub-organization, expand**Sub-Organizations** > *Organization\_Name*
- **Step 3** Expand the **WWN Pools** node.
- **Step 4** Right-click the pool you want to delete and select **Delete**. If you plan to delete another pool, wait at least 5 seconds. **Note**
- **Step 5** If Cisco UCS Central GUI displays a confirmation dialog box, click **Yes**.

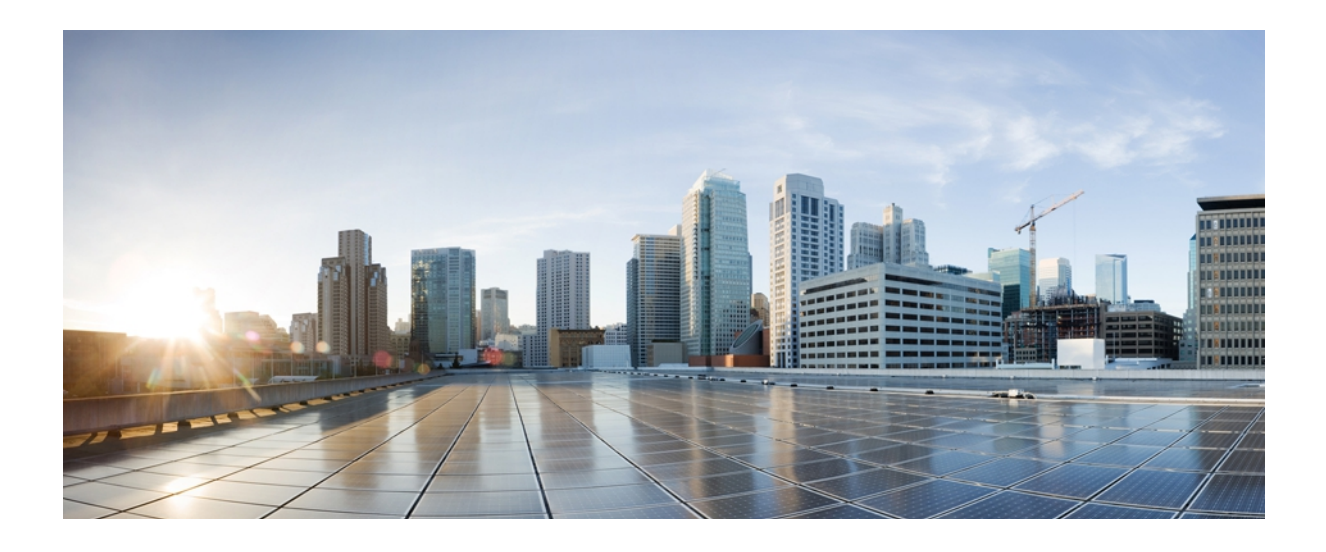

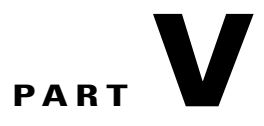

# **Server Configuration**

- Configuring [Server-Related](#page-138-0) Pools, page 123
- [Managing](#page-146-0) Power in Cisco UCS, page 131

<span id="page-138-0"></span>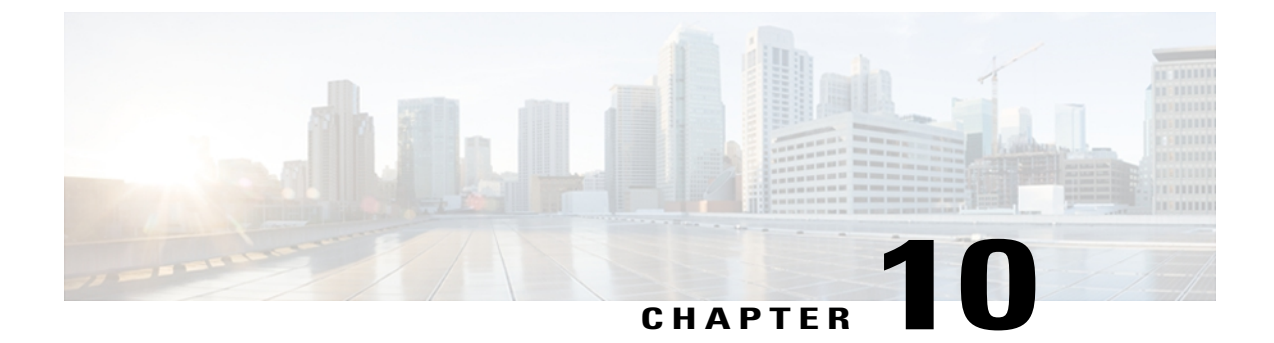

# **Configuring Server-Related Pools**

This chapter includes the following sections:

- [Configuring](#page-138-1) IP Pools, page 123
- [Configuring](#page-141-0) IQN Pools, page 126
- [Configuring](#page-143-0) UUID Suffix Pools, page 128

# <span id="page-138-1"></span>**Configuring IP Pools**

### **IP Pools**

IP pools are a collection of IP addresses. You can use IP pools in Cisco UCS Central in one of the following ways:

- For external management of Cisco UCS Manager servers.
- For iSCSI boot initiators.
- For both external management and iSCSI boot initiators in Cisco UCS Manager.

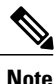

The IP pool must not contain any IP addresses that have been assigned as static IP addresses for a server or service profile.

A fault is raised if the same IP address is assigned to two different Cisco UCS domains. If you want to use the same IP addresses, you can use the **scope** property to specify whether the IP addresses in the block are public or private:

- **public**—The IP addresses in the block can be assigned to one and only one registered Cisco UCS domain.
- **private** The IP addresses in the block can be assigned to multiple Cisco UCS domains.

Cisco UCS Central creates public IP pools by default.

Global IP pools should be used for similar geographic locations. If the IP addressing schemes are different, the same IP pool can not be used for those sites.

## **Creating an IP Pool**

### **Procedure**

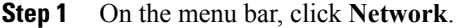

- **Step 2** In the **Network** tab, expand **Network** > **Pools** > **Root**. If you want to create or access a pool in a sub-organization, expand**Sub-Organizations** > *Organization\_Name*
- **Step 3** Right-click **IP Pools** and select **Create IP Pool**.
- **Step 4** In the **General** tab of the **Create IP Pool** dialog box, fill in the following fields:

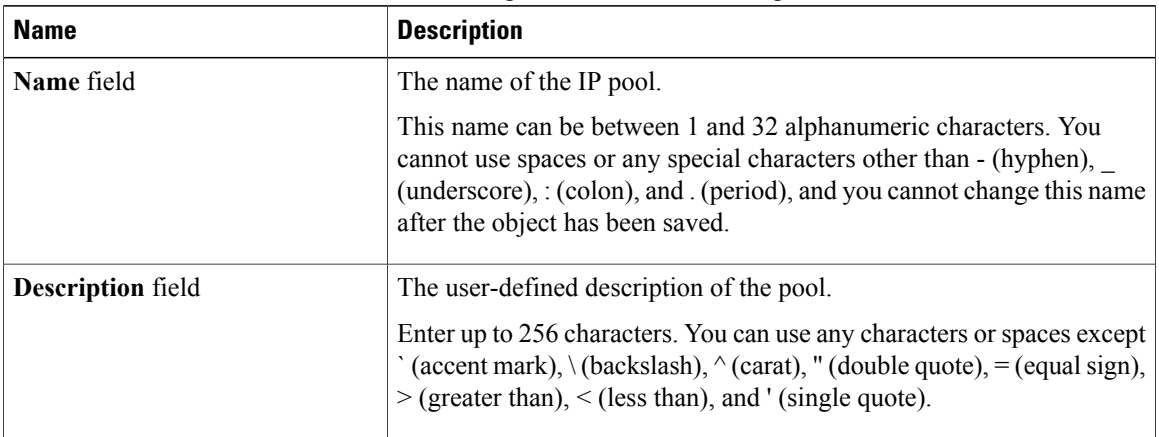

### **Step 5** In the **IP Blocks** tab of the **Create IP Pool** dialog box, click **Create a Block of IP Addresses**.

#### **Step 6** In the **Create a Block of IP** dialog box, fill in the following fields:

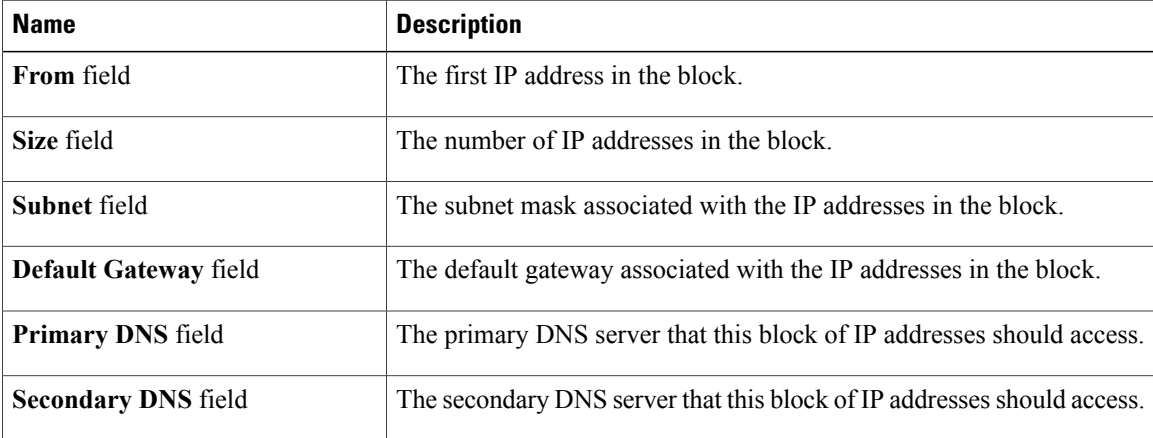

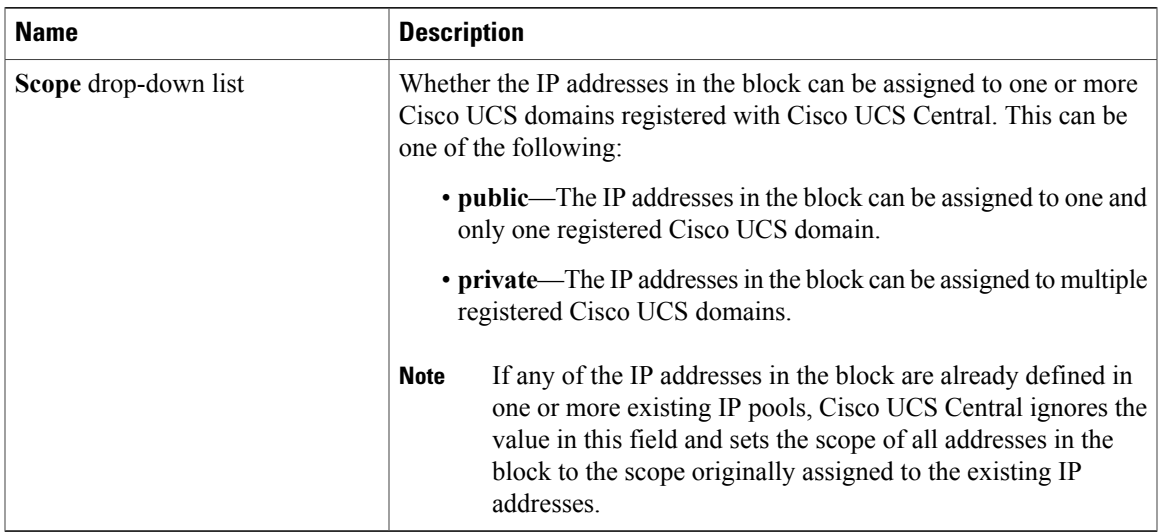

```
Step 7 Click OK.
```
**Step 8** Click **OK**.

If you plan to create another pool, wait at least 5 seconds. **Note**

### **What to Do Next**

Include the IP pool in a service profile and/or template.

## **Deleting an IP Pool**

If you delete a pool, Cisco UCS Central does not reallocate any addresses from that pool that have been assigned to vNICs or vHBAs in Cisco UCS Manager. All assigned addresses from a deleted pool remain with the vNIC or vHBA to which they are assigned until one of the following occurs:

- The associated service profiles are deleted.
- The vNIC or vHBA to which the address is assigned is deleted.
- The vNIC or vHBA is assigned to a different pool.

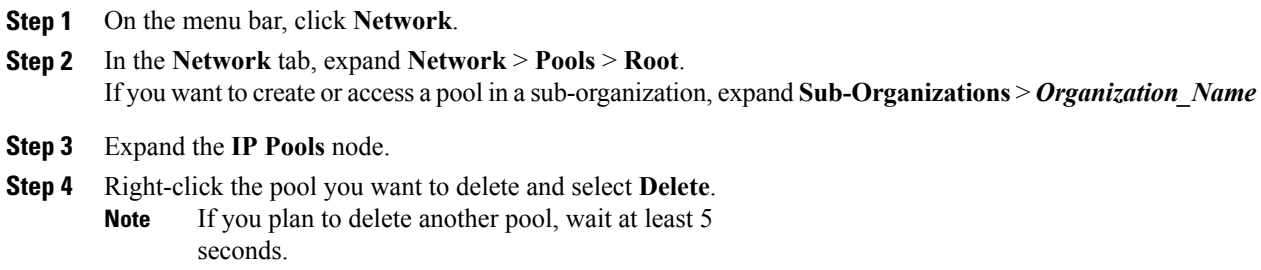

**Step 5** If Cisco UCS Central GUI displays a confirmation dialog box, click **Yes**.

# <span id="page-141-0"></span>**Configuring IQN Pools**

### **IQN Pools**

An IQN pool is a collection of iSCSI Qualified Names (IQNs) for use as initiator identifiers by iSCSI vNICs in a Cisco UCS domain. IQN pools created in Cisco UCS Central can be shared between Cisco UCS domains.

IQN pool members are of the form *prefix***:***suffix***:***number*, where you can specify the prefix, suffix, and a block (range) of numbers.

An IQN pool can contain more than one IQN block, with different number ranges and different suffixes, but sharing the same prefix.

### **Creating an IQN Pool**

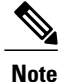

In most cases, the maximum IQN size (prefix + suffix + additional characters) is 223 characters. When using the Cisco UCS NIC M51KR-B adapter, you must limit the IQN size to 128 characters.

- **Step 1** On the menu bar, click **Storage**.
- **Step 2** In the **Storage** tab, expand **Storage** > **Pools** > **Root**. If you want to create or access a pool in a sub-organization, expand**Sub-Organizations** > *Organization\_Name*
- **Step 3** Right-click **IQN Pools** and select **Create IQN Pool**.
- **Step 4** In the **General** tab of the **Create IQN Pool** dialog box, fill in the following fields:

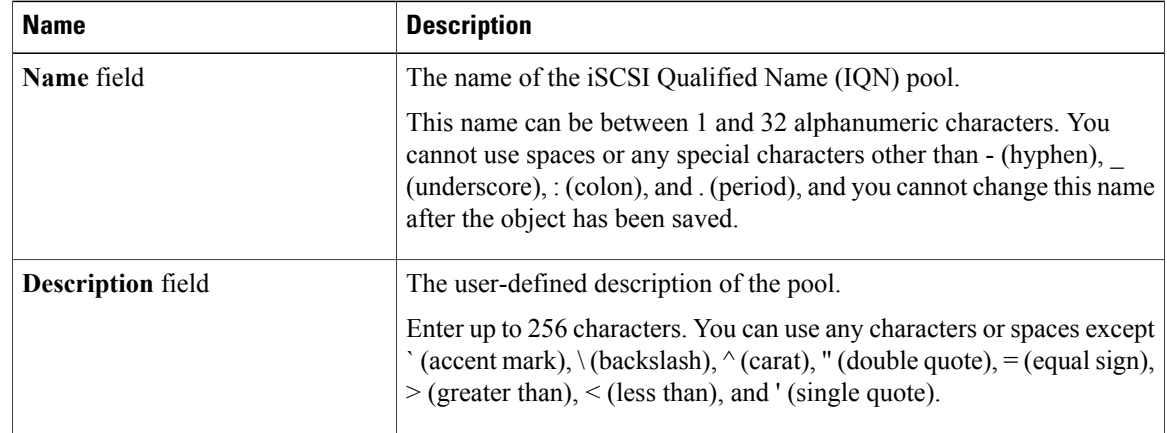

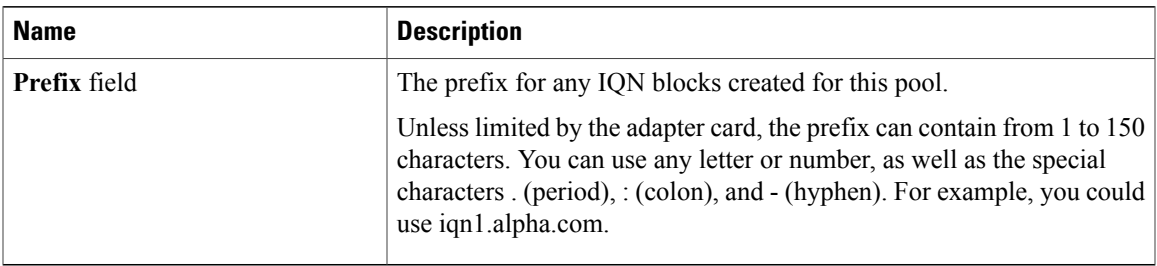

| <b>Step 5</b> In the IQN Blocks tab of the Create IQN Pool dialog box, click Create a Block of IQN Suffixes. |
|----------------------------------------------------------------------------------------------------|
|----------------------------------------------------------------------------------------------------|

**Step 6** In the **Create a Block of IQN** dialog box, fill in the following fields:

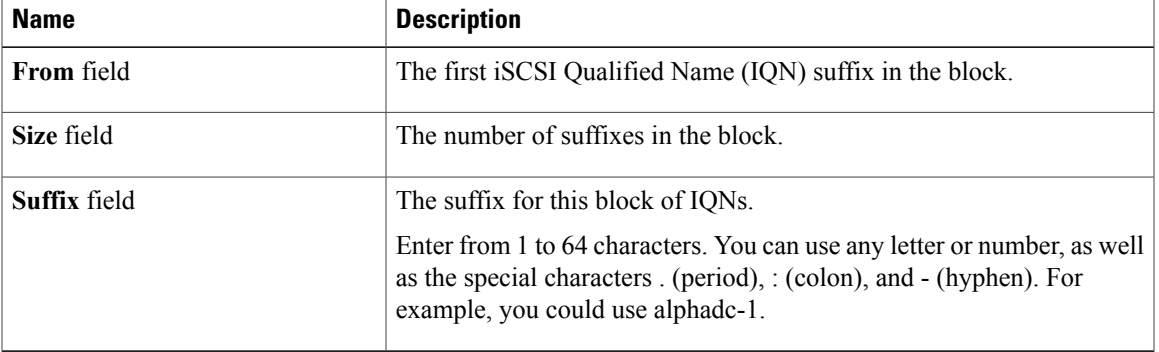

### **Step 7** Click **OK**.

### **Step 8** Click **OK**.

If you plan to create another pool, wait at least 5 seconds. **Note**

### **What to Do Next**

Include the IQN suffix pool in a service profile and/or template.

## **Deleting an IQN Pool**

If you delete a pool, Cisco UCS Central does not reallocate any addresses from that pool that have been assigned to vNICs or vHBAs in Cisco UCS Manager. All assigned addresses from a deleted pool remain with the vNIC or vHBA to which they are assigned until one of the following occurs:

- The associated service profiles are deleted.
- The vNIC or vHBA to which the address is assigned is deleted.
- The vNIC or vHBA is assigned to a different pool.

#### **Procedure**

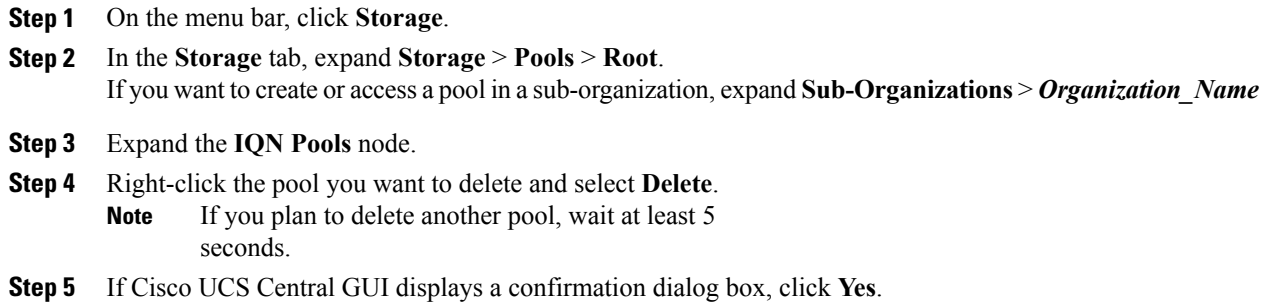

# <span id="page-143-0"></span>**Configuring UUID Suffix Pools**

### **UUID Suffix Pools**

A UUID suffix pool is a collection of SMBIOS UUIDs that are available to be assigned to servers. The first number of digits that constitute the prefix of the UUID are fixed. The remaining digits, the UUID suffix, are variable. A UUID suffix pool ensures that these variable values are unique for each server associated with a service profile which uses that particular pool to avoid conflicts.

If you use UUID suffix pools in service profiles, you do not have to manually configure the UUID of the server associated with the service profile. Assigning global UUID suffix pools from Cisco UCS Central to service profiles in Cisco UCS Central or Cisco UCS Manager allows them to be shared across Cisco UCS domains.

### **Creating a UUID Suffix Pool**

#### **Procedure**

**Step 1** On the menu bar, click **Servers**.

**Step 2** In the **Servers** tab, expand **Servers** > **Pools** > **Root**. If you want to create or access a pool in a sub-organization, expand**Sub-Organizations** > *Organization\_Name*

**Step 3** Right-click **UUID Suffix Pools** and select **Create UUID Suffix Pool**.

#### **Step 4** In the **General** tab of the **Create UUID Suffix Pool** dialog box, fill in the following fields:

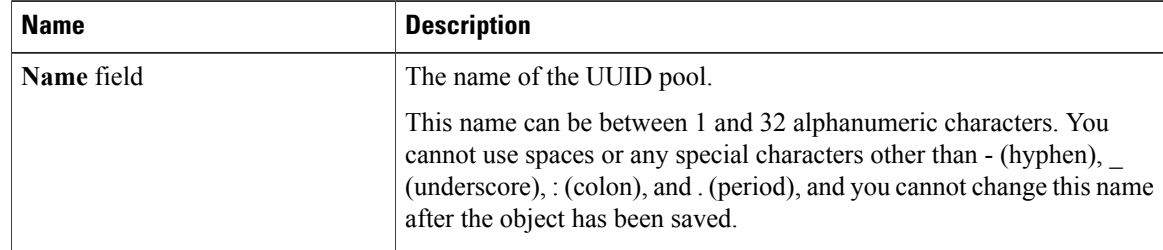
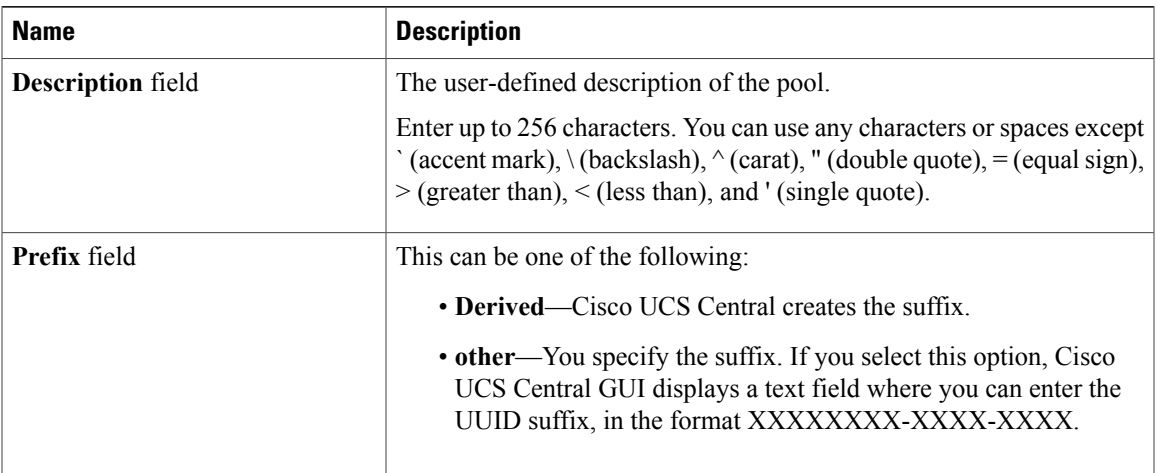

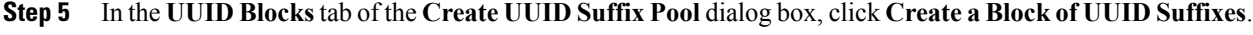

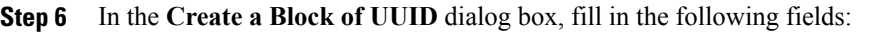

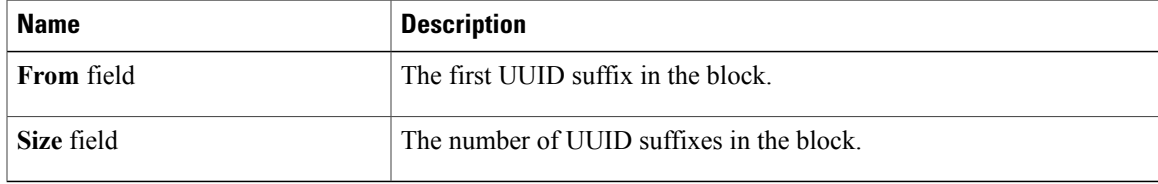

#### **Step 7** Click **OK**.

**Step 8** Click **OK**.

If you plan to create another pool, wait at least 5 seconds. **Note**

### **What to Do Next**

Include the UUID suffix pool in a service profile and/or template.

### **Deleting a UUID Suffix Pool**

If you delete a pool, Cisco UCS Central does not reallocate any addresses from that pool that have been assigned to vNICs or vHBAs in Cisco UCS Manager. All assigned addresses from a deleted pool remain with the vNIC or vHBA to which they are assigned until one of the following occurs:

- The associated service profiles are deleted.
- The vNIC or vHBA to which the address is assigned is deleted.
- The vNIC or vHBA is assigned to a different pool.

#### **Procedure**

**Step 1** On the menu bar, click **Servers**.

- **Step 2** In the **Servers** tab, expand **Servers** > **Pools** > **Root**. If you want to create or access a pool in a sub-organization, expand**Sub-Organizations** > *Organization\_Name*
- **Step 3** Expand the **UUID Suffix Pools** node.
- **Step 4** Right-click the pool you want to delete and select **Delete**. If you plan to delete another pool, wait at least 5 seconds. **Note**
- **Step 5** If Cisco UCS Central GUI displays a confirmation dialog box, click **Yes**.

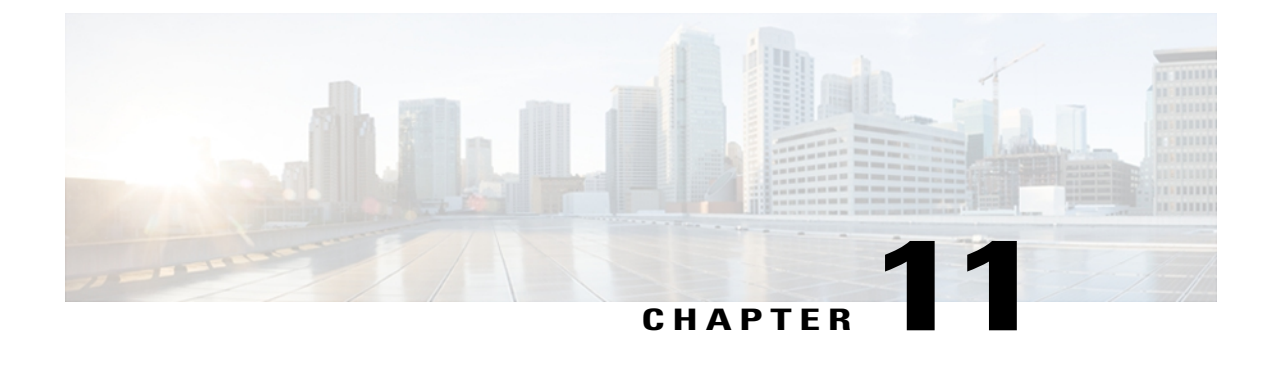

# **Managing Power in Cisco UCS**

This chapter includes the following sections:

- Power [Policies,](#page-146-0) page 131
- [Configuring](#page-146-1) Global Power Allocation Equipment Policies, page 131
- [Configuring](#page-148-0) Power Equipment Policies, page 133

### <span id="page-146-0"></span>**Power Policies**

Cisco UCS Central supports global equipment policies defining the global power allocation policy (based on policy driven chassis group cap or manual blade level cap methods), power policy (based on grid, n+1 or non-redundant methods). Registered Cisco UCS domains choosing to define power management and power supply units globally within that client's policy resolution control will defer power management and power supply units to its registration with Cisco UCS Central.

### <span id="page-146-1"></span>**Configuring Global Power Allocation Equipment Policies**

### **Configuring a Global Power Allocation Equipment Policy**

### **Before You Begin**

Before configuring a global power allocation equipment policy under a domain group, this policy must first be created. Policies under the Domain Groups root were already created by the system and ready to configure.

### **Procedure**

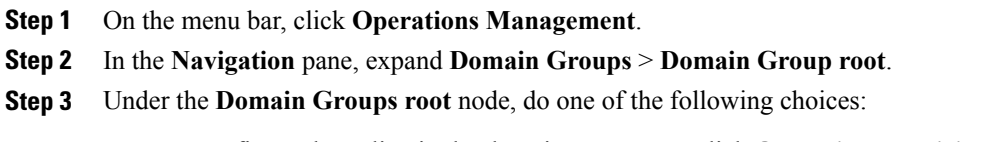

• To configure the policy in the domain group root, click **Operational Policies**.

- To configure the policy in a specific domain group, expand the node for that domain group and click **Operational Policies**.
- **Step 4** In the **Navigation** pane, click **Operational Policies**.
- **Step 5** In the **Work** pane, click **Equipment**.
- **Step 6** In the **Work** pane, click the **Global Power Allocation Policy** tab.
- **Step 7** In the **Actions** area, click **Create** and complete all applicable fields. For **Operational Policies** under the **Domain Grouproot** node, it is not necessary to click **Create** to complete all applicable fields.

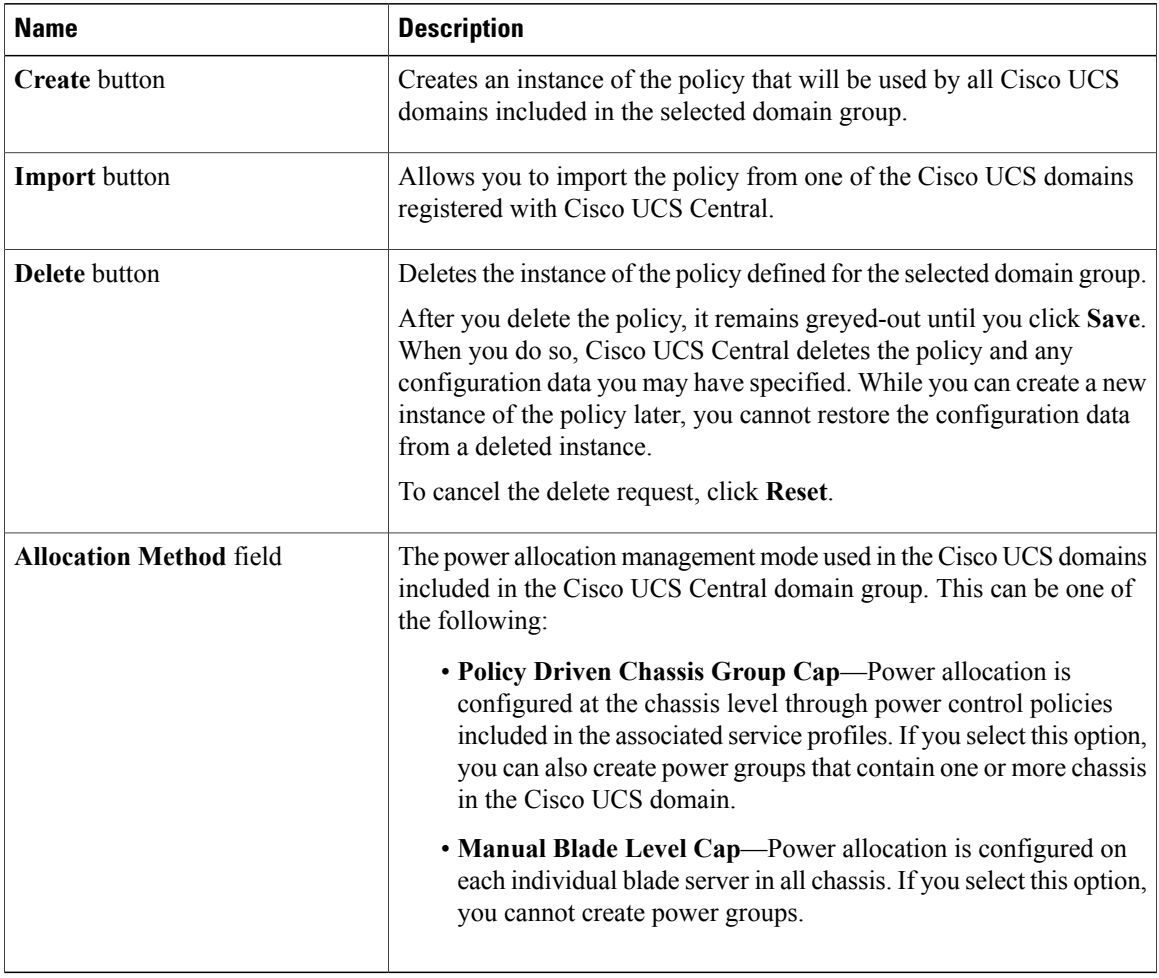

#### **Step 8** Click **Save**.

### **Deleting a Global Power Allocation Equipment Policy**

**Procedure**

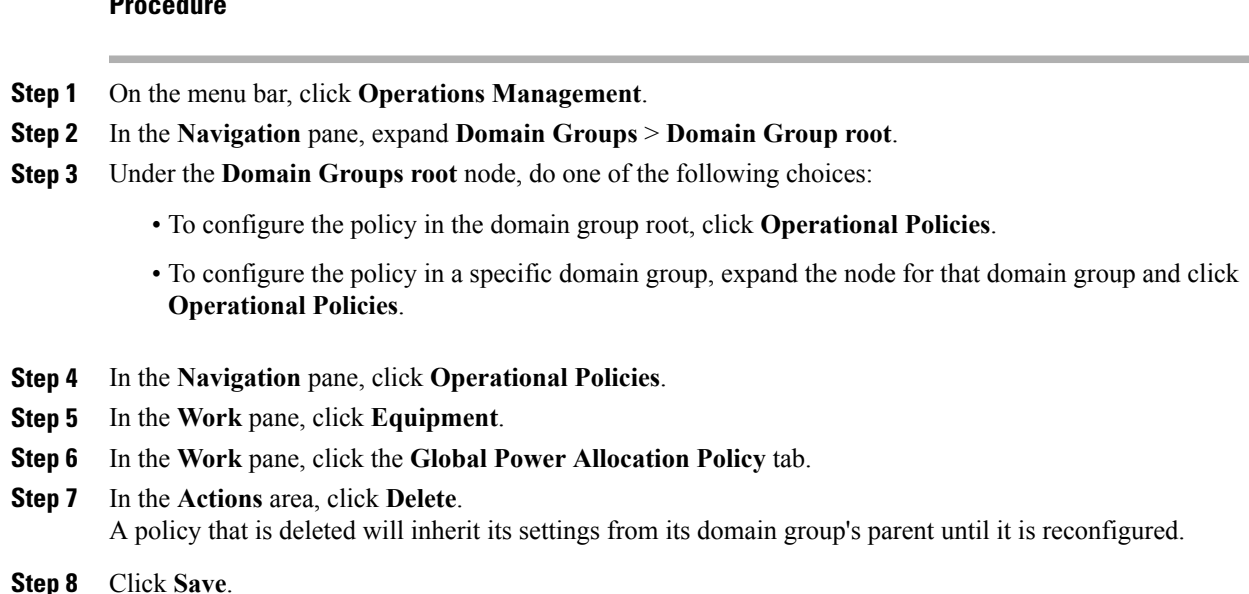

### <span id="page-148-0"></span>**Configuring Power Equipment Policies**

### **Configuring a Power Equipment Policy**

### **Before You Begin**

Before configuring a power equipment policy under a domain group, this policy must first be created. Policies under the Domain Groups root were already created by the system and ready to configure.

- **Step 1** On the menu bar, click **Operations Management**.
- **Step 2** In the **Navigation** pane, expand **Domain Groups** > **Domain Group root**.
- **Step 3** Under the **Domain Groups root** node, do one of the following choices:
	- To configure the policy in the domain group root, click **Operational Policies**.
- To configure the policy in a specific domain group, expand the node for that domain group and click **Operational Policies**.
- **Step 4** In the **Navigation** pane, click **Operational Policies**.
- **Step 5** In the **Work** pane, click **Equipment**.
- **Step 6** In the **Work** pane, click the **Power Policy** tab.
- **Step 7** In the **Actions** area, click **Create** and complete all applicable fields. For **Operational Policies** under the **Domain Grouproot** node, it is not necessary to click **Create** to complete all applicable fields.

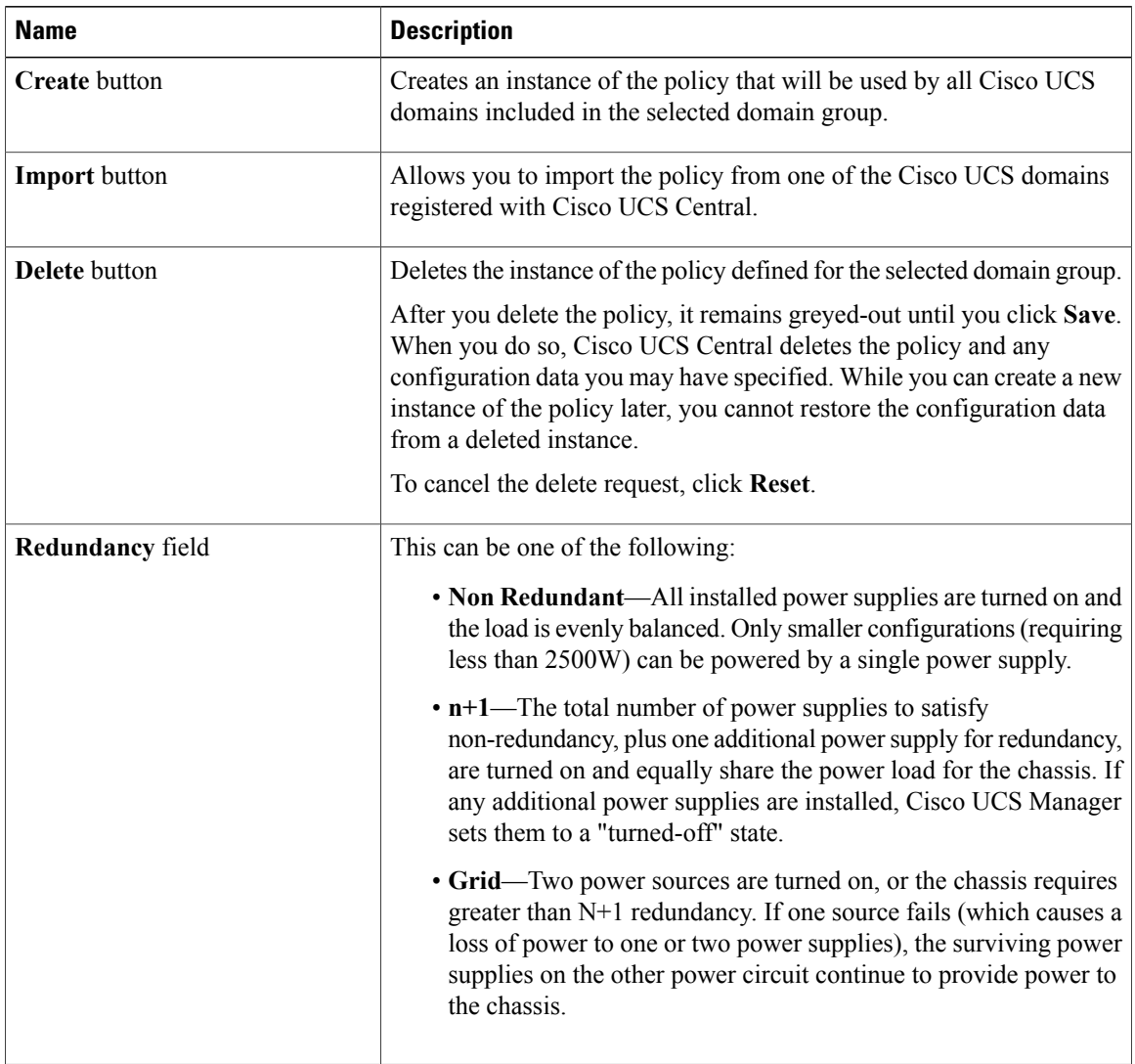

#### **Step 8** Click **Save**.

### **Deleting a Power Equipment Policy**

- **Step 1** On the menu bar, click **Operations Management**.
- **Step 2** In the **Navigation** pane, expand **Domain Groups** > **Domain Group root**.
- **Step 3** Under the **Domain Groups root** node, do one of the following choices:
	- To configure the policy in the domain group root, click **Operational Policies**.
	- To configure the policy in a specific domain group, expand the node for that domain group and click **Operational Policies**.
- **Step 4** In the **Navigation** pane, click **Operational Policies**.
- **Step 5** In the **Work** pane, click **Equipment**.
- **Step 6** In the **Work** pane, click the **Power Policy** tab.
- **Step 7** In the **Actions** area, click **Delete**. A policy that is deleted will inherit its settings from its domain group's parent until it is reconfigured.
- **Step 8** Click **Save**.

 $\overline{\phantom{a}}$ 

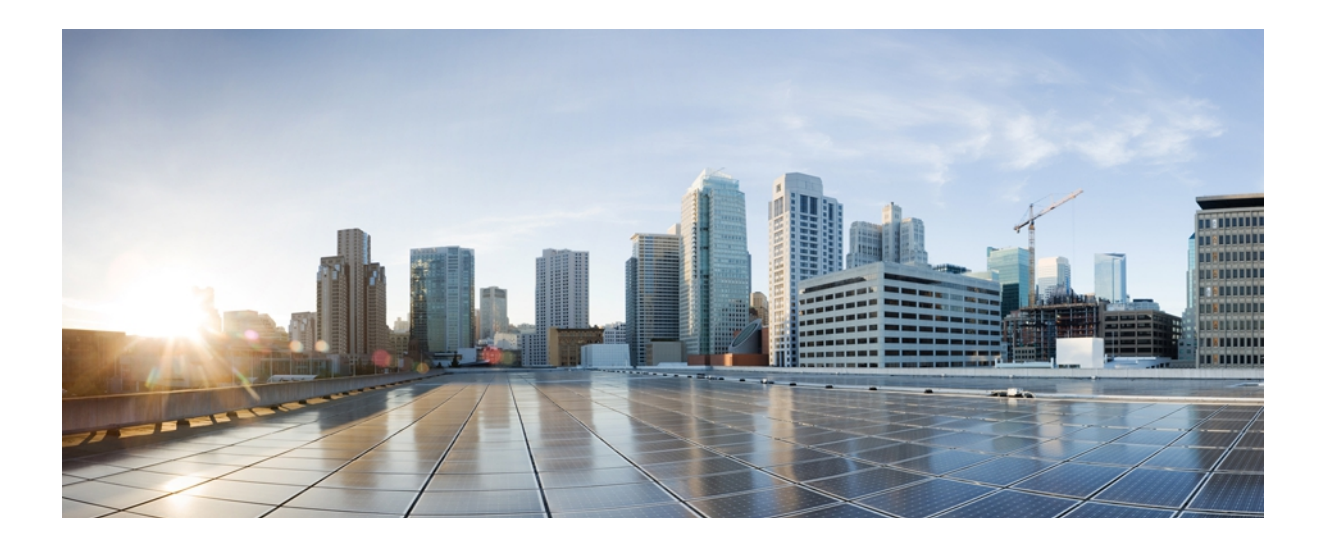

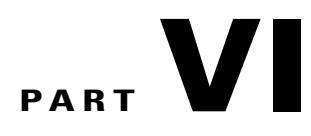

# **System Management**

- [Managing](#page-154-0) Time Zones, page 139
- Starting the KVM [Console,](#page-160-0) page 145
- Backing Up and Restoring the [Configuration,](#page-164-0) page 149

<span id="page-154-0"></span>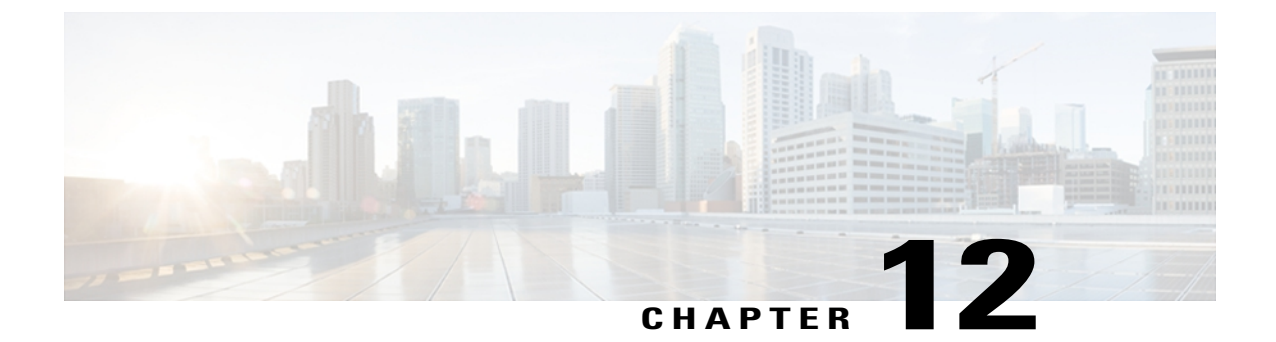

# **Managing Time Zones**

This chapter includes the following sections:

- Date and Time [Policies,](#page-154-1) page 139
- [Configuring](#page-154-2) a Date and Time Policy, page 139
- [Deleting](#page-155-0) a Date and Time Policy, page 140
- [Configuring](#page-156-0) an NTP Server for a Date and Time Policy, page 141
- [Configuring](#page-157-0) Properties for an NTP Server, page 142
- [Deleting](#page-158-0) an NTP Server for a Date and Time Policy, page 143

### <span id="page-154-2"></span><span id="page-154-1"></span>**Date and Time Policies**

Cisco UCS Central supports global date and time policies based on international time zones and defined NTP server. Registered Cisco UCS Manager clients choosing to define date and time globally within that client's policy resolution control will defer the configuration for date and time to its registration with Cisco UCS Central.

### **Configuring a Date and Time Policy**

### **Before You Begin**

Before configuring a date and time policy under a domain group, this policy must first be created. Policies under the Domain Groups root were already created by the system and ready to configure.

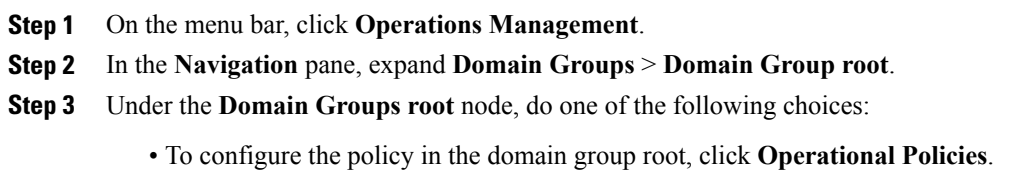

- To configure the policy in a specific domain group, expand the node for that domain group and click **Operational Policies**.
- **Step 4** In the **Navigation** pane, click **Operational Policies**.
- **Step 5** In the **Work** pane, click **DateTime**.
- **Step 6** In the **Actions** area, click **Create** and complete all applicable fields.

For **Operational Policies** under the **Domain Grouproot** node, it is not necessary to click **Create** to complete all applicable fields.

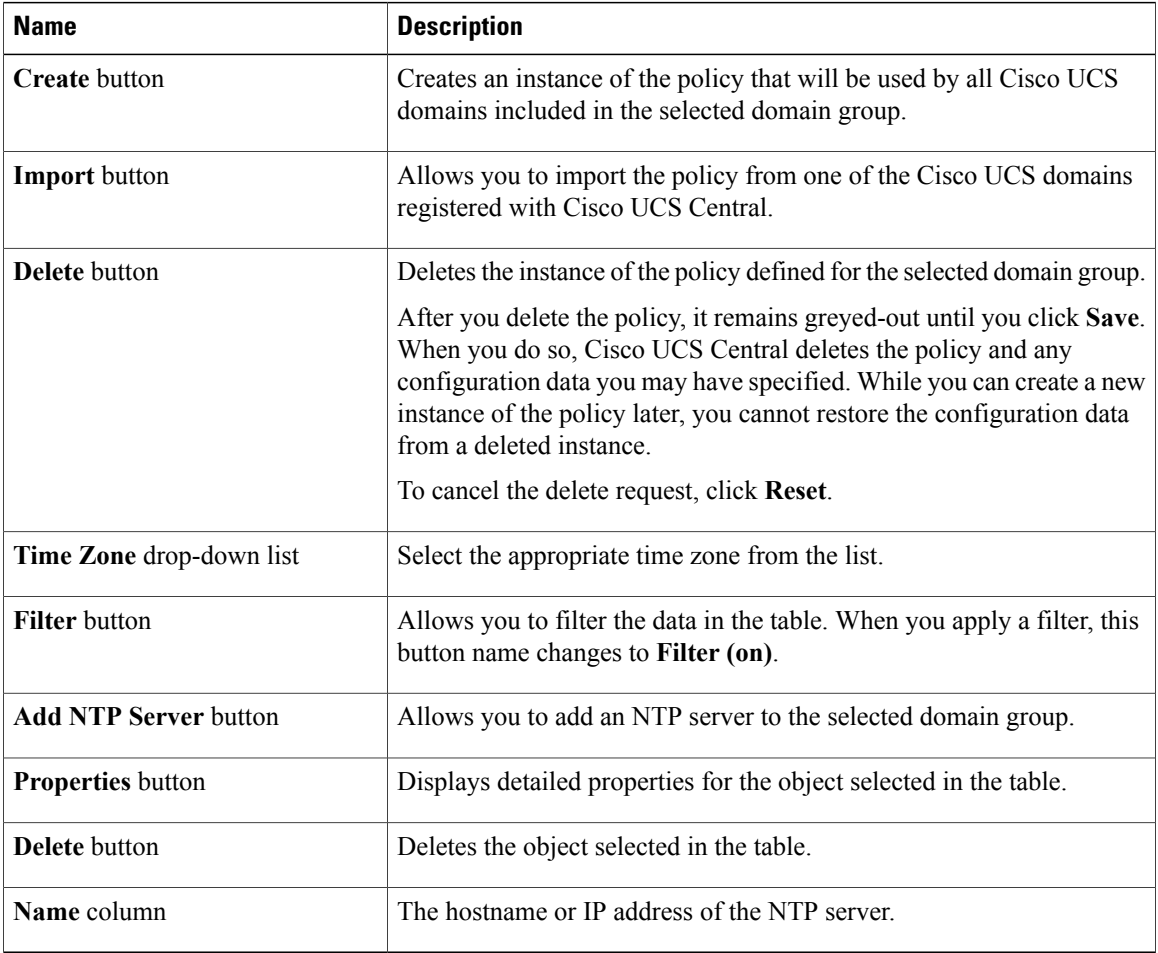

<span id="page-155-0"></span>**Step 7** Click **Save**.

### **Deleting a Date and Time Policy**

A date and time policy is deleted from a domain group under the domain group root. Date and time policies under the domain groups root cannot be deleted.

Deleting a date and time policy will remove all NTP server settings within that policy.

### **Procedure**

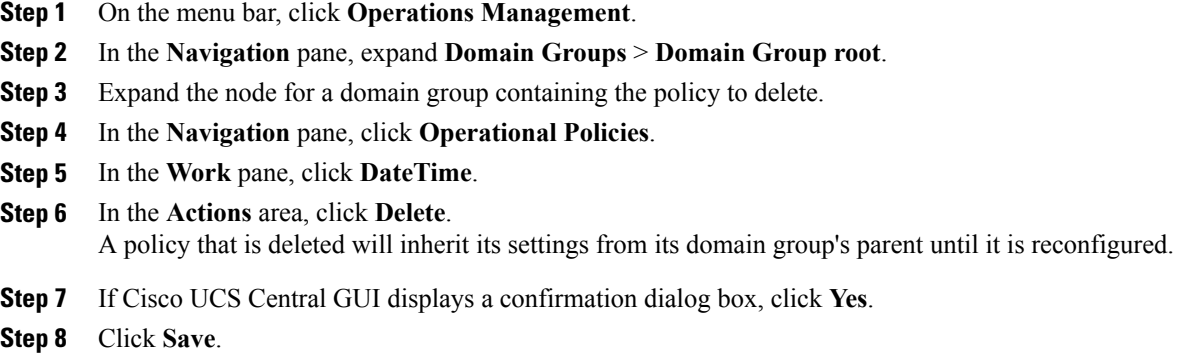

### <span id="page-156-0"></span>**Configuring an NTP Server for a Date and Time Policy**

### **Before You Begin**

To configure an NTP server for a domain group under the domain group root, a date and time policy must first have been created.

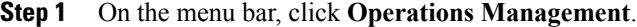

- **Step 2** In the **Navigation** pane, expand **Domain Groups** > **Domain Group root**.
- **Step 3** Under the **Domain Groups root** node, do one of the following choices:
	- To configure the policy in the domain group root, click **Operational Policies**.
	- To configure the policy in a specific domain group, expand the node for that domain group and click **Operational Policies**.
- **Step 4** In the **Work** pane, click **DateTime**.
- **Step 5** In the **Actions** area, click **Add NTP Server** and complete all fields.
	- a) In the **Add NTP Server** dialog box, complete all fields.

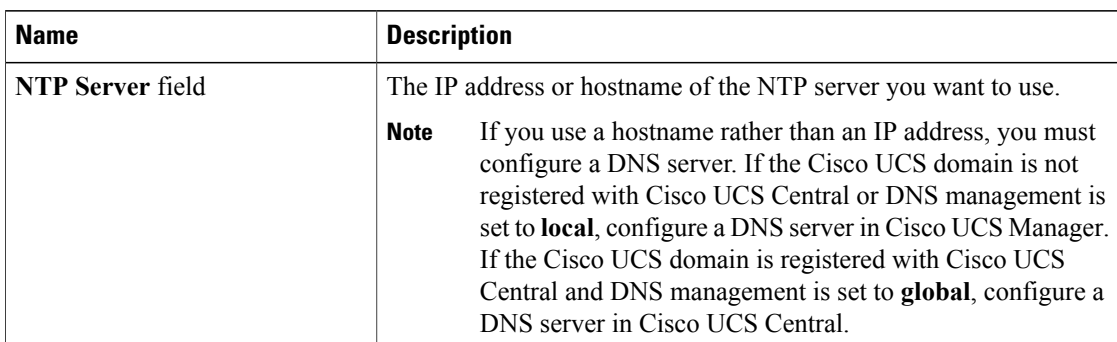

- b) Click **OK**.
- **Step 6** Click **Save**.

### <span id="page-157-0"></span>**Configuring Properties for an NTP Server**

An existing NTP server's properties may be updated before saving an NTP server instance. To change the name of an NTP server that is saved, it must be deleted and recreated.

- **Step 1** On the menu bar, click **Operations Management**.
- **Step 2** In the **Navigation** pane, expand **Domain Groups** > **Domain Group root**.
- **Step 3** Under the **Domain Groups root** node, do one of the following choices:
	- To configure the policy in the domain group root, click **Operational Policies**.
	- To configure the policy in a specific domain group, expand the node for that domain group and click **Operational Policies**.
- **Step 4** In the **Navigation** pane, click **Operational Policies**.
- **Step 5** In the **Work** pane, click **DateTime**.
- **Step 6** In the **Actions** area, select the NTP server to configure, click **Properties** and complete all fields. You can also right-click the NTP server to access that option. The **Properties (NTP Provider)** dialog accessed by clicking **Properties** in the in the **Actions** area cannot be edited if the NTP server has been saved. To change the server name of an NTP server that was saved, delete and recreate the NTP server.
	- a) In the **Properties (NTP Provider)** dialog box, complete all fields.

| <b>Name</b>      | <b>Description</b>                                            |                                                                                                    |
|------------------|---------------------------------------------------------------|----------------------------------------------------------------------------------------------------|
| NTP Server field | The IP address or hostname of the NTP server you want to use. |                                                                                                    |
|                  | <b>Note</b>                                                   | If you use a hostname rather than an IP address, you must<br>configure a DNS server. If the Cisco UCS domain is not<br>registered with Cisco UCS Central or DNS management is<br>set to local, configure a DNS server in Cisco UCS Manager.<br>If the Cisco UCS domain is registered with Cisco UCS<br>Central and DNS management is set to global, configure a<br>DNS server in Cisco UCS Central. |

b) Click **OK**.

**Step 7** Click **Save**.

### <span id="page-158-0"></span>**Deleting an NTP Server for a Date and Time Policy**

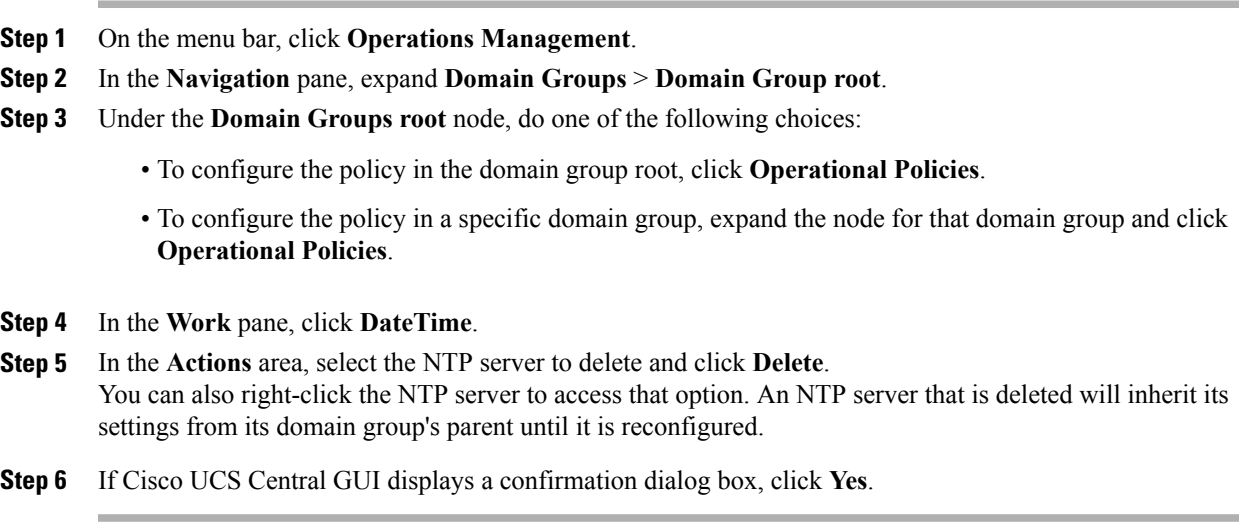

 $\overline{\phantom{a}}$ 

<span id="page-160-0"></span>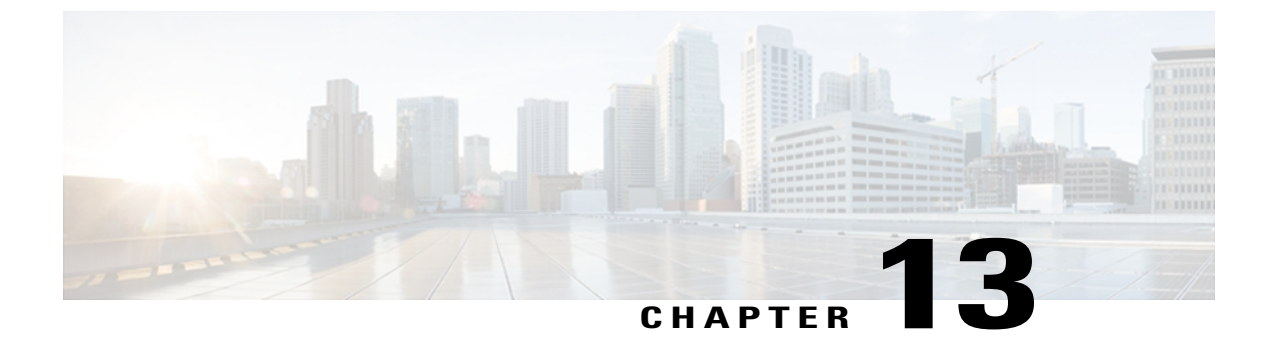

# **Starting the KVM Console**

This chapter includes the following sections:

- KVM [Console,](#page-160-1) page 145
- Starting the KVM Console from the KVM Launch [Manager,](#page-161-0) page 146
- Starting the KVM [Console](#page-162-0) from a Server, page 147
- Starting the KVM [Console](#page-162-1) from a Service Profile, page 147

### <span id="page-160-1"></span>**KVM Console**

You can use the Cisco UCS Central GUI to access the KVM console for any Cisco UCS domain that has been properly registered and configured.

The KVM console is an interface accessible from the Cisco UCS Manager GUI or the KVM Launch Manager that emulates a direct KVM connection. Unlike the KVM dongle, which requires you to be physically connected to the server, the KVM console allows you to connect to the server from a remote location across the network.

You must ensure that either the server or the service profile associated with the server is configured with a CIMC IP address if you want to use the KVM console to access the server. The KVM console uses the CIMC IP address assigned to a server or a service profile to identify and connect with the correct server in a Cisco UCS domain.

Instead of using CD/DVD or floppy drives directly connected to the server, the KVM console uses virtual media, which are actual disk drives or disk image files that are mapped to virtual CD/DVD or floppy drives. You can map any of the following to virtual drives:

- CD/DVD or floppy drives on your computer
- Disk image files on your computer
- CD/DVD or floppy drives on the network
- Disk image files on the network

### <span id="page-161-0"></span>**Starting the KVM Console from the KVM Launch Manager**

The KVM Launch Manager enables you to access a server through the **KVM Console** without logging in to Cisco UCS Manager.

#### **Before You Begin**

To access the **KVM Console** for a server through the KVM Launch Manager, you need the following:

- Name of the Cisco UCS domain the server belongs to.
- Cisco UCS username and password.
- Name of the service profile associated with the server for which you want KVM access.

- **Step 1** On the menu bar, click **Equipment**.
- **Step 2** In the **Navigation** pane, expand **UCS Domains**.
- **Step 3** In the work pane, click on the **UCS Domains** tab.
- **Step 4** From the list of Cisco UCS domain names under the **UCS Name** column, choose the domain for which you want to launch Cisco UCS Manager.
- **Step 5** On the menu bar, click **Properties**.
- **Step 6** In the **General** tab, click **Launch UCS Manager**.
- **Step 7** If a **UCSM Certificate Error** dialog box appears, click the text to continue to the web browser.
- **Step 8** If a **Security Alert** dialog box appears, accept the security certificate and continue.
- **Step 9** On the Cisco UCS Manager launch page, click **Launch KVM Manager**.
- **Step 10** If a **Security Alert** dialog box appears, click **Yes** to accept the security certificate and continue.
- **Step 11** On the **UCS - KVM Launch Manager Login** page, do the following:
	- a) Enter your Cisco UCS username and password.
	- b) (Optional) If your Cisco UCS implementation includes multiple domains, select the appropriate domain from the **Domain** drop-down list.
	- c) Click **OK**.
- **Step 12** In the **Service Profiles** table of the KVM Launch Manager, do the following:
	- a) Locate the row containing the service profile and associated server for which you need KVM access.
	- b) In the **Launch KVM** column for that server, click **Launch**. The **KVM Console** opens in a separate window.
		- If the Caps Lock key on your keyboard is on when you open a KVM session, and you subsequently turn off your Caps Lock key, the **KVM Console** may continue to act as if Caps Lock is turned on. To synchronize the **KVM Console** and your keyboard, press Caps Lock once without the **KVM Console** in focus and then press Caps Lock again with the **KVM Console** in focus. **Tip**

### <span id="page-162-0"></span>**Starting the KVM Console from a Server**

You can start the **KVM Console** from a server only if there is a service profile associated with the server.

#### **Before You Begin**

To access the **KVM Console** from a service profile in the Cisco UCS Central GUI, you need the following:

• Cisco UCS username and password.

#### **Procedure**

- **Step 1** On the menu bar, click **Equipment**.
- **Step 2** In the **Navigation** pane, expand **UCS Domains**.
- **Step 3** In the work pane, click on the **Servers** tab.
- **Step 4** Choose the server from the list under the **Servers** column for which you want to launch the KVM Console.
- **Step 5** On the menu bar, click **Properties**.
- **Step 6** In the **Actions** area, click **KVM Console**.
- **Step 7** In the **Launch KVM for Server** dialog box, click the IP address you want to use to connect to the server. The **KVM Console Pooled IP** address is the IP address assigned to the server by Cisco UCS Manager from the **mgmt-ip** IP address pool. The **KVM Console Derived IP** address is the IP address assigned to the server through the associated service profile. One or both of these IP addresses may be available, depending on how the server is configured in the Cisco UCS domain.
- **Step 8** If a **Security Alert** dialog box appears, accept the security certificate and continue.
- **Step 9** When the **KVM Login** dialog box appears, enter your Cisco UCS Manager username and password. The **KVM Console** opens in a separate window.
	- If the Caps Lock key on your keyboard is on when you open a KVM session, and you subsequently turn off your Caps Lock key, the **KVM Console** may continue to act as if Caps Lock is turned on. To synchronize the **KVM Console** and your keyboard, press Caps Lock once without the **KVM Console** in focus and then press Caps Lock again with the **KVM Console** in focus. **Tip**

### <span id="page-162-1"></span>**Starting the KVM Console from a Service Profile**

You can start the **KVM Console** from a service profile only if there is a service profile associated with the server.

#### **Before You Begin**

To access the **KVM Console** from a service profile in the Cisco UCS Central GUI, you need the following:

- Name of the service profile associated with the server for which you want KVM access.
- Cisco UCS username and password.

- **Step 1** On the menu bar, click **Servers**.
- **Step 2** In the **Servers** tab, expand **Servers** > **Service Profiles** > **Root**. If you want to access a service profile in a sub-organization, expand**Sub-Organizations** > *Organization\_Name*.
- **Step 3** Expand the service profile for which you need KVM access to the associated server.
- **Step 4** Select the appropriate service profile instance in the **Navigation** pane.
- **Step 5** In the **Work** pane, click the **General** tab.
- **Step 6** In the **Actions** area, click **KVM Console**.
- **Step 7** In the **Launch KVM for Server** dialog box, click the IP address you want to use to connect to the server. The **KVM Console Pooled IP** address is the IP address assigned to the server by Cisco UCS Manager from the **mgmt-ip** IP address pool. The **KVM Console Derived IP** address is the IP address assigned to the server through the associated service profile. One or both of these IP addresses may be available, depending on how the server is configured in the Cisco UCS domain.
- **Step 8** If a **Security Alert** dialog box appears, accept the security certificate and continue.
- **Step 9** When the **KVM Login** dialog box appears, enter your Cisco UCS Manager username and password. The **KVM Console** opens in a separate window.
	- If the Caps Lock key on your keyboard is on when you open a KVM session, and you subsequently turn off your Caps Lock key, the **KVM Console** may continue to act as if Caps Lock is turned on. To synchronize the **KVM Console** and your keyboard, press Caps Lock once without the **KVM Console** in focus and then press Caps Lock again with the **KVM Console** in focus. **Tip**

<span id="page-164-0"></span>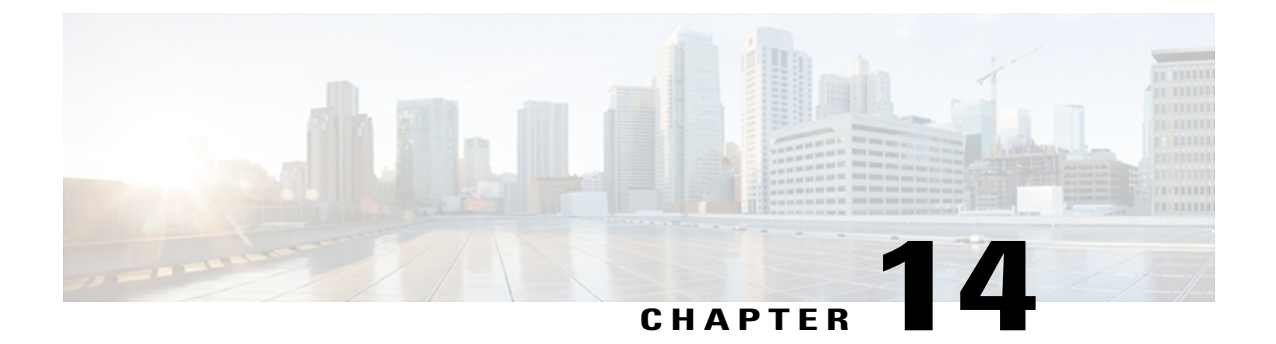

## **Backing Up and Restoring the Configuration**

This chapter includes the following sections:

- Backup and Restore in Cisco UCS [Central,](#page-164-1) page 149
- [Backup](#page-165-0) Types, page 150
- Considerations and [Recommendations](#page-165-1) for Backup Operations, page 150
- Import [Configuration,](#page-166-0) page 151
- Import [Methods,](#page-167-0) page 152
- System [Restore,](#page-167-1) page 152
- Required User Role for Backup and Import [Operations,](#page-167-2) page 152
- Backup [Operations,](#page-167-3) page 152
- Import [Operations,](#page-172-0) page 157

### <span id="page-164-1"></span>**Backup and Restore in Cisco UCS Central**

The fundamental step to managing the backup and restore functionality with Cisco UCS Manager domains registered with Cisco UCS Central, is creating domain groups. A domain group is a user-defined group or classification of domains that are added to Cisco UCS Central. You can manually add domains to an existing domain group using the Cisco UCS Central GUI or automatically by configuring a rule.

When you perform a backup using Cisco UCS Central, you can backup and restore Cisco UCS Central itself or backup and restore Cisco UCS Manager. and you can export the file to a location on your network. Database backup and full configuration export policies can be created under domain groups similar to other policies and from a Cisco UCS Manager perspective, they can be configured remotely or locally based on the backup control setting. For global backup policies, Cisco UCS Manager domains that are part of a domain group inherit the policy creation, update, and deletion events. Deleting these policies remotely resets the admin state to disabled in Cisco UCS Manager since these are global policies that cannot be completely deleted. You can schedule a backup and restore operation or you can perform an immediate backup and restore operation.

Remotely configured policies are restricted to use the Cisco UCS Central repository for backups which is internally mounted by Cisco UCS Manager. Local configurations allow you to specify any external backup server. You can use SCP, SFTP, FTP, and TFTP protocols.

Saved configurations can be used to restore and configure any managed Cisco UCS domain. In recovery situations, full-state backups can be used. TFTP can be used to access the backup configurations and you can use the Cisco UCS Central GUI or the CLI to copy the URL of the back up file and use it to configure a new domain.

You can perform a backup while the domain is up and running. The backup operation saves information from the management plane. It does not have any impact on the server or network traffic.

To manage the backup archives, you can specify the maximum number of backup versions that are saved. The policy specifications can be used to indicate the number of backups to maintain for each Cisco UCS Manager domain. You can also view the list of backups for each Cisco UCS Manager domain from the Cisco UCS Central GUI and you can delete saved or unused backup directories and configurations.

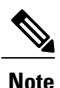

You can delete backups only after a Cisco UCS Manager domain (from which the backup has been taken) has been unregistered.

### <span id="page-165-0"></span>**Backup Types**

You can perform one or more of the following types of backups through Cisco UCS:

- **Full state**—A binary file that includes a snapshot of the entire system. You can use the file generated from this backup to restore the system during disaster recovery. This file can restore or rebuild the configuration on the original fabric interconnect, or recreate the configuration on a different fabric interconnect. You cannot use this file for an import.
- **All configuration**—An XML file that includes all system and logical configuration settings. You can use the file generated from this backup to import these configuration settings to the original fabric interconnect or to a different fabric interconnect. You cannot use this file for a system restore. This file does not include passwords for locally authenticated users.
- **System configuration**—An XML file that includes all system configuration settings such as usernames, roles, and locales. You can use the file generated from this backup to import these configuration settings to the original fabric interconnect or to a different fabric interconnect. You cannot use this file for a system restore.
- **Logical configuration**—An XML file that includes all logical configuration settings such as service profiles, VLANs, VSANs, pools, and policies. You can use the file generated from this backup to import these configuration settings to the original fabric interconnect or to a different fabric interconnect. You cannot use this file for a system restore.

### <span id="page-165-1"></span>**Considerations and Recommendations for Backup Operations**

Before you create a backup operation, consider the following:

#### **Backup Locations**

The backup location is the destination or folder on the network where you want Cisco UCS Central to export the backup file. You can maintain only one backup operation for each location where you plan to save a backup file.

#### **Potential to Overwrite Backup Files**

If you rerun a backup operation without changing the filename, Cisco UCS Central overwrites the existing file on the server. To avoid overwriting existing backup files, change the filename in the backup operation or copy the existing file to another location.

#### **Multiple Types of Backups**

You can run and export more than one type of backup to the same location. You need to change the backup type before you rerun the backup operation. We recommend that you change the filename for easier identification of the backup type and to avoid overwriting the existing backup file.

#### **Scheduled Backups**

You can create a backup operation in advance and leave the admin state disabled until you are ready to run the backup. Cisco UCS Central does not run the backup operation, save, or export the configuration file until you set the admin state of the backup operation to enabled.

You can use Cisco UCS Central to backup and restore Cisco UCS Central itself or Cisco UCS Manager. The backup and restore policy can be scheduled or, you can perform an immediate backup operation. There are two types of scheduled and immediate backup operations:

- Cisco UCS Central backup and restore functions Policy(scheduled) and Immediate operations.
- Cisco UCS Manager backup and restore functions Policy(scheduled) and Immediate operations when the policy is resolved from Cisco UCS Central

There are two types of policies: the scheduled all-config backup policy, and the scheduled db backup policy. These policies can either be defined locally or defined in Cisco UCS Central

#### **Incremental Backups**

You cannot perform incremental backups of Cisco UCS.

#### **Encryption of Full State Backups**

Full state backups are encrypted so that passwords and other sensitive information are not exported as clear text.

### <span id="page-166-0"></span>**Import Configuration**

You can import any configuration file that was exported from Cisco UCS. The file does not need to have been exported from the same Cisco UCS.

The import function is available for all configuration, system configuration, and logical configuration files. You can perform an import while the system is up and running. An import operation modifies information on the management plane only. Some modifications caused by an import operation, such as a change to a vNIC assigned to a server, can cause a server reboot or other operations that disrupt traffic.

You cannot schedule an import operation. You can, however, create an import operation in advance and leave the admin state disabled until you are ready to run the import.Cisco UCS will not run the import operation on the configuration file until you set the admin state to enabled.

You can maintain only one import operation for each location where you saved a configuration backup file.

### <span id="page-167-0"></span>**Import Methods**

You can use one of the following methods to import and update a system configuration through Cisco UCS:

- **Merge**—The information in the imported configuration file is compared with the existing configuration information. If there are conflicts, the import operation overwrites the information on the Cisco UCS domain with the information in the import configuration file.
- **Replace**—The current configuration information is replaced with the information in the imported configuration file one object at a time.

### <span id="page-167-1"></span>**System Restore**

You can use the restore function for disaster recovery.

You can restore a system configuration from any full state backup file that was exported from Cisco UCS. The file does not need to have been exported from Cisco UCS on the system that you are restoring. When restoring using a backup file that was exported from a different system, we strongly recommend that you use a system with the same or similar system configuration and hardware, including fabric interconnects, servers, adapters, and I/O module or FEX connectivity. Mismatched hardware and/or system configuration can lead to the restored system not fully functioning. If there is a mismatch between the I/O module links or servers on the two systems, acknowledge the chassis and/or servers after the restore operation.

The restore function is only available for a full state backup file. You cannot import a full state backup file. You perform a restore through the initial system setup.

### <span id="page-167-3"></span><span id="page-167-2"></span>**Required User Role for Backup and Import Operations**

You must have a user account that includes the admin role to create and run backup and import operations.

### **Backup Operations**

### **Creating a Backup of Cisco UCS Central**

Use this task to perform an immediate backup operation for Cisco UCS Central itself.

### **Before You Begin**

Obtain the backup server IP address and authentication credentials.

- **Step 1** On the menu bar, click **Operations Management**.
- **Step 2** In the Navigation pane, expand **Backup and Import.**
- **Step 3** Click the **UCS Central System** node.
- **Step 4** In the work pane, click **Create System Backup.**
- **Step 5** In the **Create System Backup** dialog box, complete the following fields:

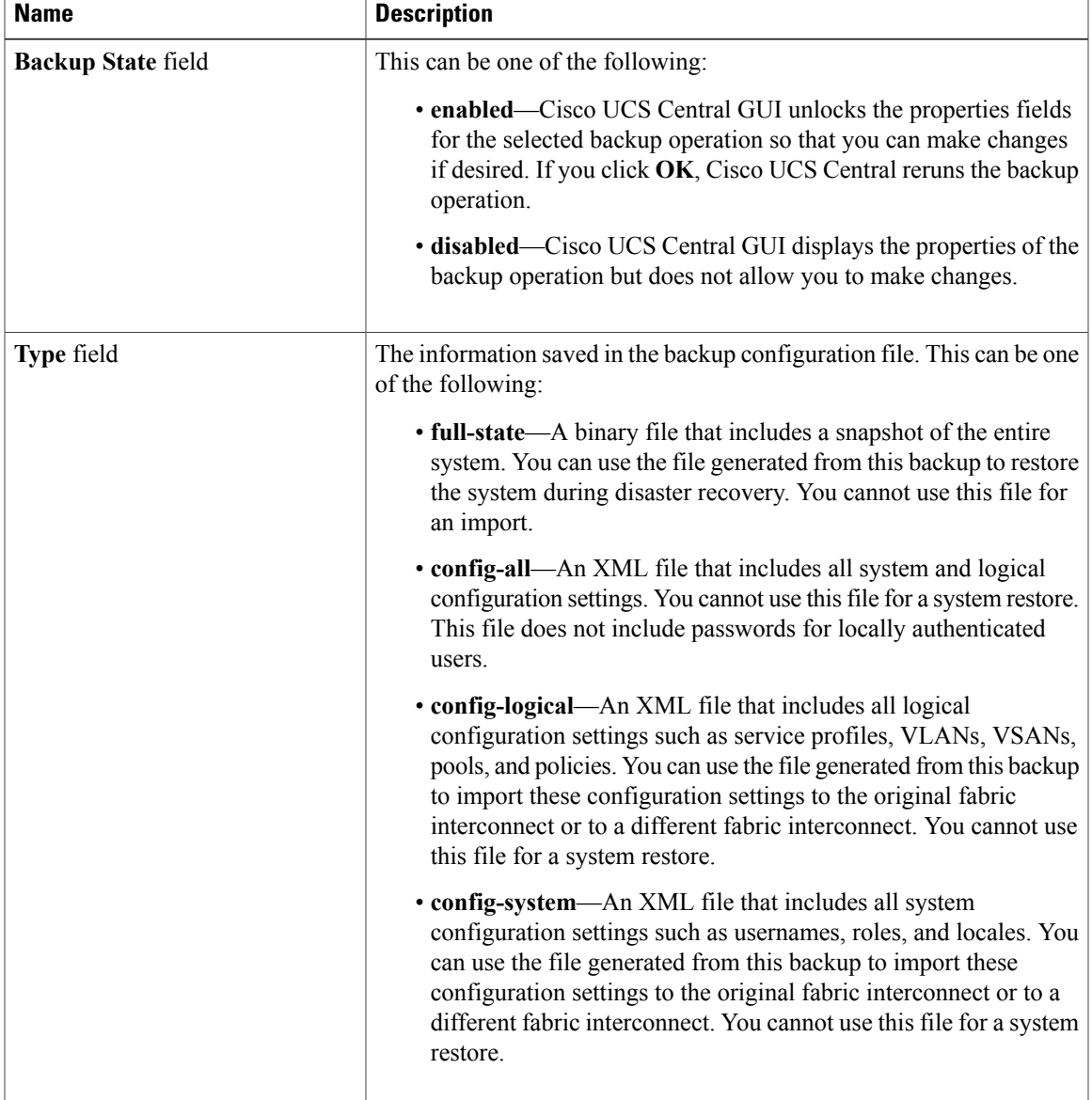

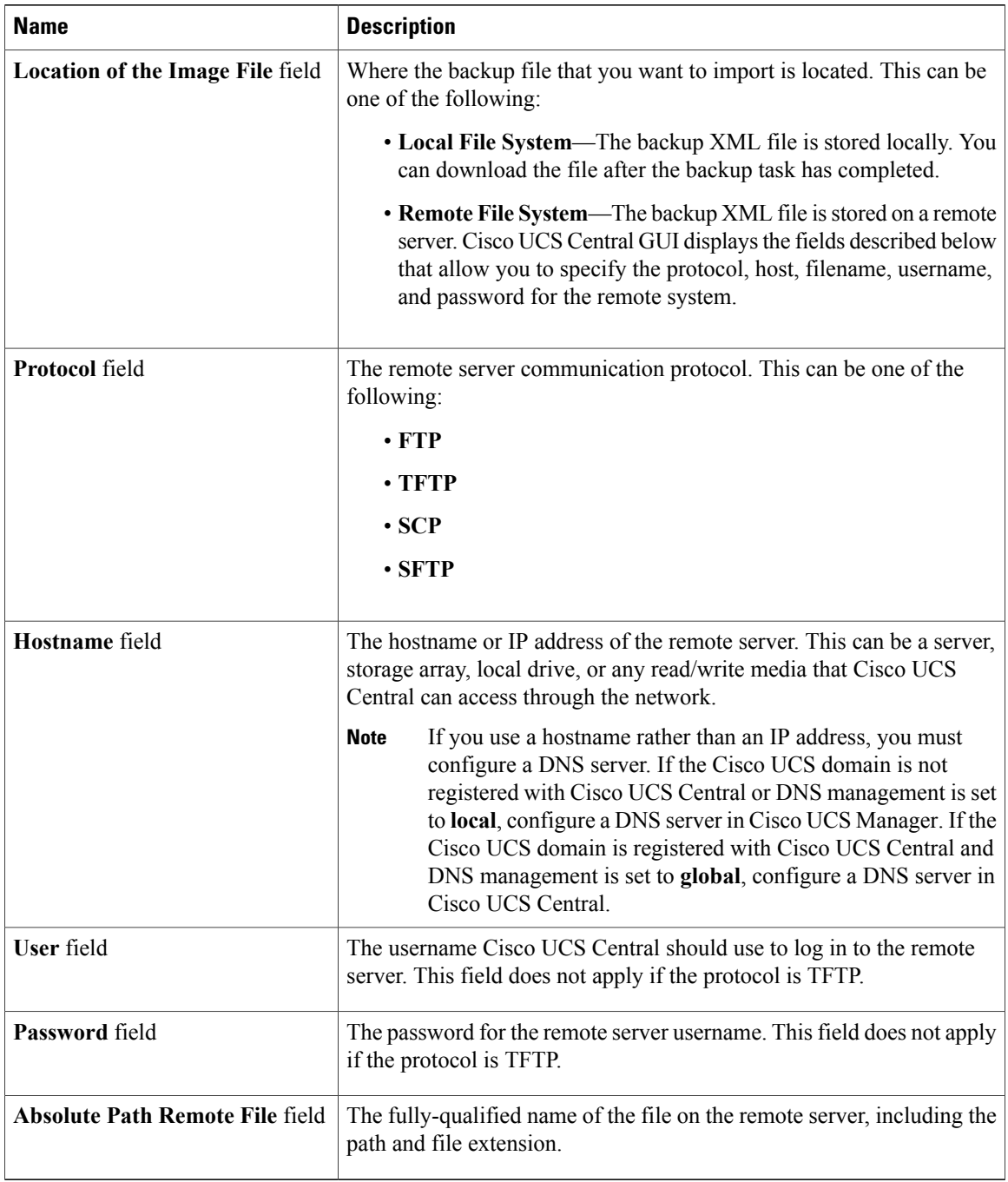

**Step 6** Click **OK**.

**Step 7** If Cisco UCS Central displays a confirmation dialog box, click **OK**.

 $\overline{\phantom{a}}$ 

If you set the Backup State to enabled, Cisco UCS Central takes a snapshot of the configuration type that you selected and exports the file to the network location. The backup operation displays in the **Backup Operations** table in the **Backup Configuration** dialog box.

- **Step 8** (Optional) To view the progress of the backup operation or the individual module export operation, in the work pane, click **Properties** and then click the **Status** tab.
- **Step 9** Click **OK** to close the **Backup Configuration** dialog box. The backup operation continues to run until it is completed. To view the progress, re-open the **Backup Configuration** dialog box.

### **Running a Backup Operation for Cisco UCS Central**

#### **Procedure**

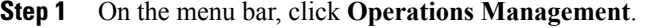

- **Step 2** In the Navigation pane, expand **Backup and Import.**
- **Step 3** Click the **UCS Central System** node.
- **Step 4** In the **Backup** table, click the backup operation that you want to run.
- **Step 5** Click**Properties**.

a) Click the **General** tab and click the **Enabled** radio button.

**Step 6** Click **Ok**.

Cisco UCS Central takes a snapshot of the configuration type that you selected and exports the file to the network location. To view the progress of the backup operation, click the **Task** tab in the **Properties** dialog box.

### **Deleting a Cisco UCS Central Backup Operation**

- **Step 1** On the menu bar, click **Operations Management**.
- **Step 2** In the Navigation pane, expand **Backup and Import.**
- **Step 3** Click the **UCS Central System** node.
- **Step 4** In the **Backup** table, click the backup operation that you want to delete. You cannot click a backup operation in the table if the admin state of the operation is set to **Enabled**.
- **Step 5** In the **Backup Operations** table of the **Backup Configuration** dialog box, click the backup operations that you want to delete.
	- **Tip** You cannot click a backup operation in the table if the admin state of the operation isset to **Enabled.**
- **Step 6** Click the **Delete** icon in the icon bar of the **Backup Operations** table.
- **Step 7** If Cisco UCS Central GUI displays a confirmation dialog box, click **Yes**.
- **Step 8** In the **Backup Configuration** dialog box, click **Yes** to delete the backup operation.

### **Creating a Full-State Backup Policy for Domain Groups**

You can specify the full-state backup policy that you want to associate with the Cisco UCS domains included in the Cisco UCS Central domain group.

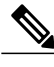

**Note**

All policies created under the root domain group apply to Cisco UCS Central itself. The scheduled backup policies created under the root group will cause Cisco UCS Central to perform self backupsinto it'sinternal backup repository as well.

- **Step 1** On the menu bar, click **Operations Management**.
- **Step 2** In the Navigation pane, expand **Domain Groups** > **Domain Group root.**
- **Step 3** Click the **Backup/Export Policy** node.
- **Step 4** In the work pane, click **Full-State Backup Policy**.
- **Step 5** Click **+Create**.
- **Step 6** In the **Create** dialog box, complete the following fields:

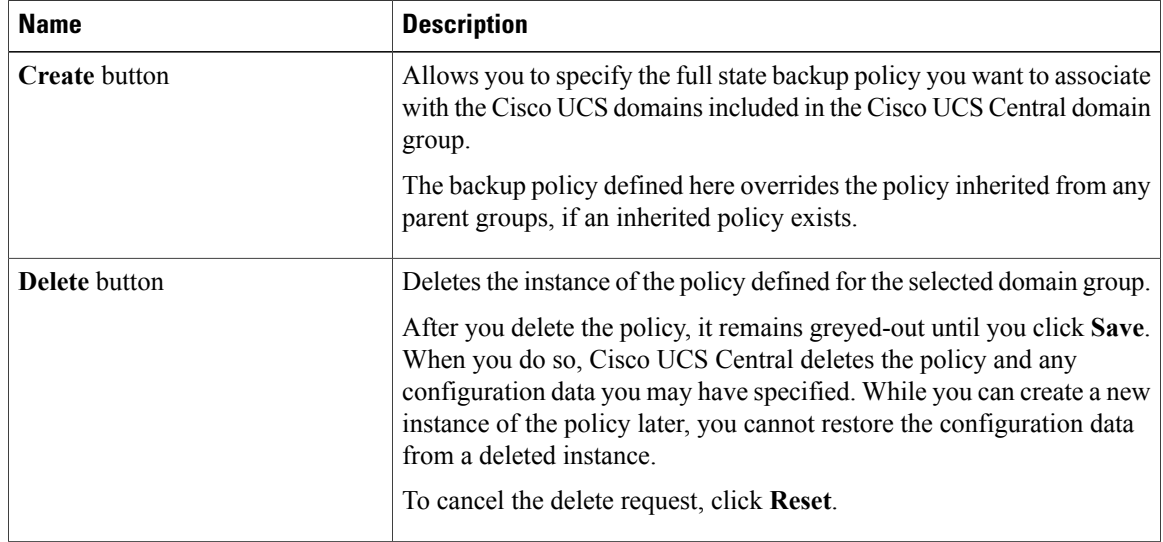

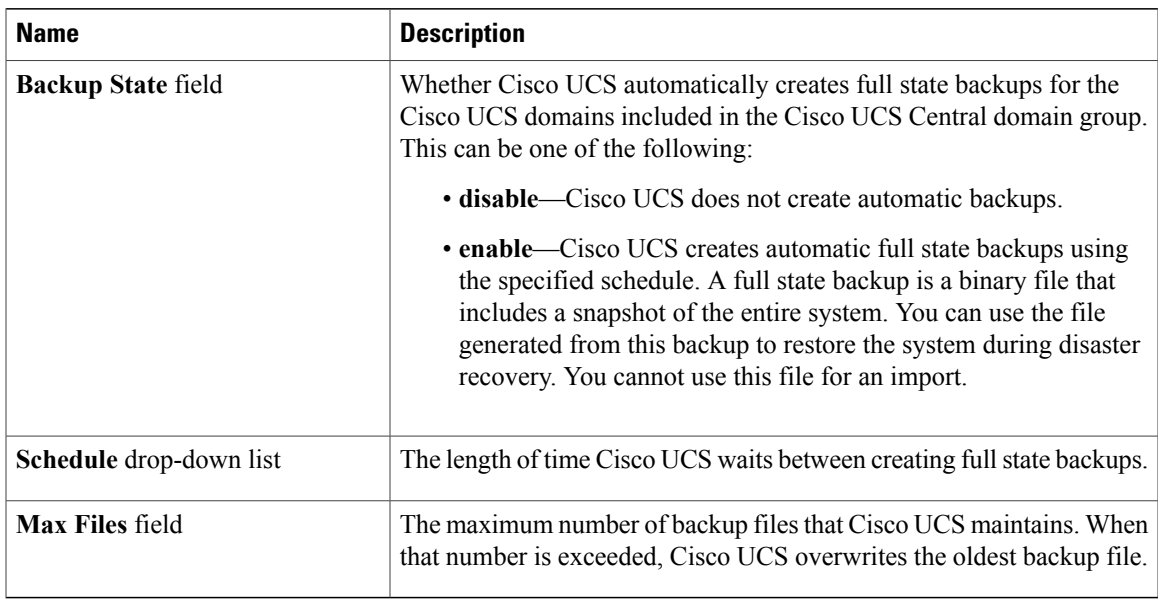

The backup files are saved in a storage location shared by Cisco UCS Central. The list of backup files that are viewable using the Cisco UCS Central GUI, shows the names used.

```
Step 7 Click Save.
```
### <span id="page-172-0"></span>**Import Operations**

### **Creating a Domain Group Config-All Export Policy**

You can specify the configuration backup policy that you want to associate with the Cisco UCS domains included in the Cisco UCS Central domain group.

- **Step 1** On the menu bar, click **Operations Management**.
- **Step 2** In the Navigation pane, expand **Domain Groups** > **Domain Group root.**
- **Step 3** Click the **Backup/Export Policy** node.
- **Step 4** In the work pane, click **Config-All Export Policy**.
- **Step 5** Click **+Create**.
- **Step 6** In the **Create** dialog box, complete the following fields:

| <b>Name</b>               | <b>Description</b>                                                                                                    |  |
|---------------------------|----------------------------------------------------------------------------------------------------|--|
| <b>Create</b> button      | Allows you to specify the configuration backup policy you want to<br>associate with the Cisco UCS domains included in the Cisco UCS<br>Central domain group.                                                                                                    |  |
|                           | The configuration backup policy defined here overrides the policy<br>inherited from any parent groups, if an inherited policy exists.                                                                                                    |  |
| Delete button             | Deletes the instance of the policy defined for the selected domain group.                                                                                                    |  |
|                           | After you delete the policy, it remains greyed-out until you click Save.<br>When you do so, Cisco UCS Central deletes the policy and any<br>configuration data you may have specified. While you can create a new<br>instance of the policy later, you cannot restore the configuration data<br>from a deleted instance.<br>To cancel the delete request, click Reset. |  |
| <b>Export State field</b> | Whether Cisco UCS automatically creates full configuration backups                                                                                                    |  |
|                           | for the Cisco UCS domains included in the Cisco UCS Central domain<br>group. This can be one of the following:                                                                                                    |  |
|                           | · disable—Cisco UCS does not create automatic configuration<br>backups.                                                                                                    |  |
|                           | • enable-Cisco UCS creates automatic full configuration backups<br>using the specified schedule. A full configuration backup is an<br>XML file that includes all system and logical configuration<br>settings. You cannot use this file for a system restore. This file<br>does not include passwords for locally authenticated users.                                 |  |
| Schedule drop-down list   | The length of time Cisco UCS waits between creating full configuration<br>backups.                                                                                                    |  |
| Max Files field           | The maximum number of backup files that Cisco UCS maintains. When<br>that number is exceeded, Cisco UCS overwrites the oldest backup file.                                                                                                    |  |

**Step 7** Click **Save**.

### **Creating a Cisco UCS Central Import Operation**

You cannot import a Full State configuration file. You can import any of the following configuration files:

- All configuration
- System configuration
- Logical configuration

### **Before You Begin**

Collect the following information that you will need to import a configuration file:

- Backup server IP address and authentication credentials
- Fully qualified name of a backup file

- **Step 1** On the menu bar, click **Operations Management**.
- **Step 2** In the Navigation pane, expand **Backup and Import.**
- **Step 3** Click the **UCS Central System** node.
- **Step 4** In the work pane, click the **Import** tab.
- **Step 5** Click **Create Import Operation.**
- **Step 6** In the **Create Import Operation** dialog box, complete the following fields:

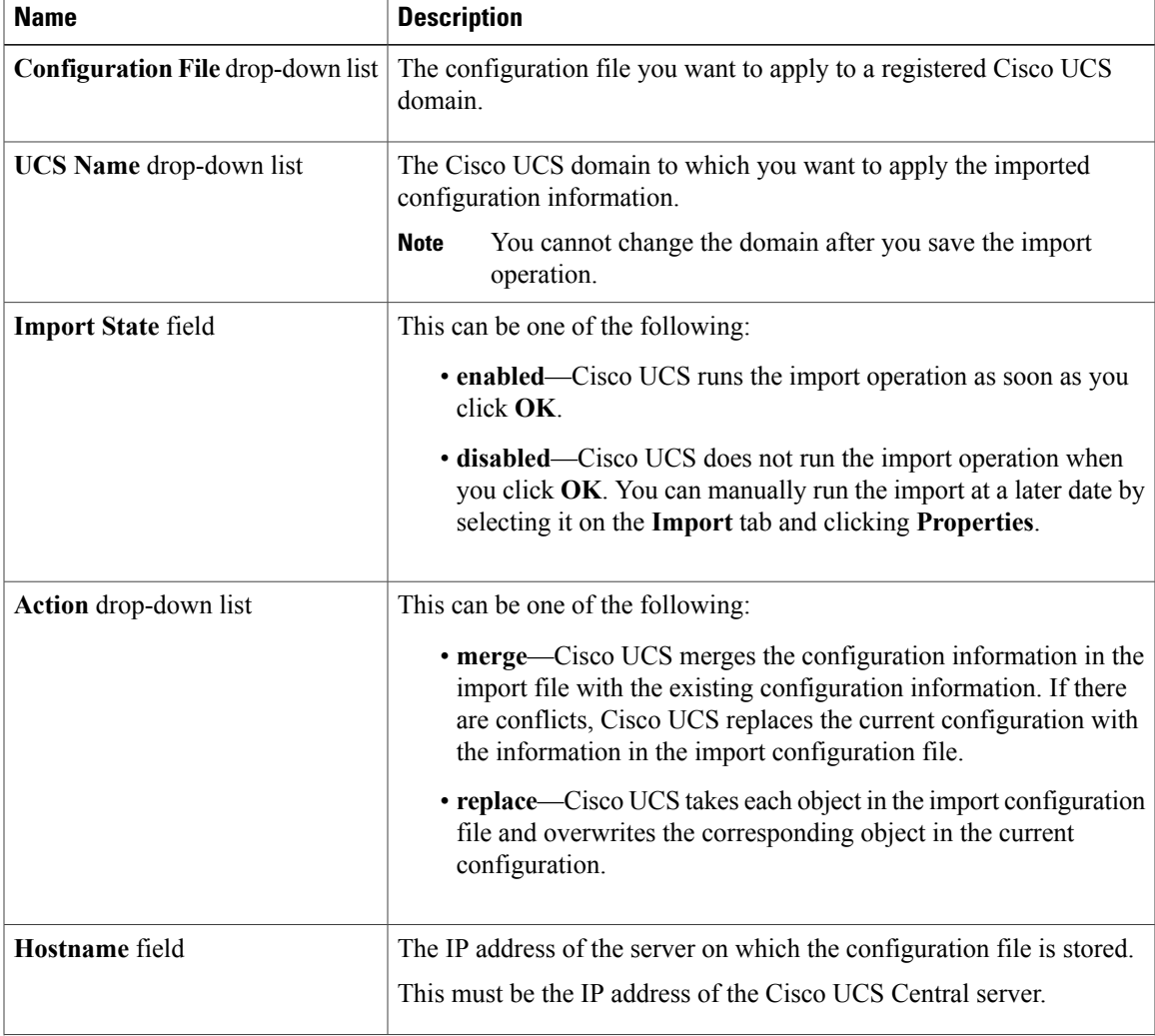

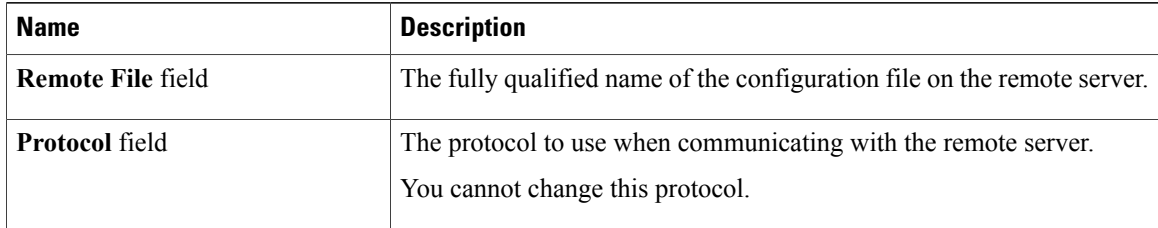

**Step 7** (Optional) If you select Local File System, you will need to download the file after the task is finished. Click **Download into backup file library**.

- **Step 8** (Optional) Click **Choose file** to browse to the file that you want to upload and import in the backup file library.
- **Step 9** Click **OK**.
- **Step 10** In the confirmation dialog box, click **OK**.

If you set the **Import State** to enabled, Cisco UCS Central imports the configuration file from the network location. Depending upon which action you selected, the information in the file is either merged with the existing configuration or replaces the existing configuration. The import operation displays in the **Import Operations** table of the **Import Configuration** dialog box.

- **Step 11** (Optional) To view the progress of the import operation and the individual module status, do the following:
	- a) If the operation does not automatically display in the **Properties** area, click the operation in the **Import Operations** table.
	- b) In the **Properties** area, click the down arrows on the **FSM Details** bar.

The **FSM Details** area expands and displays the operation status.

**Step 12** Click **OK** to close the **Import Configuration** dialog box.

The import operation continues to run until it is completed. To view the progress, re-open the **Import Configuration** dialog box.

### **Creating a Cisco UCS Manager Import Operations**

- **Step 1** On the menu bar, click **Operations Management**.
- **Step 2** In the Navigation pane, expand **Backup and Import**.
- **Step 3** Click the **UCS System** node.
- **Step 4** In the work pane, click the **Import** tab.
- **Step 5** Click **+Create Import Operation**.
- **Step 6** In the **Create Import Operation** dialog box, complete the following fields:

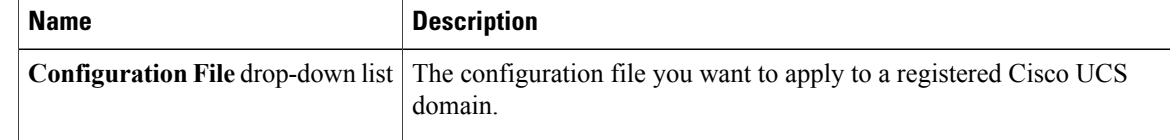

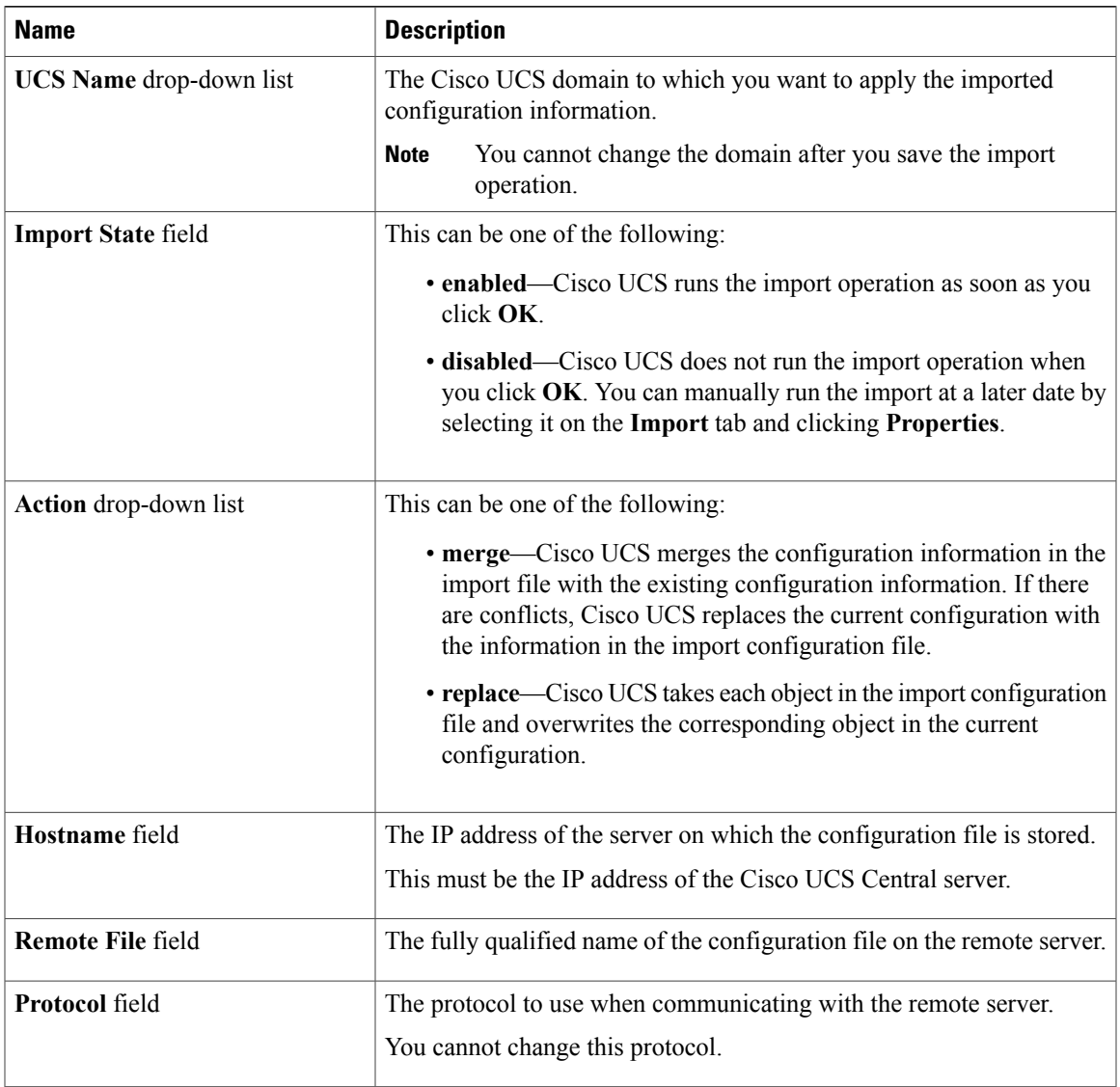

**Step 7** Click **Ok**.

### **Running an Import Operation**

Choose the **UCS Central System** option to run an import operation for Cisco UCS Central. Use the **UCS Central** option to run an import operation for Cisco UCS Manager.

#### **Procedure**

- **Step 1** On the menu bar, click **Operations Management**.
- **Step 2** In the Navigation pane, expand **Backup and Import.**
- **Step 3** Click the **UCS Central System** node to run an import operation for Cisco UCS Central.
- **Step 4** (Optional) Click the **UCS Central** node to run the import operation for Cisco UCS Manager .
- **Step 5** In the **Import** table, click the hostname and remote file name that you want to import.
- **Step 6** Click**Properties**.
	- a) Click the **General** tab and click the **Enabled** radio button.
	- b) Click the **merge** or **replace** radio button.

#### **Step 7** Click **Ok**.

Cisco UCS Central imports the backup configuration file that you selected. To view the progress of the backup operation, click the **Task** tab in the **Properties** dialog box.

### **Deleting Import Operations**

#### **Procedure**

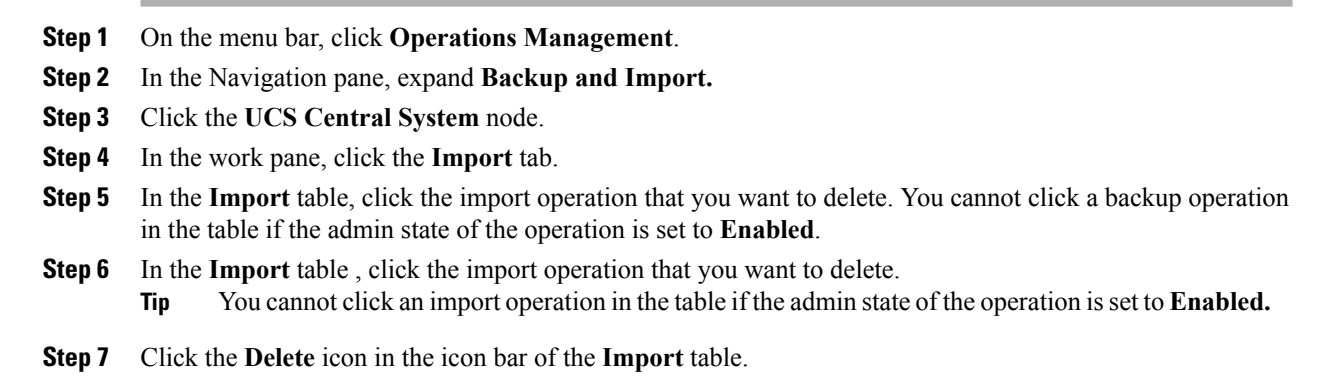

**Step 8** If Cisco UCS Central GUI displays a confirmation dialog box, click **Yes**.

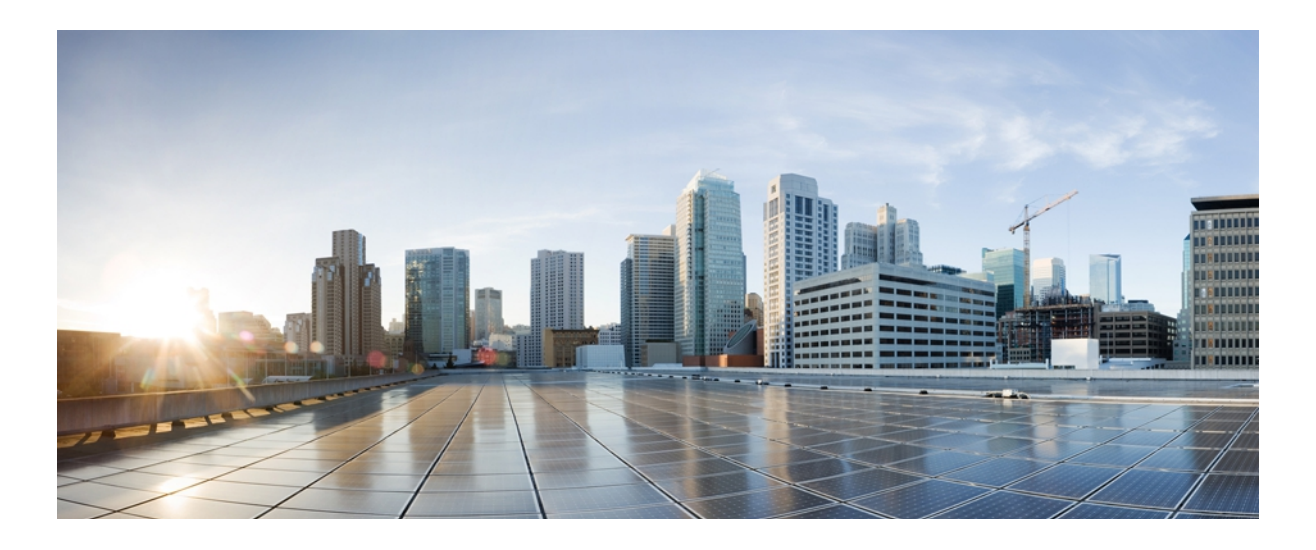

# **PART VII**

# **System Monitoring**

- [Monitoring](#page-180-0) Inventory, page 165
- [Configuring](#page-188-0) Call Home, page 173
- [Managing](#page-200-0) the System Event Log, page 185
- [Configuring](#page-204-0) Settings for Faults, Events, and Logs, page 189
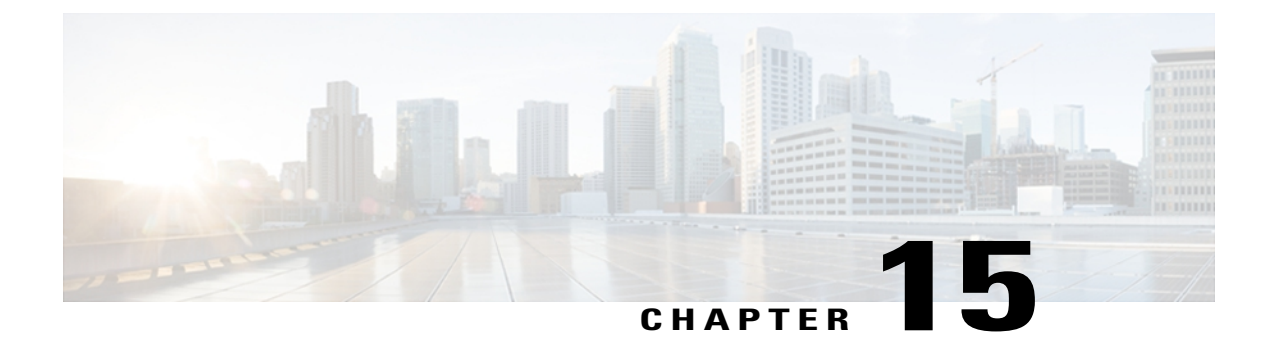

# **Monitoring Inventory**

This chapter includes the following sections:

- Inventory [Management,](#page-180-0) page 165
- [Configuring](#page-181-0) Inventory Data Collection Schedule, page 166
- Viewing [Inventory](#page-181-1) Details, page 166
- Viewing Details on an [Individual](#page-183-0) Cisco UCS Domain, page 168
- [Viewing](#page-185-0) Service Profiles, page 170
- [Viewing](#page-186-0) Service Profile Details, page 171
- Viewing Service Profile [Templates,](#page-187-0) page 172

### <span id="page-180-0"></span>**Inventory Management**

Cisco UCS Central collects the inventory details from all registered Cisco UCS domains. You can view and monitor the components in the registered Cisco UCS domains from the domain management panel.

When a Cisco UCS domain is successfully registered, Cisco UCS Central starts collecting the following details:

- Physical Inventory
- Service profiles and service profile templates
- Fault information

The default data collection interval is 10 minutes. You can customize the interval based on your requirements. If the connection between Cisco UCS domain and Cisco UCS Central fails, whenever the disconnected Cisco UCS domain is detected again, Cisco UCS Central start collecting current data and displays in the domain management panel.

The **General** tab in **Domain Management** panel, displays a list of registered Cisco UCS domains. You can click on the tabs to view details on each component. You can also launch the individual Cisco UCS Manager or the KVM console for a server from this panel.

### **Physical Inventory**

The physical inventory details of the components in Cisco UCS domains are organized under domains. The Cisco UCS domains that do not belong to any domain groups are placed under ungrouped domains. You can view detailed equipment status, and the following physical details of components in the domain management panel:

- Fabric interconnects switch card modules
- Servers blades/rack mount servers
- Chassis io modules
- Fabric extenders

### **Service Profiles and Templates**

You can view a complete list of service profiles and service profile templates available in the registered Cisco UCSdomainsfrom the**Servers**tab. The**Service Profile** panel displays a aggregated list of the service profiles. Service profiles with the same name are grouped under the organizations they are assigned to. Instance count next to the service profile name will provide the number of times that particular service profile is used in Cisco UCS domains.

From the **Service Profile Template** panel, you can view the available service profile templates, organization and the number of times each service profile template is used in the Cisco UCS Domain.

# <span id="page-181-0"></span>**Configuring Inventory Data Collection Schedule**

#### **Procedure**

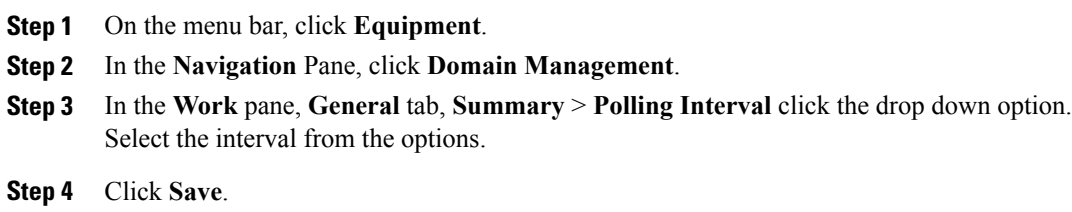

## <span id="page-181-1"></span>**Viewing Inventory Details**

The **UCS Domains** pane displays a comprehensive list of all registered Cisco UCS domains.

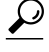

To view details of an individual domain, in the **UCS Name** column, click and choose the name of a Cisco UCS domain and click **Properties**. **Tip**

- **Step 1** On the menu bar, click **Equipment**.
- **Step 2** In the **Navigation** pane, expand **UCS Domains**.
- **Step 3** The work pane displays the following:

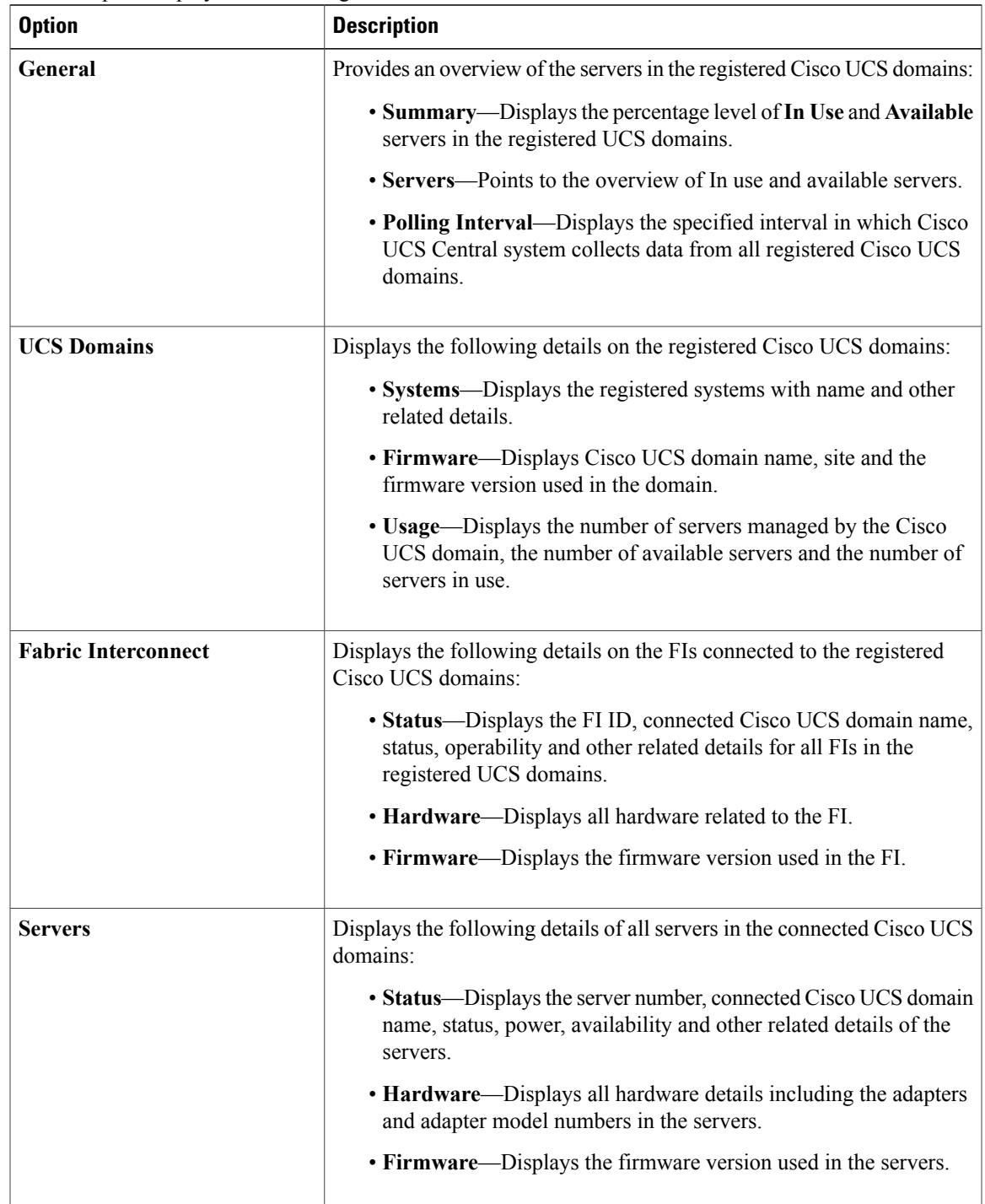

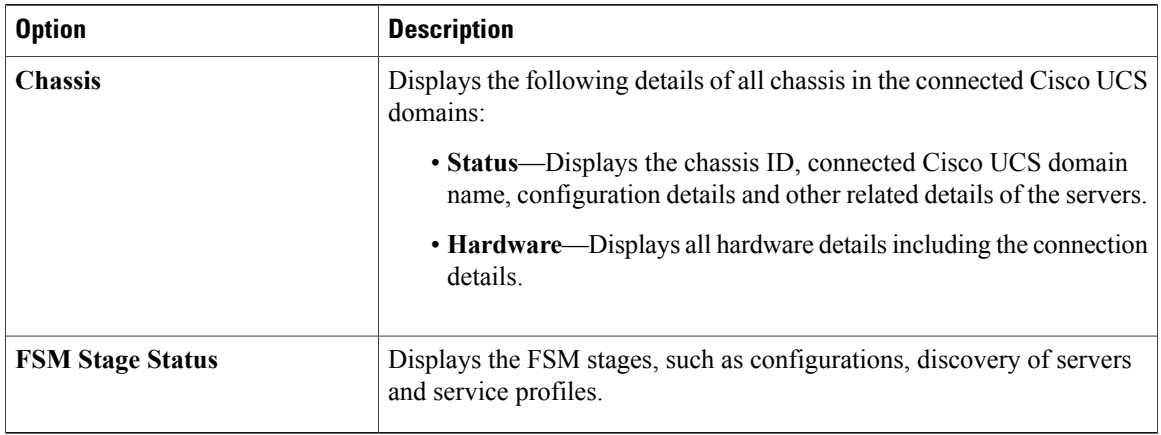

# <span id="page-183-0"></span>**Viewing Details on an Individual Cisco UCS Domain**

#### **Procedure**

- **Step 1** On the menu bar, click **Equipment**.
- **Step 2** In the **Navigation** pane, expand **UCS Domains**.
- **Step 3** In the work pane, click on the **UCS Domains** tab.
- **Step 4** From the list of Cisco UCS domain names under **UCS Name** column, choose the domain you want to view the details for.

When you select the Cisco UCS domain, two menu items appears on the menu bar next to **Filter**.

#### **Step 5** On the menu bar, click **Properties**.

The **Properties** dialog box displays the following details of the selected Cisco UCS domain:

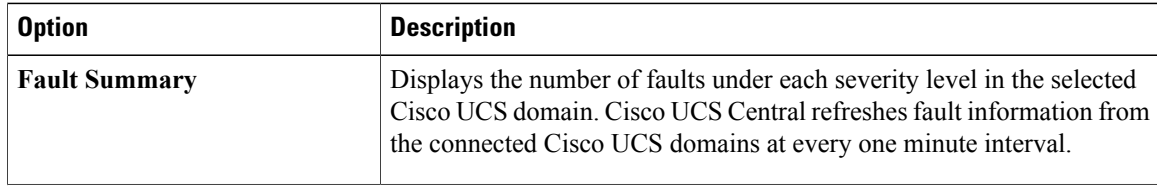

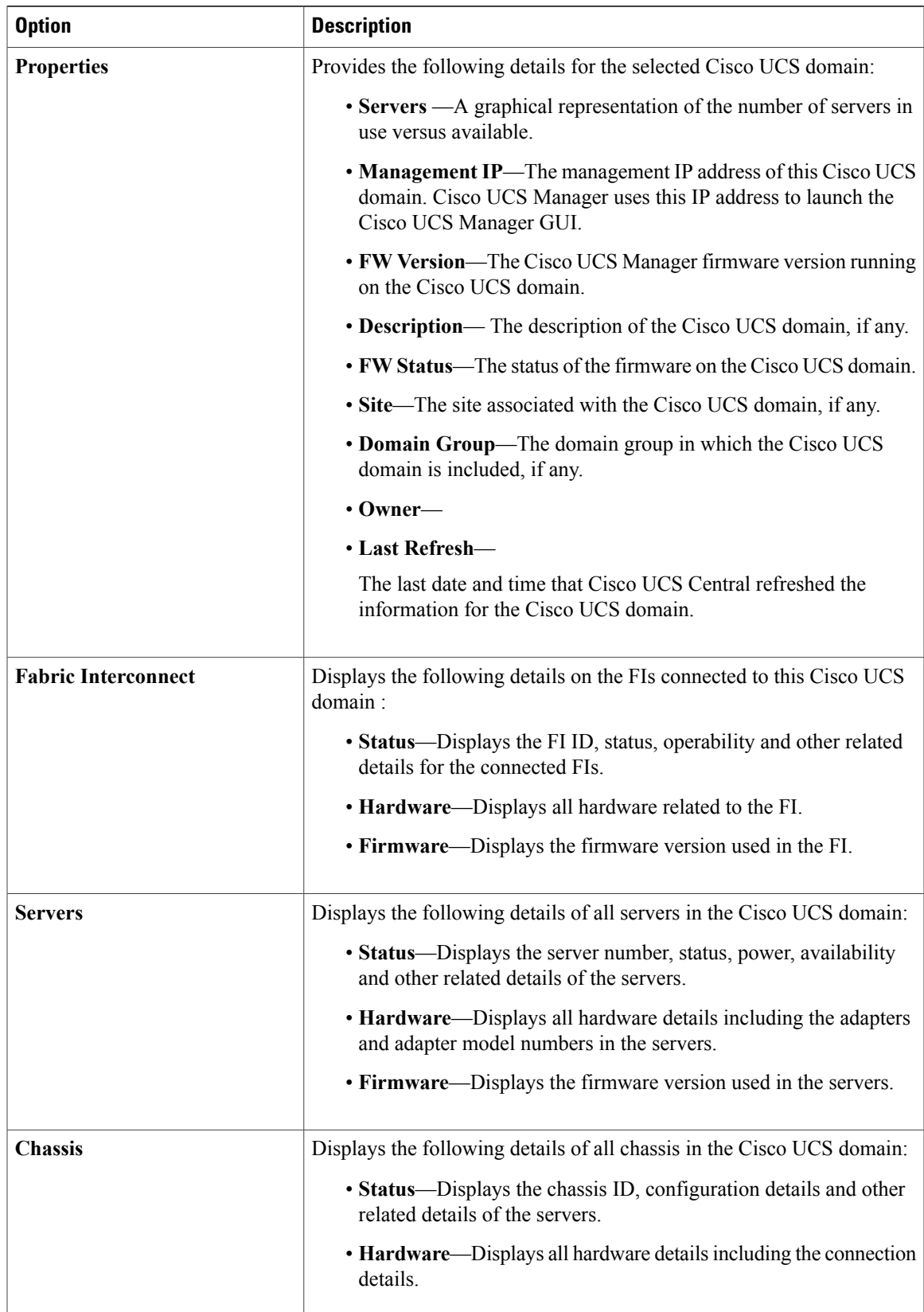

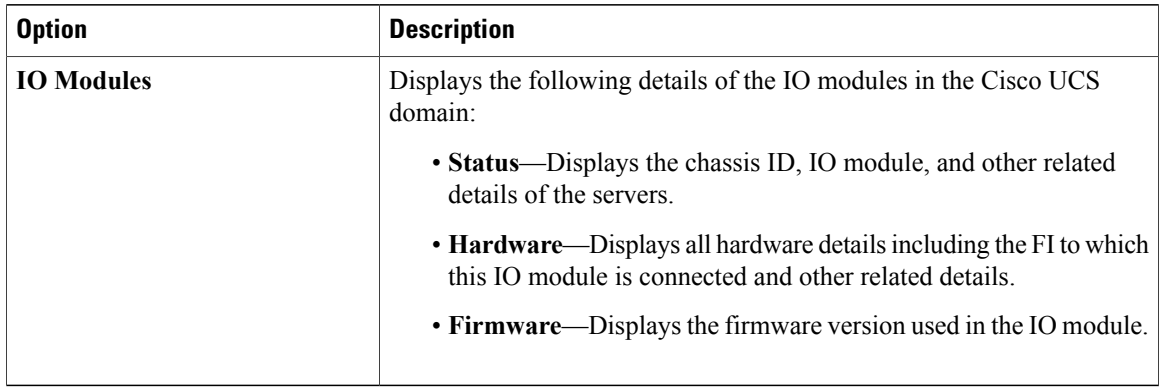

# <span id="page-185-0"></span>**Viewing Service Profiles**

### **Procedure**

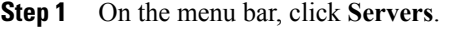

**Step 2** In the **Navigation** pane, click the **Service Profiles**.

**Step 3** The **Work** pane displays the following:

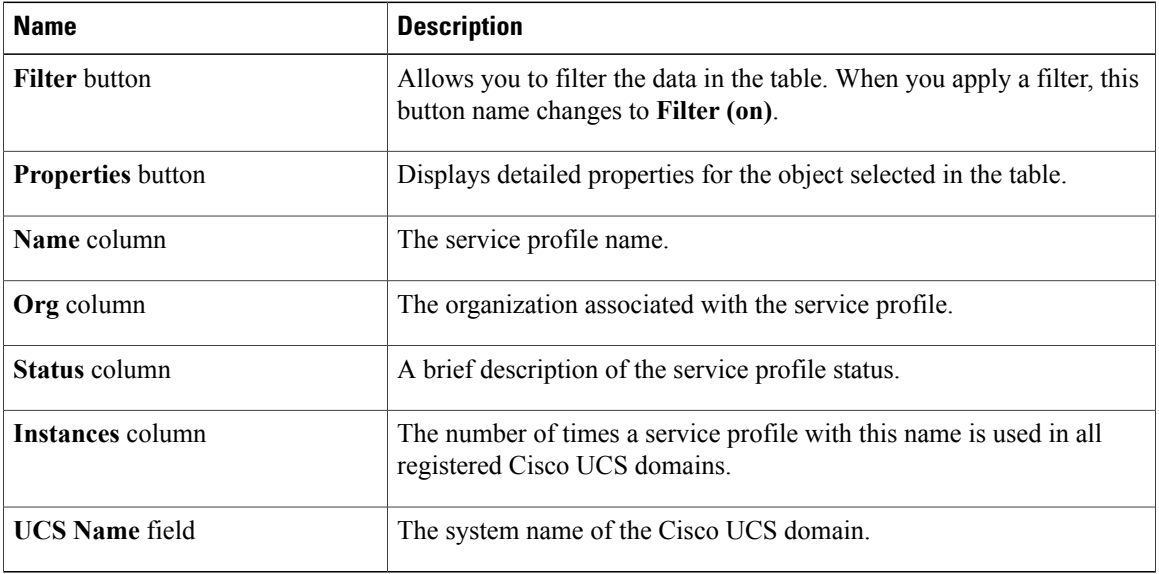

a) (Optional) Click the number in the **Instances** column to view the number of times this service profile is used in the registered Cisco UCS domains.

 $\overline{\phantom{a}}$ 

# <span id="page-186-0"></span>**Viewing Service Profile Details**

You can also view the service profile details by clicking on the number in instances column. This procedure describes how to access detailed information on each service profile from the navigation pane.

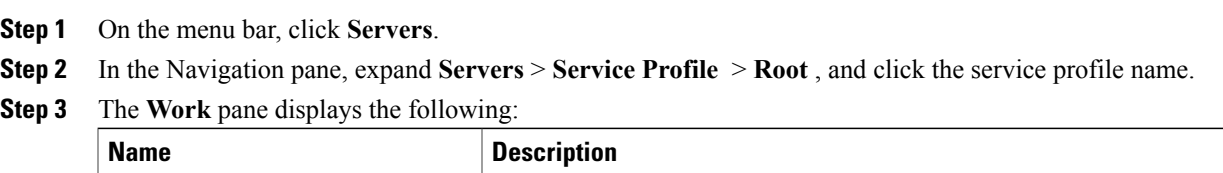

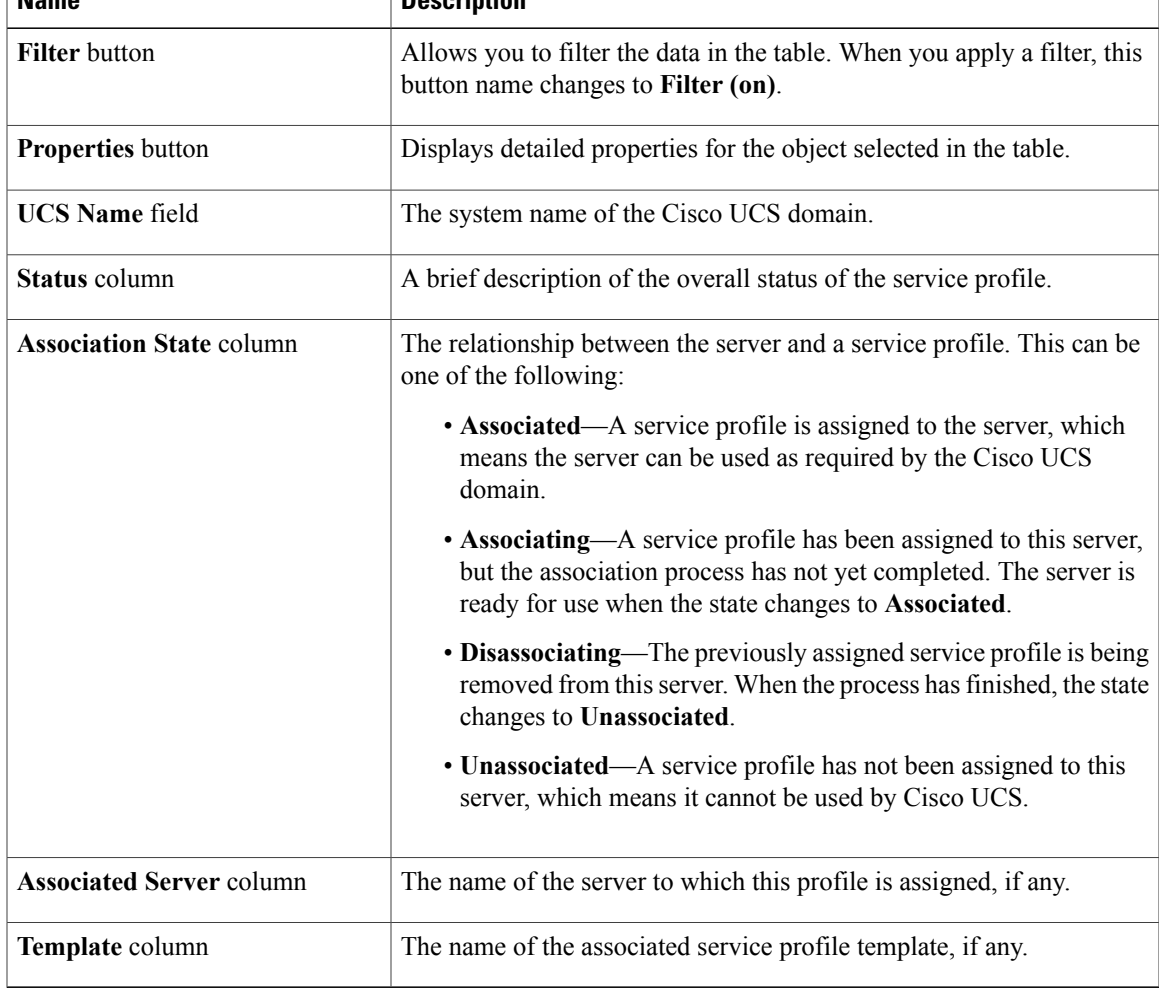

# <span id="page-187-0"></span>**Viewing Service Profile Templates**

- **Step 1** On the menu bar, click **Servers**.
- **Step 2** In the **Navigation** pane, click the **Service Profile Templates**.
- **Step 3** The **Work** pane displays the following:

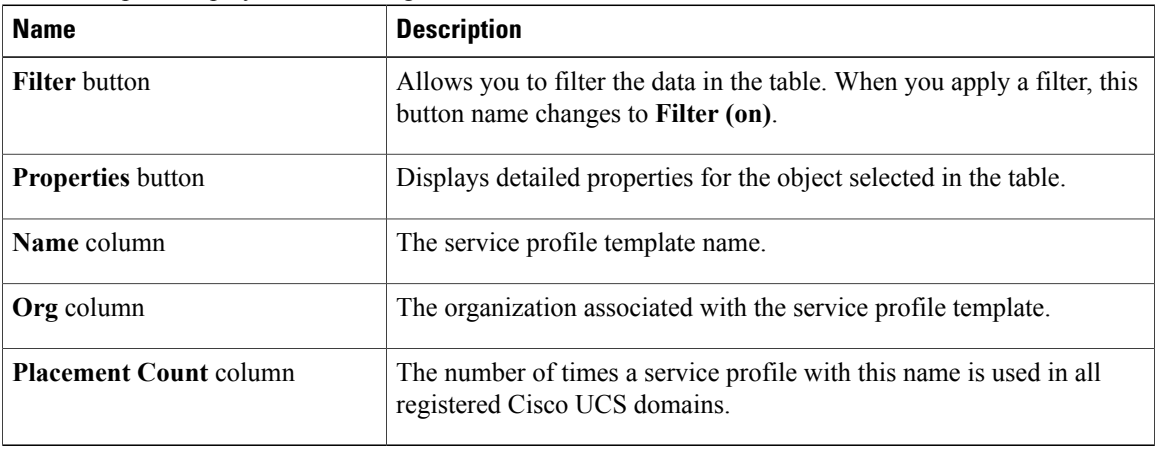

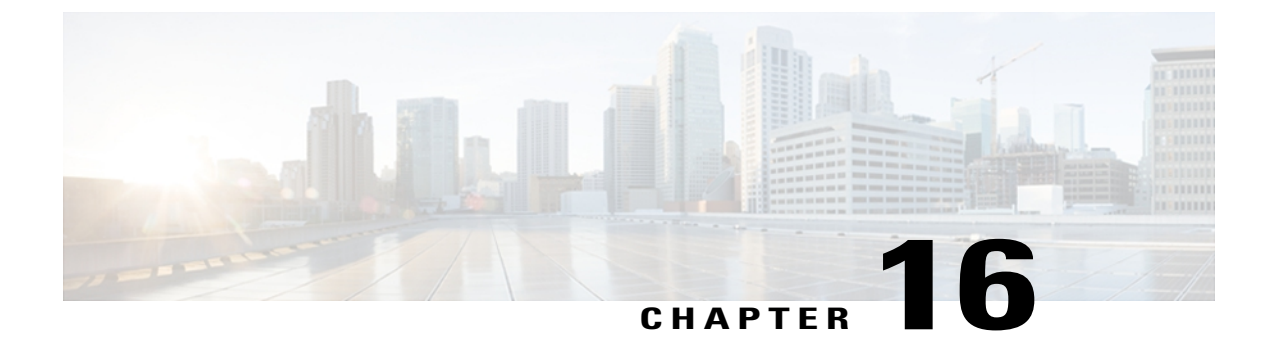

# **Configuring Call Home**

This chapter includes the following sections:

- Call Home [Policies,](#page-188-0) page 173
- [Configuring](#page-188-1) a Call Home Policy, page 173
- [Deleting](#page-193-0) a Call Home Policy, page 178
- [Configuring](#page-194-0) a Profile for a Call Home Policy, page 179
- Adding Email [Recipients](#page-196-0) to a Call Home Profile, page 181
- [Deleting](#page-197-0) a Profile for a Call Home Policy, page 182
- [Configuring](#page-197-1) a Policy for a Call Home Policy, page 182
- [Deleting](#page-198-0) a Policy for a Call Home Policy, page 183

# <span id="page-188-0"></span>**Call Home Policies**

Cisco UCS Central supports global call home policies for notifying all email recipients defined in call home profiles to specific Cisco UCS Central events. Profiles define lists of email recipients that receive alert notifications (to a maximum defined message size in full text, short text, or XML format) and alert criteria for triggering notifications.

Alert notifications are sent with predefined content based on alert levels (including major, minor, normal, notification and warning) and selected alert groups identifying events that trigger notification (such as diagnostic, environmental, inventory, license and other predefined events). Individual email recipients may be individually added to existing profiles.

# <span id="page-188-1"></span>**Configuring a Call Home Policy**

A call home policy is created from a domain group under the domain group root. Call home policies under the Domain Groups root were already created by the system and ready to configure.

#### **Procedure**

- **Step 1** On the menu bar, click **Operations Management**.
- **Step 2** In the **Navigation** pane, expand **Domain Groups** > **Domain Group root**.
- **Step 3** In the **Navigation** pane, click **Operational Policies**.
- **Step 4** In the **Work** pane, click **CallHome**.
- **Step 5** (Optional) In the **Actions** area, click **Create**. Call home policies under the domain groups root were created by the system and ready to configure by default
- **Step 6** In the **Work** pane, click the **General** tab.

### **Step 7** In the **Actions** area, complete all applicable fields.

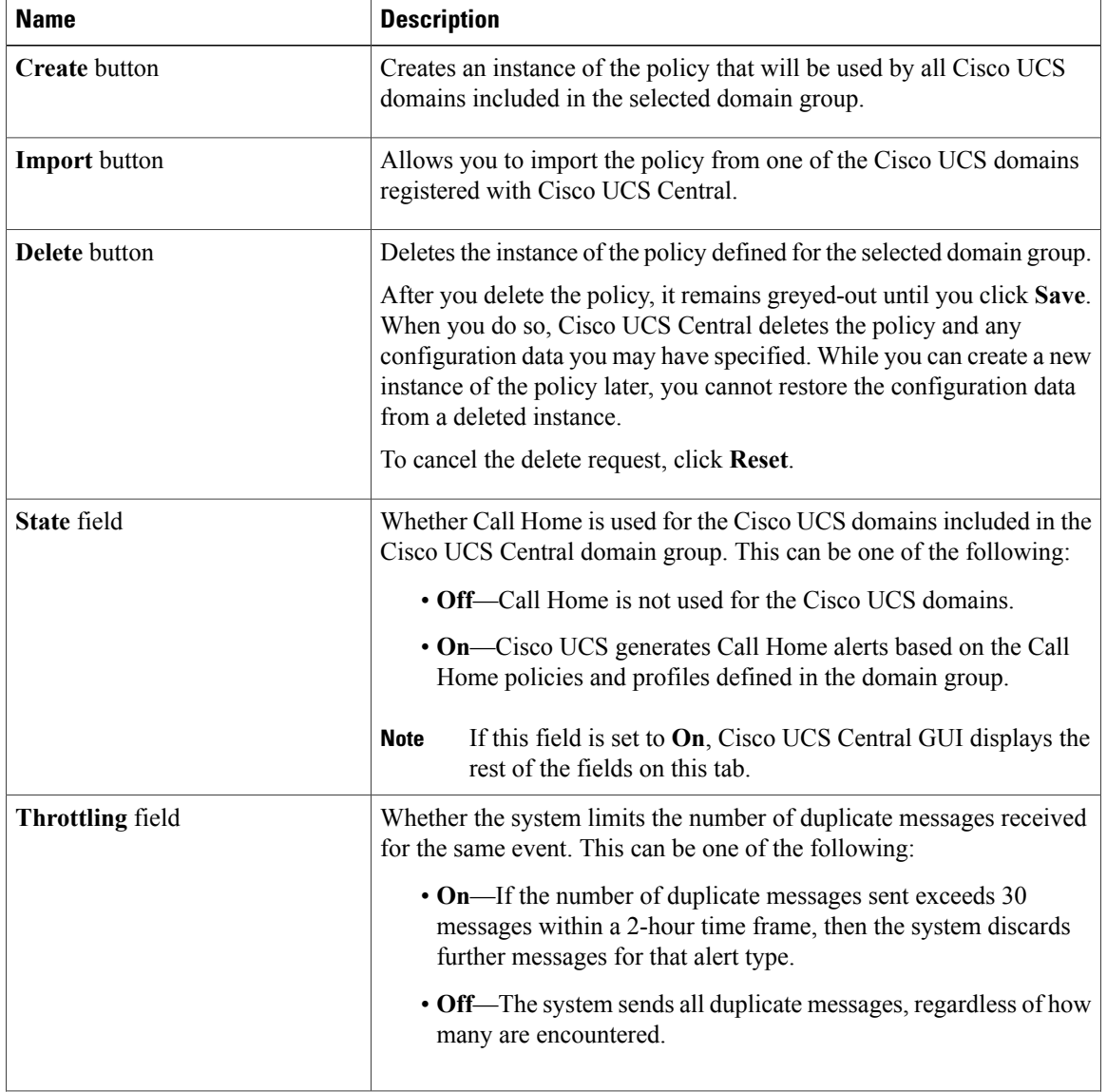

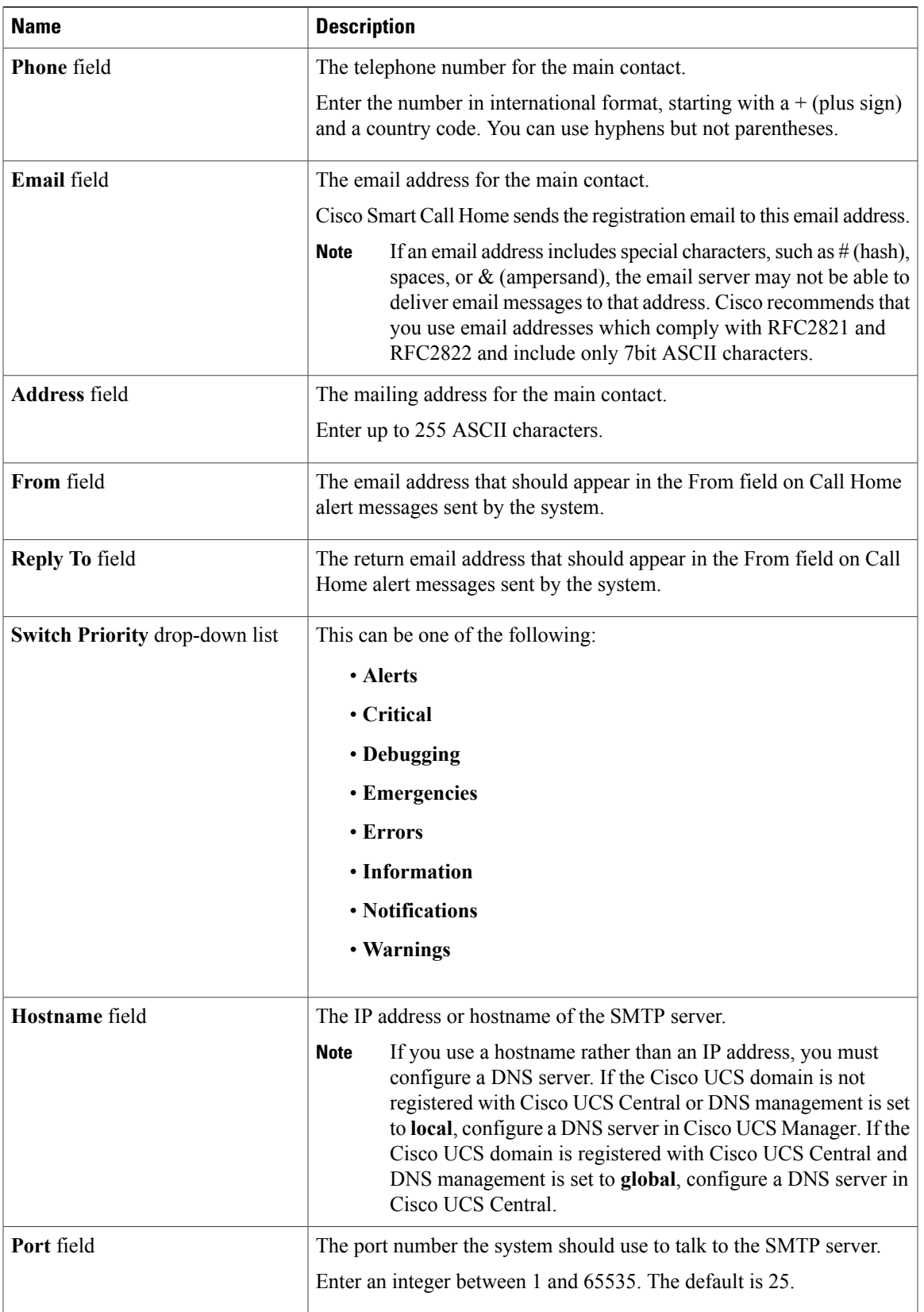

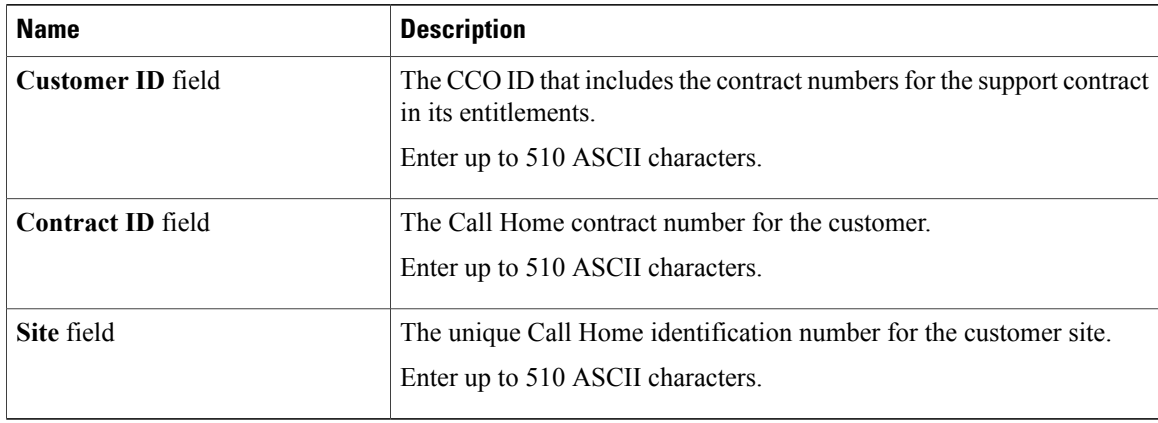

### **Step 8** In the **Work** pane, click the **Profiles** tab.

**Step 9** In the **Actions** area, complete all applicable fields.

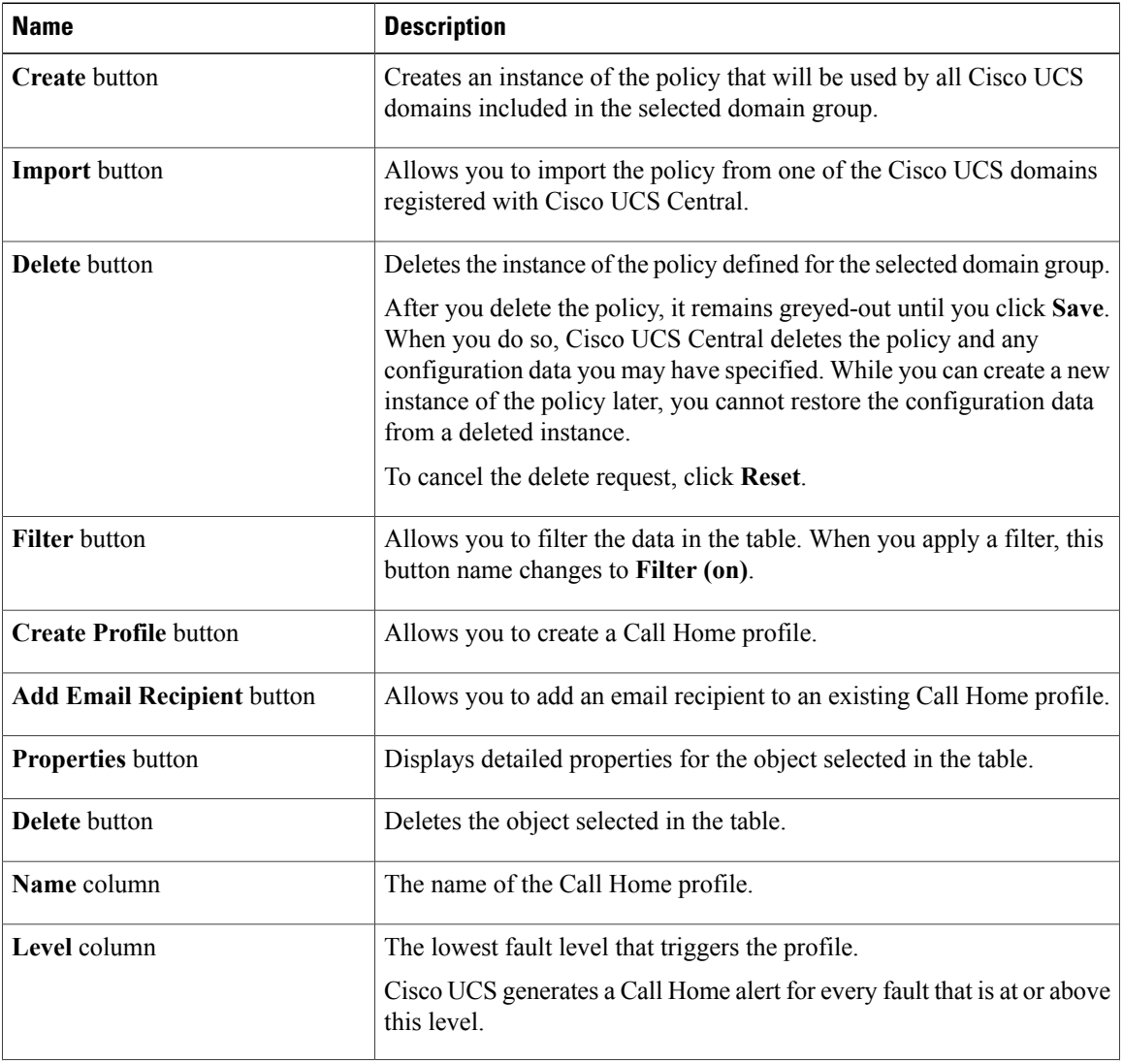

 $\overline{\phantom{a}}$ 

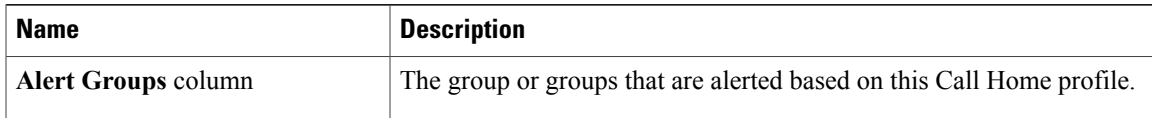

### **Step 10** In the **Work** pane, click the **Policies** tab.

**Step 11** In the **Actions** area, complete all applicable fields.

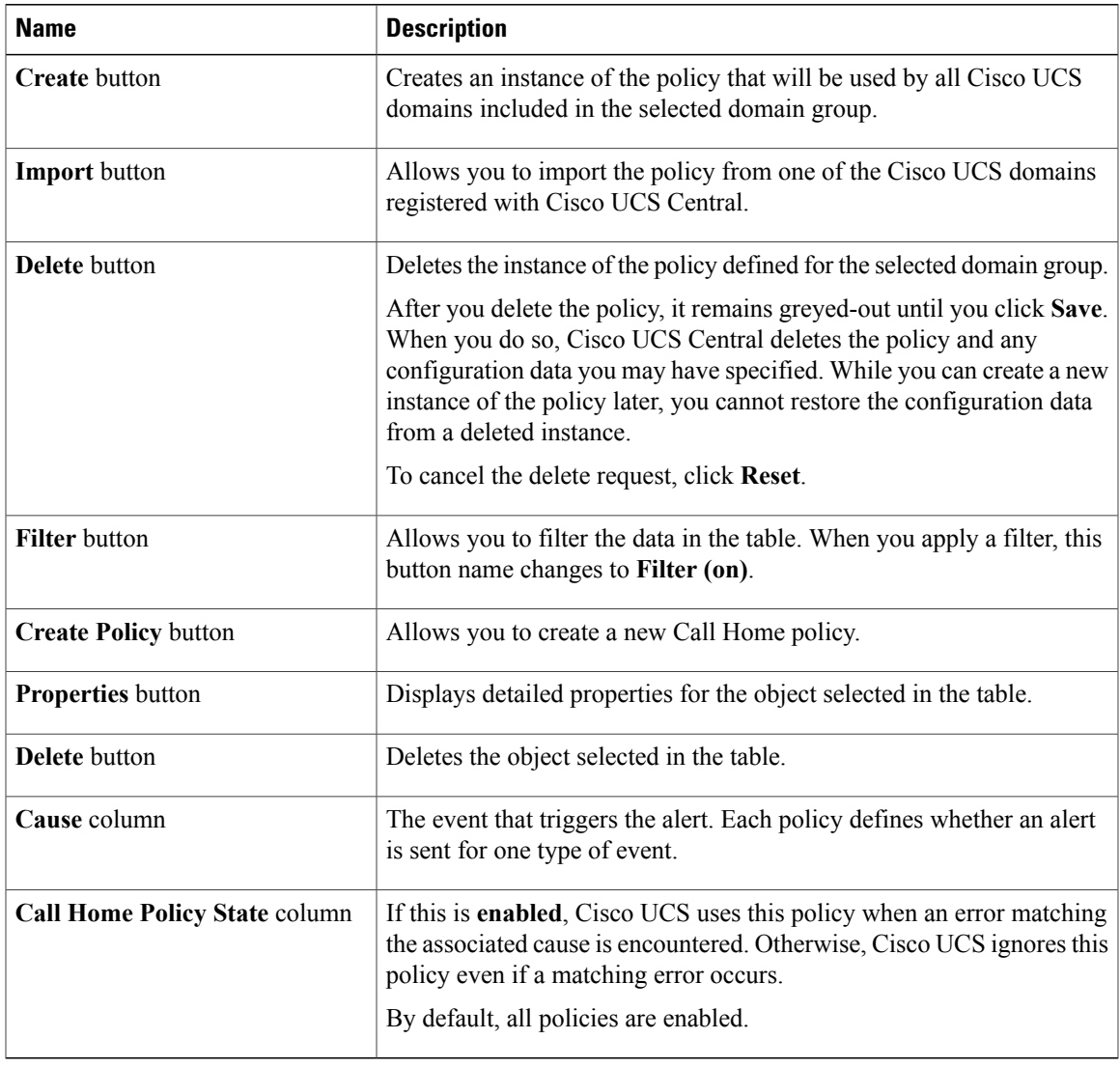

### **Step 12** In the **Work** pane, click the **System Inventory** tab.

**Step 13** In the **Actions** area, complete all applicable fields.

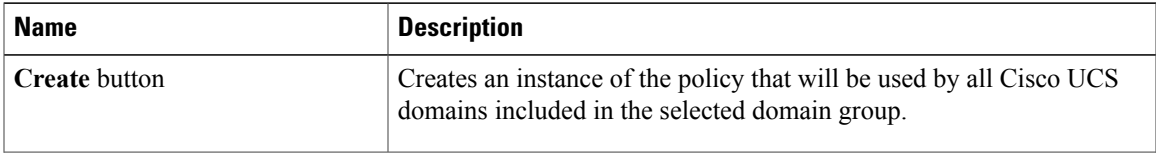

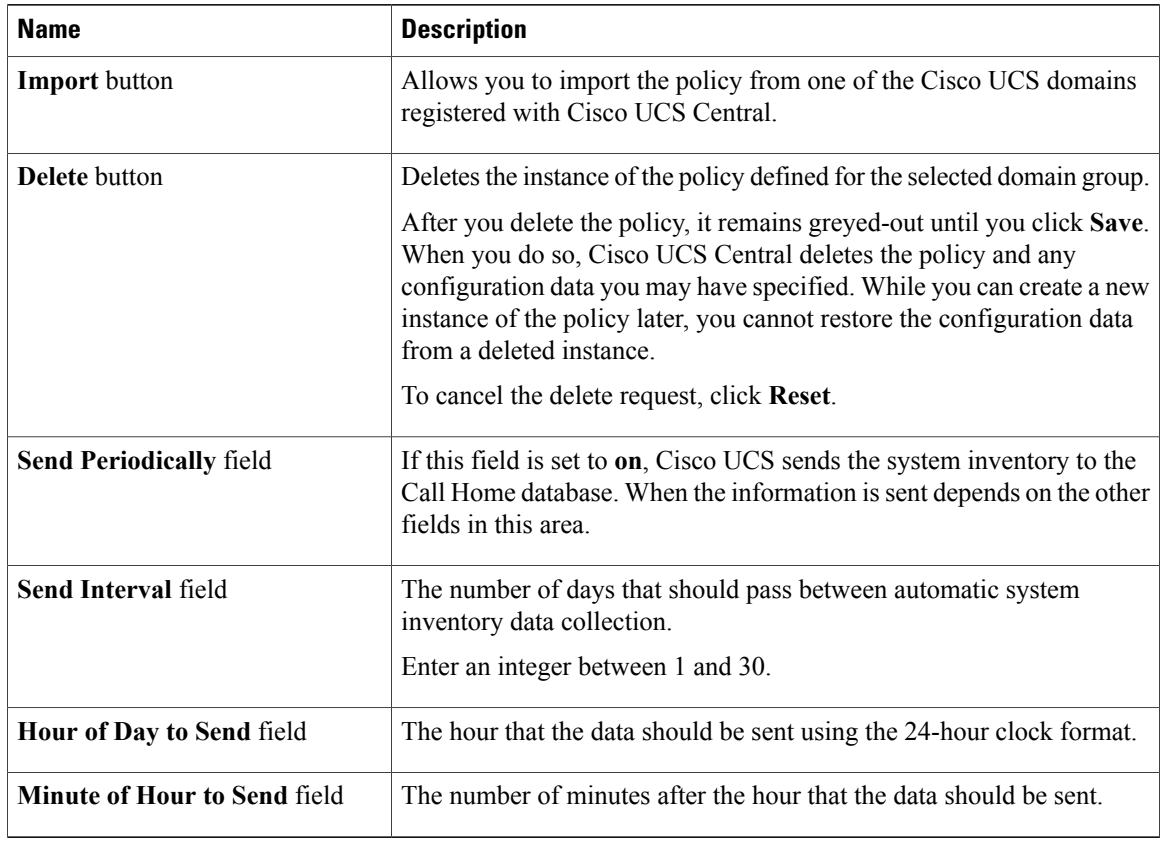

**Step 14** Click **Save**.

# <span id="page-193-0"></span>**Deleting a Call Home Policy**

A call home policy is deleted from a domain group under the domain group root. Call home policies under the domain groups root cannot be deleted.

Deleting a call home policy will remove all profiles, policies and system inventory settings within that policy.

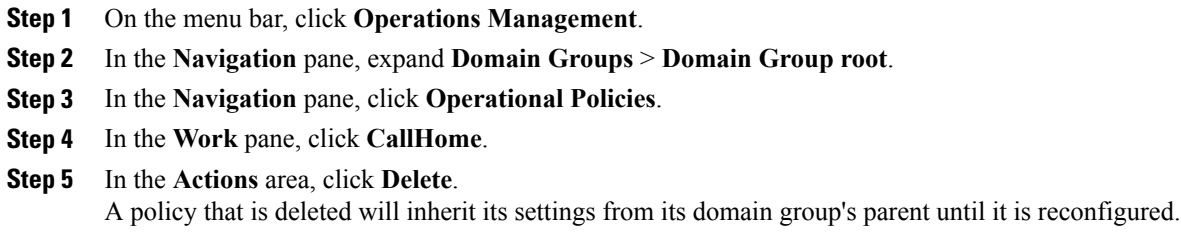

**Step 6** Click **Save**.

## <span id="page-194-0"></span>**Configuring a Profile for a Call Home Policy**

#### **Before You Begin**

Before configuring a profile for a call home policy in a domain group under the Domain Group root, this profile and policy must first be created.

- **Step 1** On the menu bar, click **Operations Management**.
- **Step 2** In the **Navigation** pane, expand **Domain Groups** > **Domain Group root**.
- **Step 3** Under the **Domain Groups root** node, do one of the following choices:
	- To configure the policy in the domain group root, click **Operational Policies**.
	- To configure the policy in a specific domain group, expand the node for that domain group and click **Operational Policies**.
- **Step 4** In the **Work** pane, click **CallHome**.
- **Step 5** In the **Work** pane, click the **Profiles** tab.
- **Step 6** In the **Actions** area, click **Create Profile** and complete all applicable fields.
	- a) In the **Create Profile** dialog, click and complete the following fields:

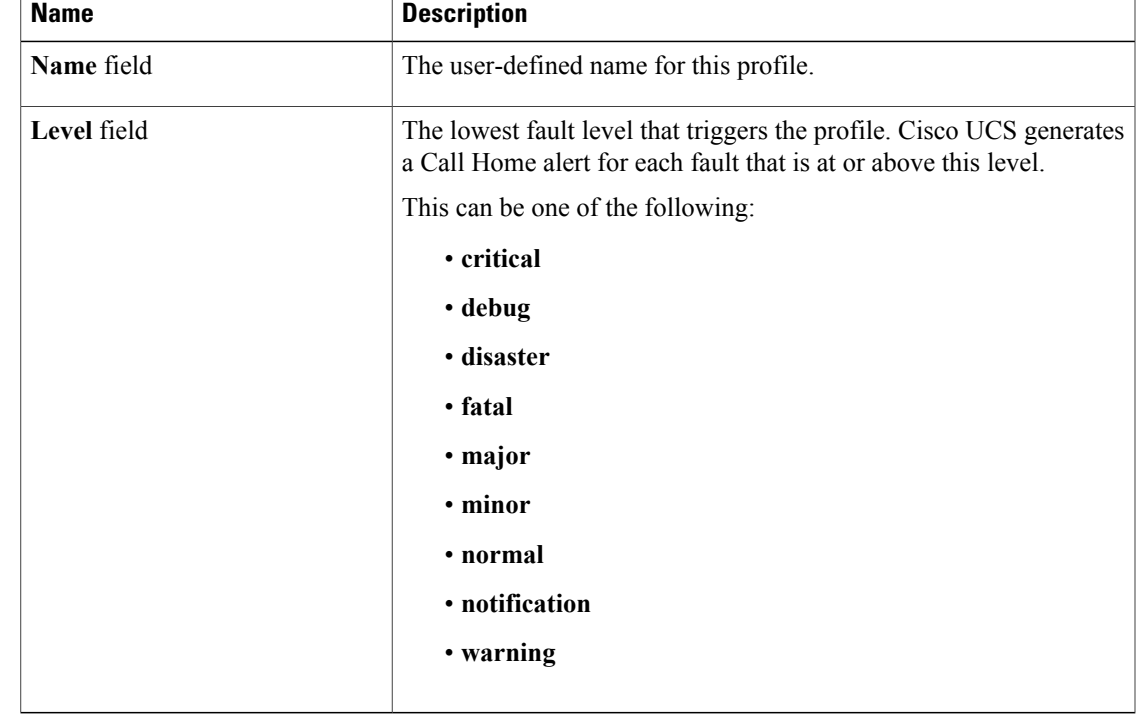

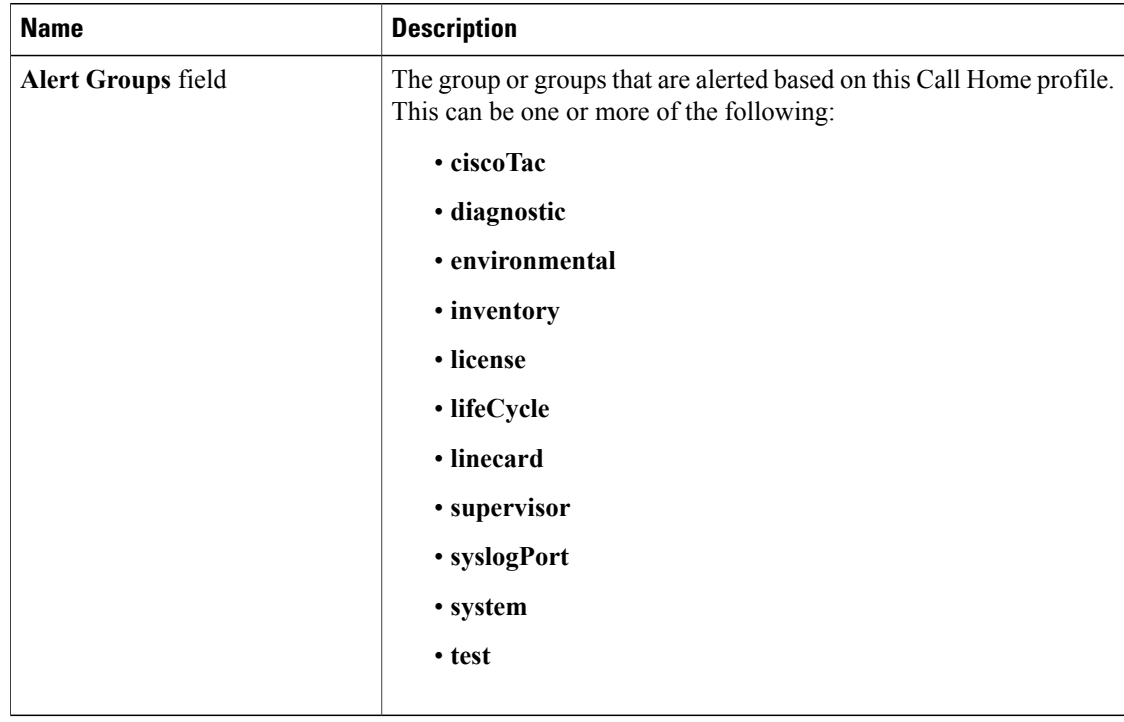

b) In the **Alert Groups** area, complete the following fields:

c) In the **Email Configuration** area, complete the following fields:

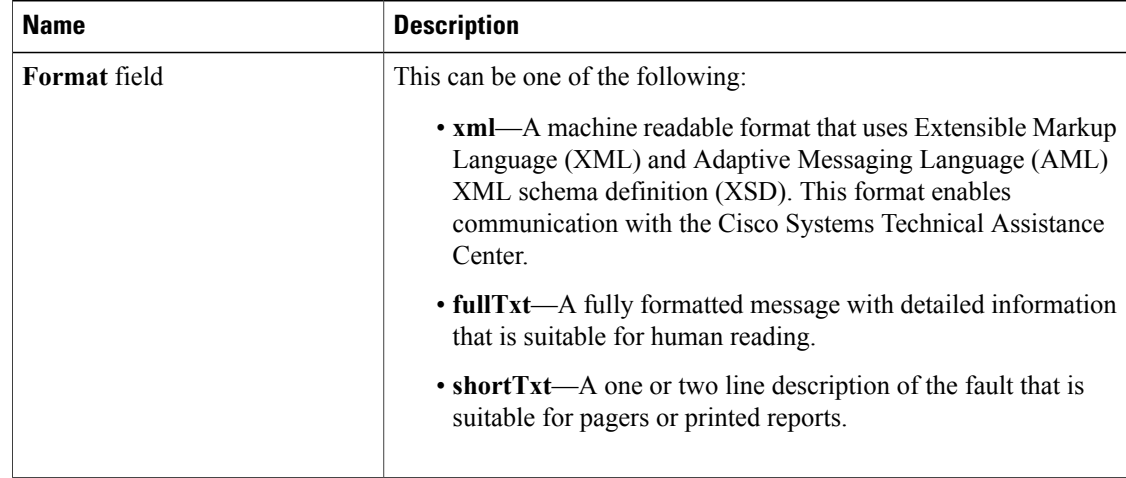

 $\overline{\phantom{a}}$ 

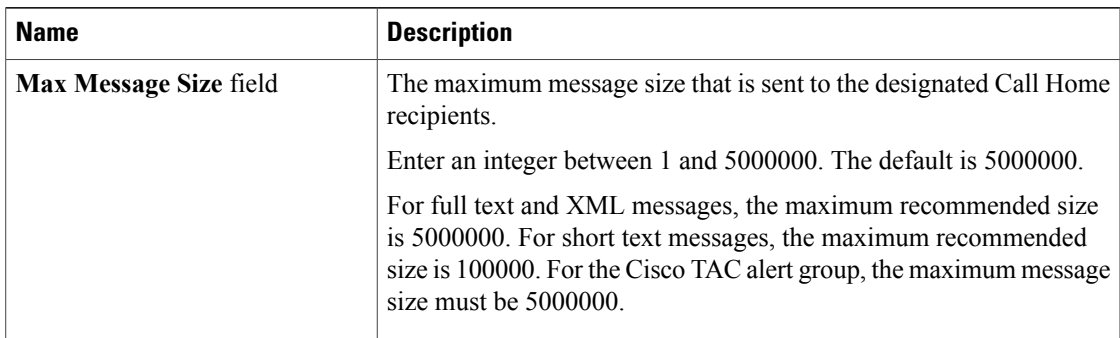

d) In the **Email Recipients** area, complete the following fields:

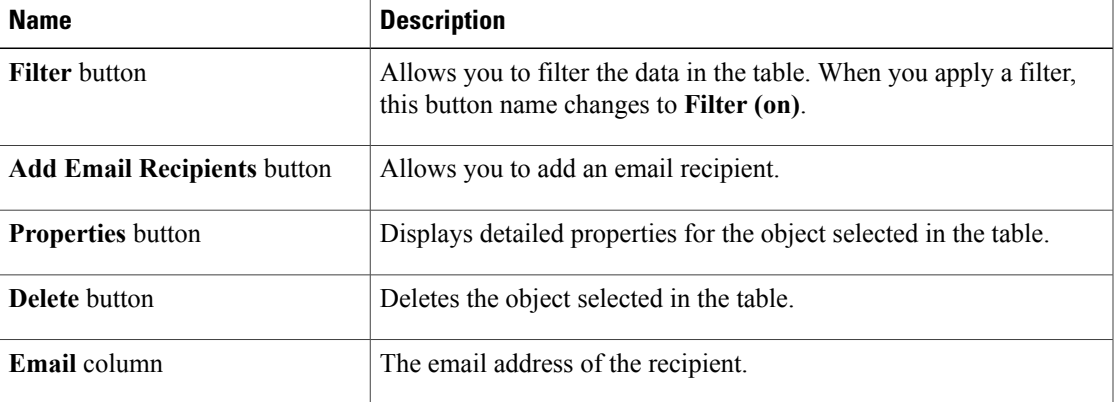

e) Click **OK**.

**Step 7** Click **Save**.

# <span id="page-196-0"></span>**Adding Email Recipients to a Call Home Profile**

#### **Before You Begin**

Before adding email recipients to a profile for a call home policy, this profile must first be created.

#### **Procedure**

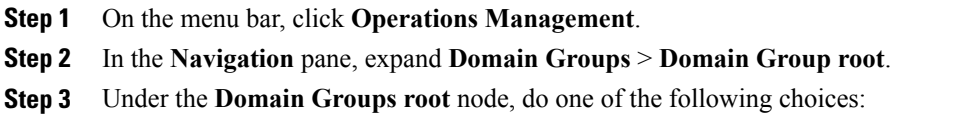

• To configure the policy in the domain group root, click **Operational Policies**.

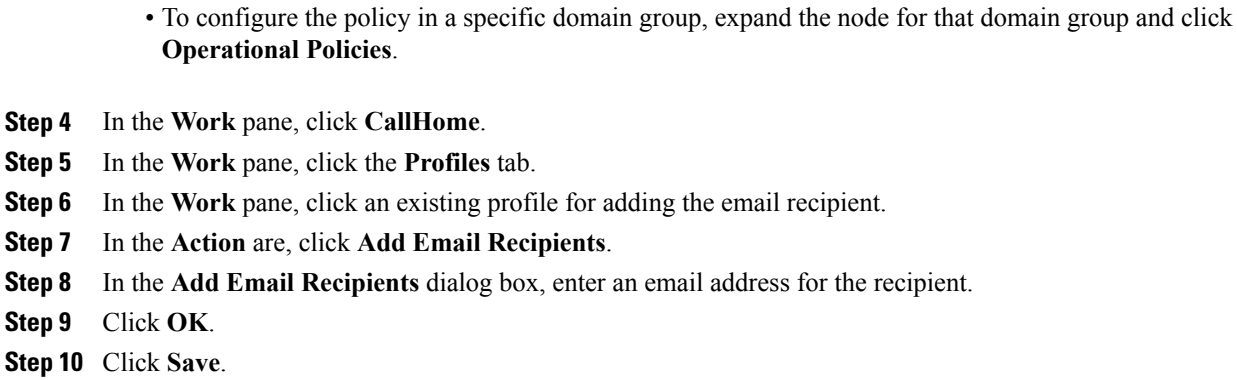

# <span id="page-197-0"></span>**Deleting a Profile for a Call Home Policy**

#### **Procedure**

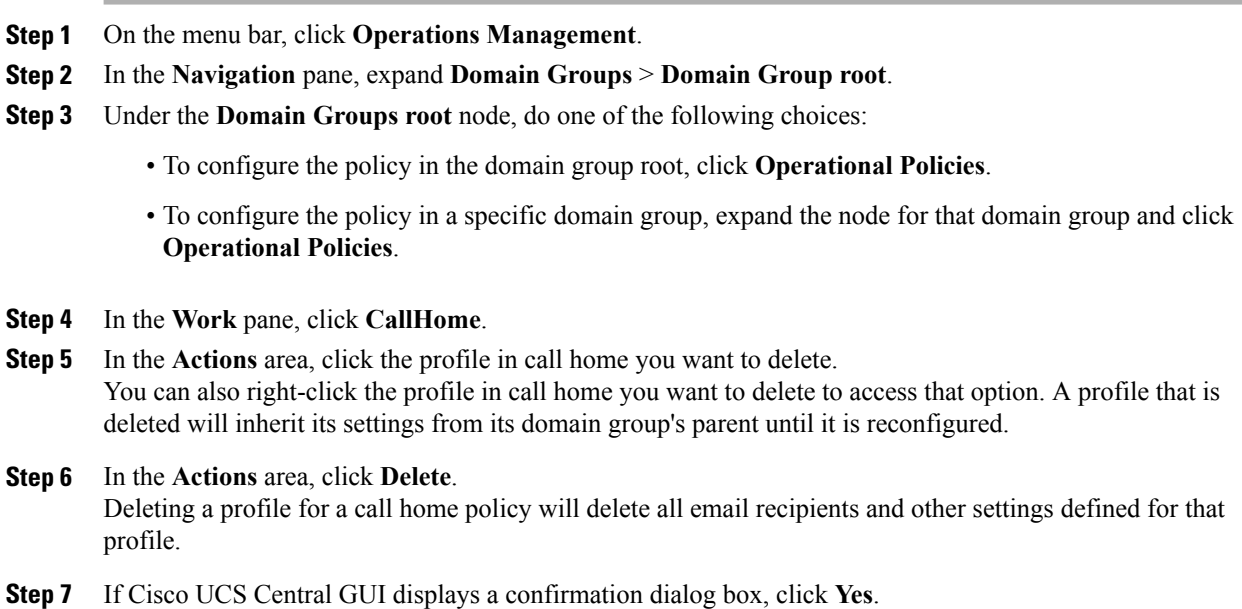

# <span id="page-197-1"></span>**Configuring a Policy for a Call Home Policy**

#### **Before You Begin**

Before configuring a policy for a call home policy under a domain group, this policy must first be created. Policies for call home policies under the Domain Groups root were already created by the system and ready to configure.

#### **Procedure**

- **Step 1** On the menu bar, click **Operations Management**.
- **Step 2** In the **Navigation** pane, expand **Domain Groups** > **Domain Group root**.
- **Step 3** Under the **Domain Groups root** node, do one of the following choices:
	- To configure the policy in the domain group root, click **Operational Policies**.
	- To configure the policy in a specific domain group, expand the node for that domain group and click **Operational Policies**.
- **Step 4** In the **Work** pane, click **CallHome**.
- **Step 5** In the **Work** pane, click the **Policies** tab.
- **Step 6** In the **Actions** area, click **Create Policy** and complete all applicable fields.
	- a) In the **Create Policy** dialog, click and complete the following fields:

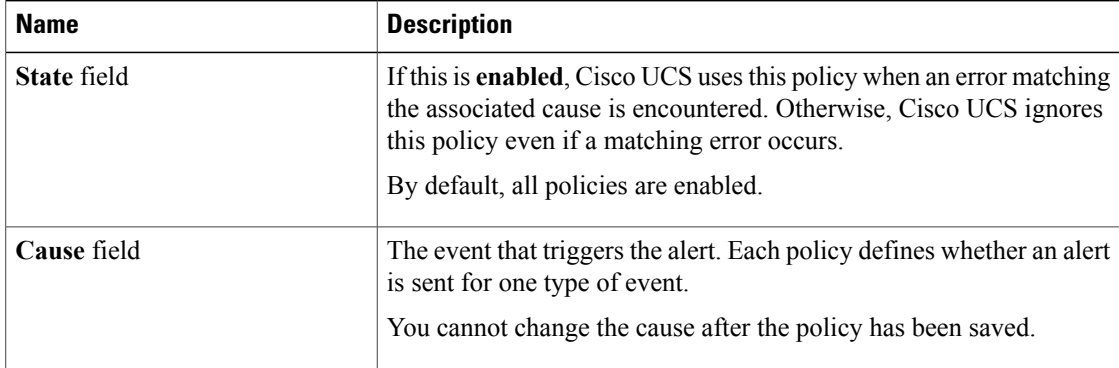

#### b) Click **OK**.

**Step 7** Click **Save**.

# <span id="page-198-0"></span>**Deleting a Policy for a Call Home Policy**

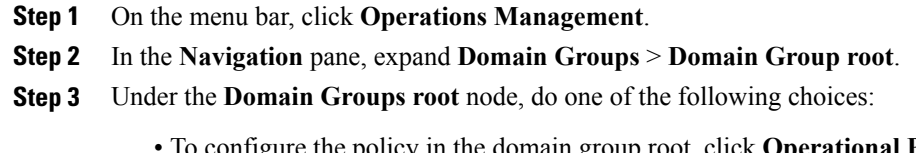

- To configure the policy in a specific domain group, expand the node for that domain group and click **Operational Policies**.
- **Step 4** In the **Navigation** pane, click **Operational Policies**.
- **Step 5** In the **Work** pane, click **CallHome**.
- **Step 6** In the **Actions** area, click the policy in call home you want to delete. You can also right-click the policy in call home you want to delete to access that option. A policy that is deleted will inherit its settings from its domain group's parent until it is reconfigured.
- **Step 7** If Cisco UCS Central GUI displays a confirmation dialog box, click **Yes**.

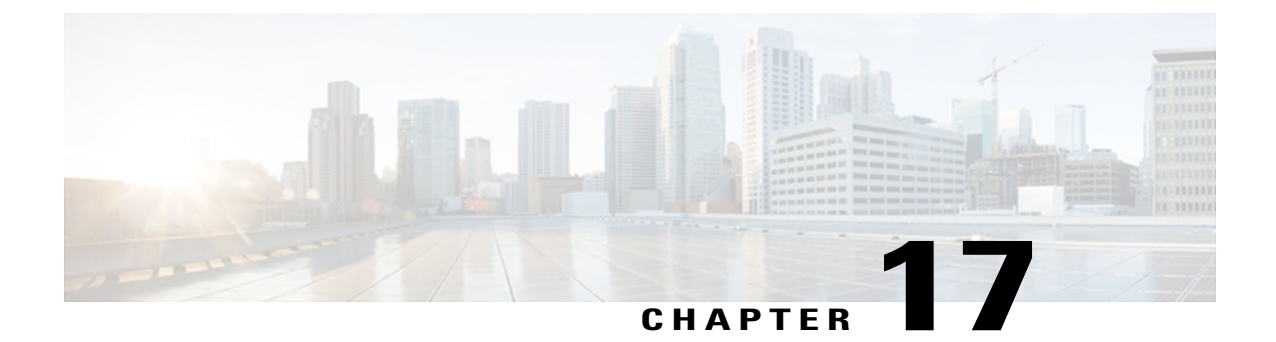

# **Managing the System Event Log**

This chapter includes the following sections:

- [System](#page-200-0) Event Log Policy, page 185
- [System](#page-200-1) Event Log, page 185
- [Configuring](#page-201-0) a SEL Policy, page 186
- [Deleting](#page-203-0) a SEL Policy, page 188

# <span id="page-200-1"></span><span id="page-200-0"></span>**System Event Log Policy**

Cisco UCS Central supports a global system event log (SEL) policy.

# **System Event Log**

The system event log (SEL) resides on the CIMC in NVRAM. It records most server-related events, such as over and under voltage, temperature events, fan events, and events from BIOS. The SEL is mainly used for troubleshooting purposes.

The SEL file is approximately 40KB in size, and no further events can be recorded when it is full. It must be cleared before additional events can be recorded.

You can use the SEL policy to backup the SEL to a remote server, and optionally clear the SEL after a backup operation occurs. Backup operations can be triggered based on specific actions, or they can occur at regular intervals. You can also manually backup or clear the SEL.

The backup file is automatically generated. The filename format is sel-*SystemName-ChassisID-ServerID-ServerSerialNumber-Timestamp*; for example, sel-UCS-A-ch01-serv01-QCI12522939-20091121160736.

 $\boldsymbol{\mathcal{P}}$ **Tip**

For more information about the SEL, including how to view the SEL for each server and configure the SEL policy, see the Cisco UCS Manager configuration guides, which are accessible through the [Cisco](http://www.cisco.com/en/US/docs/unified_computing/ucs/overview/guide/UCS_roadmap.html) UCS B-Series Servers [Documentation](http://www.cisco.com/en/US/docs/unified_computing/ucs/overview/guide/UCS_roadmap.html) Roadmap.

# <span id="page-201-0"></span>**Configuring a SEL Policy**

#### **Before You Begin**

Before configuring a SEL policy under a domain group, this policy must first be created. Policies under the Domain Groups root were already created by the system and ready to configure.

#### **Procedure**

- **Step 1** On the menu bar, click **Operations Management**.
- **Step 2** In the **Navigation** pane, expand **Domain Groups** > **Domain Group root**.
- **Step 3** Under the **Domain Groups root** node, do one of the following choices:
	- To configure the policy in the domain group root, click **Operational Policies**.
	- To configure the policy in a specific domain group, expand the node for that domain group and click **Operational Policies**.
- **Step 4** In the **Navigation** pane, click **Operational Policies**.
- **Step 5** In the **Work** pane, click **Equipment**.
- **Step 6** In the **Work** pane, click the **SEL Policy** tab.
- **Step 7** In the **Actions** area, click **Create** and complete all applicable fields. For **Operational Policies** under the **Domain Grouproot** node, it is not necessary to click **Create** to complete all applicable fields.
	- a) In the **General** area, complete the following:

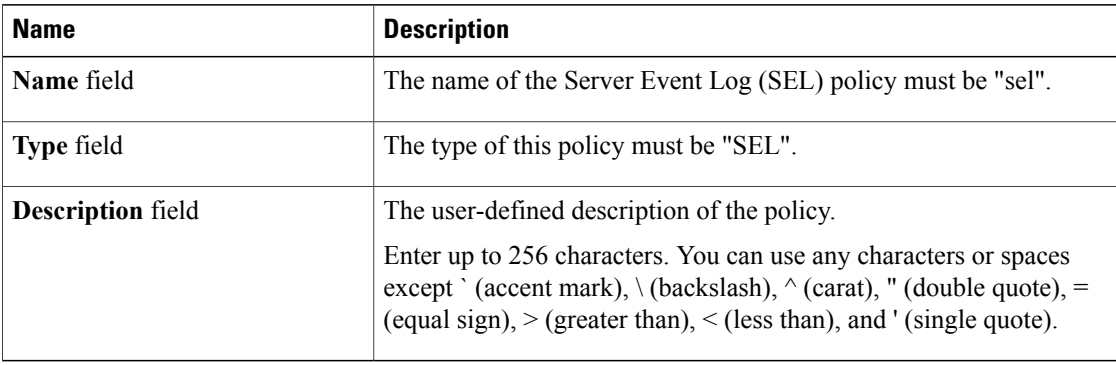

b) In the **Backup Configuration** area, complete the following:

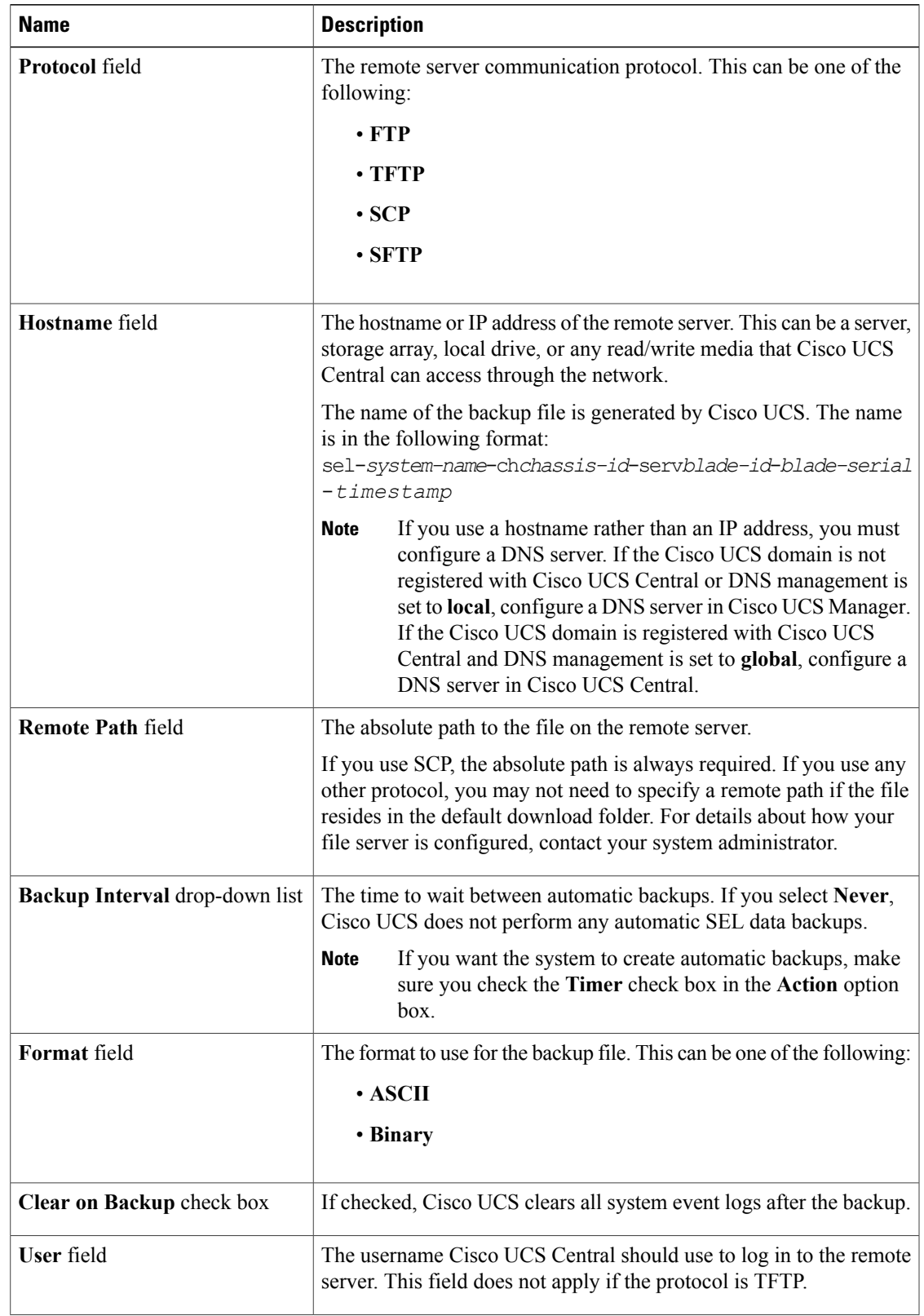

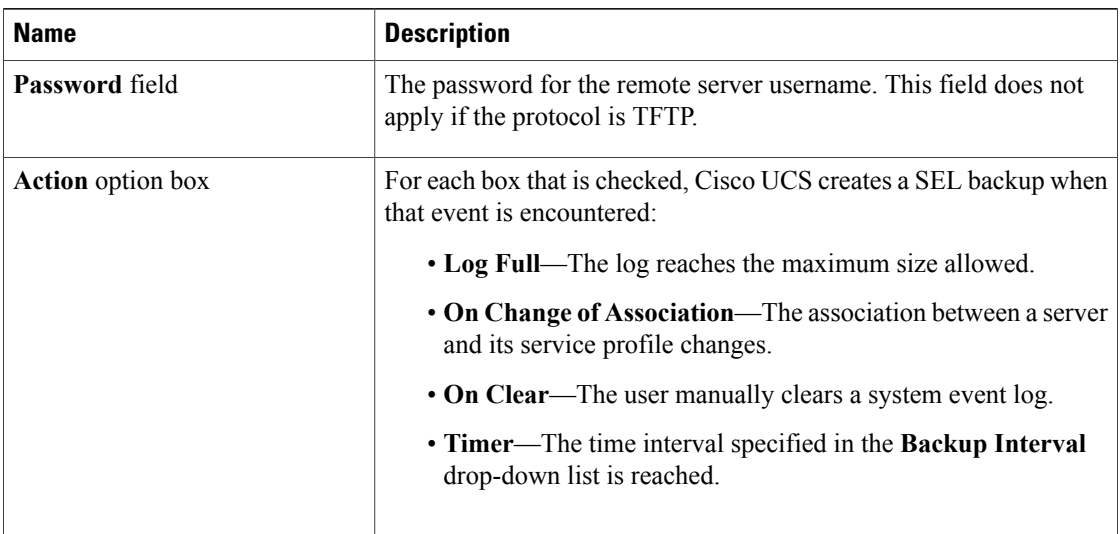

**Step 8** Click **Save**.

# <span id="page-203-0"></span>**Deleting a SEL Policy**

### **Procedure**

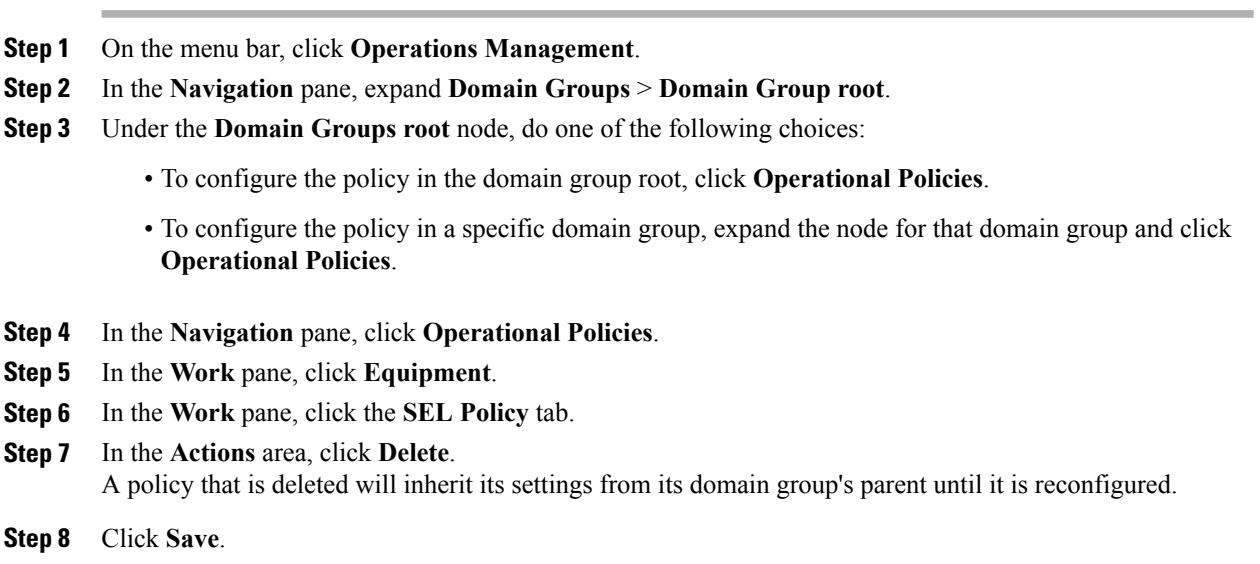

 $\overline{\phantom{a}}$ 

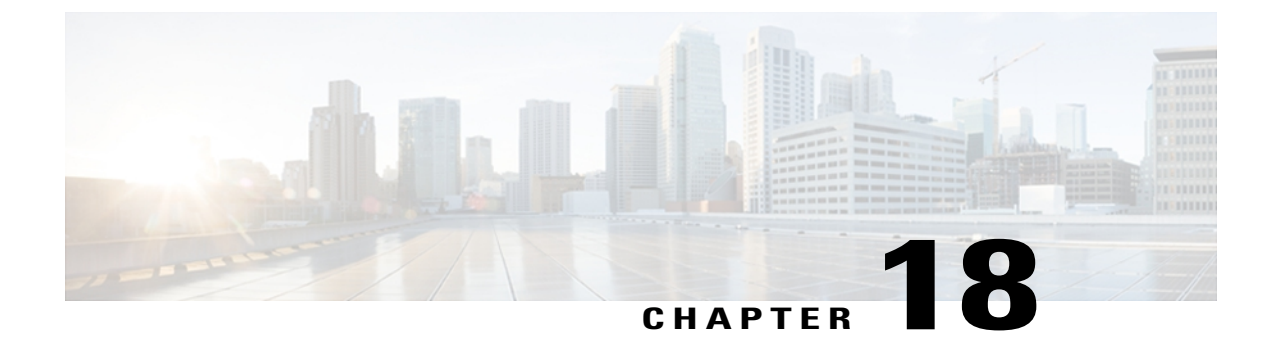

# **Configuring Settings for Faults, Events, and Logs**

This chapter includes the following sections:

- [Configuring](#page-204-0) Global Fault Policies, page 189
- [Configuring](#page-207-0) TFTP Core Export Policies, page 192
- [Configuring](#page-209-0) Syslog Policies, page 194

# <span id="page-204-0"></span>**Configuring Global Fault Policies**

### **Configuring a Global Fault Debug Policy**

#### **Before You Begin**

Before configuring a global fault debug policy under a domain group, this policy must first be created. Policies under the Domain Groups root were already created by the system and ready to configure.

- **Step 1** On the menu bar, click **Operations Management**.
- **Step 2** In the **Navigation** pane, expand **Domain Groups** > **Domain Group root**.
- **Step 3** Under the **Domain Groups root** node, do one of the following choices:
	- To configure the policy in the domain group root, click **Operational Policies**.
	- To configure the policy in a specific domain group, expand the node for that domain group and click **Operational Policies**.
- **Step 4** In the **Navigation** pane, click **Operational Policies**.
- **Step 5** In the **Work** pane, click **Debug**.
- **Step 6** In the **Work** pane, click the **Global Fault Policy** tab.
- **Step 7** In the **Actions** area, click **Create** and complete all applicable fields.

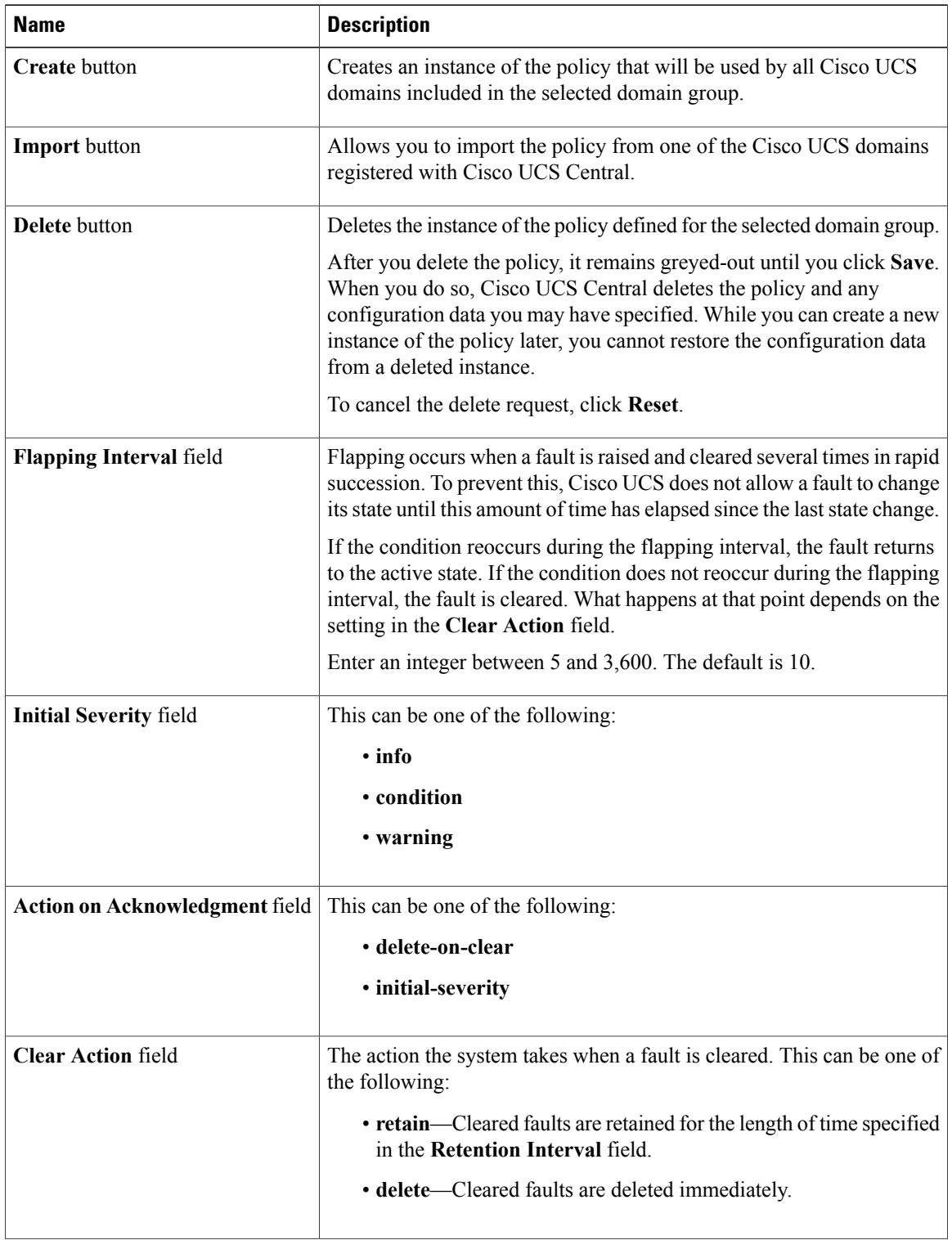

For **Operational Policies** under the **Domain Grouproot** node, it is not necessary to click **Create** to complete all applicable fields.

 $\overline{\phantom{a}}$ 

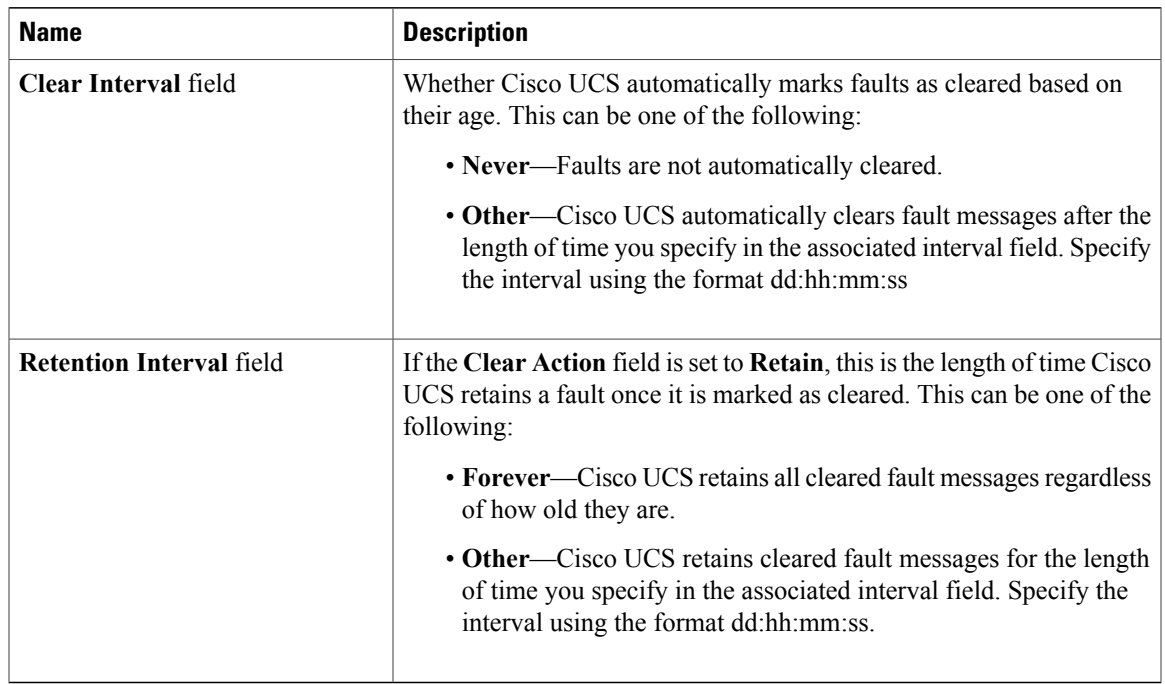

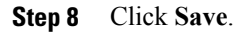

### **Deleting a Global Fault Debug Policy**

A global fault debug policy is deleted from a domain group under the domain group root. Global fault debug policies under the domain groups root cannot be deleted.

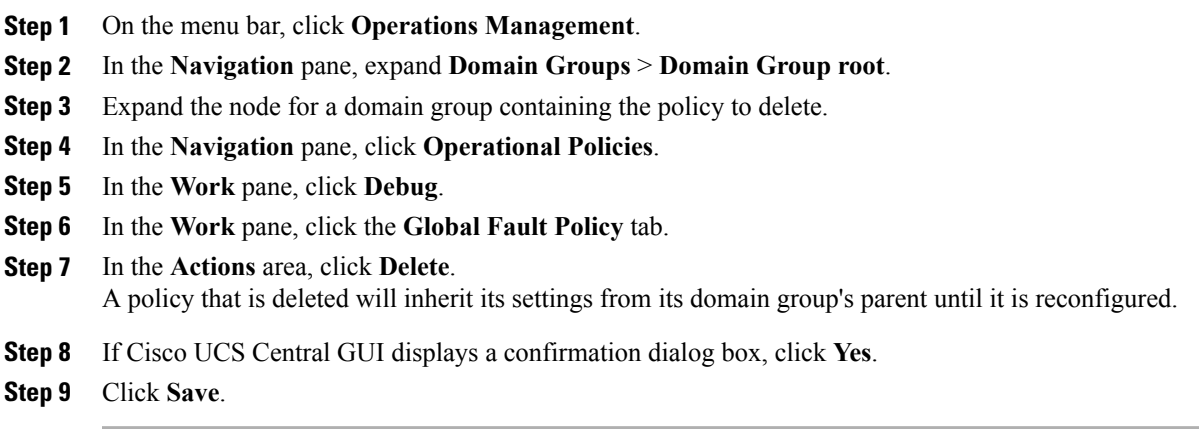

# <span id="page-207-0"></span>**Configuring TFTP Core Export Policies**

### **Core File Exporter**

Cisco UCS uses the Core File Exporter to export core files as soon as they occur to a specified location on the network through TFTP. This functionality allows you to export the tar file with the contents of the core file.

### **Configuring a TFTP Core Export Debug Policy**

#### **Before You Begin**

Before configuring a TFTP core export debug policy under a domain group, this policy must first be created. Policies under the Domain Groups root were already created by the system and ready to configure.

- **Step 1** On the menu bar, click **Operations Management**.
- **Step 2** In the **Navigation** pane, expand **Domain Groups** > **Domain Group root**.
- **Step 3** Under the **Domain Groups root** node, do one of the following choices:
	- To configure the policy in the domain group root, click **Operational Policies**.
	- To configure the policy in a specific domain group, expand the node for that domain group and click **Operational Policies**.
- **Step 4** In the **Navigation** pane, click **Operational Policies**.
- **Step 5** In the **Work** pane, click **Debug**.
- **Step 6** In the **Work** pane, click the **TFTP Core Export Policy** tab.
- **Step 7** In the **Actions** area, click **Create** and complete all applicable fields. For **Operational Policies** under the **Domain Grouproot** node, it is not necessary to click **Create** to complete all applicable fields.

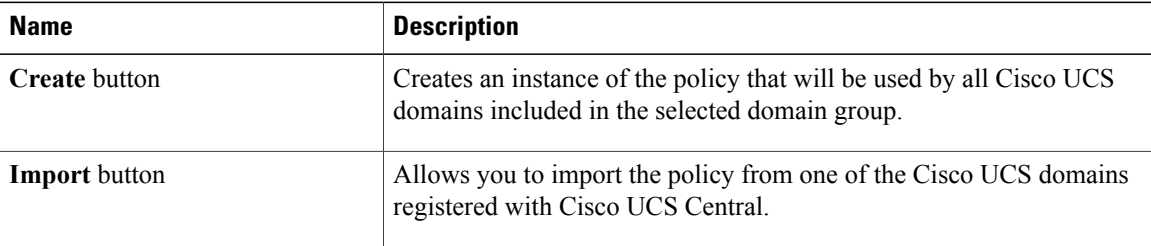

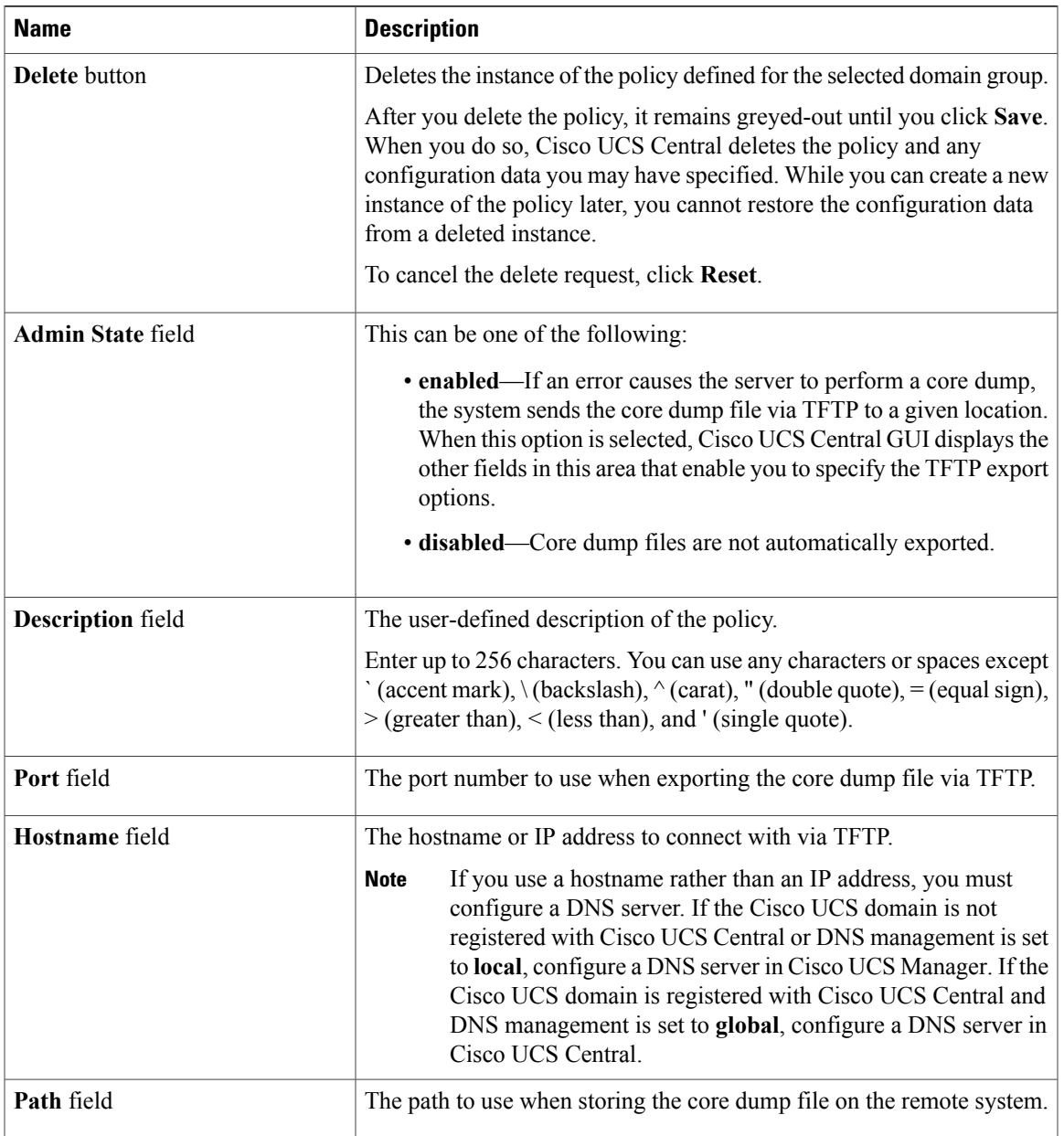

#### **Step 8** Click **Save**.

## **Deleting a TFTP Core Export Debug Policy**

A TFTP core export debug policy is deleted from a domain group under the domain group root. TFTP core export debug policies under the domain groups root cannot be deleted.

#### **Procedure**

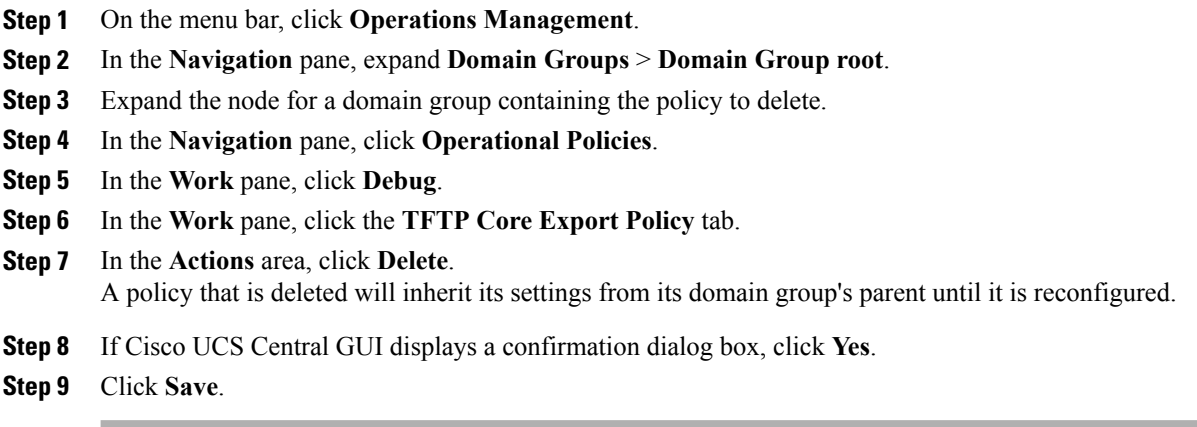

# <span id="page-209-0"></span>**Configuring Syslog Policies**

### **Configuring a Syslog Console Debug Policy**

#### **Before You Begin**

Before configuring a syslog console debug policy under a domain group, this policy must first be created. Policies under the Domain Groups root were already created by the system and ready to configure.

- **Step 1** On the menu bar, click **Operations Management**.
- **Step 2** In the **Navigation** pane, expand **Domain Groups** > **Domain Group root**.
- **Step 3** Under the **Domain Groups root** node, do one of the following choices:
	- To configure the policy in the domain group root, click **Operational Policies**.
	- To configure the policy in a specific domain group, expand the node for that domain group and click **Operational Policies**.
- **Step 4** In the **Navigation** pane, click **Operational Policies**.
- **Step 5** In the **Work** pane, click **Debug**.
- **Step 6** In the **Work** pane, click the **Syslog Policy** tab.
- **Step 7** In the **Work** pane, click the **Console** tab.
- **Step 8** In the **Actions** area, click **Create** and complete all applicable fields. For **Operational Policies** under the **Domain Grouproot** node, it is not necessary to click **Create** to complete all applicable fields.

| <b>Name</b>                 | <b>Description</b>                                                                                                    |
|-----------------------------|----------------------------------------------------------------------------------------------------|
| <b>Create</b> button        | Creates an instance of the policy that will be used by all Cisco UCS<br>domains included in the selected domain group.                                                                                                    |
| <b>Import</b> button        | Allows you to import the policy from one of the Cisco UCS domains<br>registered with Cisco UCS Central.                                                                                                    |
| <b>Delete</b> button        | Deletes the instance of the policy defined for the selected domain group.                                                                                                    |
|                             | After you delete the policy, it remains greyed-out until you click Save.<br>When you do so, Cisco UCS Central deletes the policy and any<br>configuration data you may have specified. While you can create a new<br>instance of the policy later, you cannot restore the configuration data<br>from a deleted instance. |
|                             | To cancel the delete request, click Reset.                                                                                                    |
| <b>Console Access field</b> | Whether Cisco UCS displays Syslog messages on the console. This can<br>be one of the following:                                                                                                    |
|                             | • Enabled—Syslog messages are displayed on the console as well<br>as added to the log.                                                                                                    |
|                             | • Disabled—Syslog messages are added to the log but not displayed<br>on the console.                                                                                                    |
| Severity field              | If this option is <b>enabled</b> , select the lowest message level that you want<br>displayed. Cisco UCS displays that level and above on the console. This<br>can be one of the following:                                                                                                    |
|                             | • Emergencies                                                                                                    |
|                             | • Alerts                                                                                                    |
|                             | • Critical                                                                                                    |
|                             |                                                                                                    |

**Step 9** Click **Save**.

## **Deleting a Syslog Console Debug Policy**

A syslog console debug policy is deleted from a domain group under the domain group root. Syslog console debug policies under the domain groups root cannot be deleted.

#### **Procedure**

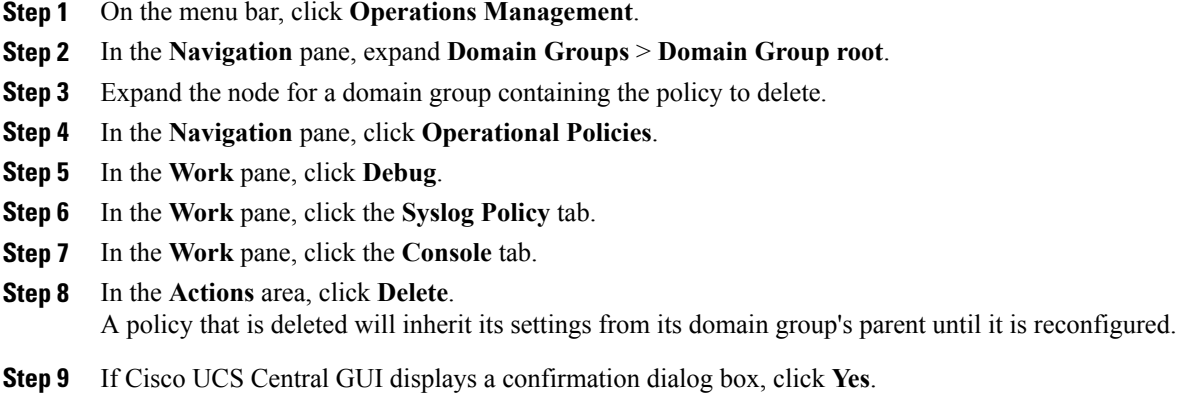

**Step 10** Click **Save**.

### **Configuring a Syslog Monitor Debug Policy**

#### **Before You Begin**

Before configuring a syslog monitor debug policy under a domain group, this policy must first be created. Policies under the Domain Groups root were already created by the system and ready to configure.

- **Step 1** On the menu bar, click **Operations Management**.
- **Step 2** In the **Navigation** pane, expand **Domain Groups** > **Domain Group root**.
- **Step 3** Under the **Domain Groups root** node, do one of the following choices:
	- To configure the policy in the domain group root, click **Operational Policies**.
	- To configure the policy in a specific domain group, expand the node for that domain group and click **Operational Policies**.
- **Step 4** In the **Navigation** pane, click **Operational Policies**.
- **Step 5** In the **Work** pane, click **Debug**.
- **Step 6** In the **Work** pane, click the **Syslog Policy** tab.
- **Step 7** In the **Work** pane, click the **Monitor** tab.
- **Step 8** In the **Actions** area, click **Create** and complete all applicable fields. For **Operational Policies** under the **Domain Grouproot** node, it is not necessary to click **Create** to complete all applicable fields.

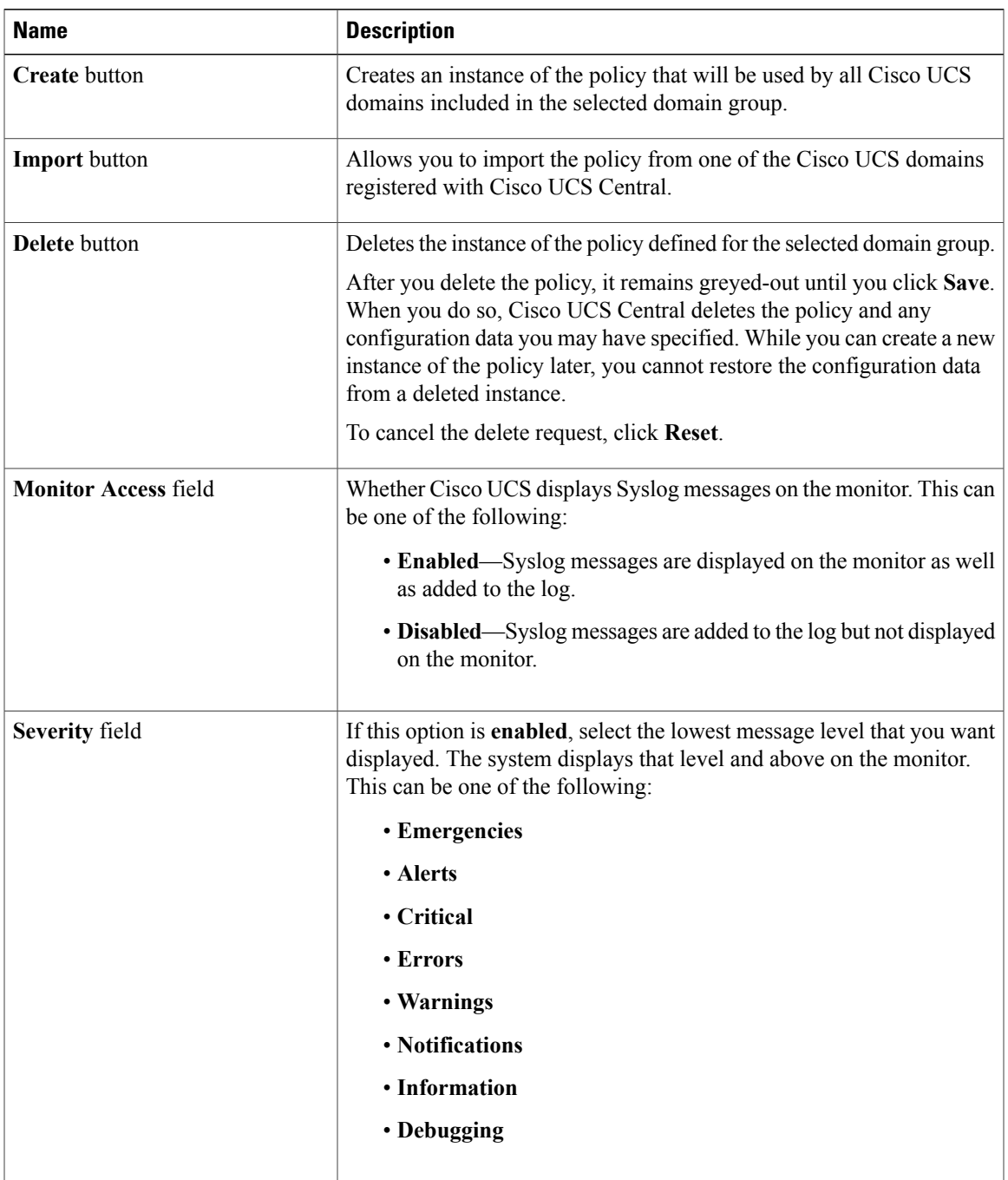

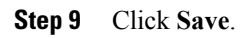

### **Deleting a Syslog Monitor Debug Policy**

A syslog monitor debug policy is deleted from a domain group under the domain group root. Syslog monitor debug policies under the domain groups root cannot be deleted.

#### **Procedure**

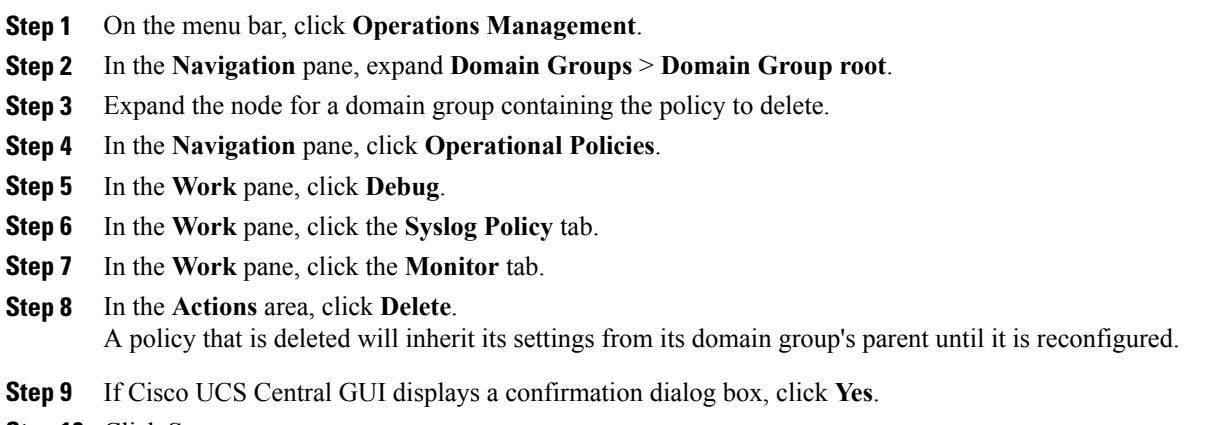

**Step 10** Click **Save**.

### **Configuring a Syslog Remote Destination Debug Policy**

#### **Before You Begin**

Before configuring a syslog remote destination debug policy under a domain group, this policy must first be created. Policies under the Domain Groups root were already created by the system and ready to configure.

- **Step 1** On the menu bar, click **Operations Management**.
- **Step 2** In the **Navigation** pane, expand **Domain Groups** > **Domain Group root**.
- **Step 3** Under the **Domain Groups root** node, do one of the following choices:
	- To configure the policy in the domain group root, click **Operational Policies**.
	- To configure the policy in a specific domain group, expand the node for that domain group and click **Operational Policies**.
- **Step 4** In the **Navigation** pane, click **Operational Policies**.
- **Step 5** In the **Work** pane, click **Debug**.
- **Step 6** In the **Work** pane, click the **Syslog Policy** tab.
- **Step 7** In the **Work** pane, click the **Remote Destination** tab.
- **Step 8** In the **Actions** area, click **Create** and complete all applicable fields.

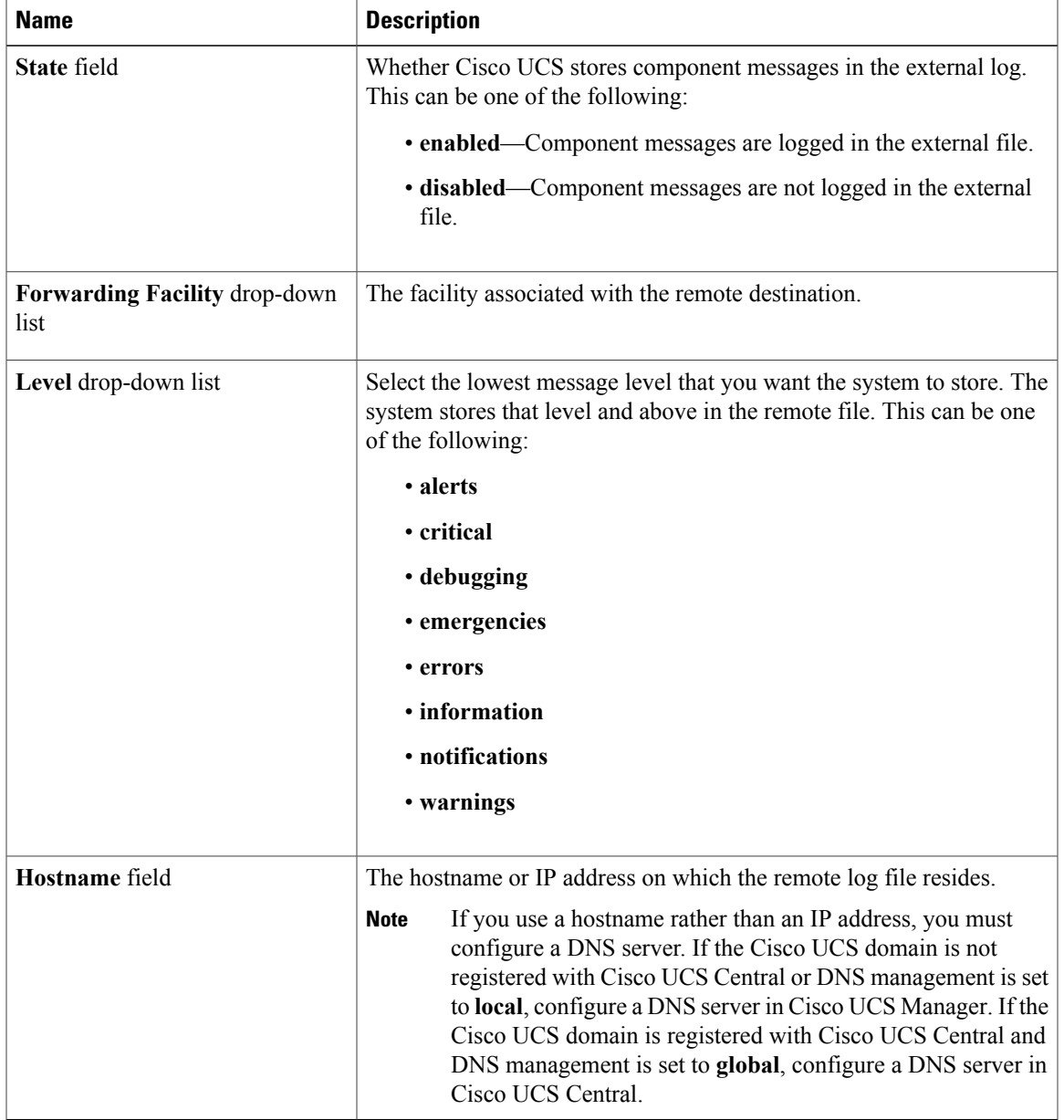

For **Operational Policies** under the **Domain Grouproot** node, it is not necessary to click **Create** to complete all applicable fields.

### **Step 9** Click **Save**.

### **Deleting a Syslog Remote Destination Debug Policy**

A syslog remote destination debug policy is deleted from a domain group under the domain group root.Syslog remote destination debug policies under the domain groups root cannot be deleted.

#### **Procedure**

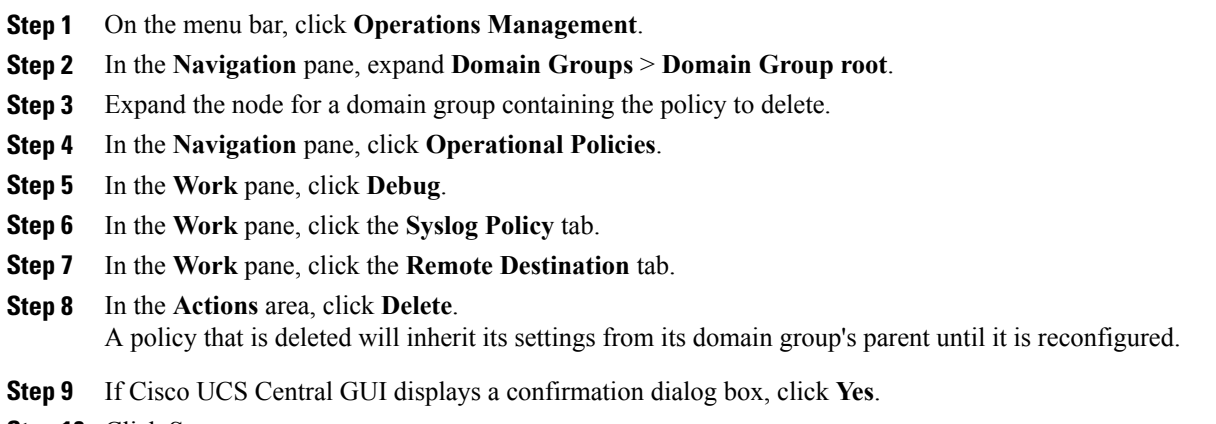

**Step 10** Click **Save**.

### **Configuring a Syslog Source Debug Policy**

#### **Before You Begin**

Before configuring a syslog source debug policy under a domain group, this policy must first be created. Policies under the Domain Groups root were already created by the system and ready to configure.

- **Step 1** On the menu bar, click **Operations Management**.
- **Step 2** In the **Navigation** pane, expand **Domain Groups** > **Domain Group root**.
- **Step 3** Under the **Domain Groups root** node, do one of the following choices:
	- To configure the policy in the domain group root, click **Operational Policies**.
	- To configure the policy in a specific domain group, expand the node for that domain group and click **Operational Policies**.
- **Step 4** In the **Navigation** pane, click **Operational Policies**.
- **Step 5** In the **Work** pane, click **Debug**.
- **Step 6** In the **Work** pane, click the **Syslog Policy** tab.
- **Step 7** In the **Work** pane, click the **Source** tab.
- **Step 8** In the **Actions** area, click **Create** and complete all applicable fields.
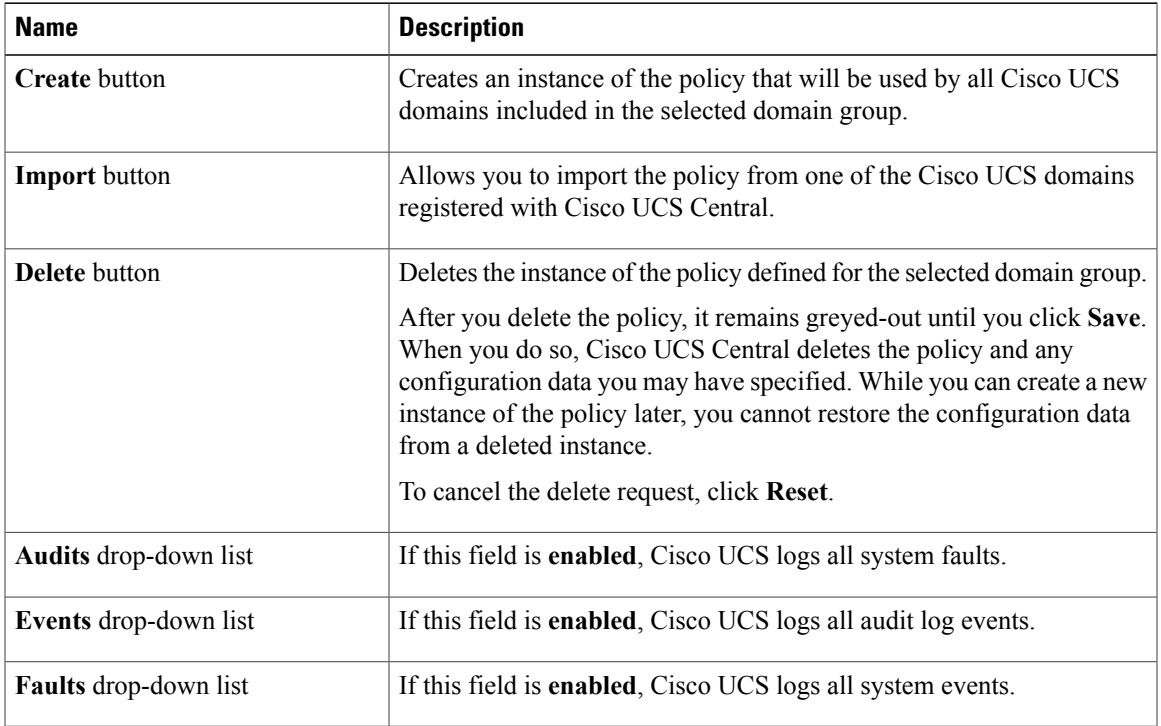

For **Operational Policies** under the **Domain Grouproot** node, it is not necessary to click **Create** to complete all applicable fields.

#### **Step 9** Click **Save**.

# **Deleting a Syslog Source Debug Policy**

A syslog source debug policy is deleted from a domain group under the domain group root. Syslog source debug policies under the domain groups root cannot be deleted.

#### **Procedure**

- **Step 1** On the menu bar, click **Operations Management**.
- **Step 2** In the **Navigation** pane, expand **Domain Groups** > **Domain Group root**.
- **Step 3** Expand the node for a domain group containing the policy to delete.
- **Step 4** In the **Navigation** pane, click **Operational Policies**.
- **Step 5** In the **Work** pane, click **Debug**.
- **Step 6** In the **Work** pane, click the **Syslog Policy** tab.
- **Step 7** In the **Work** pane, click the **Source** tab.

## **Step 8** In the **Actions** area, click **Delete**. A policy that is deleted will inherit its settings from its domain group's parent until it is reconfigured.

**Step 9** If Cisco UCS Central GUI displays a confirmation dialog box, click **Yes**. **Step 10** Click **Save**.

## **Configuring a Syslog LogFile Debug Policy**

#### **Before You Begin**

Before configuring a syslog logfile debug policy under a domain group, this policy must first be created. Policies under the Domain Groups root were already created by the system and ready to configure.

#### **Procedure**

**Step 1** On the menu bar, click **Operations Management**.

**Step 2** In the **Navigation** pane, expand **Domain Groups** > **Domain Group root**.

- **Step 3** Under the **Domain Groups root** node, do one of the following choices:
	- To configure the policy in the domain group root, click **Operational Policies**.
	- To configure the policy in a specific domain group, expand the node for that domain group and click **Operational Policies**.
- **Step 4** In the **Navigation** pane, click **Operational Policies**.
- **Step 5** In the **Work** pane, click **Debug**.
- **Step 6** In the **Work** pane, click the **Syslog Policy** tab.
- **Step 7** In the **Work** pane, click the **LogFile** tab.
- **Step 8** In the **Actions** area, click **Create** and complete all applicable fields.

For **Operational Policies** under the **Domain Grouproot** node, it is not necessary to click **Create** to complete all applicable fields.

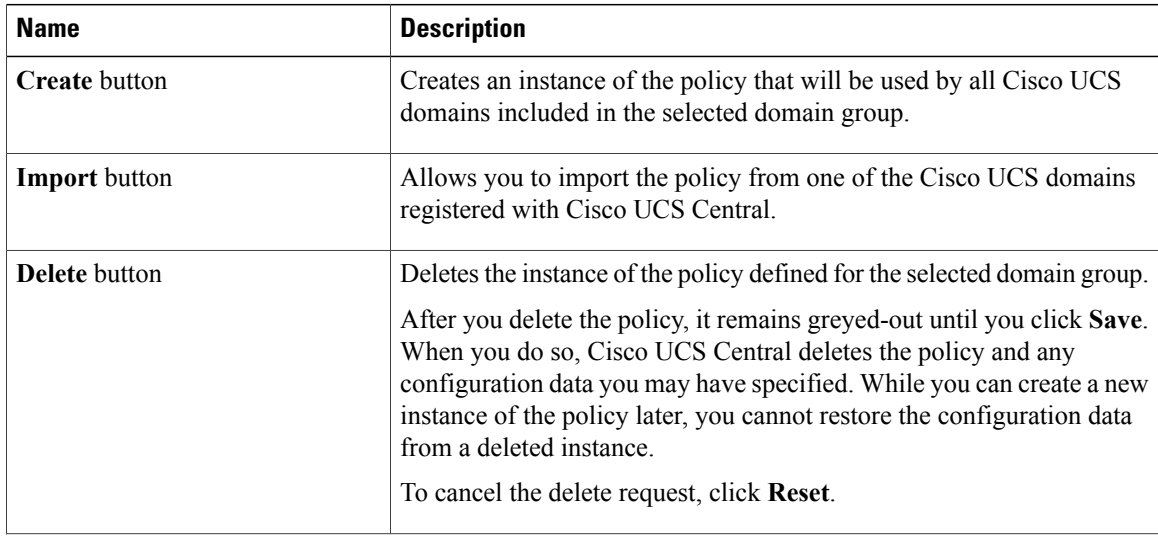

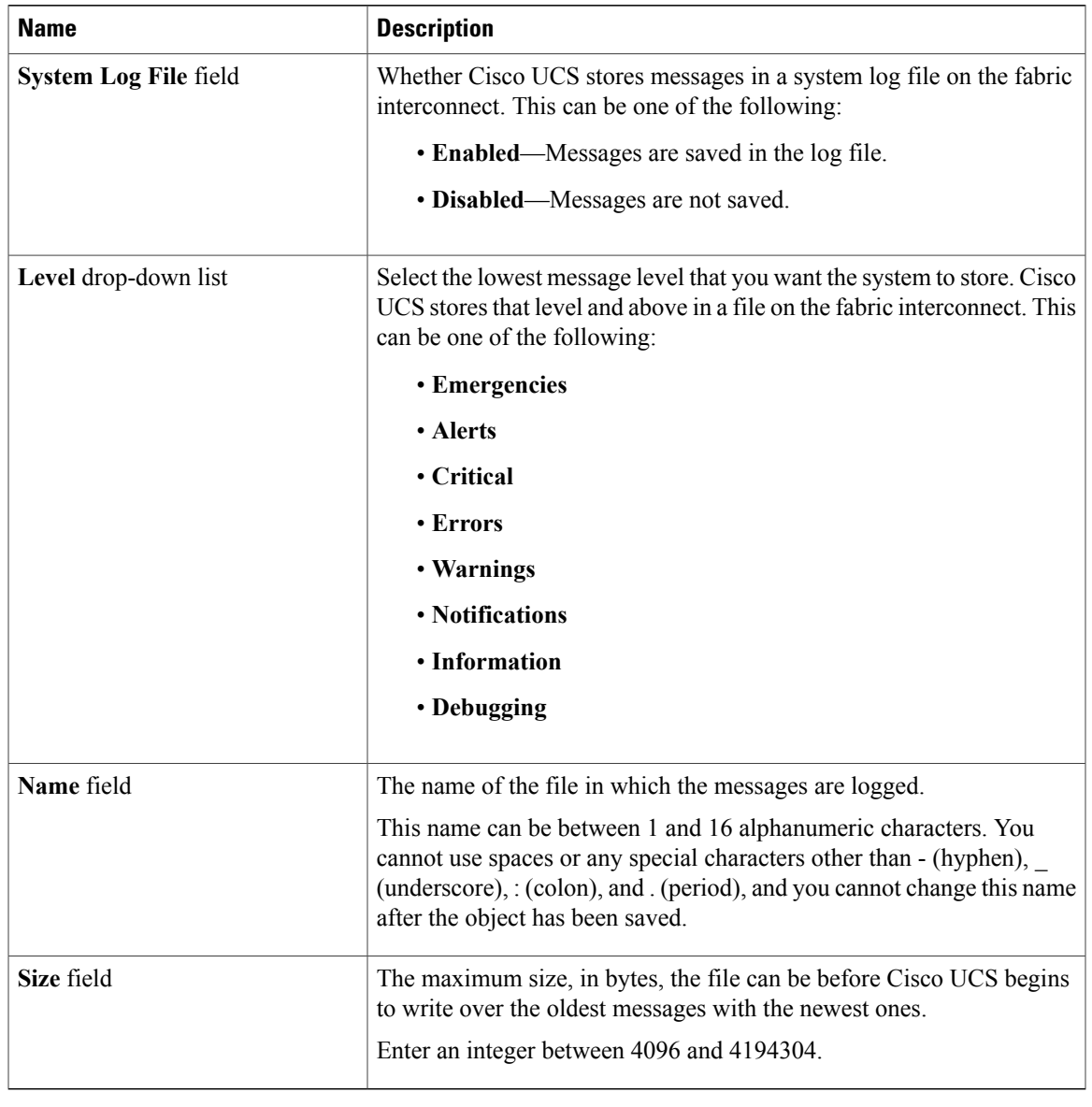

### **Step 9** Click **Save**.

# **Deleting a Syslog LogFile Debug Policy**

A syslog logfile debug policy is deleted from a domain group under the domain group root. Syslog logfile debug policies under the domain groups root cannot be deleted.

### **Procedure**

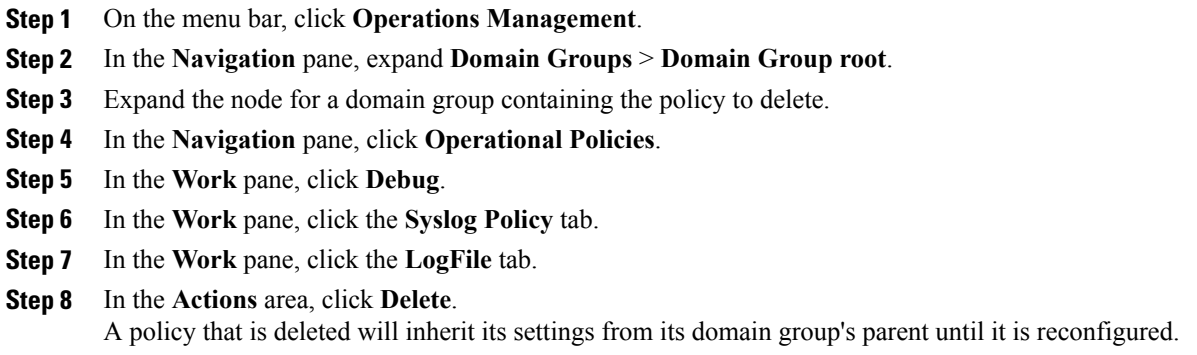

- **Step 9** If Cisco UCS Central GUI displays a confirmation dialog box, click **Yes**.
- **Step 10** Click **Save**.

 $\overline{\phantom{a}}$